# 色彩色差計 **CR-400/410**

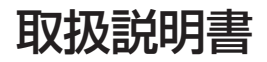

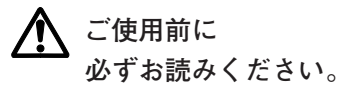

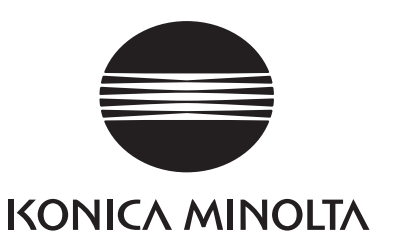

# 安全に関する絵表示について

本書に記載の警告や注意には、本器の誤った取り扱いによる事故を未然に防 止するために、以下のようなマークを付けています。

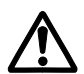

安全に関する警告や注意の文章が記載されていることを示します。 記載の文章をよく読んで、正しく安全にお使いください。

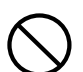

禁止の行為であることを示します。 絶対に行なわないでください。

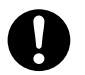

行為に対する指示を示しています。 必ず指示にしたがって行なってください。

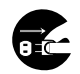

 $\sum_{i=1}^{n}$ 

行為に対する指示を示しています。 必ずACアダプタをコンセントから抜いてください。

禁止の行為であることを示します。 絶対に分解しないでください。

### 本書に関するご注意

- ・ 本書の内容の一部または全部を無断で転載することは、禁止されています。
- ・ 本書の内容に関しては、将来予告なしに変更することがあります。
- ・ 本書は内容について万全を期していますが、万一不審な点や誤り、記載もれなどでお 気付きの点がございましたら、ご購入の販売店または、"サービスのご案内"に記載 のお問い合わせ窓口までご連絡ください。
- ・ 本器を運用した結果については、上記にかかわらず責任を負いかねますので、あらか じめご了承ください。

# 安全上の警告と注意

● 本器を使用するときは、必ず以下の事項を守り、正しくお使いください。 また、取扱説明書は、よく読んだ上、いつでも見ることができる場所に大切に保管してください。

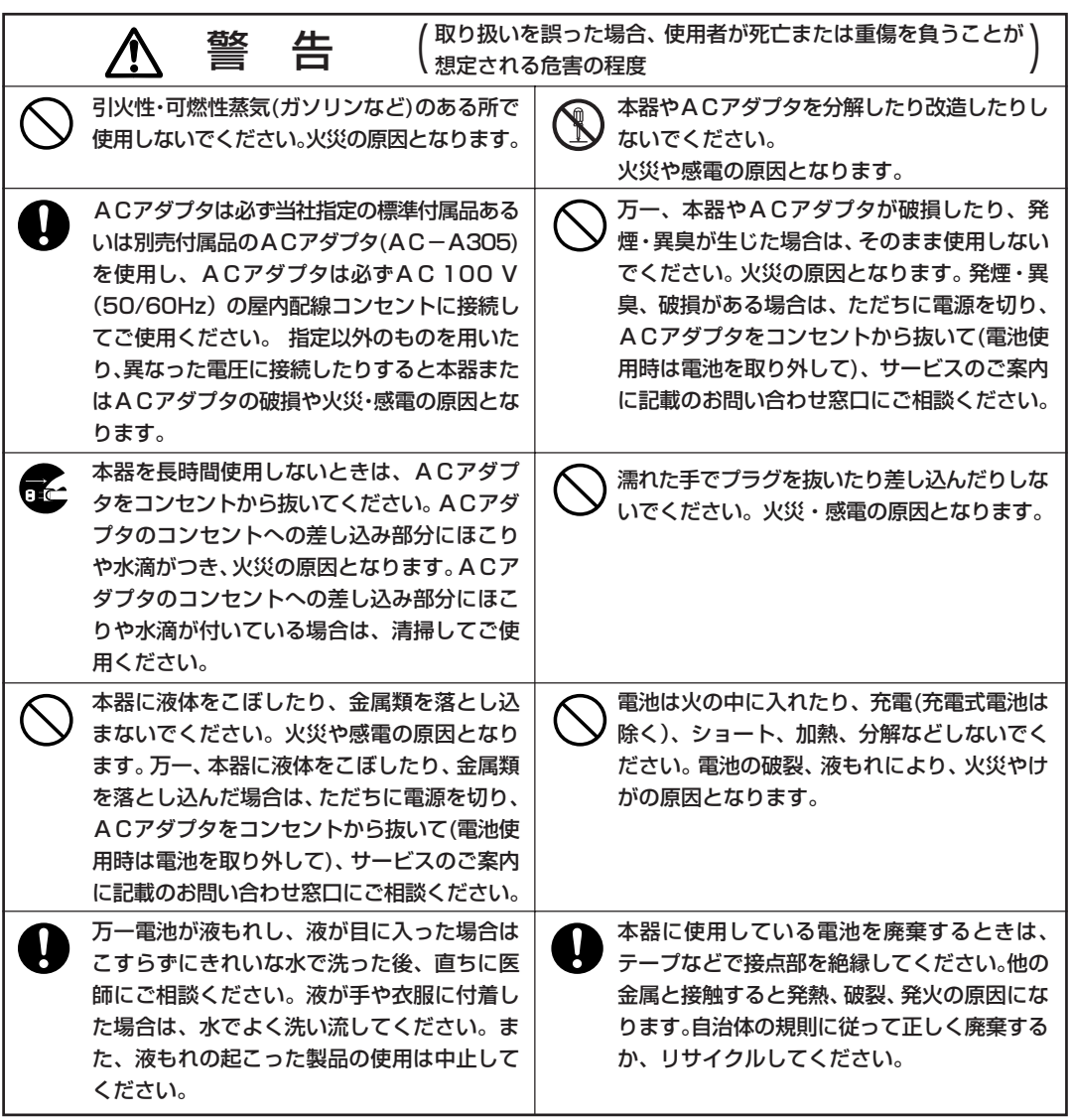

# 安全上の警告と注意

● 本器を使用するときは、必ず以下の事項を守り、正しくお使いください。 また、取扱説明書は、よく読んだ上、いつでも見ることができる場所に大切に保管してください。

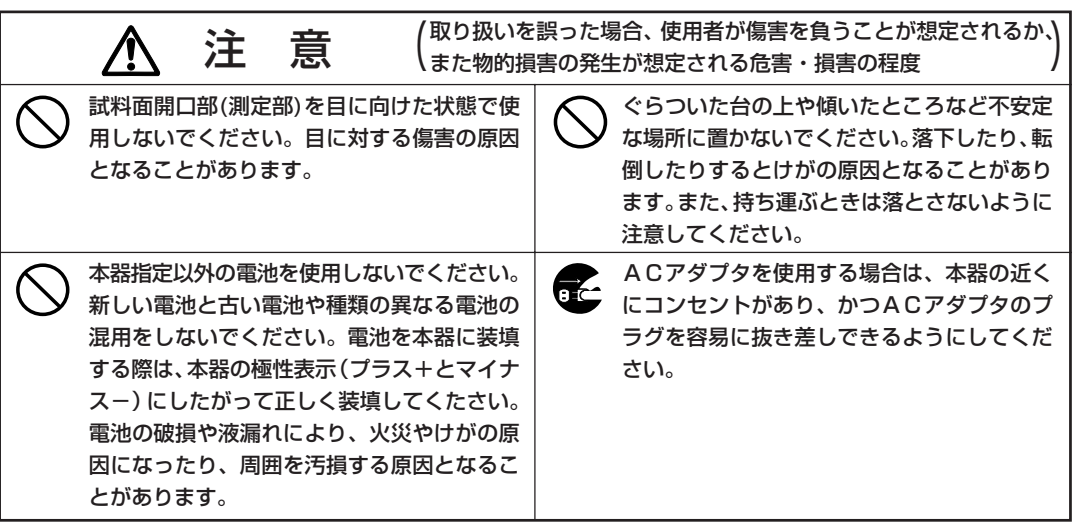

# はじめに

本器は、さまざまな産業分野の色彩・色差測定用に開発された高精度・軽量・コンパクトな反射物体 色用計測器です。

多機能なデータプロセッサ接続とシンプルながら機動性のある測定ヘッド単体測定ができます。

# 本書の構成

- ・本書では、CR-400/410 の 2 機種をまとめて説明しています。説明用のイラストレーションは CR-400を使用していますが、相違点については区別していますので、ご購入の色彩色差計に合わ せてご覧ください。
- ・本書では本器の構成上、測定ヘッド編Ⅰ・Ⅱ、データプロセッサ編に大別しておりますので、使用 する状態に応じて下記章をご覧ください。

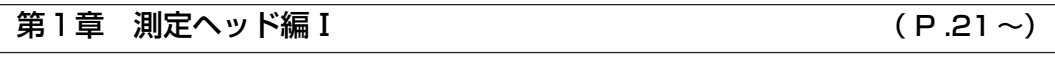

測定ヘッド単体で使用する場合

第 2 章 測定ヘッド編Ⅱ ( P .51 ~)

データプロセッサで設定後、取り外して使用する場合

 ● 測定ヘッド単体では設定できませんが、データプロセッサ、別売付属品の CR-400 ユーティリ ティソフトウェア CR-S4w、または色彩管理ソフトウェア SpectraMagic® NX CM-S100w で設定することにより動作する機能について記載しております。

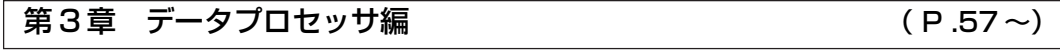

測定ヘッドとデータプロセッサを接続して使用する場合

# 本書の見方

### <操作手順での表記について>

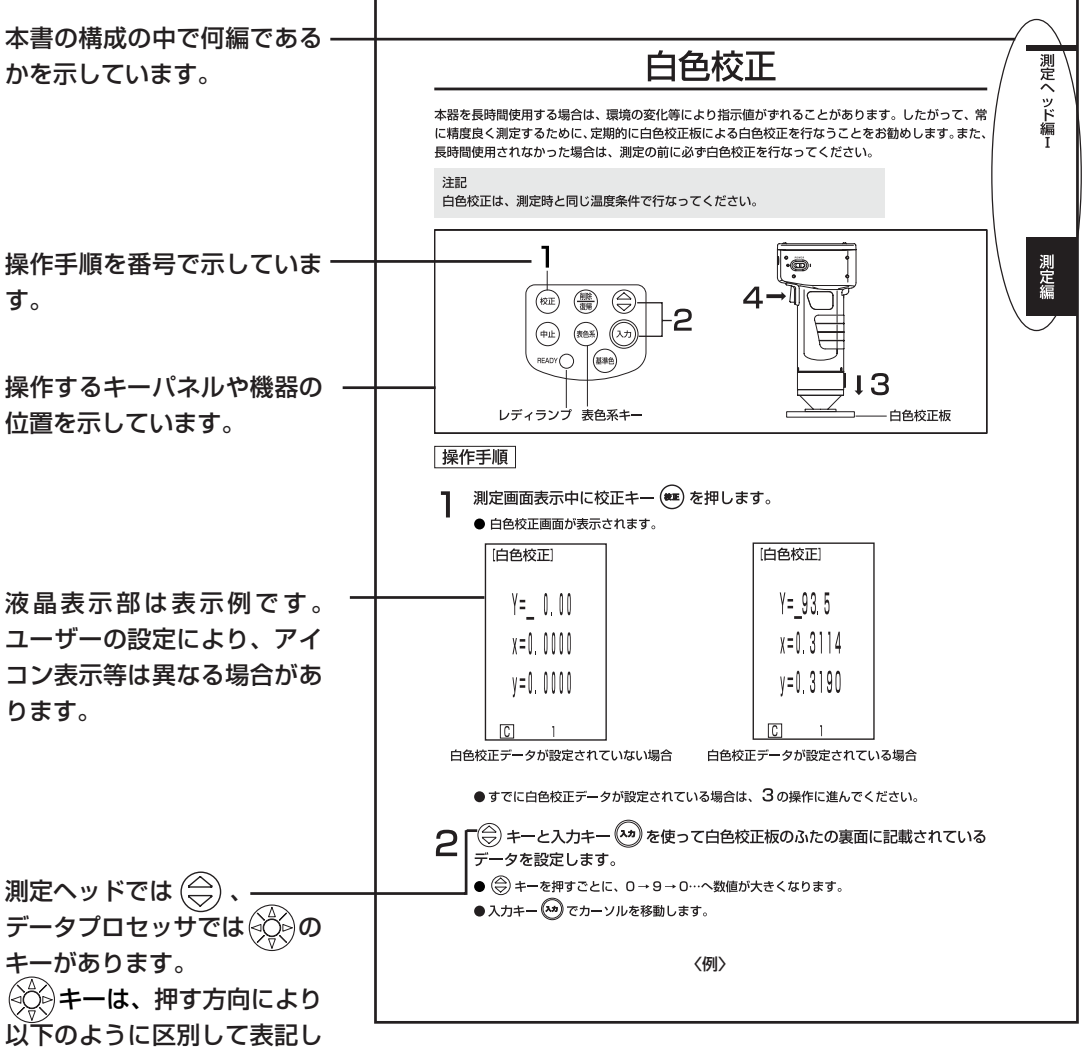

ています。

(データプロセッサ) キー:キーを左右方向のいずれかに押して操作することを示しています。 : キーを上下方向のいずれかに押して操作することを示しています。

# 使用上の注意

### <使用環境について>

- ・ 本器の使用温度範囲は、0 ~ 40℃です。この範囲内で使用してください。 また急激な温度変化のあるところでの使用は避けてください。
- ・ 真夏の直射日光のあたる場所やストーブの近くなどに放置しないでください。 気温に比べて本器の温度がかなり上昇することがあります。
- ・ ほこりやたばこの煙、薬品のガスが発生するような場所では使用しないでください。 性能の劣化や故障の原因になります。
- ・ 強い磁気の発生するもの(スピーカーなど)の近くでは使用しないでください。
- ・ 本器は設置カテゴリⅡ(商用電源に接続した AC アダプタで駆動される機器)製品に該当します。
- ・ 本器は汚染度2(ほこりなどによる汚染が、結露などによって一時的な電気的危険を生じさせるこ とのある機器、または、そのような環境で使用される機器)製品に該当します。
- ・ 本器は海抜 2000m より高い場所では使用しないでください。
- ・ 本器は屋内使用に設計されています。屋外では雨などにより本器にダメージを与える危険がありま すので使用しないでください。

### <本器について>

- ・ 本器に強い衝撃や振動を与えないでください。性能の劣化や故障の原因になります。
- ・ 本器の試料面開口は、汚したり、衝撃を与えたりしないでください。また、使用しないときは、 保護キャップを取り付けてください。
- ・ 本器をテレビ、ラジオ、無線機などの近くで使用すると、受信障害の原因となる場合があります。
- ・ 本器はマイコンを使用しています。外部から強い静電気を受けると、液晶表示が消える場合があり ます。その場合、一度電源スイッチを OFF にし、再度 ON にして使用してください。また、液晶 表示が黒くにじんだ場合は、自然ににじみが消えるまでお待ちください。また、測定の瞬間に外部 から強い静電気を受けると、測定値が異常となる場合がありますが、次回の測定は正常に行なうこ とができます。

### <測定について>

- ・ 測定ヘッドを逆さにして使用する場合は、開口部にゴミやほこりが入らないようにしてください。
- ・ 本器を長時間使用する場合は、環境の変化等により指示値がずれることがあります。したがって、 常に精度良く測定するために、定期的に白色校正板による白色校正を行なうことをお勧めします。 白色校正をすれば、他の校正チャンネルも自動的に補正されますので、任意校正を再度行なう必要 はありません。
- ・ 温度が変化すると試料の色そのものが変化するため、白色校正を行なっても測定データが変化しま す。したがって、校正、色差基準色の設定、測定は同じ温度で行なってください。
- ・ 連続して自動計測する場合は、電池を取り出し、AC アダプタのご使用をお勧めします。

### < 表示データについて >

・ 本器は、表示桁より多くの桁で内部演算を行なうことにより演算精度を高めていますが、四捨五入 や表色系変換時の演算等により最小表示桁で多少の演算誤差が出る場合があります。

### <白色校正板について>

- ・ 白色校正板は、中央付近で値付けしてあります。校正を行なう場合は、中央付近を使用してください。
- ・ 白色校正板に傷や汚れをつけないようにしてください。
- ・ 白色校正板は、光のあたるところに放置しておくと変色することがありますので、使用時以外は、 必ずふたをしめて外光が入らないようにしてください。

### <ロールペーパについて>

- ・ このロールペーパは、熱化学反応で発色する特殊紙(感熱紙)です。
- ・ 高温、多湿の場所に保存しないでください。
- ・ 長時間、直射日光や蛍光灯などの外光に当てないでください。
- ・ 保存状態により変色したロールペーパを使用しますと、印字が読みにくくなります。できるだけ新 しいロールペーパをご使用ください。
- ・ 保存状態により、印字後のデータが読みにくくなることがありますので、長時間データを保存され る場合にはコピーをとることをお勧めします。

### <プリンタの印字について>

・ 感熱プリンタのため、環境温度により印字速度 / 印字濃度が変化することがあります。

### <電源について>

- ・ 本器を使用しないときは、電源スイッチを OFF にしてください。
- ・ ACアダプタは標準付属品(AC-A305)を使用し、AC100V(50/60Hz)のコンセントに接続 してください。
- ・ AC 電源電圧は定格電源電圧の± 10%でご使用ください。

### <推奨電池について>

・ 環境温度が低い場合、電池自身の性能が低下するため、測定回数や印字速度/印字濃度等の性能が 低下します。低温環境では、温度変化に強いリチウム電池やニッケル水素電池等の使用をお勧めし ます。

### <バックアップ電池について>

- ・ 本器は内蔵のバックアップ用電池でバックアップされたメモリに、測定データや各種の設定をメモ リしています。バックアップ電池は、本器作動時に充電され、フル充電で約 10ヶ月間、メモリの 内容を保持します。購入されたときは、電池容量が少なくなっている場合がありますので、電源を ON にしながらお使いください。なお、バックアップ電池は、電源 ON 時に約 20 時間でフル充電 され、過充電の心配はありません。
- ・ 本器に内蔵のバックアップ用電池(Type:ML2020 3V)は、自分で交換しないでください。バッ クアップ用電池の交換は、「サービスのご案内」に記載のお問い合わせ窓口にご依頼ください。
- ・ 大切なデータは、バックアップをとって保管することをお勧めします。

# 保管上の注意

- ・本器の保管温湿度範囲は、−20~40℃、相対湿度85%以下です。保管場所は、高温、多湿のと ころや急激な温度変化、結露の恐れのあるところは避けてください。乾燥剤と一緒に常温で保管す れば、より安全です。
- ・ 自動車のトランクの中など車中に放置すると、真夏の炎天下では極度の高温になることがあります ので、このような場所には放置しないでください。
- ・ ほこりやたばこの煙、薬品のガスが発生するような場所では保管しないでください。性能の劣化や 故障の原因になります。
- ・ 白色校正板を使用しないときは、必ずふたをしめて保管してください。
- ・ ご購入の際の梱包材(ダンボール箱、緩衝材、ポリ袋)は、当社でのメンテナンス(再校正など) を行なうときなどの輸送時に使用しますので、大切に保管してください。
- ・ 本器を2週間以上使用しないときは、電池を取り出しておいてください。電池の液漏れにより、本 器を害することがあります。

# 手入れの仕方

- ・ 本器が汚れた場合は、清潔な乾いた柔らかい布で拭いてください。シンナー、ベンジンなどの溶剤 は絶対に使用しないでください。
- ・ 白色校正板が汚れたときは、清潔な乾いた柔らかい布で拭いてください。汚れが落ちにくい場合は、 市販のレンズクリーニング液を浸した布で拭き取った後、水を含ませた布でクリーニング液を拭き 取り、乾かしてからご使用ください。
- ・ 万一、故障した場合は、自分で 分解せずに、"サービスのご案内"に記載のお問い合わせ窓口に ご連絡ください。

#### <表示データについて>………………………………… 5 <バックアップ電池について> ........................... 6 目

#### 

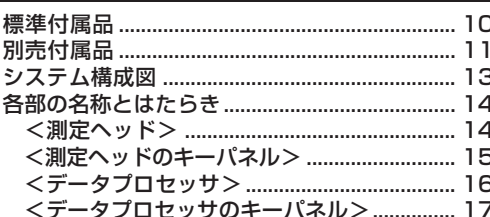

# - 第1章 測定ヘッド編 I -

本編では、測定ヘッド単体で使用する場合について記載して おります。

機能ガイド…………………………………………………… 22

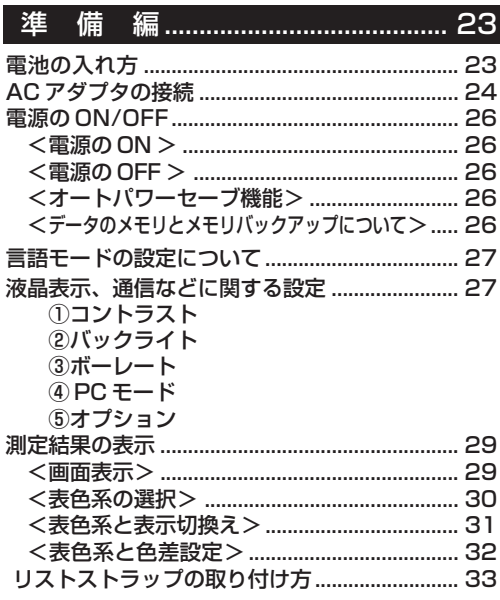

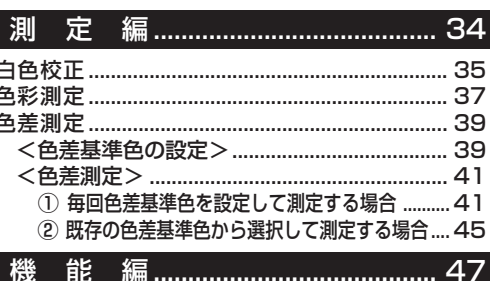

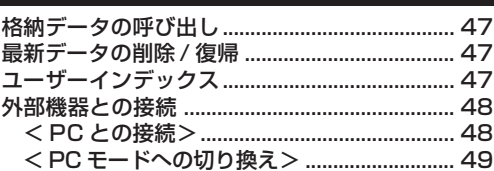

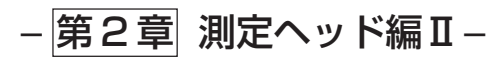

データプロセッサで設定後、取り外して使用する場合 本編では、測定ヘッド単体では設定できませんが、データプ ロセッサ、別売付属品のCR-400ユーティリティソフトウェア CR-S4w、または色彩管理ソフトウェアSpectraMagic® NX CM-S100w で設定することにより動作する機能について 記載しております。

#### <表示切換え> ………………………………………… 52 <マニュアルセレクト校正> ........................... 52 <数値入力による色差基準色の設定> ........... 53 <色差基準色名への変更> .................................. 53 <合否判定 (合格 / 注意 / 不合格) > ............ 53 <データ移動によるメモリ空き確保> ........... 54 <時計>………………………………………………… 55 <光源>………………………………………………… 55

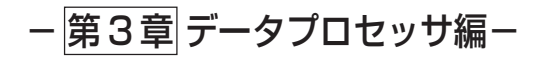

本編では、測定ヘッドとデータプロセッサを接続して使用す る場合について記載しております。

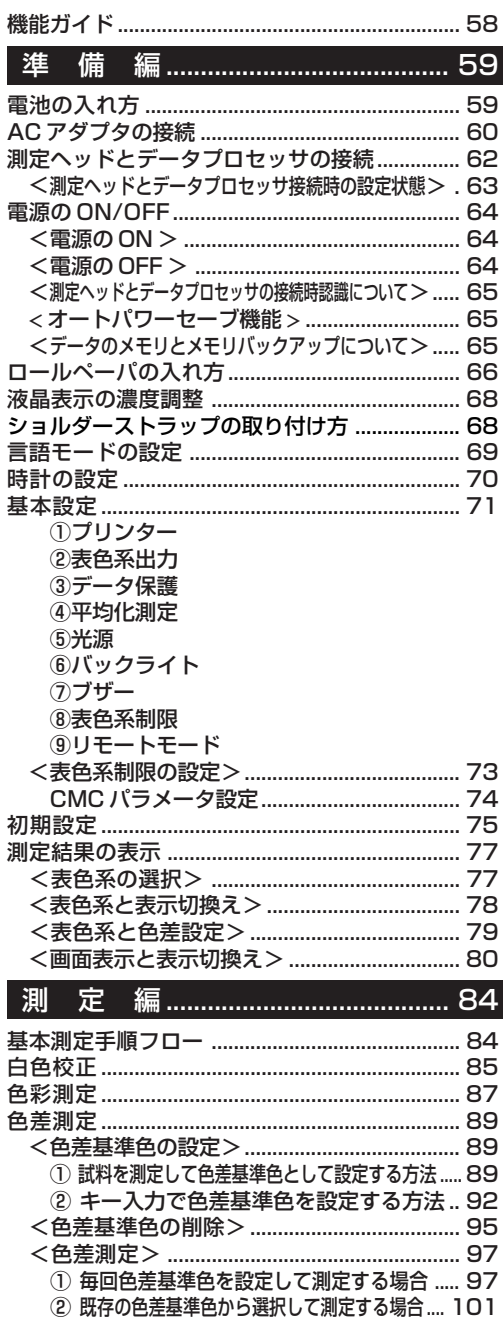

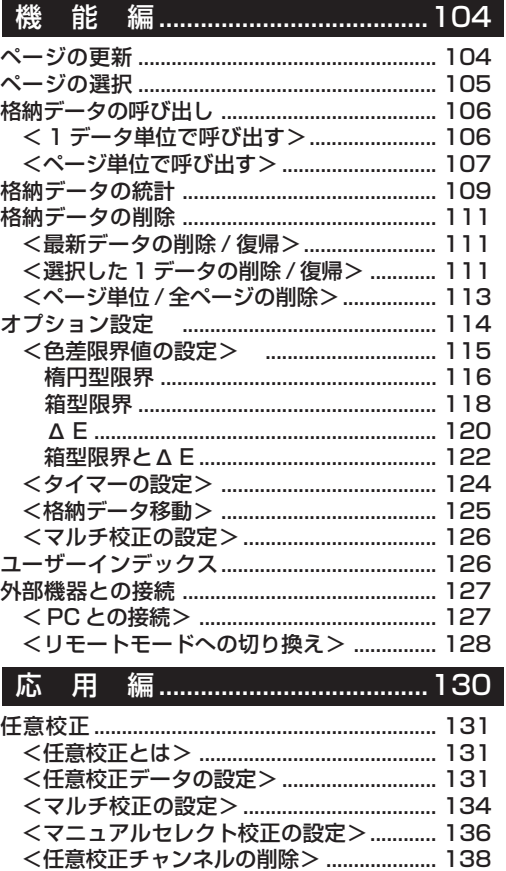

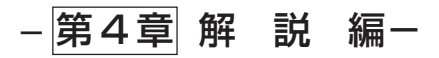

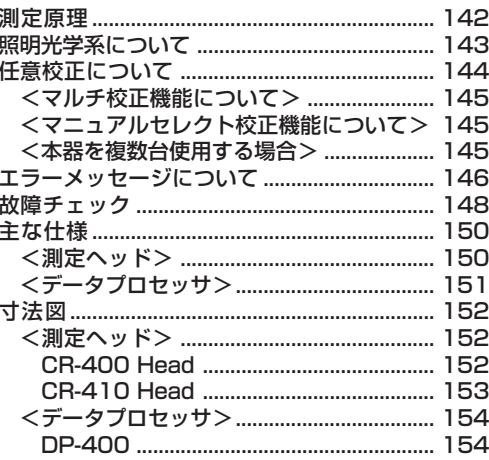

# ご使用の前に

# 標準付属品

本器には、以下の標準付属品があります。

本文中の、Head は測定ヘッド、DP はデータプロセッサを意味します。

#### 白色校正板

 CR-A43(CR-400 Head 用) CR-A44(CR-410 Head 用) 白色校正を行なうときに使用します。 ふたの裏面に校正データが記載されています。

#### 保護キャップ

 CR-A72 (CR-400 Head 用) CR-A104(CR-410 Head 用) 測定ヘッドの遮光筒先端部に取り付け、光学系を保護 するために使用します。

#### ロールペーパ 1 巻

(データプロセッサ用)

プリンタ印字に使用する感熱紙です。

#### RS-232C ケーブル(Head-DP 接続)

 CR-A101(データプロセッサ用) 測定ヘッドとデータプロセッサを接続するために使用 します。(専用 13 ピン仕様、長さ 1.3m)

#### AC アダプタ

#### AC-A305

AC 電源から本器に電源供給するために使用します。 入力: AC100V (50/60Hz) 出力:電圧 DC5V 電流 2.0A(最大)

#### リストストラップ CR-A73(測定ヘッド用)

測定ヘッドに取り付けるリストストラップです。

#### ショルダーストラップ

 SS-01(データプロセッサ用) データプロセッサに取り付けるショルダースト ラップです。

#### 単 4 形電池 4 本

(測定ヘッド用)

### 単 3 形電池 4 本

(データプロセッサ用)

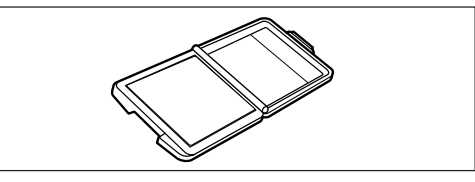

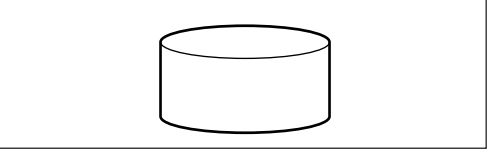

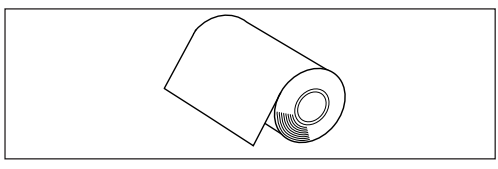

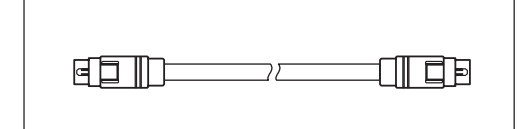

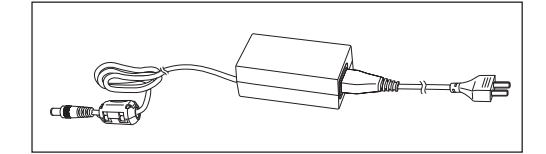

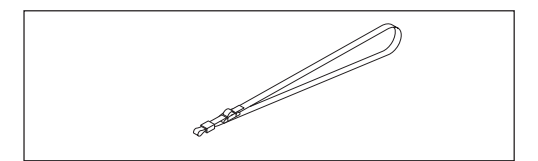

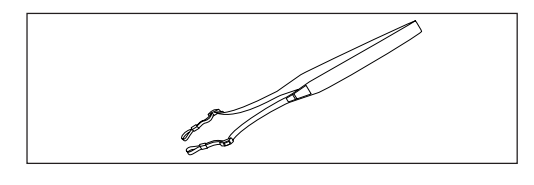

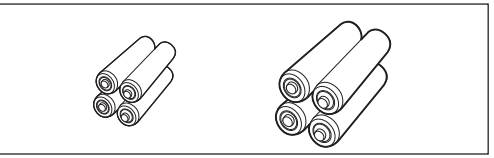

# 別売付属品

以下の別売付属品は、必要に応じてお買い求めください

ロールペーパ 5 巻 DP-A22 (データプロセッサ用) プリンタ印字に使用する感熱紙です。

ハードケース

CR-A103

測定ヘッドやデータプロセッサ、およびその付 属品を収納するハードケースです。輸送用ケー スとしては使用しないでください。

※ 測定ヘッドとデータプロセッサをセットでご 購入の場合は、標準付属品。

#### ガラス付遮光筒

 CR-A33a、A33f(CR-400 Head 用) CR-A33e (CR-410 Head 用)

先端にガラスが付いており、表面が濡れた物体 を測定したい場合や織物などを平坦にして測定 したい場合に使用します。

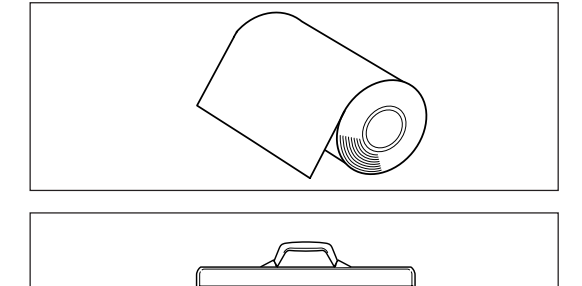

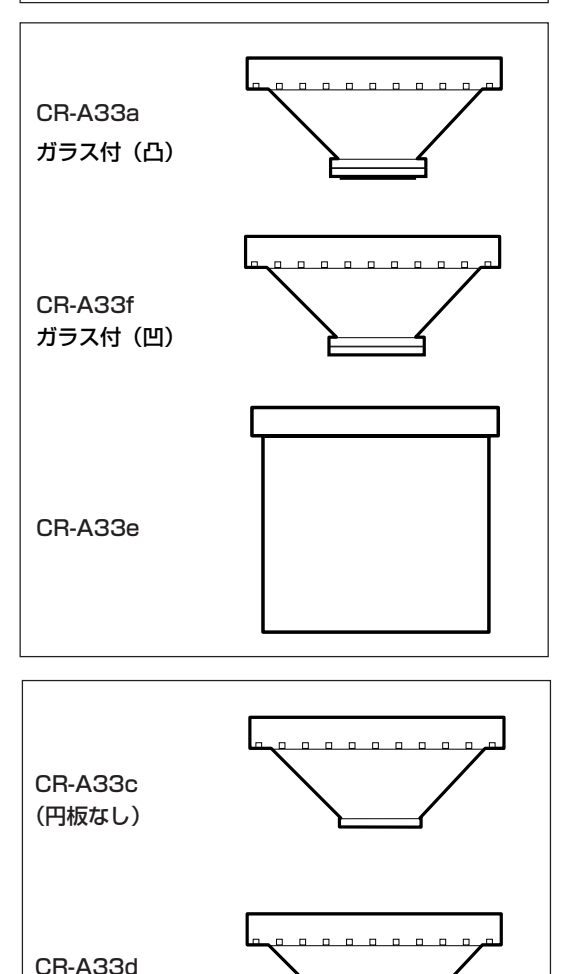

遮光筒

CR-A33c、CR-A33d(CR-400 Head 用)

(φ 22mm 円板付)

### 別売付属品

#### 測定ヘッドホルダ

CR-A12(CR-400 Head用)

CR-400測定ヘッドの遮光筒を付属のCR-A33cに換 えて、測定ヘッドホルダCR-A12に取り付けると、安 定した状態で測定できると同時に、より確実に測定ポ イントをとらえることができます。

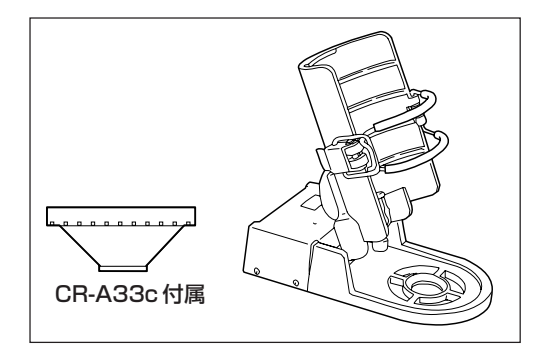

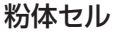

CR-A50

粉末状・顆粒状・ペースト状の物質の色を簡単・確実・ 精度良く測定することができます。

カラータイル(CR-400 Head用)

 12色セットCM-A101、6色セットCM-A102、 単品14色CM-A101 \*\* (\*\*は色によって異 なります)、ケース CM-A68(4 枚収納)

カラータイルにはBCRAカラー12色とホワイト・ブ ラックが揃っています。

CR-400ユーティリティソフトウェアCR-S4w 測定データのアップロード・ユーザーインデックス演算 式のアップ/ダウンロード・Excel転送など、PC上にお ける測定データの加工・再利用を支援するソフトウェア です。本器との接続にはVer.1.0以降が必要です。 ※ Excel <sup>®</sup> は米国 Microsoft Corporation の米国 およびその他の国における登録商標です。 ※測定ヘッドとデータプロセッサをセットでご購入の

場合は、標準付属品。

色彩管理ソフトウェア SpectraMagic® NX CM-S100w PC上で本器を操作するさまざまな機能を持ち、データ 処理・ファイル管理を行なえるソフトウェアです。

RS-232C ケーブル(PC 接続) CR-A102

測定ヘッドやデータプロセッサを PC と接続するため に使用します。(PC側コネクタD-sub9ピン、長さ2m) ※測定ヘッドとデータプロセッサをセットでご購入の 場合は、標準付属品。

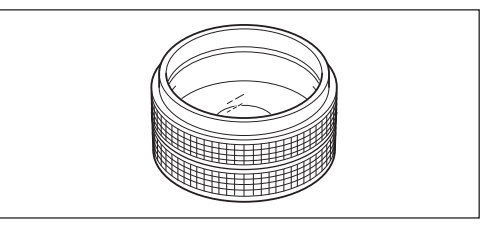

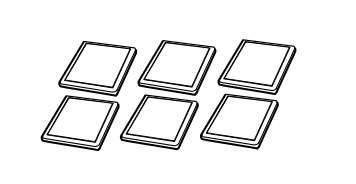

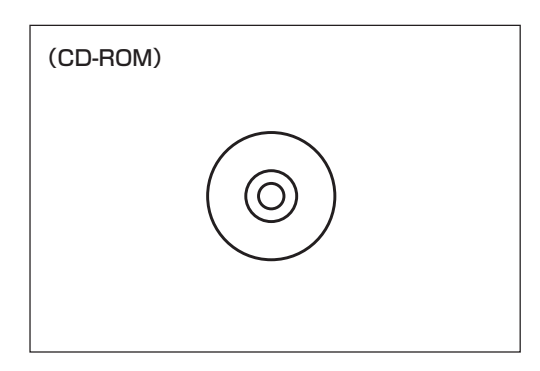

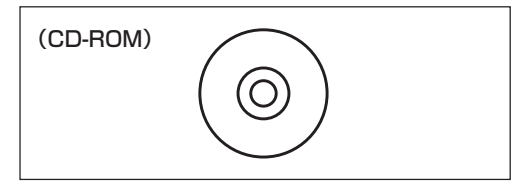

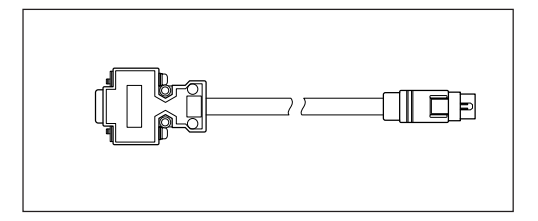

# システム構成図

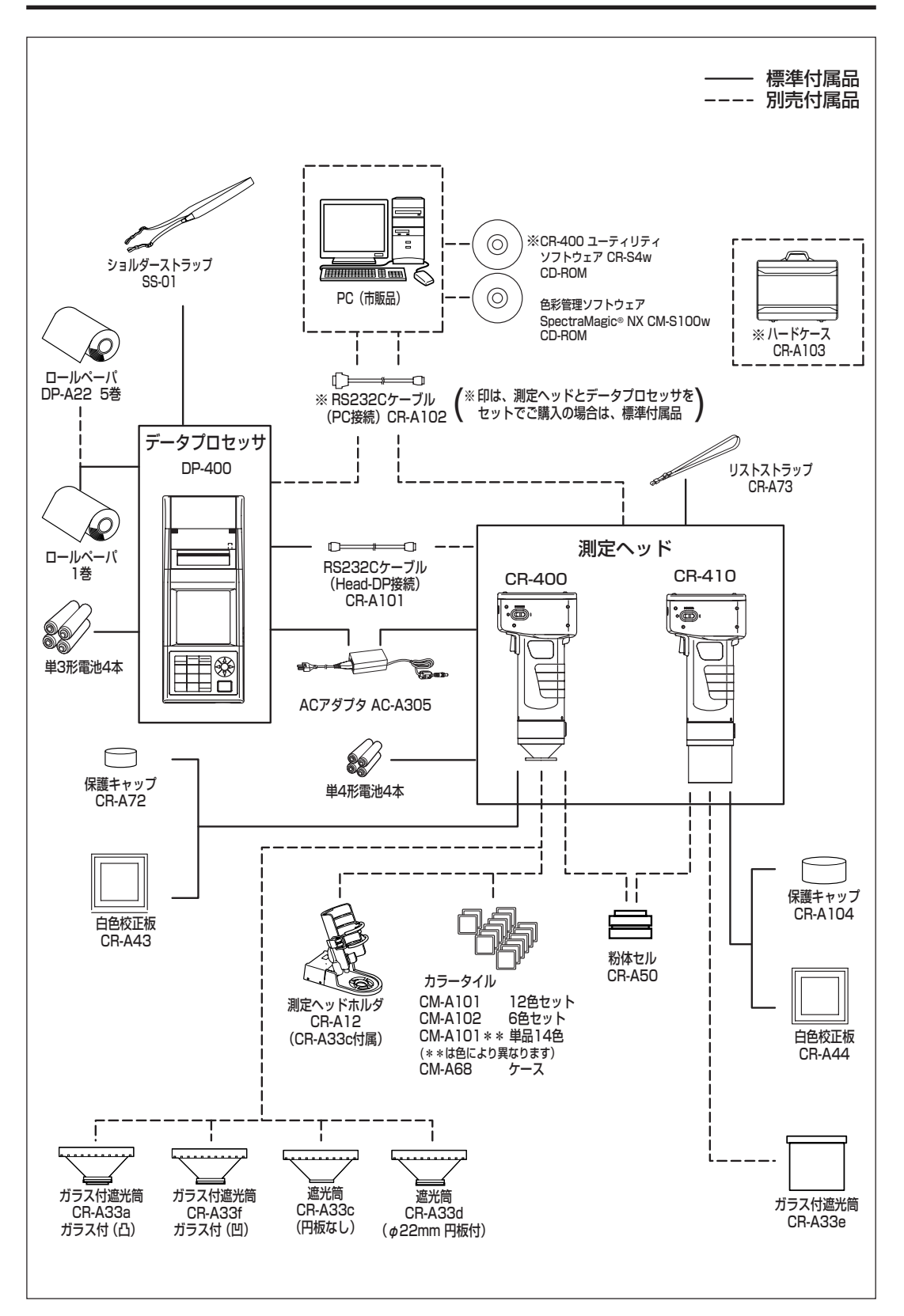

# 各部の名称とはたらき

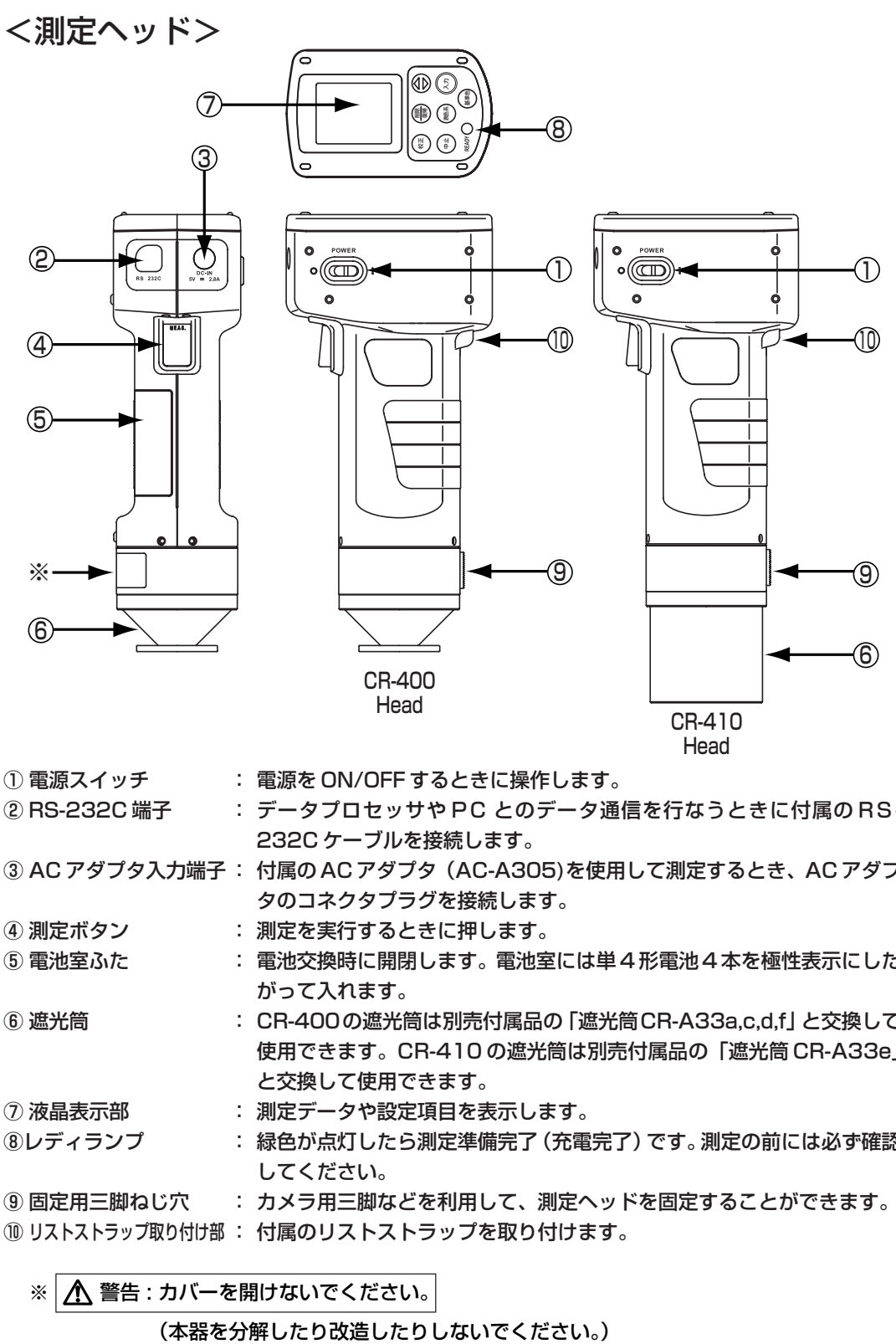

① 電源スイッチ : 電源を ON/OFF するときに操作します。

② RS-232C 端子 : データプロセッサや PC とのデータ通信を行なうときに付属の RS-232C ケーブルを接続します。

③ AC アダプタ入力端子: 付属の AC アダプタ(AC-A305)を使用して測定するとき、AC アダプ タのコネクタプラグを接続します。

- (4) 測定ボタン : 測定を実行するときに押します。
- ⑤ 電池室ふた : 電池交換時に開閉します。電池室には単 4 形電池 4 本を極性表示にした がって入れます。
- ⑥ 遮光筒 : CR-400の遮光筒は別売付属品の「遮光筒CR-A33a,c,d,f」と交換して 使用できます。CR-410 の遮光筒は別売付属品の「遮光筒 CR-A33e」 と交換して使用できます。
- ⑦ 液晶表示部 : 測定データや設定項目を表示します。
- ⑧レディランプ : 緑色が点灯したら測定準備完了(充電完了)です。測定の前には必ず確認 してください。

⑨ 固定用三脚ねじ穴 : カメラ用三脚などを利用して、測定ヘッドを固定することができます。

- ⑩ リストストラップ取り付け部 : 付属のリストストラップを取り付けます。
	- ※ | ∧ 警告 : カバーを開けないでください。

### <測定ヘッドのキーパネル>

2削除 / 復帰キ

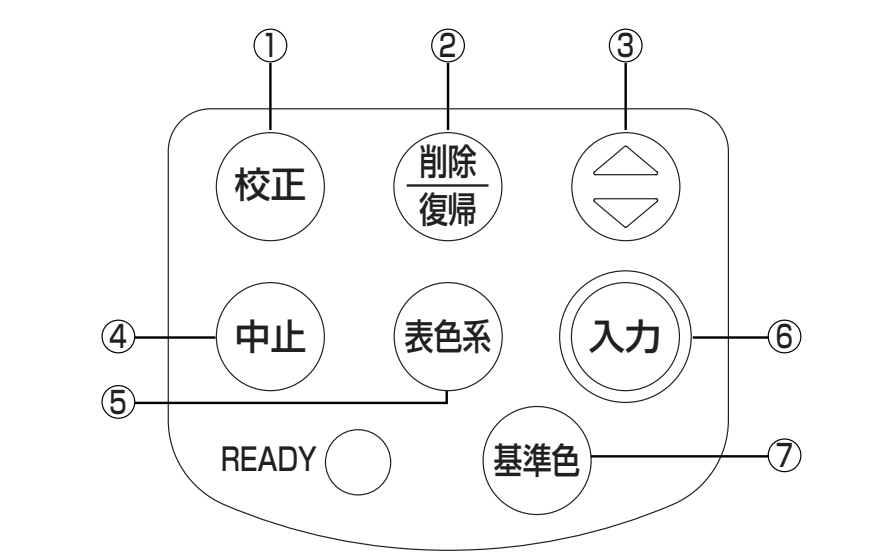

- ①校正キー (☆ェ) 白色校正を行なうときに使用します。
	- 測定画面表示中に押すと、そのときの最新データを削除します。再度 押すと最新データは復帰します。削除状態は、次回測定実施まで保持 されます。
		- 白色校正画面表示中に、カーソルを前方向に移動します。
- ③ キー メニュー画面表示中に、カーソルを移動します。
	- 測定画面・色差基準色画面表示中に、表示データをさかのぼって表示し ます。
	- 白色校正画面表示中に、カーソル位置の数値を +1 します。
- ④中止キー (+±) メニュー画面表示中に、測定画面へ戻るときに使用します。
	- 白色校正画面・色差基準色画面表示中に、操作を中止するときに使用し ます。
	- PCモード時に、通常モードへ戻るときに使用します。
	- 測定画面表示中に、最新データの表示に戻ります。
	- 色差基準色画面表示中に、選択されている色差基準色データの表示に 戻ります。
- **⑤表色系キー (■ 測定画面表示中に、表色系を切り換えます。**
- ⑥入力キー (入ヵ) 起動画面表示中に押すと、メニュー画面を表示します。
	- メニュー画面表示中に、各項目の設定を変更します。
	- 色差基準色画面表示中に、選択されている色差基準色を確定します。
- ⑦基準色キー (■● ) 色差基準色画面を表示します。
	- 色差基準色画面表示中に、新規の色差基準色を表示します。

<データプロセッサ>

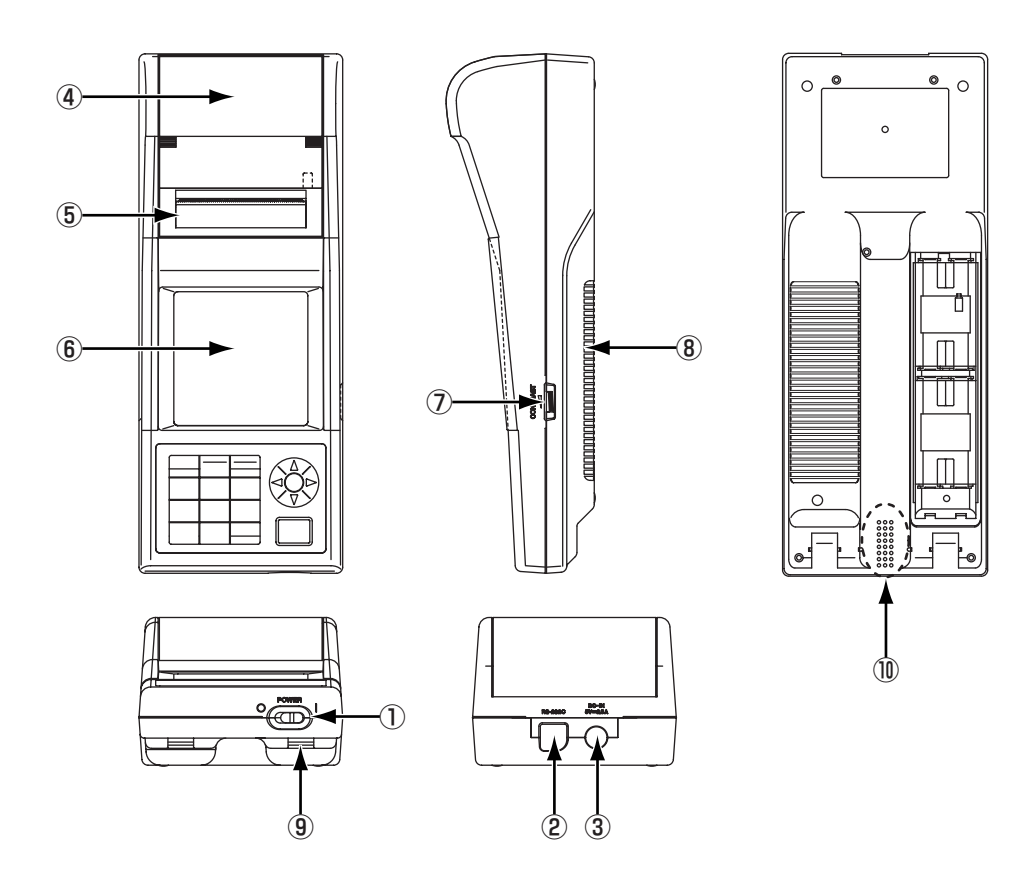

DP-400

- ① 電源スイッチ : 電源を ON/OFF するときに操作します。
- ② RS-232C 端子 : 測定ヘッドやPCとのデータ通信を行なうときに付属のRS-232Cケー ブルを接続します。
- ③ AC アダプタ入力端子: 付属の AC アダプタ(AC-A305)を使用して測定するとき、AC アダプ タのコネクタプラグを接続します。
- ④ ロールペーパ収納室 : ロールペーパ(感熱紙)を収納します。
- ⑤ プリンタ : ロールペーパ(感熱紙)にデータ等を印字します。
- ⑥ 液晶表示部 : 測定データや設定項目を表示します。
- ⑦ 表示濃度調整 : このボリュームをまわして、液晶表示部を最も見易い濃度に調整します。 ボリューム
- ⑧ 電池室ふた : 電池交換時に開閉します。電池室には単 3 形電池 4 本を極性表示にした がって入れます。
- ⑨ ショルダーストラップ : 別売付属品のショルダーストラップを取り付けます。

取り付け部

⑩ ブザー : ブザー音が鳴ります。

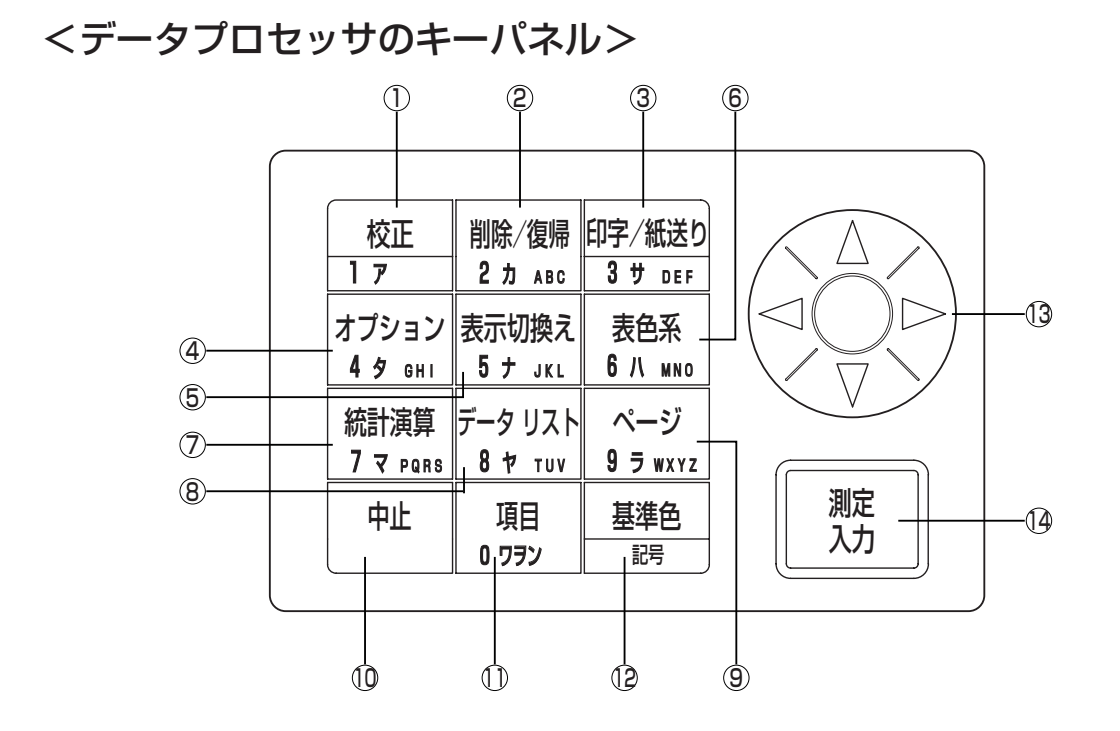

各キーは、機能キーとしてはたらく場合と、数字・文字を入力する入力キーとしてはたらく場合があ ります。

[機能キーとしてのはたらき]

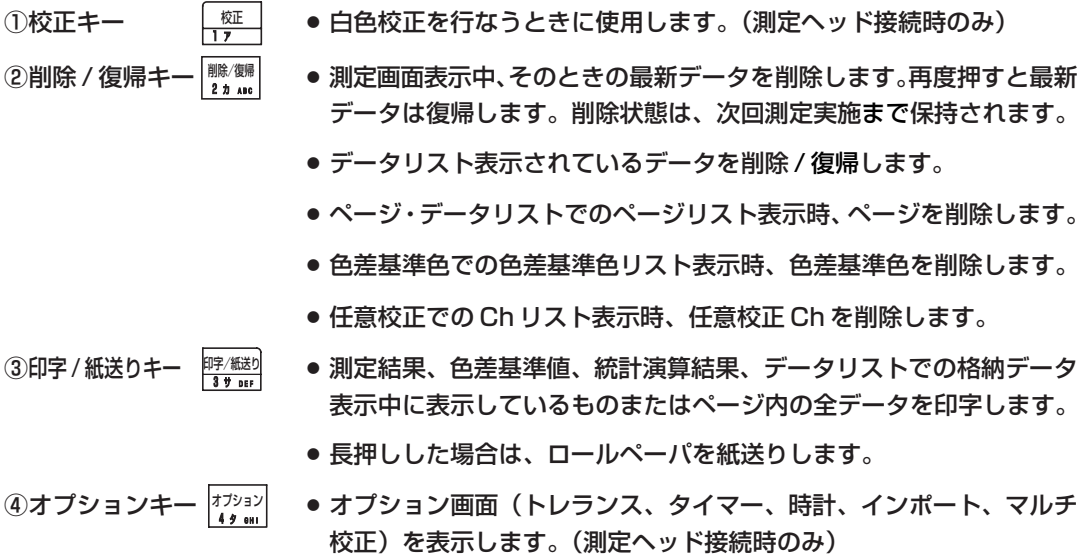

### 各部の名称とはたらき

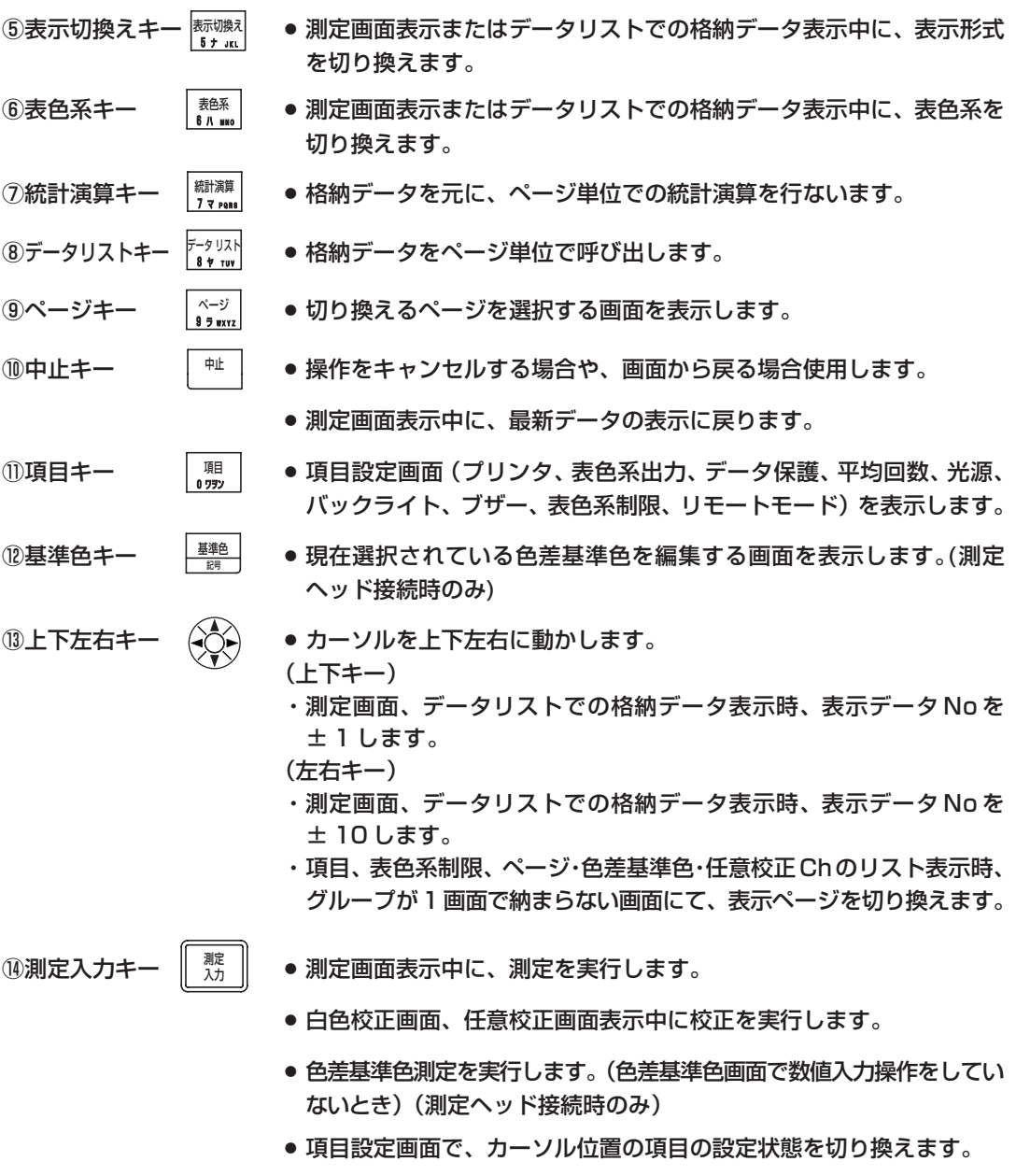

● 上記以外の画面で、カーソル位置の項目を選択します。

なお、エラー画面が表示されている状態では、任意のキーを押すことにより、元の画面に戻ることが できます。

ただし、エラー画面表示状態でパワーセーブ状態になった場合、パワーセーブ画面の表示はされず、 エラー画面表示のままになっています。この場合、いずれかの操作キーまたは測定ボタンを押すと、 まずパワーセーブ状態が解除されてエラー画面表示状態になり(画面表示は変わりません)、もう 1 度押すと、元の画面に戻ります。

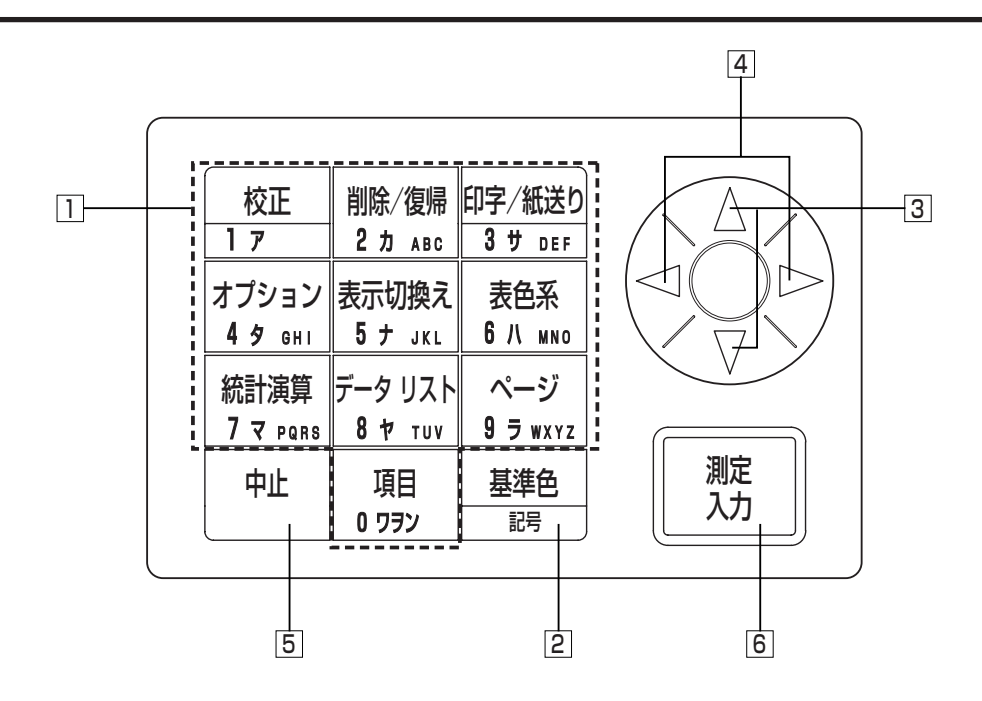

- [入力キーとしてのはたらき]
- <u>ヿ</u> テンキー ├────────────── ● 数値入力は、白色校正値、任意校正値、色差基準色データ、色差限界 値、時刻、タイマー、CMC パラメータ入力画面で使用します。 ● 文字入力は、任意校正チャンネル名、色差基準色名の入力画面で使用 します。 2 基準色キー 基準色 ● 上記数値または文字入力時に、下記の記号を入力します。(spはスペース) |英大| |英小|  $\overline{\text{sp}}$  !  $\overline{\text{#}}$   $\#$   $\$$  % & '( )  $*$  + , - . / : ;  $\lt =$  > ? @ [ ? ] ^  $\qquad$  { | } カナ  $sp^{\ast}$   $^{\ast}$   $^{\circ}$   $\cdot$   $^{\ast}$   $\lceil$   $\rfloor$ 数  $\mathsf{SD}$  .  $+$ ● 数値入力が必要な箇所では、入力できる文字種が自動的に固定されま す。符号入力部分では、+/-の切り替えになります。それ以外の部 分では、スペースの入力になります。 3 上下キー – (◇ ◇) ● 入力文字種を切り換えます。 上下キーを上に押すごとに、英大 → 英小 → カナ → 数 → 英大 ~。 ● 上下方向にカーソルの移動先があるときカーソルを移動します。「白色 校正値、任意校正値、色差基準色データ、色差限界値入力時、時計、タ イマーの終了日時」 ● 数値を± 1 します。 |4| 左右キー ── (←◯←) ● 左右方向にカーソルの移動先があるときカーソルを移動します。 5 中止キー───│ ₦ │─●数値入力または文字入力の操作をキャンセルします。 |6 測定 / 入力キー || 悲 ● 数値入力または文字入力した設定を確定します。

# - 第1章 測定ヘッド編Ⅰ-

本編では、測定ヘッド単体で使用する場合について記載しております。

# 機能ガイド

測定ヘッドは、使用する状態により下表の機能が使用できます。

- ① 下表の で囲まれた機能は、測定ヘッド単体で使用できる機能です。(P.21 ~「第 1 章 測定ヘッド編Ⅰ」 参照)
- ② それ以外の機能は、データプロセッサから取り外して使用する場合に、データプロセッサで設定できる機能で す。(P.51 ~「第 2 章 測定ヘッド編Ⅱ」参照)
- データプロセッサと接続して使用できる機能については、P.58 「データプロセッサ編機能ガイド」を参照して ください。

色彩測定 / 色差測定については、P34 ~「測定編」をご覧ください。

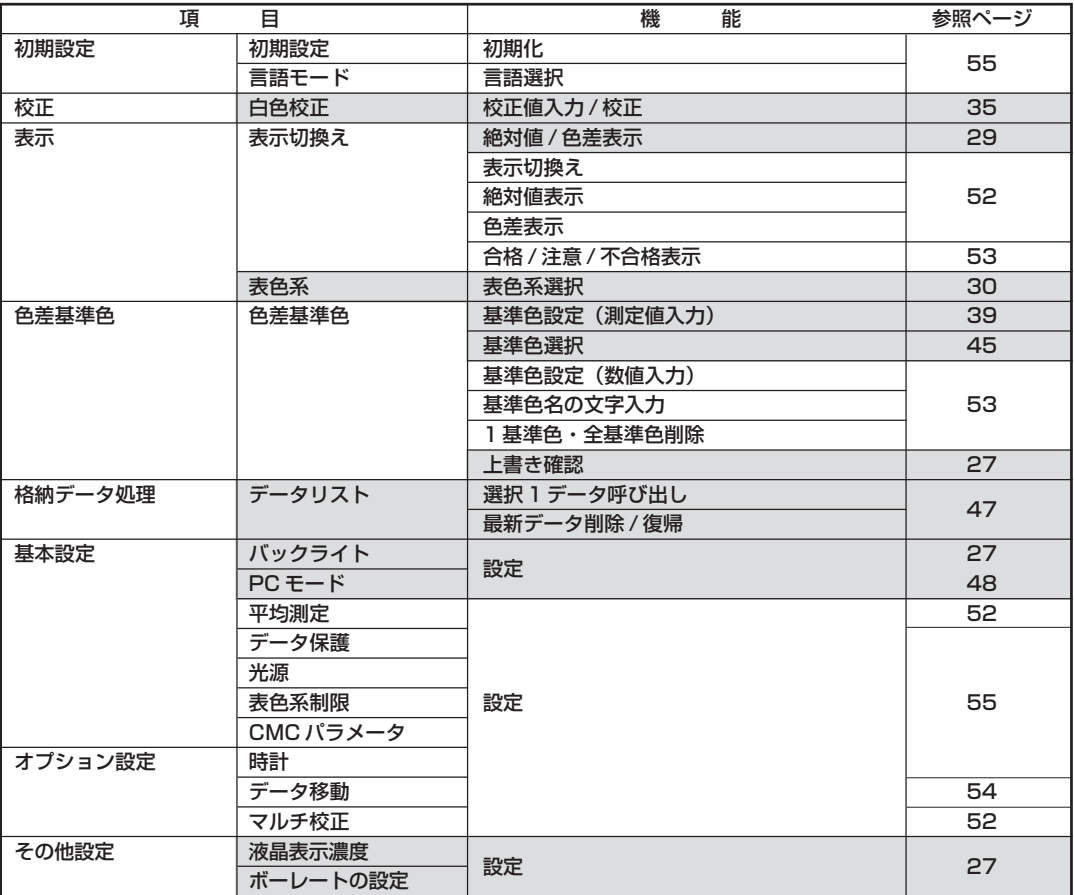

●上記②の設定は、別売付属品の CR-400 ユーティリティソフトウェア CR-S4w、色彩管理ソフトウェア ChromaMagicCR-S3w でも可能です。その詳細については、ソフトウェアの取扱説明書をご覧ください。

**● ユーザーインデックス表示も、別売付属品のソフトウェアから登録が可能です。(P.47 参照)** 

編

測

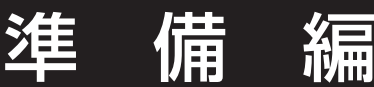

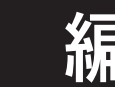

# 電池の入れ方

本器の電源には、付属のACアダプタ(AC-A305)または単4形電池4本を使用できます。用途に 合わせてご使用ください。

# 警告

電池は火の中に入れたり、充電(充電式電池は除く)、ショート、加熱、分解などしないでください。 電池の破裂、液もれにより、火災やけがの原因となります。

## 注意

本器指定以外の電池を使用しないでください。新しい電池と古い電池や種類の異なる電池の混用 をしないでください。電池を本器に装填する際は、本器の極性表示(プラス+とマイナス-)に したがって正しく装填してください。電池の破損や液漏れにより、火災やけがの原因になったり、 周囲を汚損する原因となることがあります。

## 使用上の注意

- ・2週間以上使用しないときは、電池を取り出しておいてください。長時間電池を入れたままにして おくと、電池の液漏れにより本器を害することがあります。
- ・電池室内の端子に触れないでください。本器の故障の原因になります。

### 推奨電池について

 ・環境温度が低い場合、電池自身の性能が低下するため、測定回数や印字速度/印字濃度等の性能が低 下します。低温環境では、温度変化に強いリチウム電池やニッケル水素電池等の使用をお勧めします。

# 操作手順

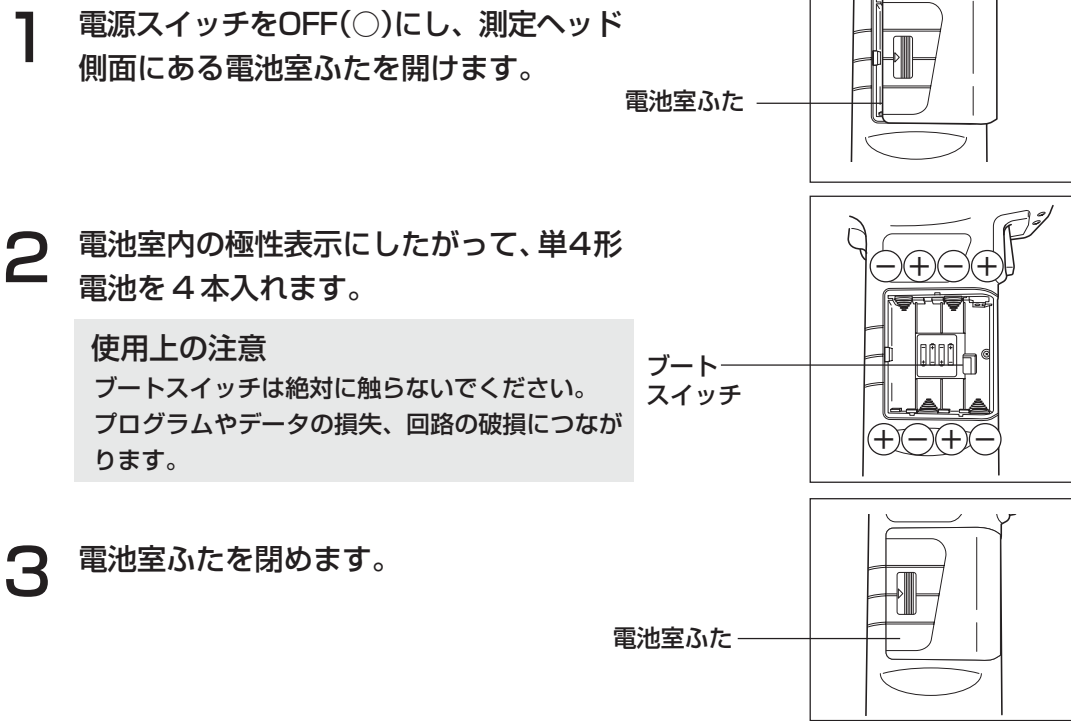

# AC アダプタの接続

ⅠⅠ 費電力量が多くなりますのでACアダプタ(AC-A305)の使用をお勧めします。 本器を長時間連続して使用する場合、またはRS-232C端子を通じてデータ通信を行なう場合は、消

## 警告

- **▲ ACアダプタは必ず当社指定の標準付属品あるいは別売付属品のACアダプタ(AC-A305)** を使用し、ACアダプタは必ずAC100V(50/60Hz)の屋内配線コンセントに接続してご 使用ください。 指定以外のものを用いたり、異なった電圧に接続したりすると本器またはACア ダプタの破損や火災・感電の原因となります。
- 本器を長時間使用しないときは、ACアダプタをコンセントから抜いてください。 ACアダプタ のコンセントへの差し込み部分にほこりや水滴がつき、火災の原因となります。ACアダプタの コンセントへの差し込み部分にほこりや水滴が付いている場合は、清掃してご使用ください。
- 本器やACアダプタを分解したり改造したりしないでください。火災や感電の原因となります。
- 万一、本器やACアダプタが破損したり、発煙・異臭が生じた場合は、そのまま使用しないでく ださい。火災の原因となります。発煙・異臭、破損がある場合は、ただちに電源を切り、ACアダ プタをコンセントから抜いて(電池使用時は電池を取り外して)、サービスのご案内に記載のお問 い合わせ窓口にご相談ください。
- 濡れた手でプラグを抜いたり差し込んだりしないでください。火災・感電の原因となります。

## 注意

ACアダプタを使用する場合は、本器の近くにコンセントがあり、かつACアダプタのプラグを 容易に抜き差しできるようにしてください。

備 編

測 定

### 使用上の注意

・ プラグを抜き差しするときは、必ず電源がOFFになっていることを確認してください。

### 操作手順

電源スイッチが OFF(○)になっているこ とを確認します。

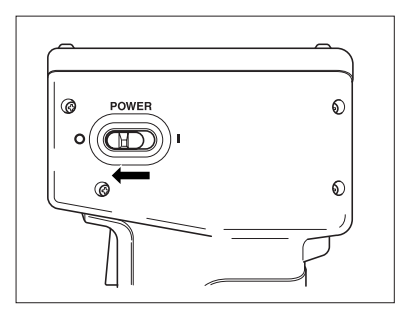

**2** AC アダプタのコネクタプラグを本 器後部 AC アダプタ入力端子に接続 します。 AC アダプタ入力端子

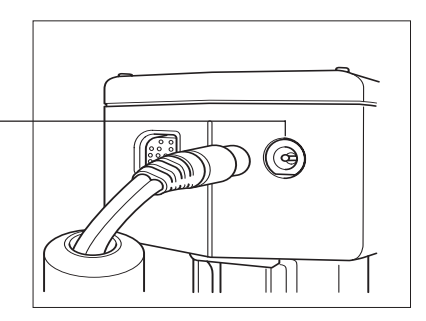

 $\bf{B}$  ACアダプタの電源プラグをAC100Vの コンセントに差し込みます。

AC100V コンセント

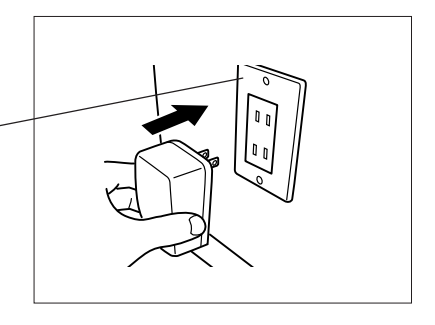

<電源の供給について>

測定ヘッドに電池が装填されていて、ACアダプタを使用する場合は、ACアダプタから電源が供給さ れます。

### 電源の ON/OFF <電源の ON > 操作手順 電源スイッチを())側にスライド させます。 ● 起動画面表示後、測定画面が表示されます。  $\circ$  (con ● PC モードのときは、PC モード画面が表示 されます。 電源スイッチ

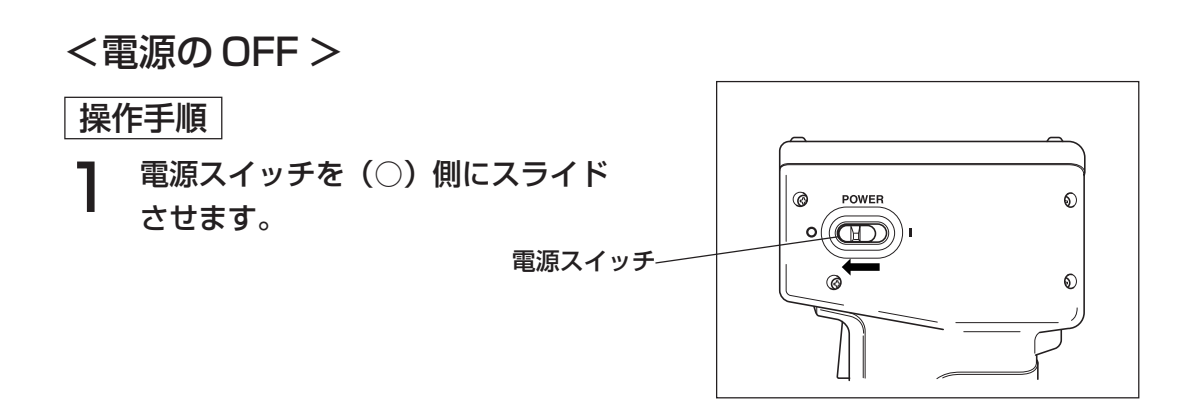

### <オートパワーセーブ機能>

測 定

ヘッド 編 Ⅰ

∣<br>∣ 11

準 備 編

> 本器では、測定ボタン、操作キーを 3 分間以上操作しなかった場合、自動的にパワーセーブ状態(省 電力モード)になります。パワーセーブ状態になると、発光回路への充電を停止するため本器のレディ ランプが消えます。 パワーセーブ状態は、操作キーのいずれかを押すか測定ボタンを押すと、解除さ れます。(解除のときに押したキーは、機能しません)

## <データのメモリとメモリバックアップについて>

本器で扱う測定データや各種の設定は自動的に保存されます。

本器に電池が入っている場合やACアダプタを使用していて電源がONの場合は、メモリ部に電源が 供給されていますので、メモリは保護されます。また、測定ヘッドの電池がない場合やACアダプタ を使用しない場合でも、本器はメモリバックアップ用電池を内蔵していますので、フル充電で約10ヶ 月はメモリの内容は保護されます。(ACアダプタを接続、電源ONしてから連続約20時間通電でフ ル充電)

備 編

# 言語モードの設定について

本器の言語モードは、出荷時は日本語に設定されています。

他の言語を設定するには、データプロセッサDP-400(設定方法はP.69「言語モードの設定」参照) もしくは別売付属品のCR-400ユーティリティソフトウェア CR-S4w または色彩管理ソフトウェア SpectraMagic® NX CM-S100w が必要です。

# 液晶表示、通信などに関する設定

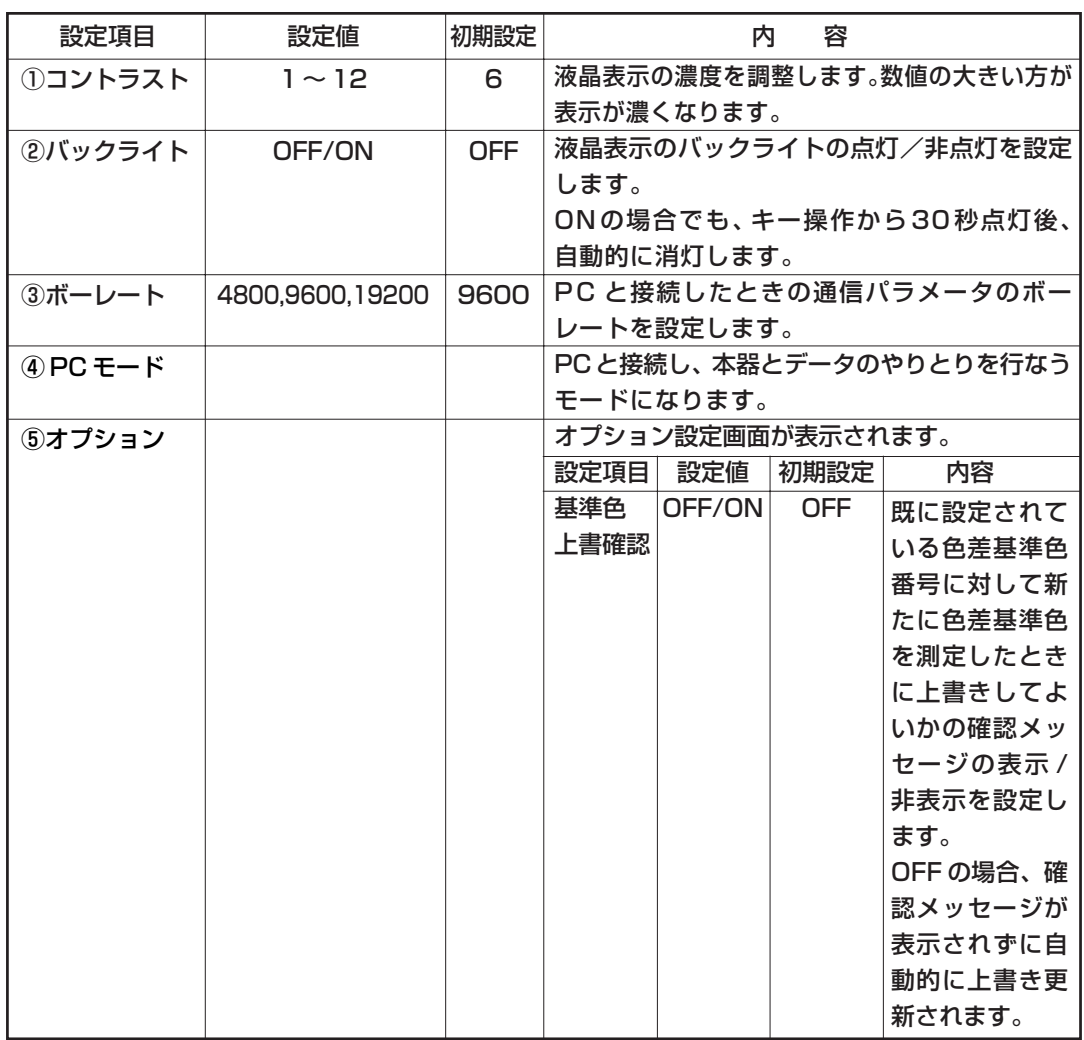

本器では以下の 4 種類の項目を設定することができます。

編

### 液晶表示、通信などに関する設定

操作手順

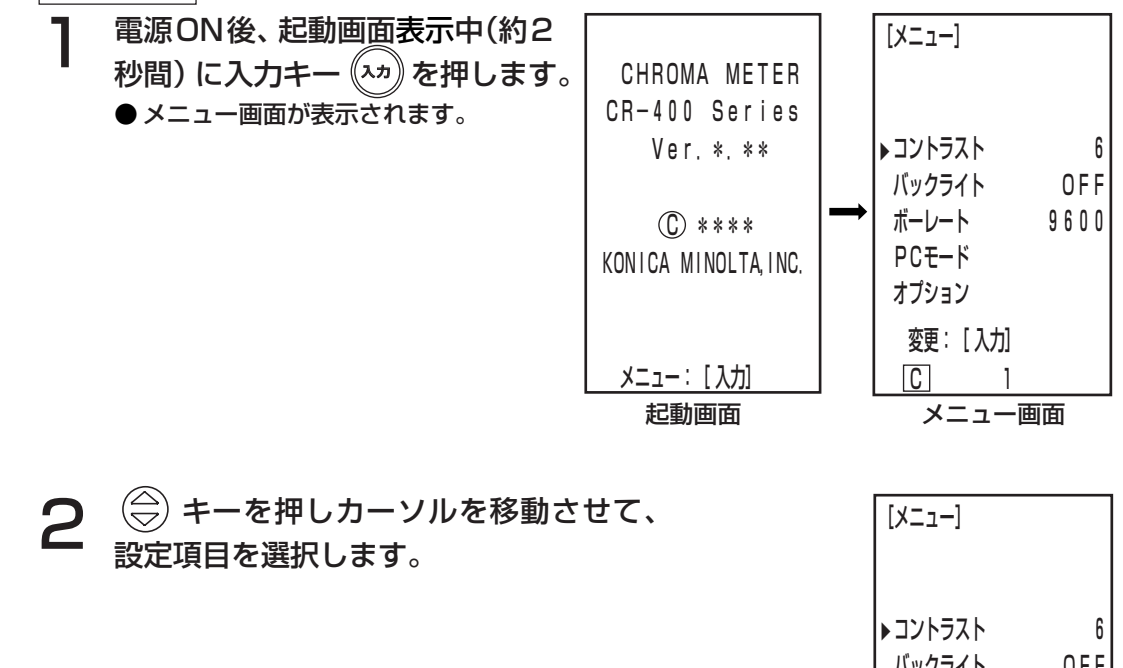

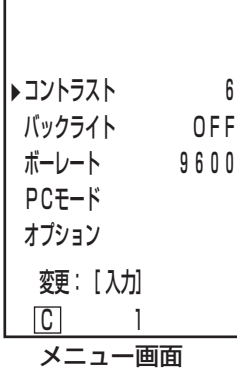

 $\bf{3}$  入カキー $\left(\!\!{\,}^{\cal A}\!\!\right)$ を押して、各設定を変更します。

● 入力キーを押すと、各設定項目ごとに上記表の設定値が切り換わります。

- 4 PC モードは、入力キーを押すと PC の接続モードになります。 (P.49「PC モードへの切り換え」参照)
- 5オプションは、入力キーを押すとオプション設定画面が表示されます。入力キーを押すと OFF/ONが切り替わり、中止キーを押すとそのときのOFF/ONが確定されてメニュー画面 へ戻ります。
- 変更した時点で変更が確定します。

 $\boldsymbol{\Delta}$  項目設定が完了したら、中止キー  $\left(\begin{smallmatrix}\text{*}\text{*}\text{*}\text{*}\text{*}\text{*}\text{*} \end{smallmatrix}\right)$ を押します。 ● 測定画面へ戻ります。

# 測定結果の表示

<画面表示>

基本的な画面構成を右図に示します。

〔設定条件〕

- ・ 色差基準色が設定されています。
- ・ 表色系キー 表色系 を押すことにより、L\*a\*b\*表色 系が選択されています。

 $+$ T00 [0001] $+$  $(2)$  $\neg$  $[L*=-74, 72]$  $\circled{3}$  $a* = 15.32$  b\*= 10.21  $\Delta L * = +0.11$  $\Delta a * = -0.01$  $\overline{A}$  $\Delta b * = +0.13$  ΔE\*= 0.18  $\square$  $\square$ n $\,$  1  $(5)(6)(7)(8)$ 

測 定

ヘッド 編 Ⅰ

準 備 編

### 情報表示

① 現在の測定データ番号

② 表示されている測定データの色差基準色番号(名)

#### 測定値表示

- ③ 絶対値測定データ
- ④ 色差測定データ

### アイコン表示

⑤ 電池

電池電圧を、レベル 3 段階で表示します。AC アダプタ接続時は表示されません。

- 1.「非表示」(電圧が充分あるとき、AC アダプタ使用時)
- 2. [ ⊿ (Low Battery) · このマークが点灯しても、まだしばらくの間は測定を継続するこ とができますが、早めに新しい電池に交換するか、ACアダプタの ご使用をお勧めします。 3. ◯ (Battery Out) · このマークが点灯すると、すべての操作ができなくなります。 すぐに新しい電池に交換するか、ACアダプタのご使用をお勧めし ます。

#### ⑥ 観察光源

- C (C)……………… 補助標準イルミナントCを表します。本書では、観察光源CまたはC光 源と記載しています。
- D (D65)…………… 標準イルミナント D65を表します。本書では、観察光源 D65または D65 光源と記載しています。
- ⑦ データ保護

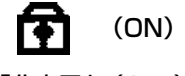

「非表示」(OFF)

- ⑧ 平均回数
	- "1" ~ "30" が表示されます。

⑥⑦⑧は、データプロセッサで 設定することにより表示されます。 詳細については、P.71「基本設定」 を参照してください。

### 測定結果の表示

### <表色系の選択>

ⅠⅠ 本器で、以下の表色系を切り換えることができます。 XYZ, Yxy, L\*a\*b\*、ハンター Lab、L\*C\*h、マンセル(C 光源のみ) ※ユーザーインデックス

- 表色系の設定条件については、P.31「表色系と表示切換え」、P.32「表色系と色差設定」を参照 してください。
- ※ ユーザーインデックスは、最大6件登録・表示させることができます。(P.47「ユーザーインデッ クス」参照)

操作手順

表色系キー (\*\*) を押して、表色系を切り換えます。 ● キーを押すごとに表示が切り換わります。

#### [色差測定の絶対値 / 色差画面表示例]

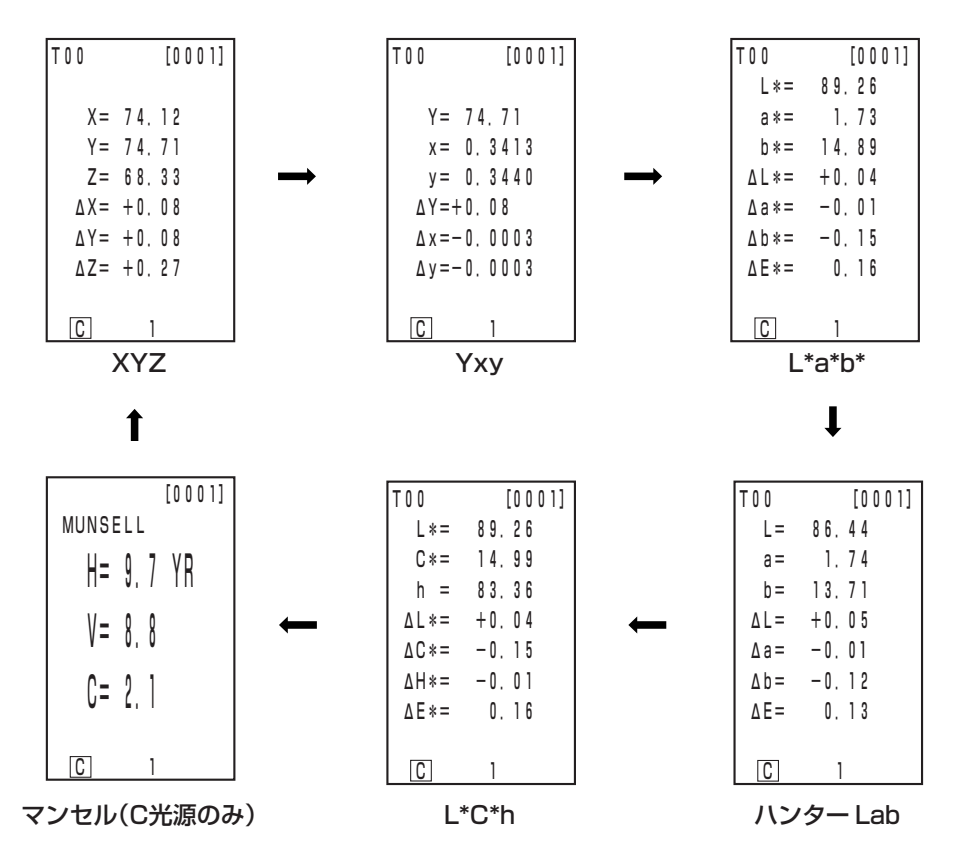

● 色差設定されていない場合、色差は非表示。

編

測 定

### 準 備 編

### <表色系と表示切換え>

表色系と表示記号 / 光源 / 表色系制限の初期設定 / 表示切換えの設定条件を示します。 選択する表色系によっては下表のような制限があります。

・第 1 章 測定ヘッド編Ⅰでは、下表の で囲まれた表示のみ機能します。

- ... . . ...<br>・第2章 測定ヘッド編Ⅱでは、下表の色差グラフ、ユーザーインデックス以外のすべてが機能します。 (表中表示) ○:有効、×:無効

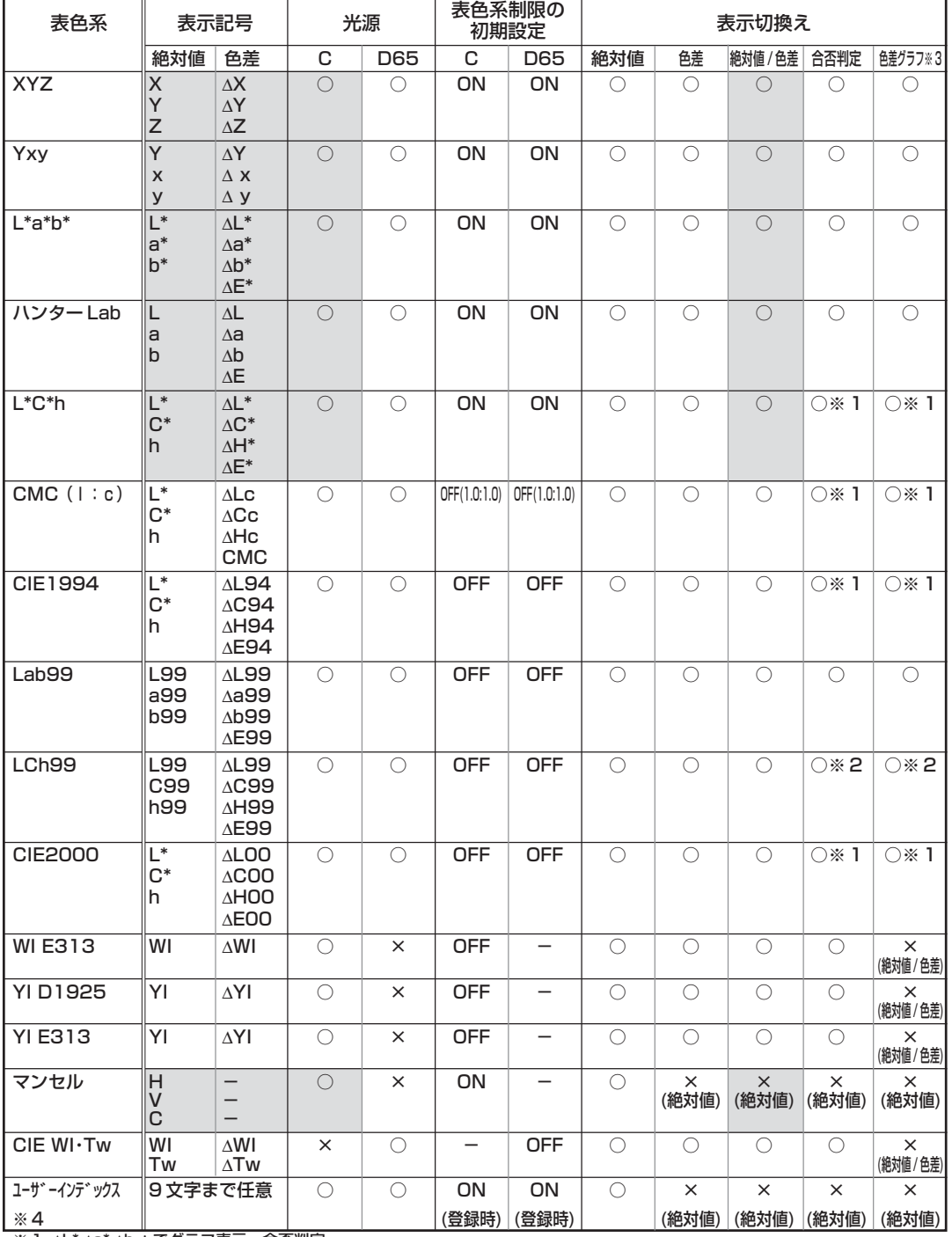

※1 ∆L\*,∆a\*,∆b \* でグラフ表示、合否判定。<br>※2 ⊿L99,∆a99,∆b99 でグラフ表示、合否判定。<br>※3 データブロセッサの画面表示のみ。<br>※4 PCからのみ登録が可能。

### 測定結果の表示

### <表色系と色差設定>

(表中表示) ○:有効、×:無効

ⅠⅠ 表色系と表示記号 / 色差基準色 / 限界値の判定方法の設定条件を示します。 選択する表色系によっては下表のような制限があります。

・第 1 章 測定ヘッド編Ⅰでは、下表の で囲まれた表示のみ機能します。

・第 2 章 測定ヘッド編Ⅱでは、下表のユーザーインデックス以外のすべてが機能します。

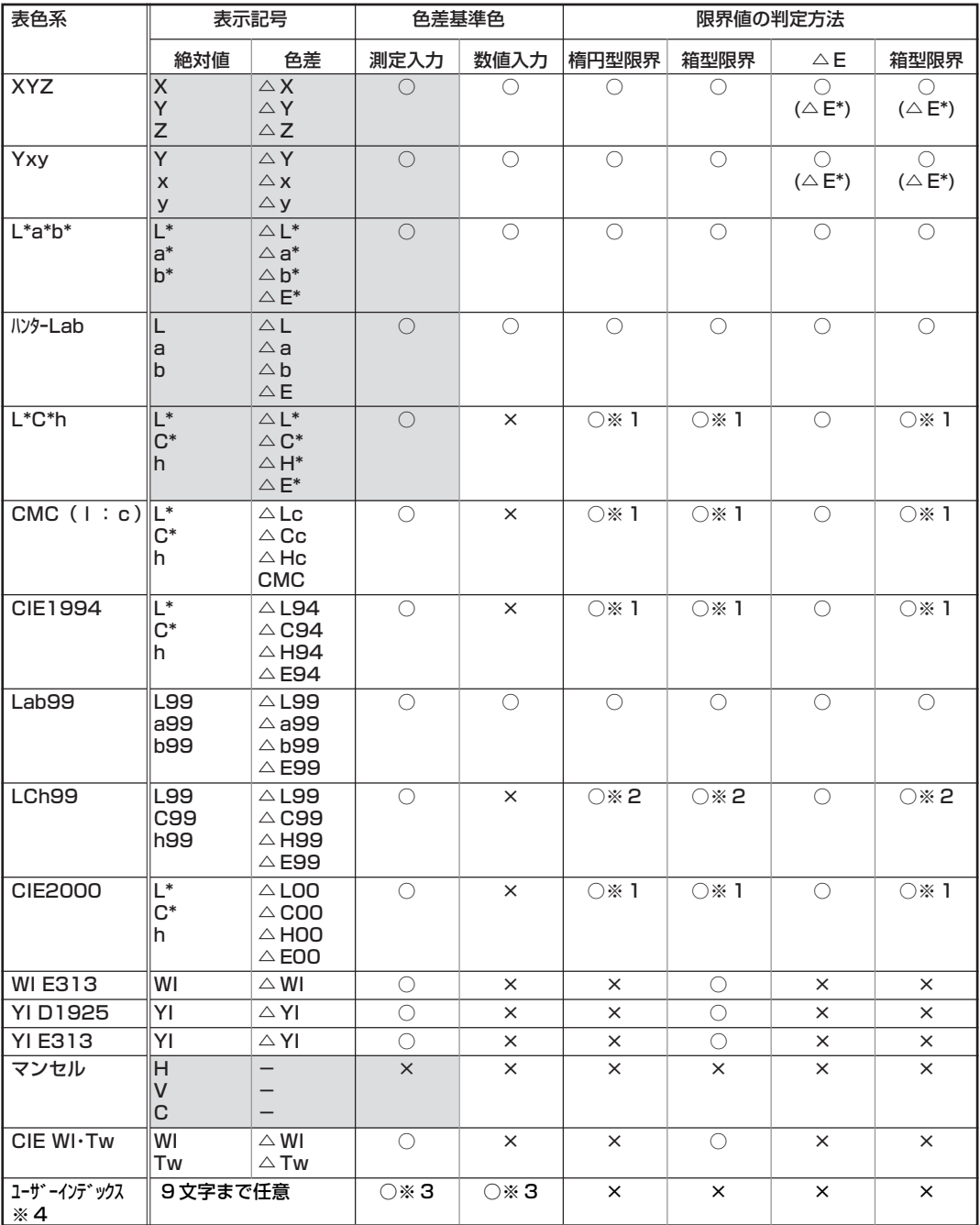

※1 △ L\*, △ a\*, △ b \*での限界値入力。

※2 △ L99, △ a99, △ b99 での限界値入力。

※ 3 XYZ 表色系での入力。

※ 4 PC からのみ登録が可能。

リストストラップの取り付け方

付属のリストストラップを本器のリストストラップ取り付け部に、以下の手順で取り付けます。

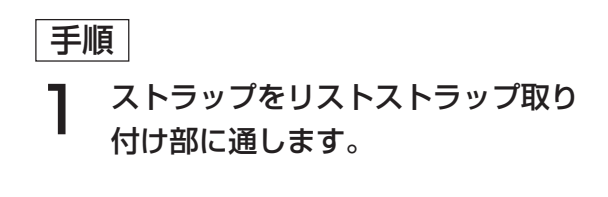

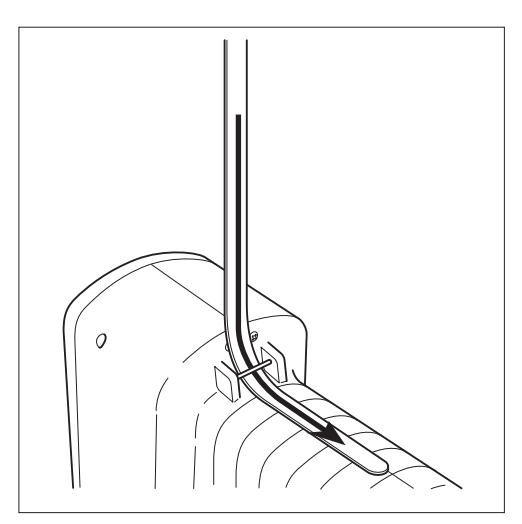

測 定

ヘッド 編 Ⅰ

準 備 編

2 右図のようにストラップを通しま す。

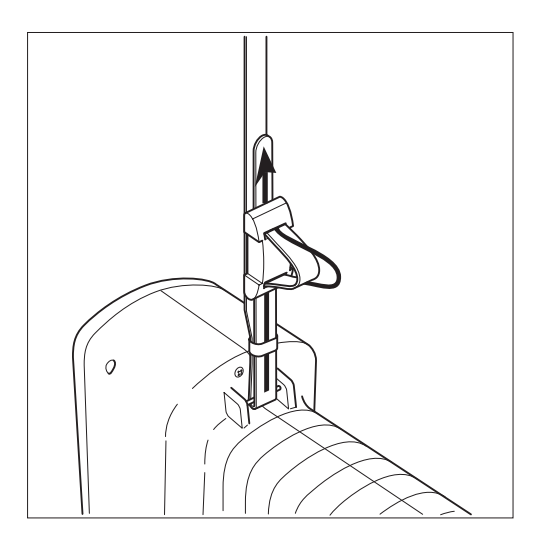

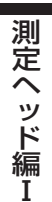

基本測定手順フロー

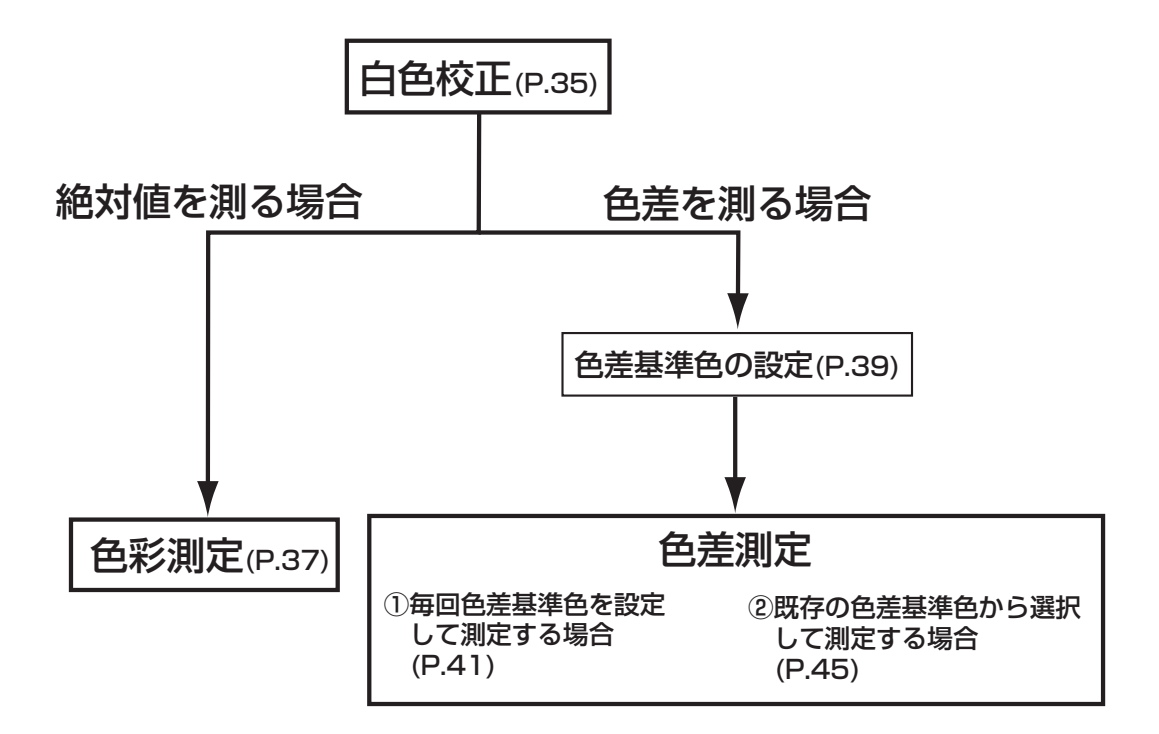
# 白色校正

本器を長時間使用する場合は、環境の変化等により指示値がずれることがあります。したがって、常 に精度良く測定するために、定期的に白色校正板による白色校正を行なうことをお勧めします。また、 長時間使用されなかった場合は、測定の前に必ず白色校正を行なってください。

#### 注記

白色校正は、測定時と同じ温度条件で行なってください。

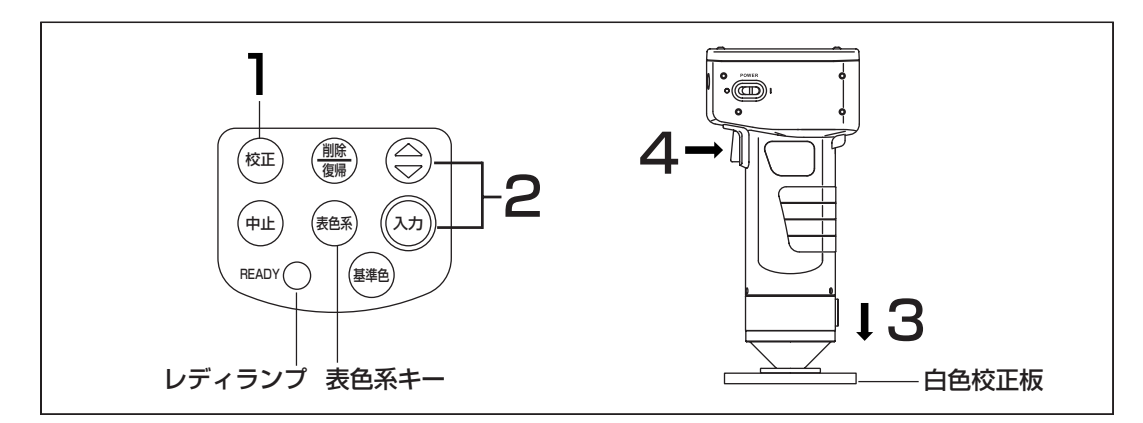

#### 操作手順

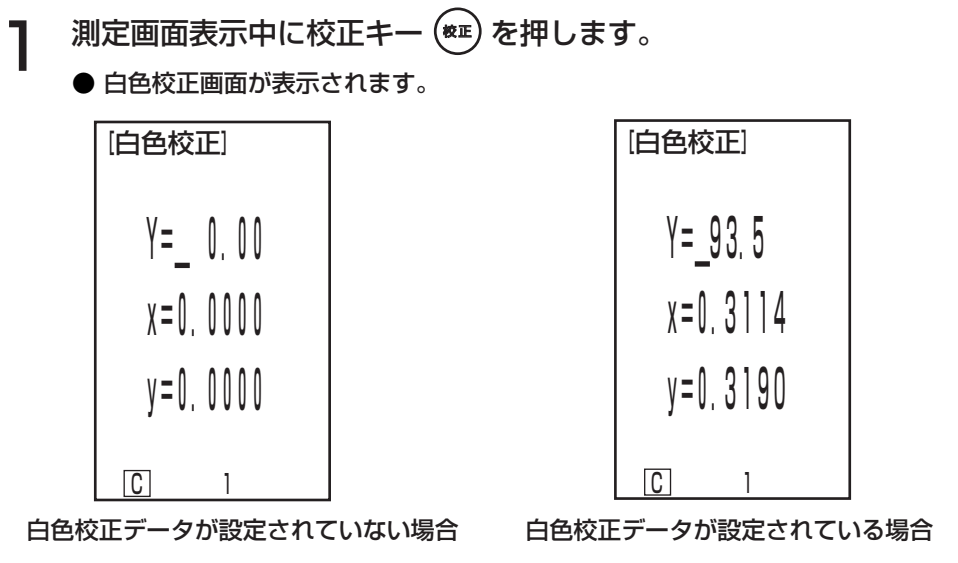

●すでに白色校正データが設定されている場合は、3の操作に進んでください。

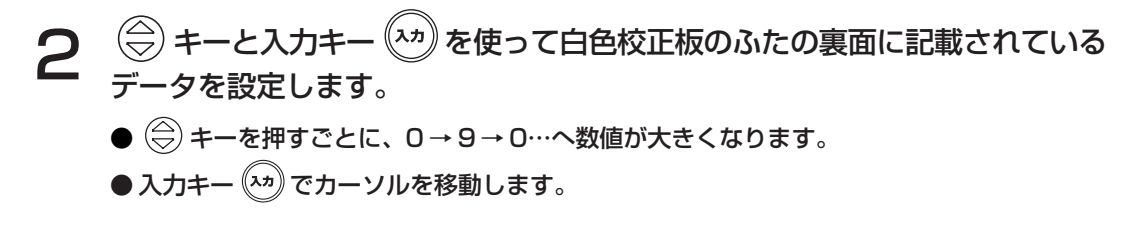

測 定

ヘッド 編 Ⅰ

測 定 編

#### 白色校正

[例]

・観察光源 C の場合 Y=93.5 x=0.3114 y=0.3190

#### 注記

本器の観察光源は初期設定 C になっていますので、C のデータを設定してください。 なお、D65 に変更する場合は、データプロセッサ DP-400 が必要です。(P.71 参照) 別売付属品の CR-400 ユーティリティソフトウェア CR-S4w、色彩管理ソフトウェア SpectraMagic® NX CM-S100w でも、観察光源を変更できます。

白色校正板の中心付近に測定ヘッドを垂直に あてます。

> 注記 白色校正板は、中心付近で値付けしてあります。 校正を行なう場合は、中心付近を使用してください。

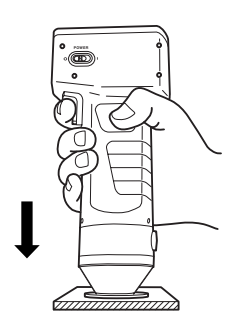

4 測定ヘッドのレディランプが点灯しているのを確認してから、測定ボタンを押 します。

● 3 回発光し、白色校正が完了すると測定画面に戻ります。

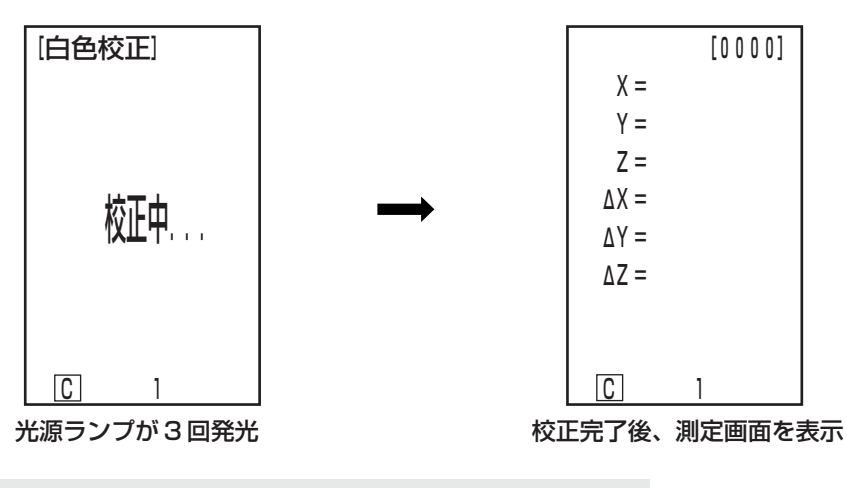

注記

校正中は、測定ヘッドが動かないよう注意してください。

以上で、白色校正は完了です。

試料の色彩値(絶対値)を測定する場合は、P.37 の「色彩測定」を行なってください。 色差基準色と試料との色差を測定する場合は、P.39の「色差基準色の設定」およびP.41の「色差測定」 を行なってください。

#### 測 定 編

# 色彩測定

本器は、初期設定として反射物体色を XYZ、Yxy、L\*a\*b\*、ハンター Lab、L\*C\*h、マンセルのい ずれかの表色系で測定できます。

#### 注記

測定は校正時と同じ温度条件で行なってください。

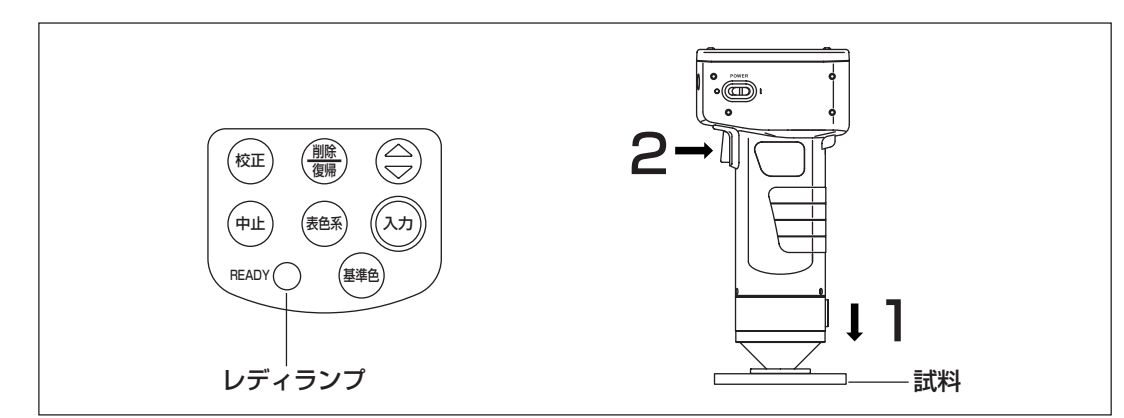

#### 測定の前に

● 希望する表色系を選択してください。 詳細については、P.30「表色系の選択」を参照してください。

#### 操作手順

1 測定ヘッドを試料に垂直にあてます。

2 測定ヘッドのレディランプが点灯しているの を確認してから、測定ボタンを押します。 ● 測定が行なわれ、測定データが表示されます。

#### 注記

測定中は、測定ヘッドが動かないよう注意してください。

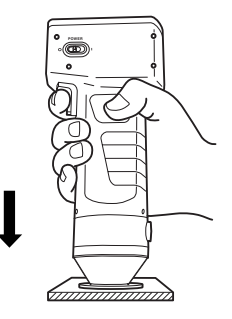

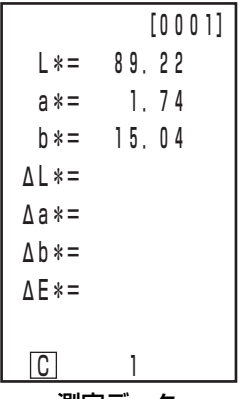

測定データ

#### 色彩測定

- 測定後、表色系キー (#8) を押すことにより、測定データを他の表色系に変換できます。 (P.30「表色系の選択」参照)
- 色差基準色を設定している場合は、色差のデータを表示することができます。(P.29「画面表示」 参照)
- ●測定データは自動的に格納されます。

格納したくない場合、削除 / 復帰キー(<del>驫)</del> を押すとそのときの最新データは削除されます。 また、 誤ってデータを削除したときは、 再度削除/復帰キー(器) を押すと今削除したデータが復帰 します。ただし、データを削除した後、新たに測定を行なうと、削除されたデータを復帰させる ことはできません(新たに行なった測定のデータが、削除されたデータの代わりに格納されま す)。

●測定データは、1000 データまで格納されます。

1000 データを超えた場合、データは古いデータから上書きされます。

測

測 定 編

## 色差測定

本器は、初期設定として色差基準色と試料の色差をΔ(XYZ)、Δ(Yxy)、Δ(L\*a\*b\*)、Δ(ハンター Lab)、Δ(L\*C\*H\*)のいずれかの表色系で測定できます。

#### <色差基準色の設定>

色差測定を行なう前には、必ず色差基準色を本器に設定しておく必要があります。 色差基準色は色差基準色番号 T00 ~ 99 まで、100 種類を設定することができます。

注記

色差基準色の設定は、校正および測定時と同じ温度条件で行なってください。

測定ヘッドでは、測定したデータを色差基準色として設定します。 データプロセッサ DP-400 を使用すると、キー入力で色差基準色を設定することもできます。

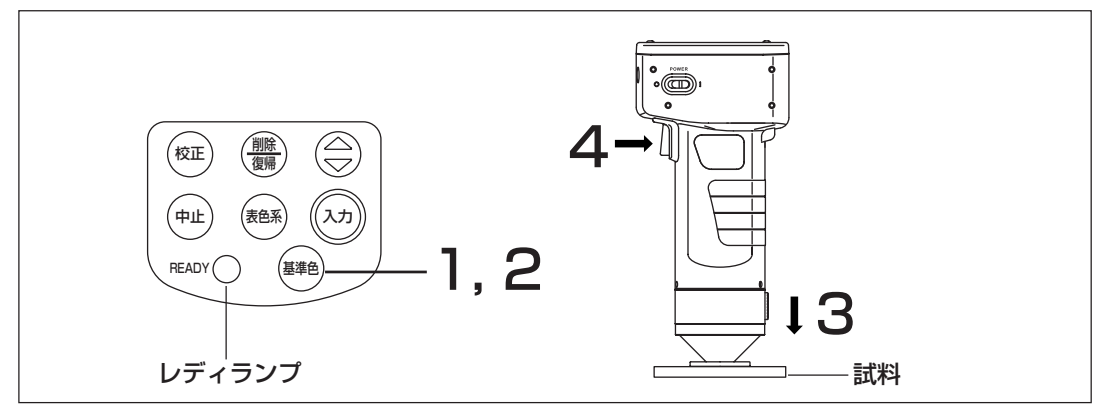

測定の前に

● 希望する表色系を選択してください。 詳細については、P.30「表色系の選択」を参照してください。

操作手順

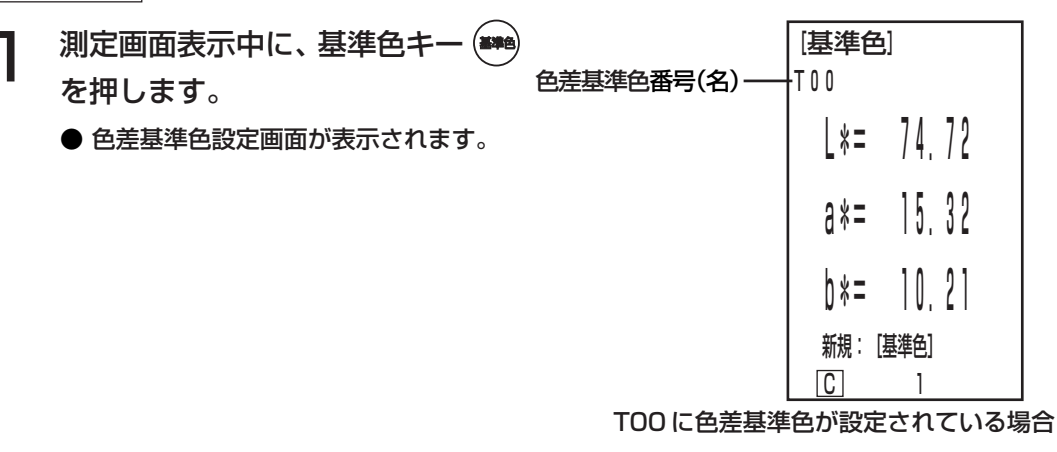

● 色差基準色をはじめて設定する場合は、T00に設定されます。 ● 現在選択されている色差基準色番号に色差基準色を設定する場合は、3の操作に進んでくだ さい。

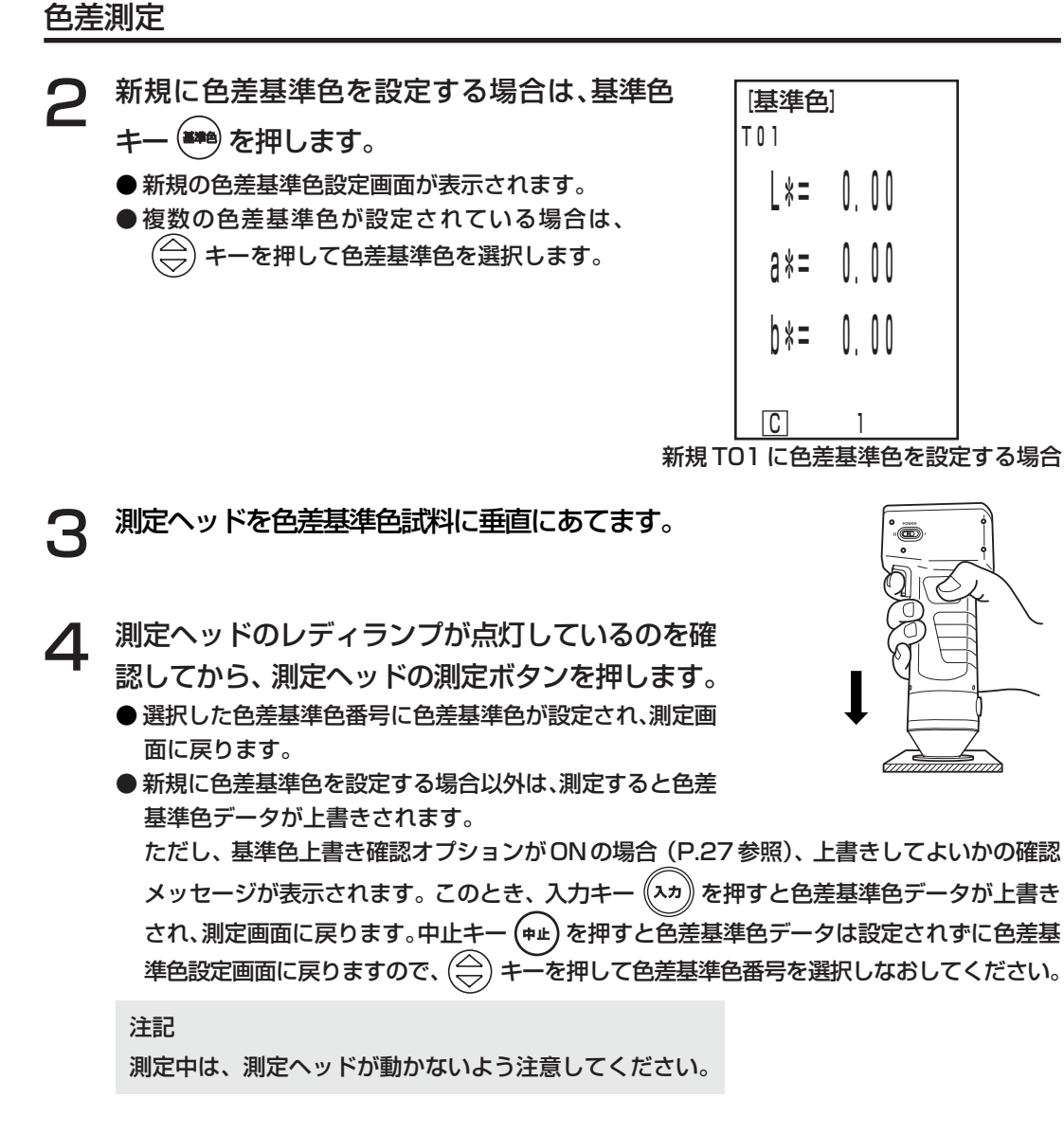

測 定

ヘッド 編 Ⅰ

測 定 編

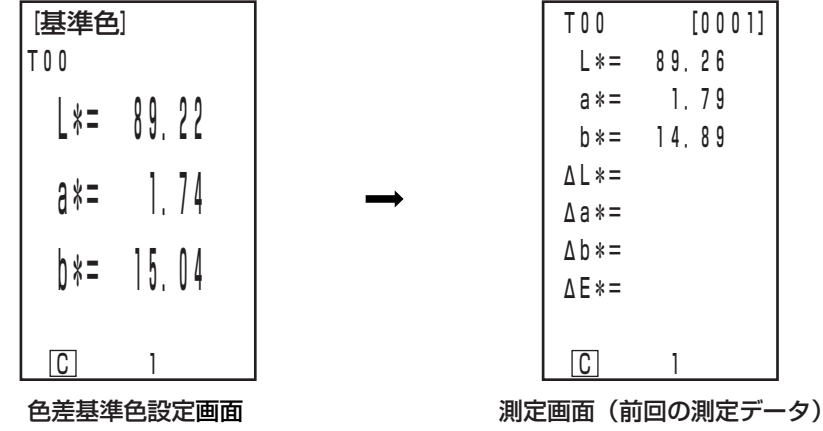

●既に格納されている色差データは、変更されません。

測 定 編

#### <色差測定>

注記

測定は、校正および色差基準色の設定と同じ温度条件で行なってください。

① 毎回色差基準色を設定して測定する場合

▶ 色差基準色の設定 ─→ 色差測定

を繰り返し行なう場合に便利です。

同じ色差基準色名を使用する場合、色差基準色データは、上書きされます。 基準色上書き確認オプションが ON の場合(P.27参照)、上書きしてよいかの確認メッセージが表 示されます。

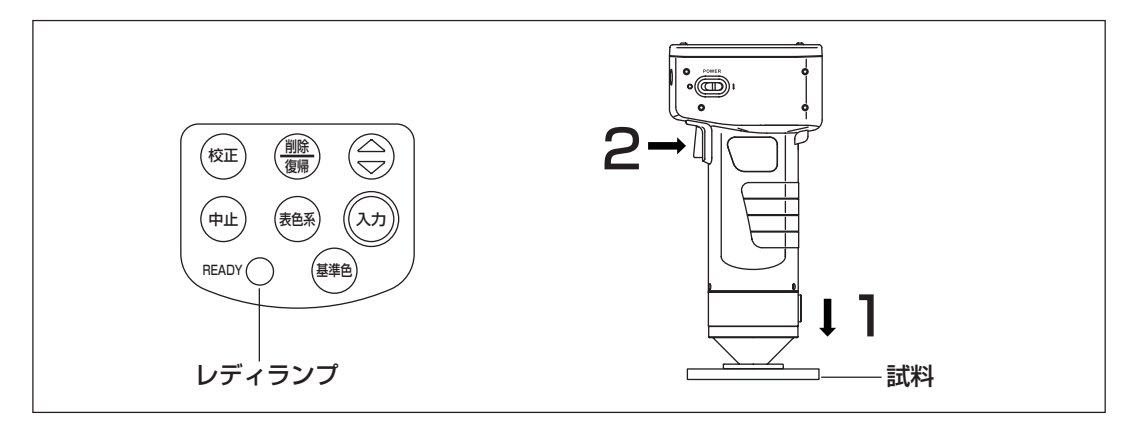

測定の前に

● 希望する表色系を選択してください。 詳細については、P.30「表色系の選択」を参照してください。

操作手順

1 測定画面表示中に、測定ヘッドを試料に垂直 にあてます。

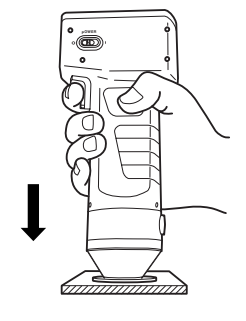

測 定 ヘッド 編 Ⅰ

## 色差測定

2 測定ヘッドのレディランプが点灯しているのを 確認してから、測定ボタンを押します。 ●測定が行なわれ、測定データが表示されます。

注記

測定中は、測定ヘッドが動かないよう注意してください。

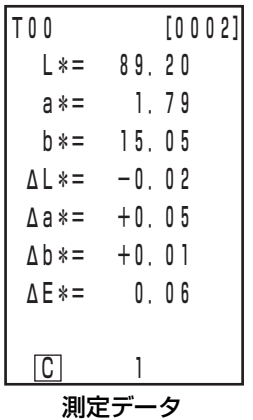

測 定 編

> 引き続き、別の色差基準色を設定して色差測定を続ける場合 3 測定画面表示中に、基準色キー 基準色 を押 します。

- 色差基準色設定画面が表示されます。
- **任意の色差基準色名(例、TOO)を常に使用し、** 色差基準色データを上書きします。

[基準色]  $-100$  $k = 89.22$  $a* = 1.74$  b\*= 15.04 新規: [基準色]  $\overline{C}$   $\overline{C}$ T00 に色差基準色が設定されている場合 色差基準色名

△ 測定ヘッドを色差基準色試料に垂直にあてます。

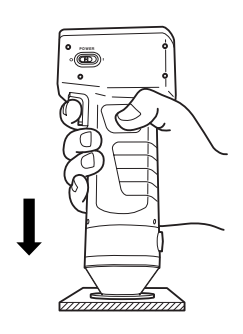

測 定 編

測 定

ヘッド 編 Ⅰ

- 5 測定ヘッドのレディランプが点灯しているのを確認してから、測定ヘッドの測 定ボタンを押します。
	- **色差基準色名 TOO に色差基準色データが上書きされ、測定画面に戻ります。** 基準色上書き確認オプションがONの場合(P.27参照)、上書きしてよいかの確認メッセー ジが表示されますので、入力キー (^\*) を押してください。

注記

測定中は、測定ヘッドが動かないよう注意してください。

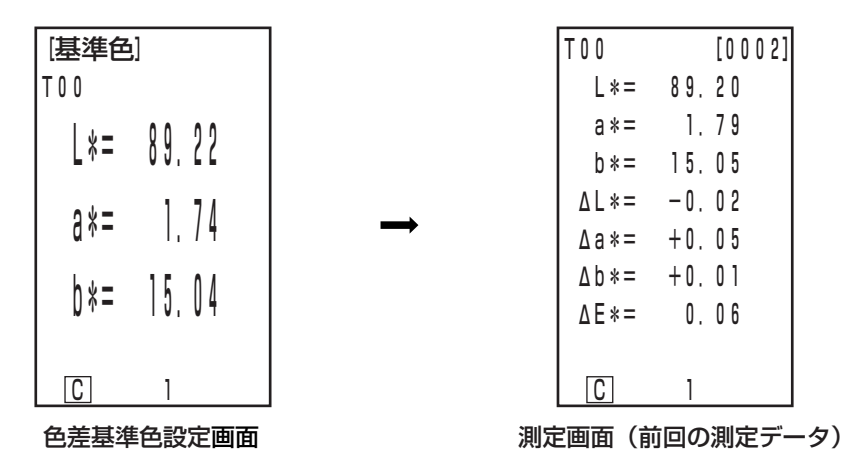

●既に格納されている色差データは、変更されません。

6 測定ヘッドを試料に垂直にあてます。

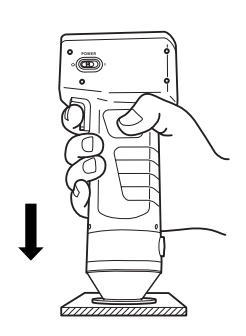

7 測定ヘッドのレディランプが点灯しているのを 確認してから、測定ボタンを押します。 ● 測定が行なわれ、測定データが表示されます。

注記

測定中は、測定ヘッドが動かないよう注意してください。

上記操作手順 3 <sup>~</sup> 7 を繰り返します。

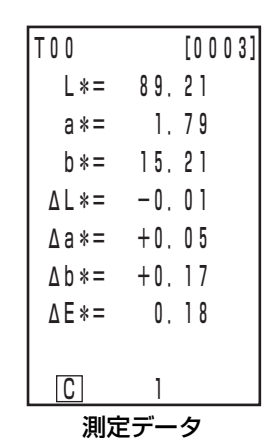

#### 色差測定

● 測定後、表色系キー (# )を押すことにより、測定データを他の表色系に変換できます。 (P.30「表色系の選択」参照)

●測定データは自動的に格納されます。 格納したくない場合は、削除/復帰キー(蠹)を押すとそのときのデータは削除されます。また、誤っ てデータを削除したときは、再度削除/復帰キー(▒)を押すと削除されたデータが復帰します。 ただし、データを削除した後、新たに測定を行なうと、削除されたデータを復帰させることがで きません。(新たに行なった測定のデータが、削除されたデータの代わりに格納されます)

●測定データは、1000 データまで格納されます。 1000 データを超えた場合、データは古いデータから上書きされます。

測 定 編

#### ② 既存の色差基準色から選択して測定する場合

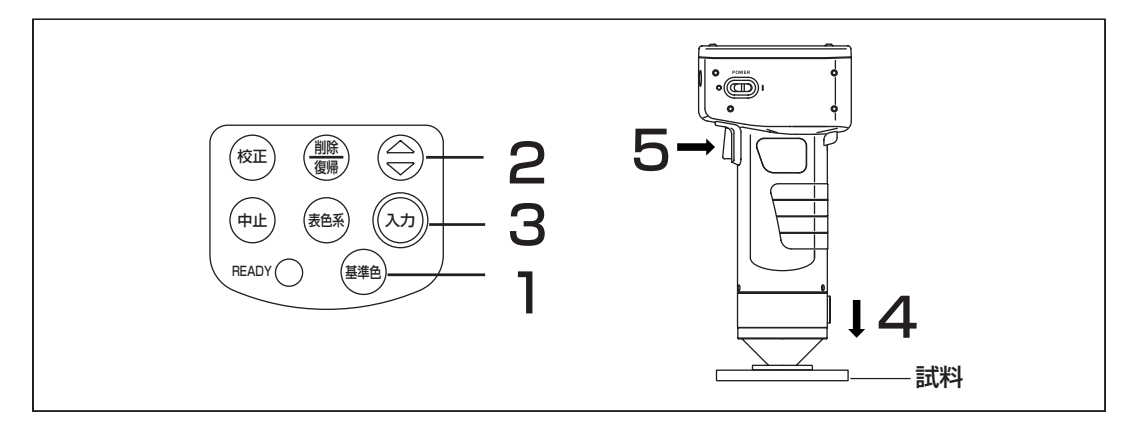

#### 測定の前に

● 希望する表色系を選択してください。 詳細については、P.30「表色系の選択」を参照してください。

操作手順

**ๅ** 測定画面表示中に、基準色キー <mark>●※</mark> を押します。

● 色差基準色設定画面が表示されます。

●● キーで色差基準色を選択します。<br>● キーを押すごとに、色差基準色が切り換わります。

| [基準色] |           |      |  |
|-------|-----------|------|--|
| T 0 0 |           |      |  |
|       | 89.22     |      |  |
| $3*=$ |           | 1.74 |  |
| b*=   | 15.04     |      |  |
|       | 新規: [基準色] |      |  |
|       |           |      |  |

設定画面

Ⅰ

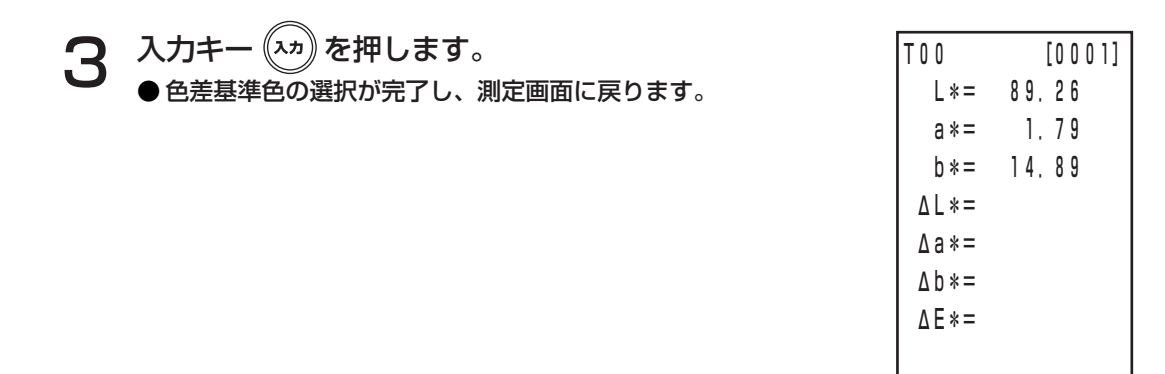

4 測定ヘッドを試料に垂直にあてます。

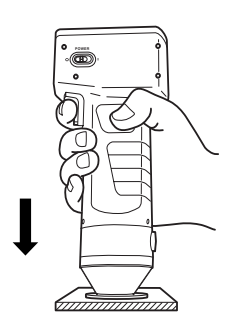

測定画面

 $\boxed{C}$ 

5 測定ヘッドのレディランプが点灯しているのを 確認してから測定ボタンを押します。 ● 測定が行なわれ、液晶表示部に測定データが表示されます。 注記 測定中は、測定ヘッドが動かないよう注意してください。

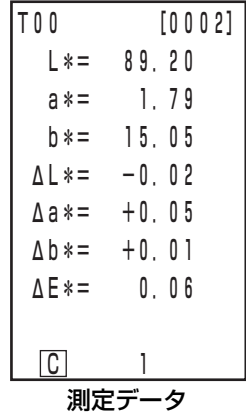

● 測定後、表色系キー (※※) を押すことにより、測定データを他の表色系に変換できます。 (P.30「表色系の選択」参照)

●測定データは自動的に格納されます。 格納したくない場合は、削除/復帰キー(▒)を押すとそのときのデータは削除されます。また、誤っ てデータを削除したときは、再度削除/復帰キー(▒)を押すと削除されたデータが復帰します。 ただし、データを削除した後、新たに測定を行なうと、削除されたデータを復帰させることがで きません。(新たに行なった測定のデータが、削除されたデータの代わりに格納されます)

●測定データは、1000 データまで格納されます。 1000 データを超えた場合、データは古いデータから上書きされます。

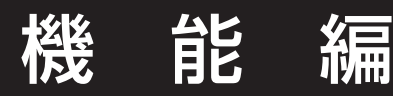

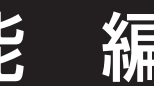

# 格納データの呼び出し

操作手順 測定画面表示中に、  $\textcircled{.}$  キーを押します。 ● ( → + + を押すごとに、前のデータが表示されます。 ● 測定データ 001 の次は、最新データが表示されます。 ● 中止キーを押すと、最新データが表示されます。 中止  $(\overline{\mathtt{K}}$ 正 $)$ 

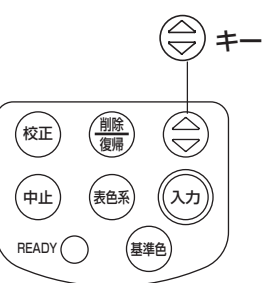

最新データの削除 / 復帰

操作手順

- ヿヿ 測定画面中に、削除/復帰(<mark>叢</mark>)キーを押し<br>ヿヿ゠ます。 ます。
	- 最新データのみ削除されます。
	- 内蔵バックアップ電池により、次回測定実施までは 保持されています。

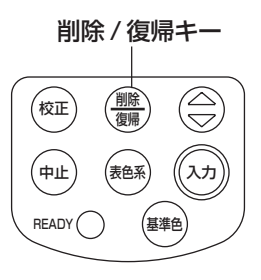

- **2** 削除 / 復帰キー (▒) を押します。<br>▲ <sub>● 最新データが復喝します。</sub> ● 最新データが復帰します。
- ・ 最新データ以外のデータ削除については、P.54〈データ移動によるメモリ空き確保〉〈全データの 削除〉を参照してください。

ユーザーインデックス

- ・ 表色系を元にした評価式を測定ヘッドに登録することができます。 また、ユーザー独自のインデックスを測定結果として簡便に表示できることにより、測定値からの 面倒な算出が不要となり、現場での色管理の良否をより機動的に行なえます。
- ・ 評価式の測定ヘッドへの書き込みはPCを使用し、最大6件まで登録できます。また、データプロ セッサへは、測定ヘッドと接続するだけで自動的に登録されます。
- ・ ユーザーインデックスの書き込みには、別売付属品のCR-400ユーティリティソフトウェア CR-S4w、または色彩管理ソフトウェア SpectraMagic® NX CM-S100w が必要です。 ユーザーインデックスの書き込み方法については、CR-400 ユーティリティソフトウェア CR-S4w、または色彩管理ソフトウェアSpectraMagic® NX CM-S100wの取扱説明書をご覧くだ さい。

機 能 編

測 定

ヘッド 編 Ⅰ

# 外部機器との接続

本器では、RS-232C出力端子とPCを接続することにより、PCとデータをやり取りすることができます。 本器を長時間連続して使用する場合、またはRS-232C端子を通じてデータ通信を行なう場合は、消 費電力量が多くなりますのでACアダプタ(AC-A305)の使用をお勧めします。

### < PC との接続>

別売付属品の専用 RS-232C ケーブル CR-A102 を使用して PC(PC/AT 互換機) と接続すること により、本器のメモリに格納されたデータを PC に取り込んだり、PC から本器にデータを書き込む ことができます。

PC との接続のときには、別売付属品の CR-400 ユーティリティソフトウェア CR-S4w、または色 彩管理ソフトウェア SpectraMagic® NX CM-S100w をご使用ください。

「PC モード」では、次のことができます。

- ① PC への測定データ、基準色データの出力 ② PC からの基準色データの読み込み
- 

③ 各種設定の変更 ろちょう しょう しゅう しゅく の ユーザーインデックスの登録

詳細は P.49「PC モードへの切り換え」を参照してください。

### 使用上の注意

- ・コネクタは、正しい方向に確実に接続してください。コネクタをねじ止めすると、不用意に外れ る心配がありません。
- ・接続は、必ず本器と PC の電源をともに OFF にして行なってください。
- ・接続コードは必ず、プラグまたはコネクタを持って取り外してください。また、コードを引っ張っ たり無理に曲げたりしないでください。
- ・コネクタの端子部分に手を触れたり、汚したり、無理な力を加えないでください。
- ・コードは、余裕を持った長さで配線してください。余裕が充分にない場合、接続不良や断線の 原因になります。
- ・別売付属品の専用RS-232CケーブルCR-A102以外の接続ケーブルを使用する場合は、下図の "RS-232C 接続ケーブルのピン番号・信号結線図"に合ったケーブルになっていることを確かめ てください。違っている場合、故障したり正しいデータが入出力されない場合があります。

●通信パラメータ

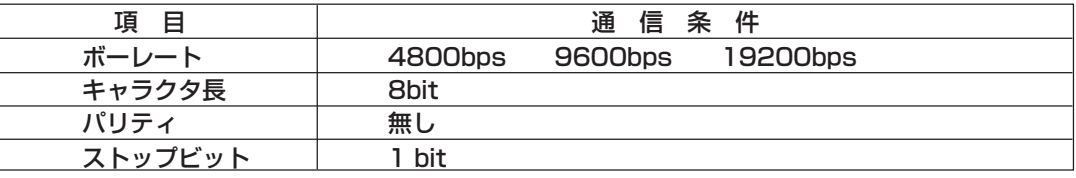

#### ● RS-232C 接続ケーブルのピン番号・信号結線図

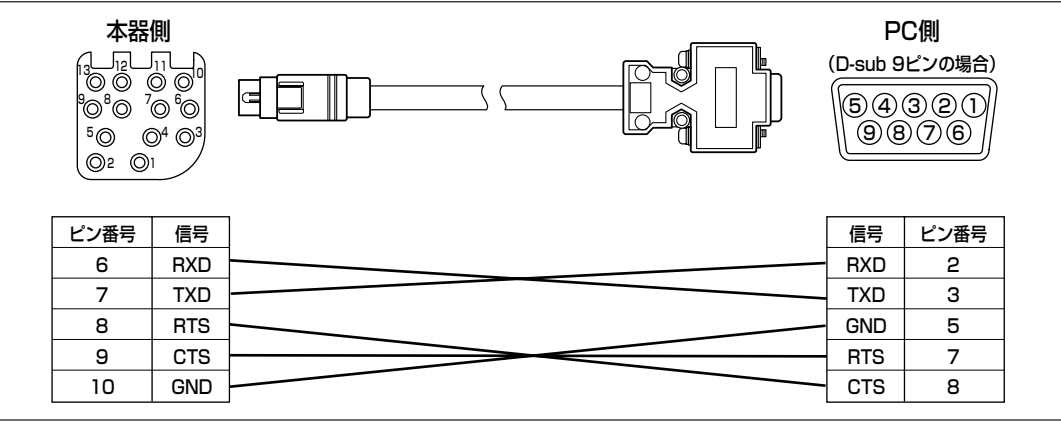

測 定

ヘッド 編 Ⅰ

測 定 ヘッド 編 Ⅰ

## < PC モードへの切り換え>

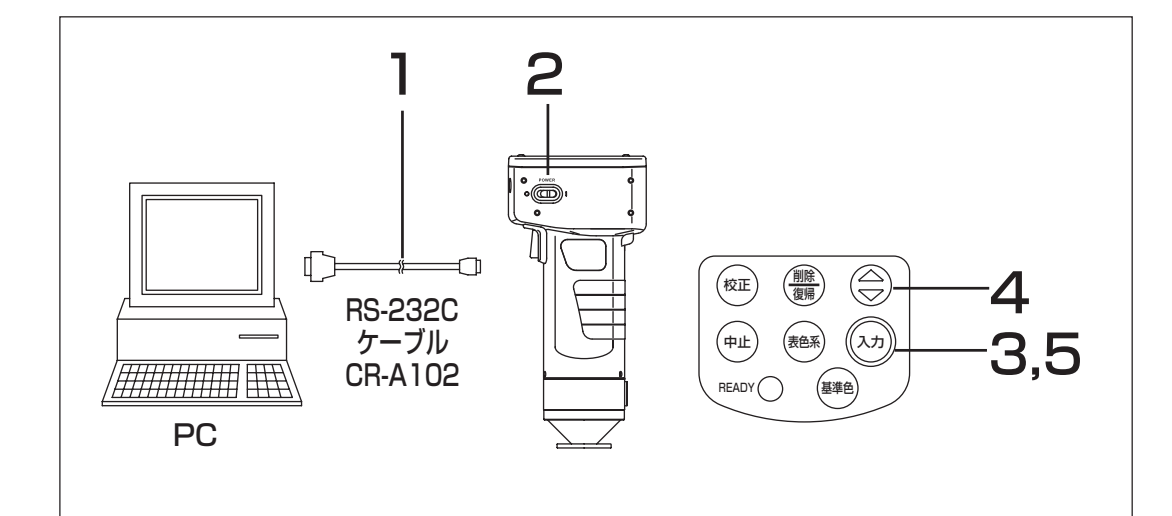

### 操作手順

**ヿ** 電源を OFF(○) にして本器と PC を RS-232C ケーブルで接続します。 Œ  $\circledcirc$ 

RS-232C 端子

**2 電源をON(1) にします。** 

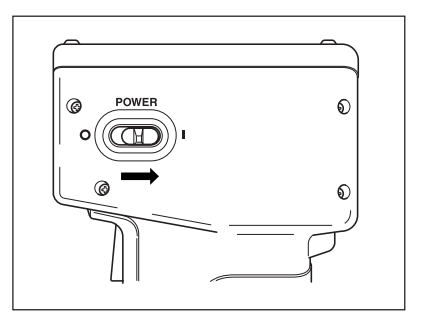

 $\mathbb{L}$ 

TN 1

#### 外部機器との接続

測 定

ヘッド 編 Ⅰ

機 能 編

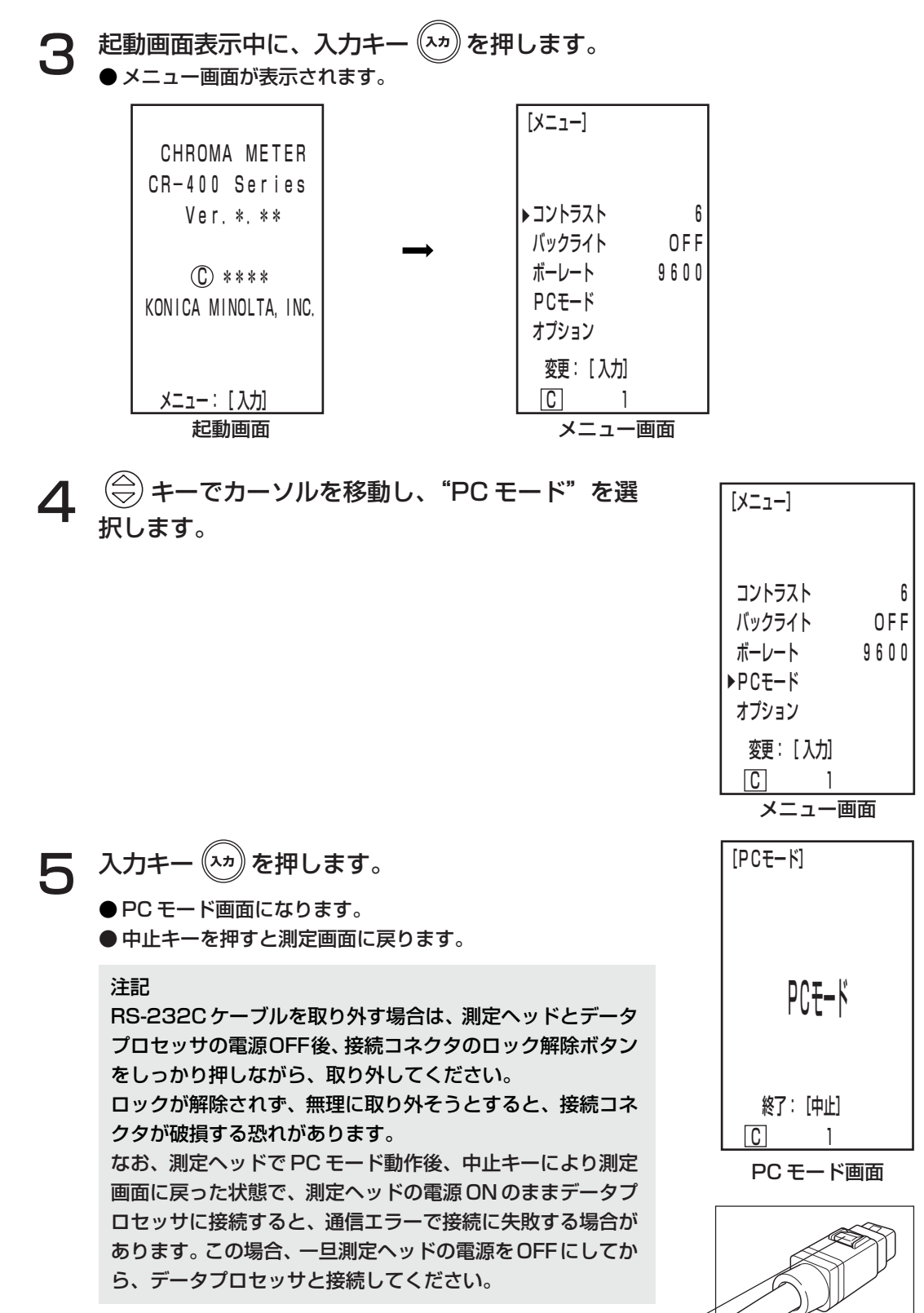

ロック解除ボタン

50

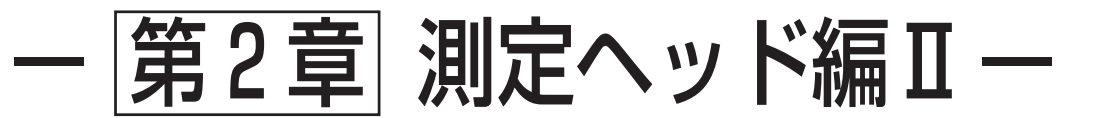

### データプロセッサで設定後、取り外して使用する場合

本編では、測定ヘッド単体では設定できませんが、データプロセッサ、別売付属品 のCR-400ユーティリティソフトウェア CR-S4w、または色彩管理ソフトウェア SpectraMagic® NX CM-S100wで設定することにより動作する機能について記 載しております。

● 測定ヘッドとデータプロセッサの接続/取り外しについては、P.62「測定ヘッドとデータプロセッ サの接続」を参照してください。

付加機能

- 1. 測定 <平均測定の回数設定>
- 2. 表示

<表示切換え>

- 3. 任意校正 <マルチ校正> <マニュアルセレクト校正>
- 4. 色差基準色 <数値入力による色差基準色の設定> <色差基準色名への変更> <合否判定(合格/注意/不合格)> <色差基準色の削除>
- 5. 格納データ処理 <データ移動によるメモリ空き確保> <全データの削除>
- 6. 各種設定
	- <初期設定> < 6ヶ国語表示> <時計> <光源> <データ保護> <表色系制限>
		- CMC パラメータ設定
		-

# 付加機能

# 1. 測定

### <平均測定の回数設定> 1 ~ 30 回の自動平均化測定ができます。 設定操作手順は、P.71「基本設定」を参照してください。 ● 液晶表示部下に設定された測定回数が表示されます。 ● 平均値のみ格納されます。 測定回数を 3 回 *\_* \_ <u>\_ ◎ \_ 3</u> に設定した場合

T00 [0001]  $L* = 74.72$  a\*= 15.32 b\*= 10.21 ΔL\*= +0.11  $\Delta a \ast = -0.01$  $\Delta b * = +0.13$ ΔE\*= 0.18

2. 表示

### <表示切換え>

● 文字サイズの小さな表示(絶対値/色差)でなく、大きな表示(絶対値のみ・色差のみ)ができます。 測定ヘッドをデータプロセッサから取り外して使用する場合、取り外した時の表示が保持されます。 設定操作手順は、P.80「画面表示と表示切換え」を参照してください。

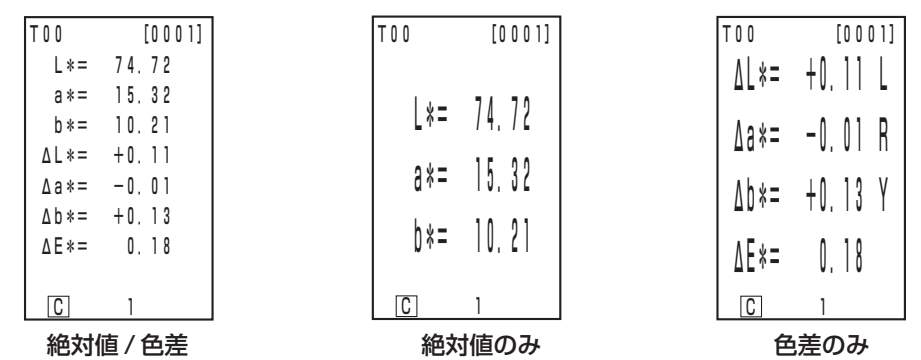

● データプロセッサから取り外したとき選択されている表示が保持されます。

# 3. 任意校正

任意校正とマルチ/マニュアルセレクト校正の関係について、P.130「任意校正手順フロー」を参照 してください。

### <マルチ校正>

マルチ校正を行ないます。

設定操作手順は、P.134「マルチ校正の設定」 を参照してください。

<マニュアルセレクト校正>

任意校正チャンネルを選択して、校正します。 設定操作手順は、P.136「マニュアルセレクト校正の設定」を参照してください。

測

 $\boxed{C}$   $\boxed{1}$ 

測

# 4. 色差基準色

#### <数値入力による色差基準色の設定>

キー入力により、色差基準色を設定できます。

設定操作手順は、P.92「キー入力で色差基準色を設定する方法」を参照してください。

<色差基準色名への変更> 色差基準色番号 T00 ~ 99 でなく、色差基準色名を設定し、表示さ せることができます。 設定操作手順は、P.91「色差基準色名の設定方法」を参照してく ださい。すでに登録されている色差基準色番号(名)を変更する場合 は、P.96「色差基準色名の変更方法」を参照してください。 MINOLTA [0001]  $L* = 74.72$  $a* = 15.32$  $b* = 10.21$  $\Delta L* = +0.11$  $\Delta a \ast = -0.01$  $\Delta b * = +0.13$  ΔE\*= 0.18 色差基準色名

### <合否判定 (合格 / 注意 / 不合格) >

色差限界値設定することにより合否判定(合格/注意/不合格)ができます。 設定操作手順は、P.115「①色差限界値の設定」を参照してください。

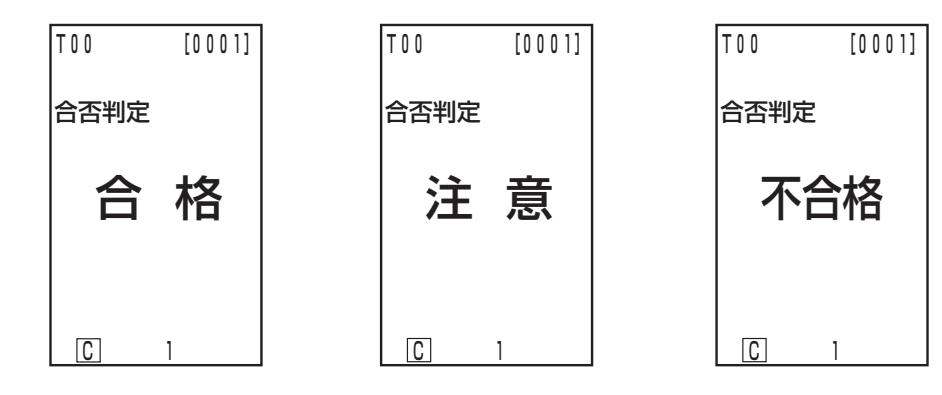

#### <色差基準色の削除>

色差基準色の削除ができます。

設定操作手順は、P.95「色差基準色の削除」を参照してください。

#### <データ移動によるメモリ空き確保>

### <全データの削除>

測定ヘッドからデータプロセッサへのデータ移動機能により、測定ヘッド内の格納データをデータプ ロセッサへ移動し、測定ヘッド内のメモリを空けることができます。(これで、測定ヘッドについてみ ると、全データを削除したのと同じ状態になります)。

#### 注記

データ移動をすると、測定ヘッドからデータプロセッサのページにデータが移動されます。もし、 測定ヘッドのメモリ空き確保/全データ削除のみが必要で、移動したデータが不要な場合、あらか じめ不要なページを作成/選択した上、そのページにデータ移動し、移動完了後、そのページを削 除してください。ページの作成/選択/削除については、P.104「ページの更新」/P.105「ペー ジの選択」/P.111「格納データの削除」を参照してください。データ移動については、P.125 〈格納データ移動〉を参照してください。

設定操作手順は、P.125「③ 格納データ移動」を参照してください。

測 定

# 6. 各種設定

### <初期設定>

出荷状態にすることができます。 設定操作手順は、P.75「初期設定」を参照してください。

#### < 6ヶ国語表示>

日本語・英語・ドイツ語・フランス語・スペイン語・イタリア語の中から、言語を設定できます。 設定操作手順は、P.69「言語モードの設定」を参照してください。

#### <時計>

測定時刻を記録できます。測定ヘッドの液晶画面には表示されませんが、測定データと一緒に記録さ れ、データプロセッサに接続するとデータプロセッサのプリンタで印字されます。(統計演算表示のみ) 設定操作手順は、P.70「時計の設定」を参照してください。

別売付属品の CR-400 ユーティリティソフト ウェア CR-S4w では、データごとに日時表示がで きます。

#### <光源>

観察光源 C のほかに、D65 を設定できます。 設定操作手順は、P.71「基本設定」を参照してください。

### <データ保護>

格納データ数が 1,000 データを超えた場合、既存データを保護できます。 設定操作手順は、P.71「基本設定」を参照してください。

#### <表色系制限>

XYZ,Yxy,L\*a\*b\*,ハンターLab, L\*C\*h,マンセルだけでなく、全15種類の中から選択することがで きます。(表色系については、P.77「表色系の選択」参照)

設定操作手順は、P.71「基本設定」を参照してください。

CMC パラメータ設定

CMC パラメータを 0.1 ~ 9.9 の範囲で変更できます。 設定操作手順は、P.74「CMC パラメータ設定」を参照してください。

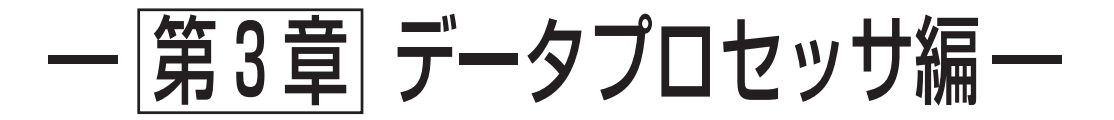

本編では、測定ヘッドとデータプロセッサを接続して使用する場合について 記載しております。

# 機能ガイド

データプロセッサは、使用する状態により下表の機能が使用できます。

① 測定ヘッドとデータプロセッサを接続して使用する場合、下表のすべての機能が使用できます。 (P.57 ~「第 3 章 データプロセッサ編」参照)<br>② 下表の で囲まれた機能は、データプロセッ

② 下表の で囲まれた機能は、データプロセッサ単体でも使用できる機能です。

● 測定ヘッド単体で使用できる機能については、P.22「測定ヘッド編Ⅰ・Ⅱ機能ガイド」を参照してください。

色彩測定 / 色差測定については、P84 ~「測定編」をご覧ください。

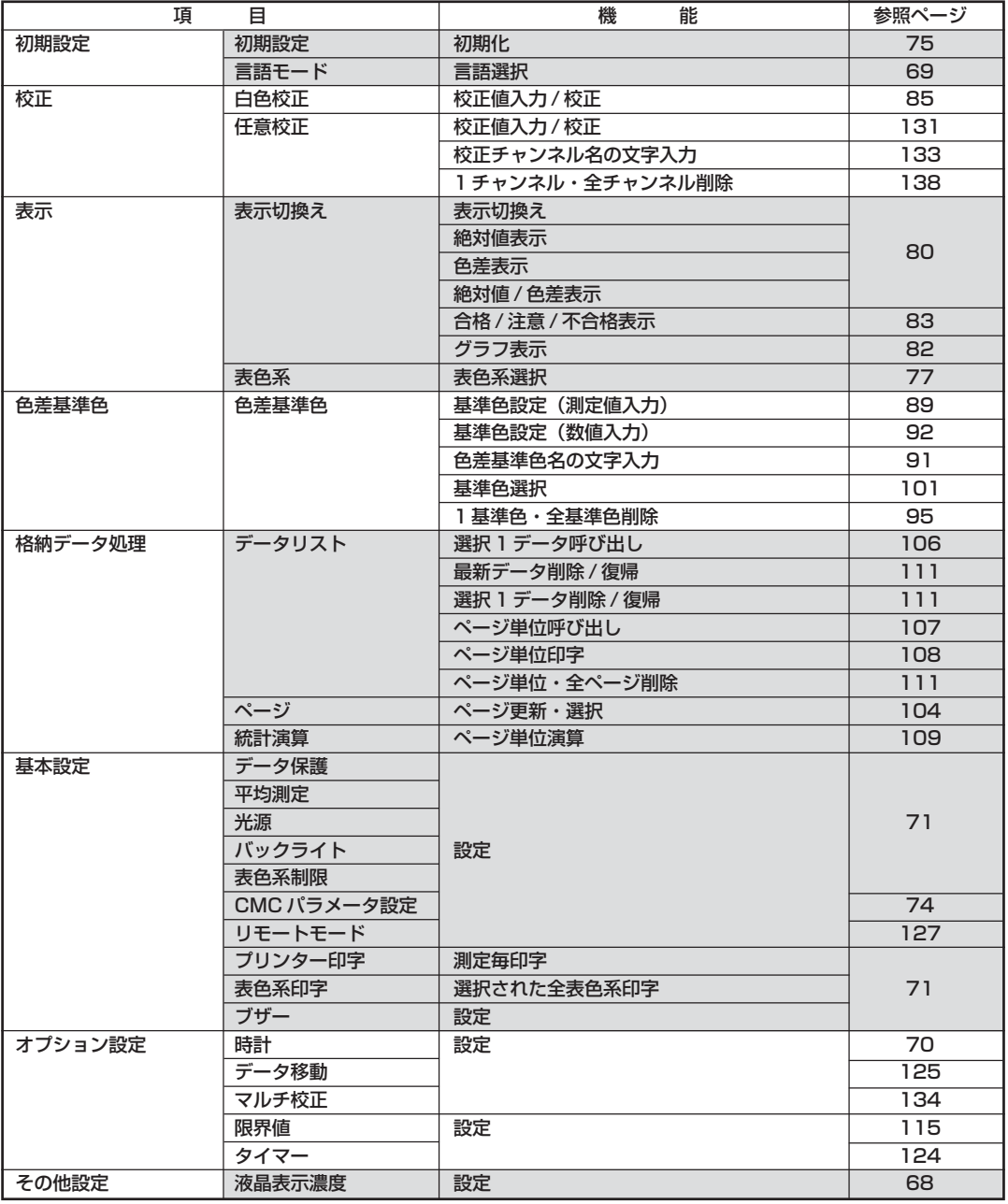

●ユーザーインデックス表示は、測定ヘッドへ別売付属品のソフトウェアから登録が必要です。(P.126 参照)

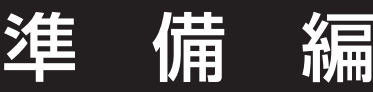

# 電池の入れ方

本器の電源には、付属のACアダプタ(AC-A305)または単3形電池4本を使用できます。用途に 合わせてご使用ください。

## 警告

電池は火の中に入れたり、充電(充電式電池は除く)、ショート、加熱、分解などしないでくださ い。電池の破裂、液もれにより、火災やけがの原因となります。

## 注意

本器指定以外の電池を使用しないでください。新しい電池と古い電池や種類の異なる電池の混用 をしないでください。電池を本器に装填する際は、本器の極性表示(プラス+とマイナス-)に したがって正しく装填してくたさい。電池の破損や液漏れにより、火災やけがの原因になったり、 周囲を汚損する原因となることがあります。

### 使用上の注意

- ・2週間以上使用しないときは、電池を取り出しておいてください。長時間電池を入れたままにして おくと、電池の液漏れで本器を害することがあります。
- ・電池室内の端子に触れないでください。本器の故障の原因になります。

### 推奨電池について

・ 環境温度が低い場合、電池自身の性能が低下するため、測定回数や印字速度/印字濃度等の性能が低 下します。低温環境では、温度変化に強いリチウム電池やニッケル水素電池等の使用をお勧めします。

#### 操作手順

電源スイッチをOFF(○)にし、データプロ セッサ底面にある電池室ふたを開けます。

電池室ふた

2 電池室内の極性表示にしたがって、単3形 電池を 4 本入れます。

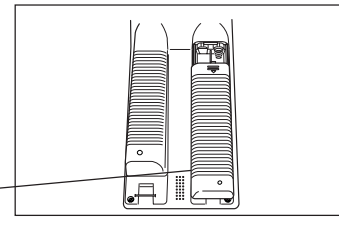

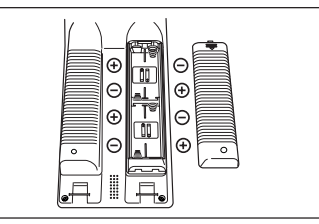

#### 3 電池室ふたを閉めます。

測定ヘッド

電池室ふた

測定ヘッドについては、P.23「電池の入れ方」を参 照してください。

<電源の供給について>

測定ヘッドとデータプロセッサを接続して使用する場合は、データプロセッサから測定ヘッドへ電 源が供給されます。測定ヘッドからデータプロセッサへ電源は供給されません。

# AC アダプタの接続

本器を長時間連続して使用する場合、測定や印字を連続して行なう場合、ACアダプタ(AC-A305)の 使用をお勧めします。

## 警告

- ACアダプタは必ず当社指定の標準付属品あるいは別売付属品のACアダプタ( AC-A305)を 使用し、ACアダプタは必ずAC100V(50/60Hz)の屋内配線コンセントに接続してご使 用ください。指定以外のものを用いたり、異なった電圧に接続したりすると本器またはACアダ プタの破損や火災・感電の原因となります。
- 本器を長時間使用しないときは、ACアダプタをコンセントから抜いてください。 ACアダプタ のコンセントへの差し込み部分にほこりや水滴がつき、火災の原因となります。ACアダプタの コンセントへの差し込み部分にほこりや水滴が付いている場合は、清掃してご使用ください。
- 本器やACアダプタを分解したり改造したりしないでください。火災や感電の原因となります。
- 万一、本器やACアダプタが破損したり、発煙・異臭が生じた場合は、そのまま使用しないでく ださい。火災の原因となります。発煙・異臭、破損がある場合は、ただちに電源を切り、ACア ダプタをコンセントから抜いて(電池使用時は電池を取り外して)、サービスのご案内に記載のお 問い合わせ窓口にご相談ください。
- 濡れた手でプラグを抜いたり差し込んだりしないでください。火災・感電の原因となります。

### 注意

ACアダプタを使用する場合は、本器の近くにコンセントがあり、かつACアダプタのプラグを 容易に抜き差しできるようにしてください。

備 編

### 使用上の注意

・ 電源プラグを抜き差しするときは、必ず電源がOFFになっていることを確認してください。

操作手順|

電源スイッチが OFF(○)になっているこ とを確認します。

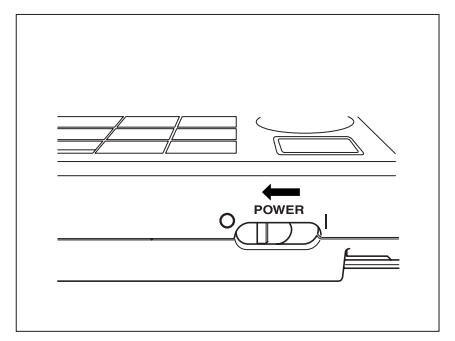

2 ACアダプタのコネクタプラグを本器背面 の AC アダプタ入力端子に接続します。

AC アダプタ入力端子

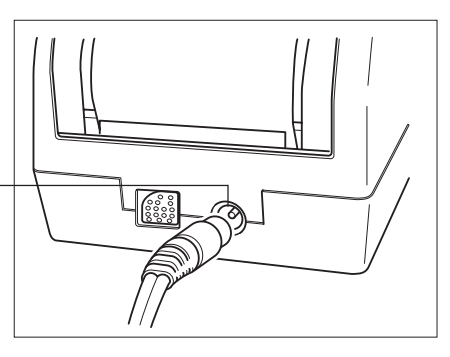

データプロセッサ編

準 備 編

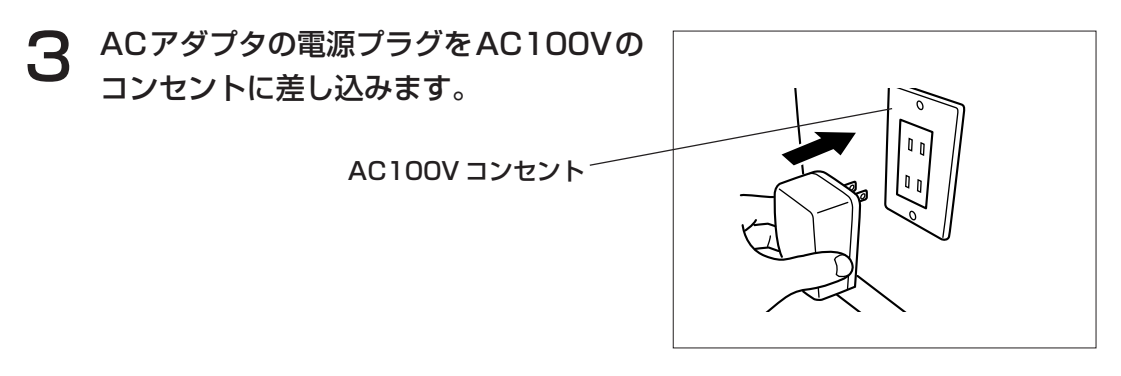

<電源の供給について>

- ・ 測定ヘッド / データプロセッサ共に、電池が装填されていて AC アダプタを使用する場合は、AC アダプタから電源が供給されます。
- ・ 測定ヘッドとデータプロセッサを接続して使用する場合は、データプロセッサから測定ヘッドへ電 源が供給されます。データプロセッサに電池が装填されていてACアダプタを使用する場合は、AC アダプタから電源が供給されます。

測定ヘッドからデータプロセッサへ電源は供給されません。

# 測定ヘッドとデータプロセッサの接続

測定ヘッドとデータプロセッサの接続および取り外しに関する注意事項

- ・ 接続および取り外しの際には、必ず測定ヘッドとデータプロセッサの電源スイッチを OFF(○) にしてください。
- ・ 接続および取り外しの際には、必ずコネクタ部を持って行なってください。コードを無理に曲げ たり、引っ張ったり、強い力を加えたりすると、断線の原因になります。
- ・ 測定ヘッド単体で使用したり、交換した場合、接続時にデータプロセッサの設定が変更される項目 があります。測定ヘッドとデータプロセッサの接続時に共用される各種設定の初期値と接続時の 状態については、P.63「測定ヘッドとデータプロセッサ接続時の設定状態」を参照してください。
- ・ 測定ヘッドとデータプロセッサは、同じ設定での使用をお勧めします。

操作手順

**測定ヘッドとデータプロセッサの電源スイッチがOFF(○)になっているこ** とを確認します。

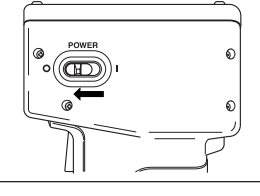

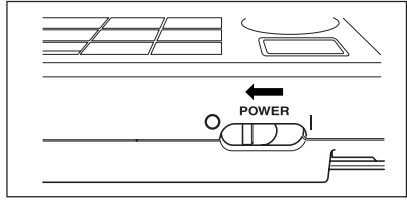

**2** 付属の RS-232C ケーブルいずれか片方 の接続コネクタを測定ヘッドの R S - 232C 端子に接続します。

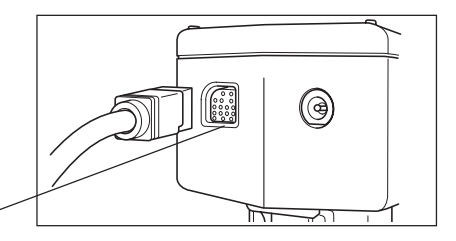

RS-232C 端子

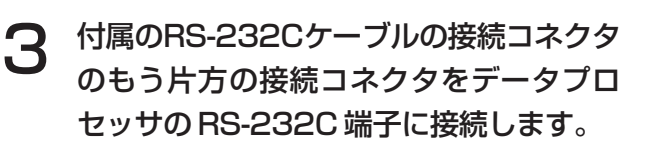

RS-232C 端子

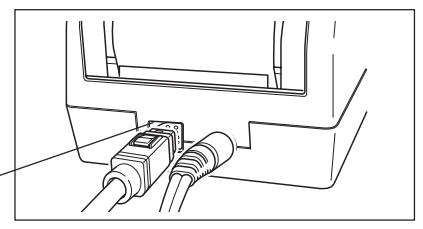

注記 付属の RS-232C ケーブルを取り外す場合 は、測定ヘッドとデータプロセッサの電源 OFF後、接続コネクタのロック解除ボタンを しっかり押しながら、取り外してください。 ロックが解除されず、無理に取り外そうとする と、接続コネクタが破損する恐れがあります。

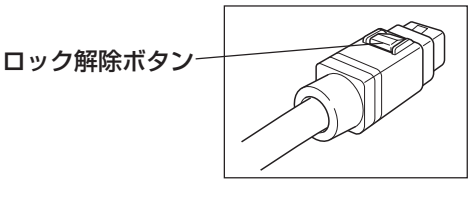

### <測定ヘッドとデータプロセッサ接続時の設定状態>

測定ヘッドとデータプロセッサの接続時に共用される各種設定の初期値と接続時状態を示します。 ・下記に記載の無い設定項目は、接続状態にかかわらず設定が変更される事はありません。

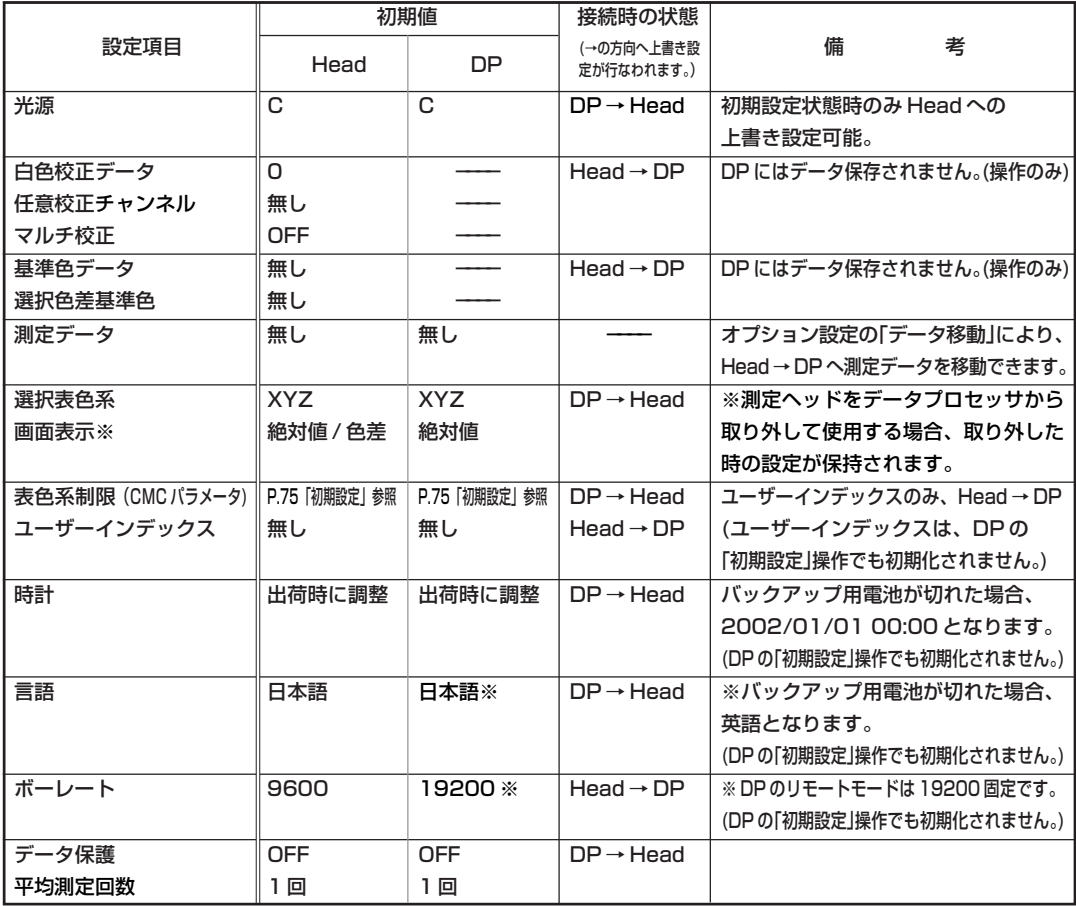

(表中表示) Head:測定ヘッド、DP:データプロセッサ

# 電源の ON/OFF

<電源の ON >

#### 操作手順

電源スイッチを(I)側にスライド させます。

> ● 起動画面表示後、測定画面が表示されます。 電源スイッチ

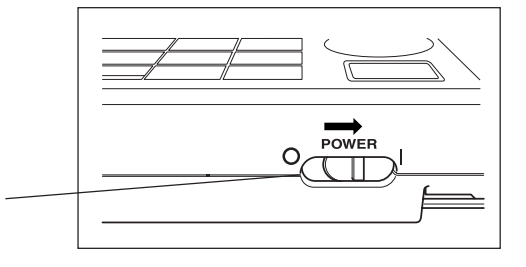

### <電源の OFF >

操作手順

電源スイッチを(○)側にスライド させます。

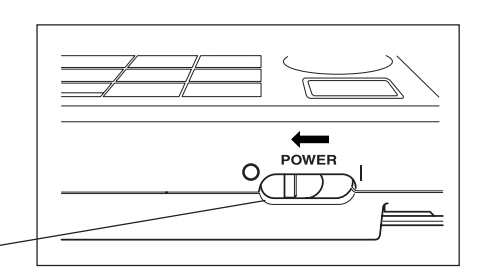

#### 注記

- ・測定ヘッドとデータプロセッサ接続時の電源 ON/OFF に順序はありません。 相手機器との接続状態を自動で認識します。
- ・ 電源を OFF する場合は、以下のことに特に注意してください。
	- ① 測定(校正・基準色の測定による更新のための測定を含む)を実行した後、すぐにデータプロ セッサの電源を OFF しないでください。
	- ② 測定ヘッドの格納データ移動中にデータプロセッサの電源を OFF しないでください。

電源スイッチ -

③ データプロセッサで自動平均化測定の最中には、測定ヘッドの電源をOFFしないでください。

ケース①②では、データプロセッサは測定ヘッドから測定データを受け取り、必要な処理をして データプロセッサ内部のメモリに格納します。データの格納が完了していない状態で電源がOFF になった場合、データが消失したり、不完全な格納の状態になったりする場合があります。次回 起動時、不完全な格納状態が検出された場合、データプロセッサは格納データが壊れていると認 識して、全ての格納データを初期化(初期化の内容については、P.65〈データのメモリとメモリ バックアップについて〉の注記参照)する場合があります。

ケース③では測定ヘッドを再起動し、接続しても、キー入力を受け付けなくなる場合があります。 もし、このような状態になった場合、データプロセッサを再起動してください。

### <測定ヘッドとデータプロセッサの接続時認識について>

電源ON以降、測定ヘッドとの接続状態が自 動で認識され、測定ヘッドとの通信が可能と なります。

データプロセッサは図のような画面表示で測 定ヘッドの設定読み込みを行ないますが、測 定ヘッドの色差基準色データの数などにより 読み込み時間は変わります。

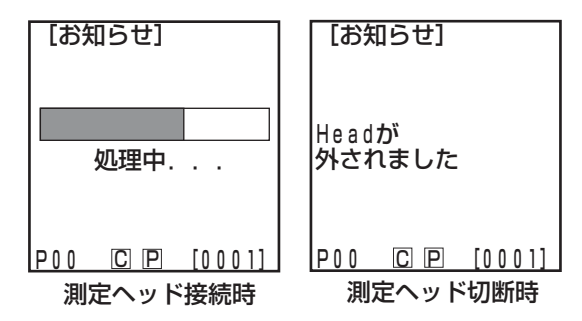

編

 $[DPF - K]$  DPモード 測定ヘッドの画面表示には"DPモード"が表示され、測定ボタン

#### < オートパワーセーブ機能 >

本器では、測定ボタン、操作キーを 3 分間以上操作しなかった場合、自 動的にパワーセーブ状態(省電力モード)になります。パワーセーブ状態 になると、パワーセーブ画面が表示されます。 パワーセーブ状態は、操作キーのいずれかを押すか測定ボタンを押すと、 解除されます。

タイマー測定中、またはリモートモード、印字中は、オートパワーセーブ 機能は作動しません。

エラー画面表示状態でパワーセーブ状態になった場合、パワーセーブ画面の表示はされず、エラー 画面表示のままになっています。この場合、いずれかの操作キーまたは測定ボタンを押すと、まず パワーセーブ状態が解除されてエラー画面表示状態になり(画面表示は変わりません)、もう 1 度 <u>P00 CIP [0001]</u>

押すと、元の画面に戻ります。

### <データのメモリとメモリバックアップについて>

本器で扱う測定データや各種の設定は自動的に保存されます。

本器に電池が入っている場合やACアダプタを使用していて電源がONの場合は、メモリ部に電源が 供給されていますので、メモリは保護されます。また、測定ヘッドの電池がない場合やACアダプタ を使用しない場合でも、本器はメモリバックアップ用電池を内蔵していますので、フル充電で約10ヶ 月はメモリの内容は保護されます。

(AC アダプタを接続、電源 ON してから連続約 20 時間通電でフル充電)

注記

注記

測定ヘッド

のみ操作が有効となります。

電源OFFの状態で長期間放置した場合、メモリバックアップ用電池が放電し、バックアップでき なくなります。この場合、メモリに格納されている情報は破壊します。この状態で起動した場合、 データプロセッサはメモリに格納されている全てのデータが初期化されます。初期化される内容 は、P.75「初期設定」で説明されている項目全てに加えて、以下の項目があります。 ① 日付・時刻が"2002/01/01 00:00"に初期化されます。

② 言語の設定が英語に初期化されます。

測定ヘッド

測定ヘッドについては、P.26「電源の ON/OFF」を参照してください。

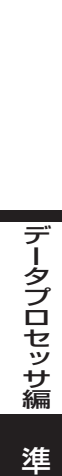

データプロセッサ接続時

 $\overline{u}$  1

[パワーセーブ]

パワーヤーブ

**終了: [ANY]** 

備 編

# ロールペーパの入れ方

### 使用上の注意

データプロセッサのプリンタは感熱紙タイプですから、インクリボンなどは必要としません。ただし、 感熱紙は保存状態により、印字が読み取りにくくなるおそれがありますので、できるだけ新しいロー ルペーパをご使用ください。また、長時間、データを保存される場合は、印字後すぐコピーをとられ ることをお勧めします。

#### 操作手順

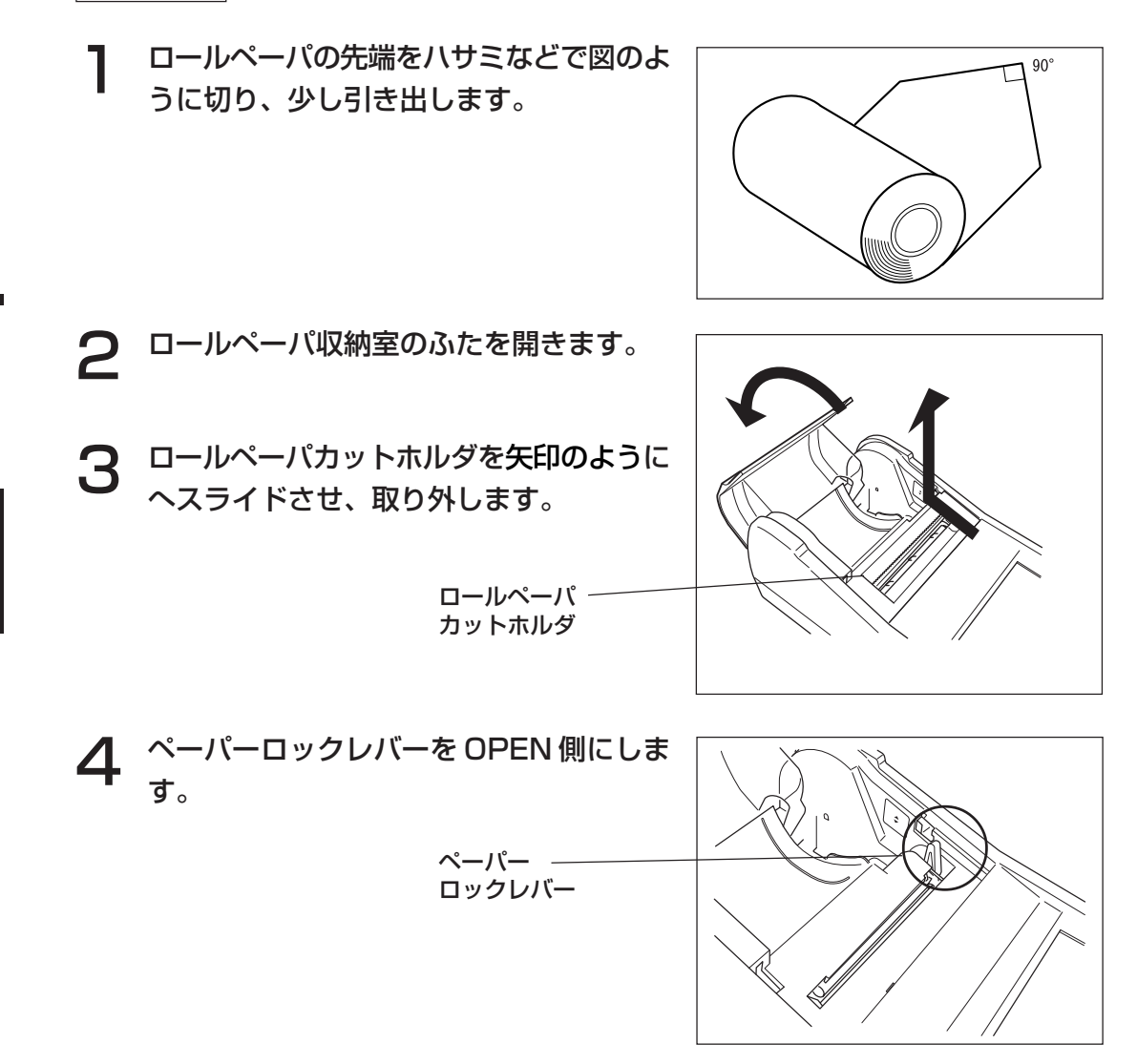

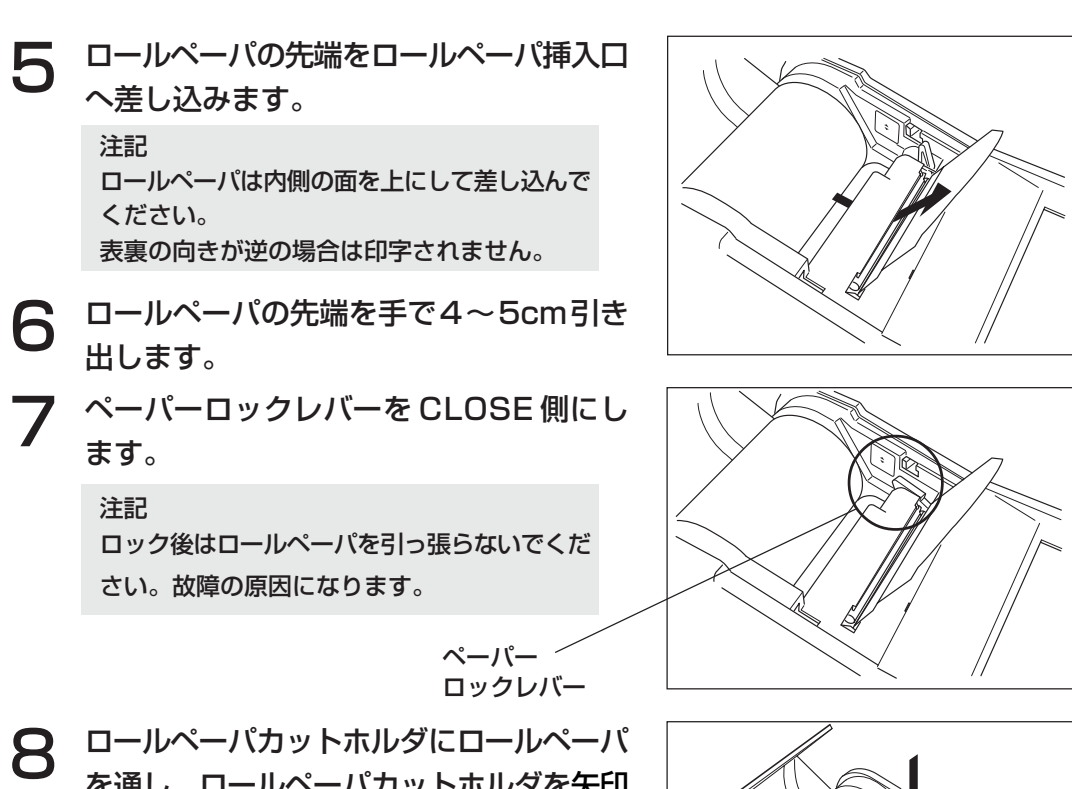

を通し、ロールペーパカットホルダを矢印 のように本器にセットします。

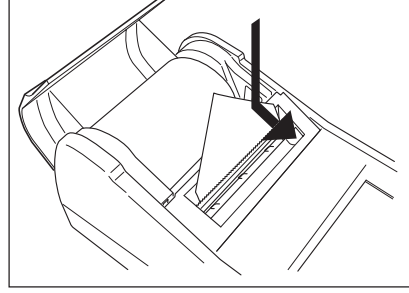

9 ロールペーパをロールペーパ収納室に収 め、ふたを閉めます。

#### 注記

ロールペーパが入っていない状態で印字をしな いでください。故障の原因になります。

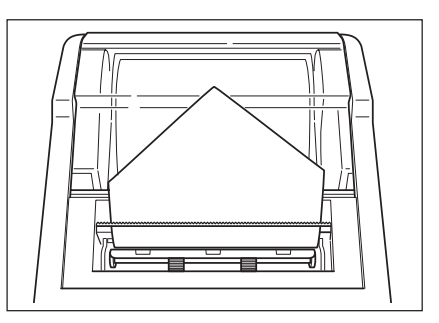

#### 注記

- ・溶剤系の接着剤や粘着テープ類などを記録面につけないでください。
- ・塩化ビニル製の事務用品に長時間密着させないでください。
- ・濡れた手や汗ばんだ手で触らないでください。
- ・硬いもので強くこすらないでください。
- ・タイトルなどを記入するときは、万年筆、鉛筆、水性ペンをお使いください。油性ペンは使用しな いでください。

## 液晶表示の濃度調整

液晶表示部の表示を見やすい濃度に調整してください。

#### 操作手順

1 データプロセッサ右側面の表示濃度調整ボ リュームをまわして、最も見やすい濃度に 調整します。 ● ①に回すと濃くなり、②に回すと薄くなります。

#### 注記

寿命間近の電池を使用して測定を行なった場合、測定後 に液晶表示部が見えにくくなることがあります。表示濃 度調整ボリュームを動かして見やすい状態にしてくださ い。(早めに電池交換をお勧めします。)

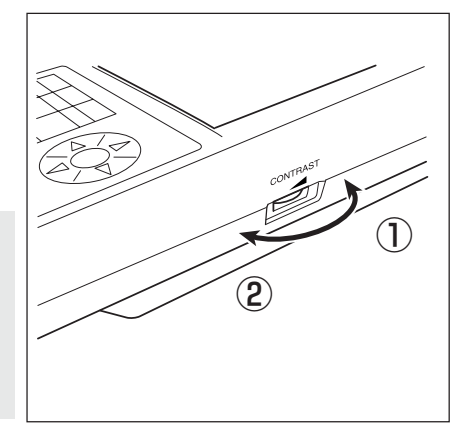

# ショルダーストラップの取り付け方

付属のショルダーストラップを本器のショルダーストラップ取り付け部に、以下の手順で取り付けます。

手順

1 ストラップをショルダーストラップ取り付 け部に通します。

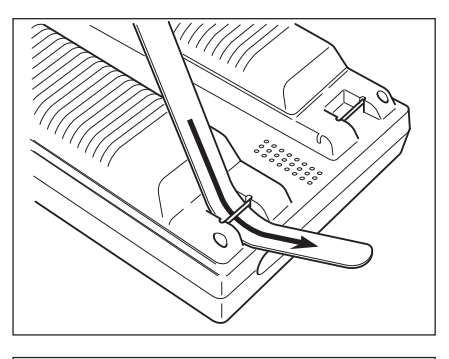

2 右図のようにストラップを通します。もう 片方も同様に取り付けます。

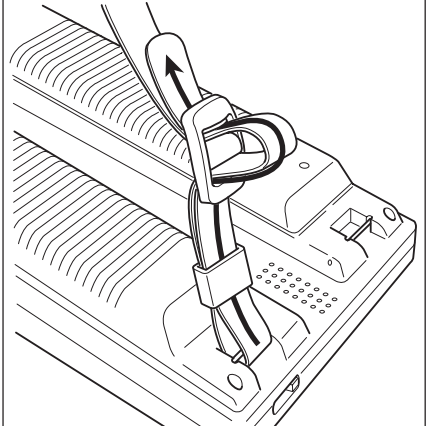

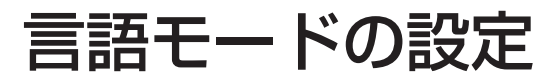

本器では、6 種類の言語から選択することができます。 ① 日本語 ② 英語 ③ ドイツ語 ④ フランス語 ⑤ スペイン語 ⑥ イタリア語

測定ヘッドとデータプロセッサの言語設定が異なる場合には、データプロセッサの設定が、測定ヘッ ドに反映されます。

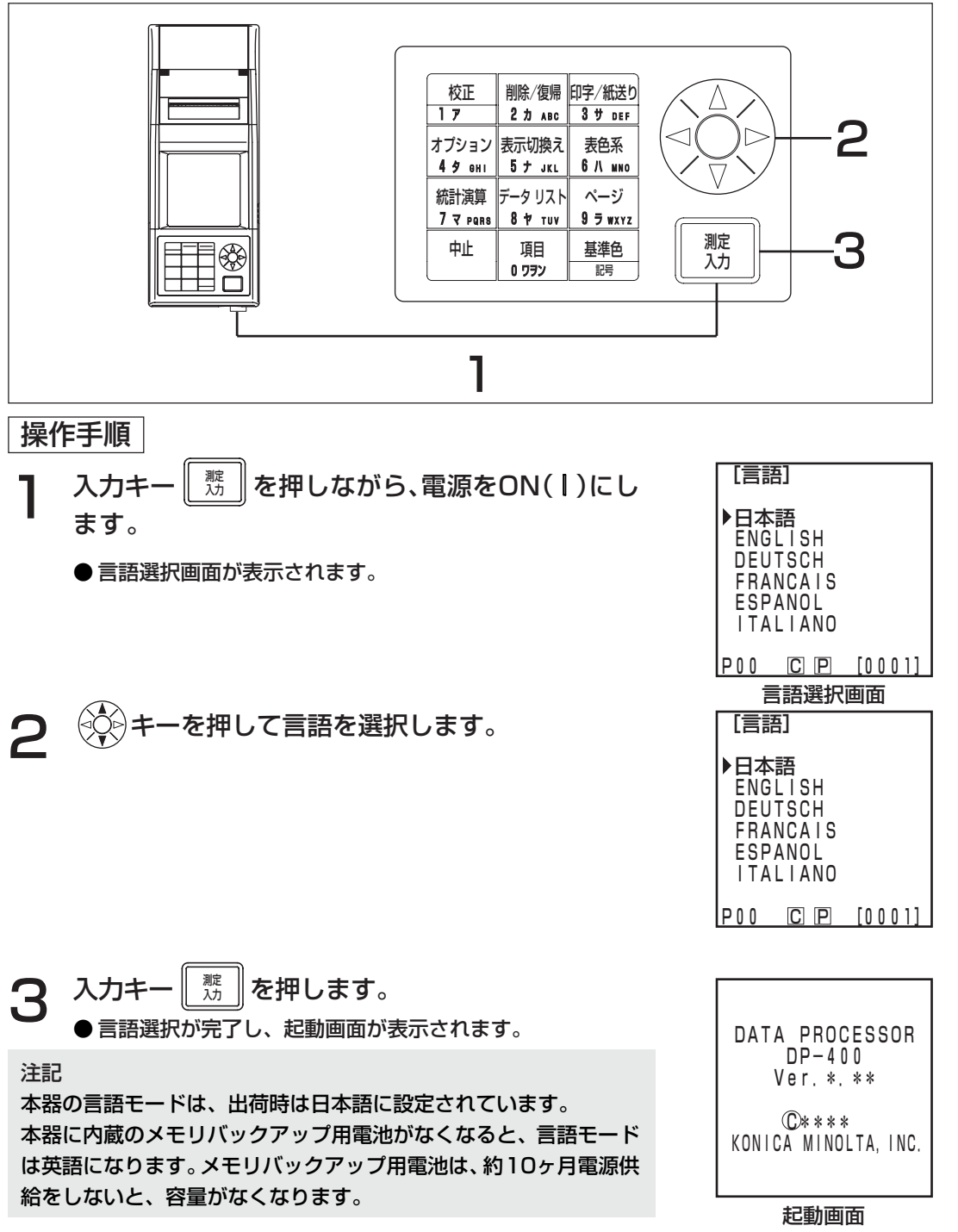

# 時計の設定

測定ヘッド接続時のみ動作する機能です。

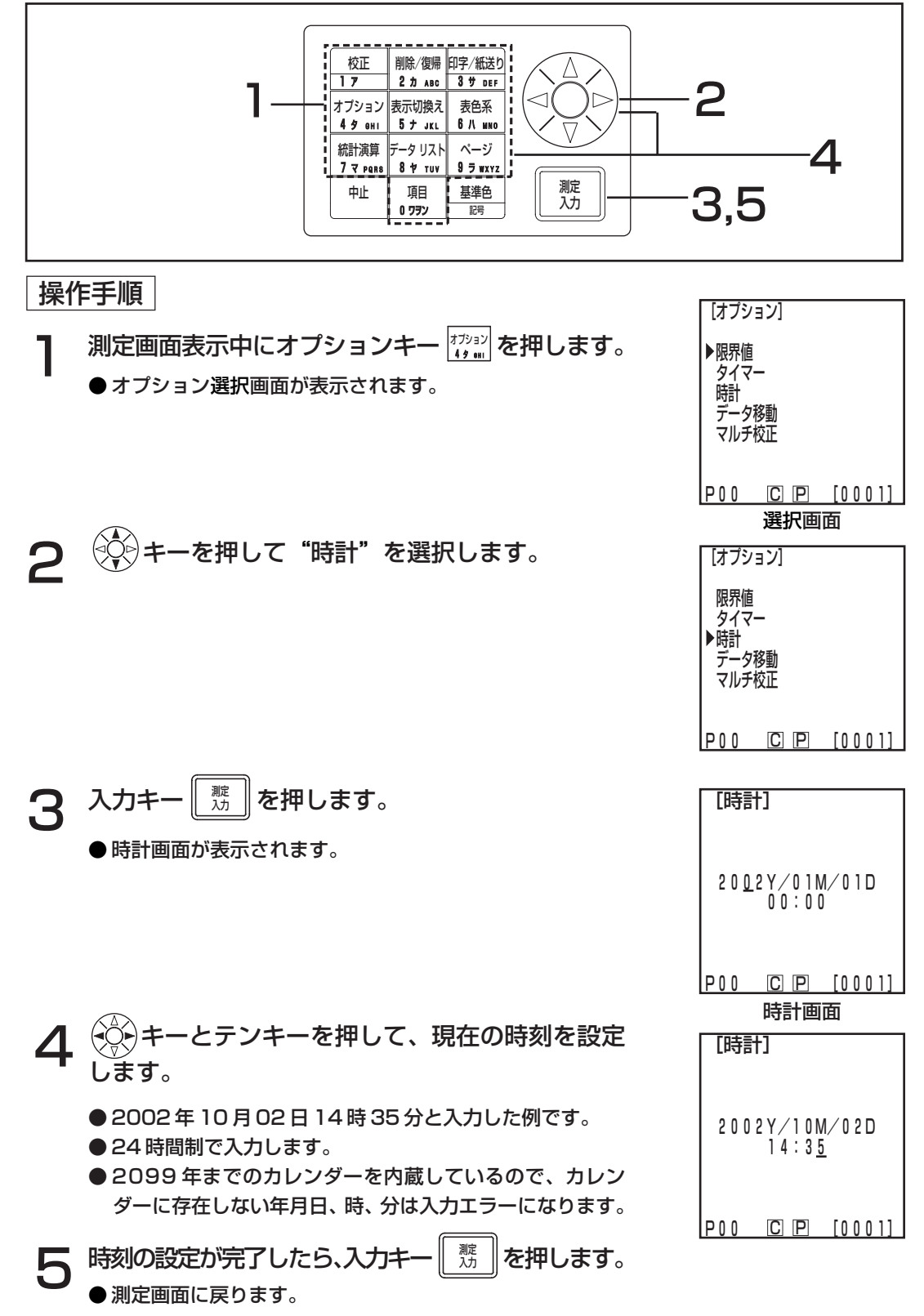
本器では以下の 9 種類の基本設定ができます。

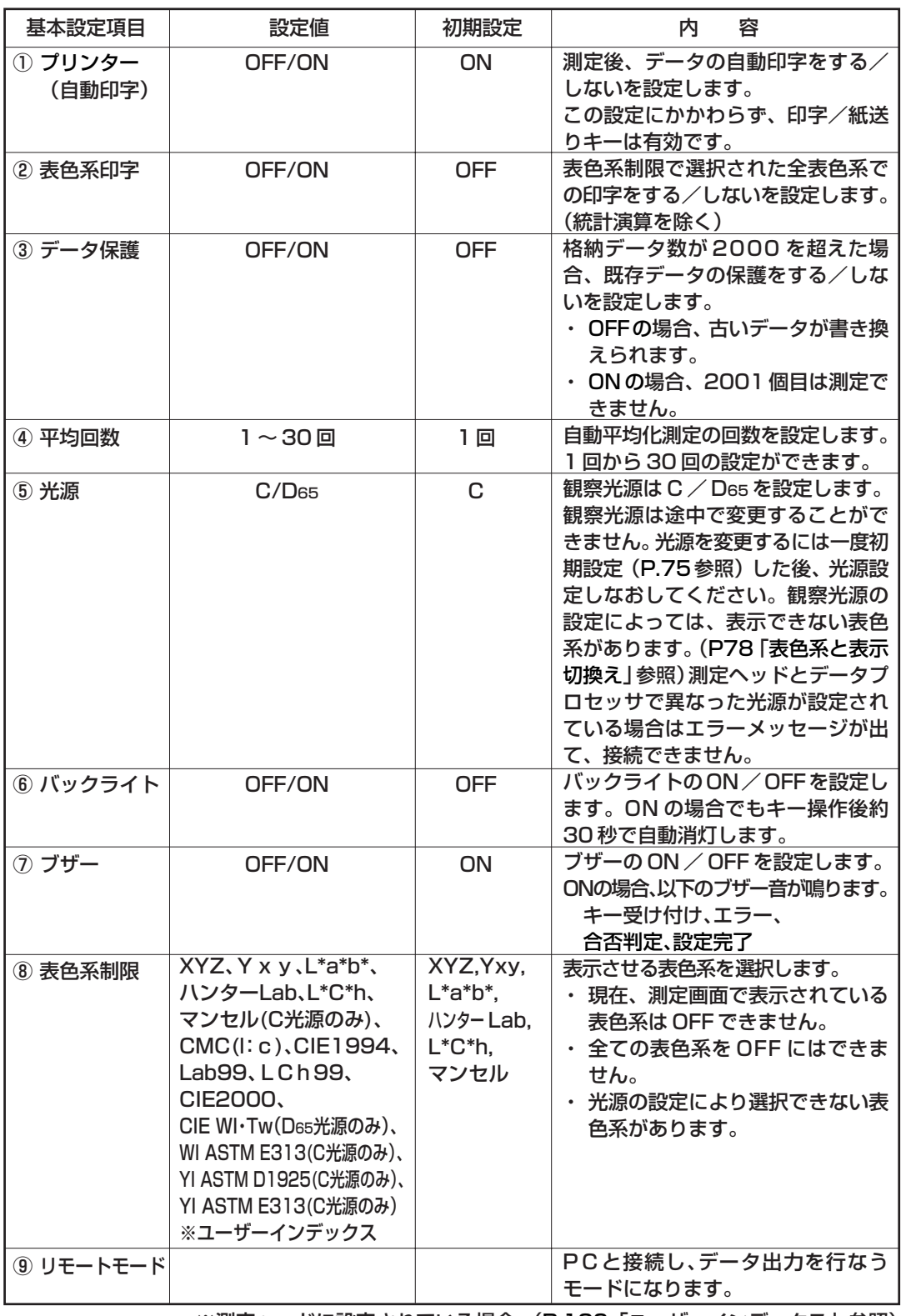

編

※測定ヘッドに設定されている場合 (P.126「ユーザーインデックス」参照)

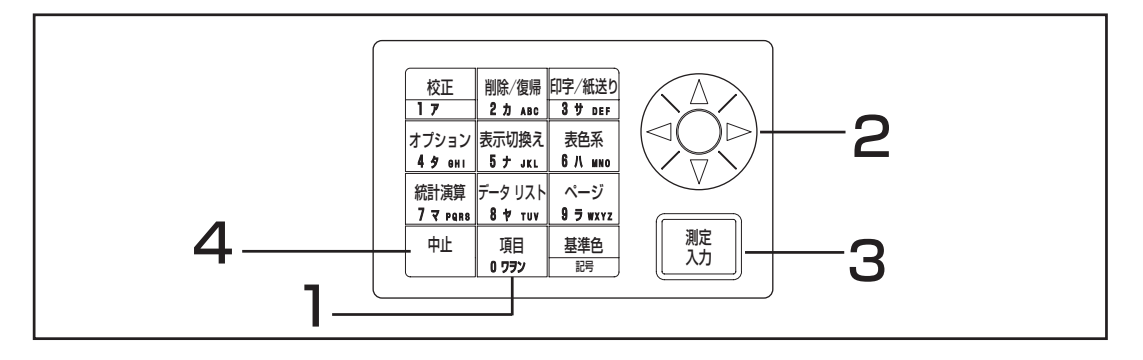

## 操作手順

データプロセッサ編

準 備 編

- ヿ 測定画面表示中に項目キー <mark>……</mark><br>● 項目設定画面が表示されます。 │<sub>⋓ッ</sub>│を押します。
- $\boldsymbol{\mathcal{P}}$   $\overset{\wedge}{\mathcal{P}}$  $\overset{\wedge}{\mathcal{P}}$   $\vdash$   $\tau$   $\approx$   $\tau$   $\approx$   $\tau$   $\approx$   $\tau$   $\approx$   $\tau$   $\approx$   $\tau$

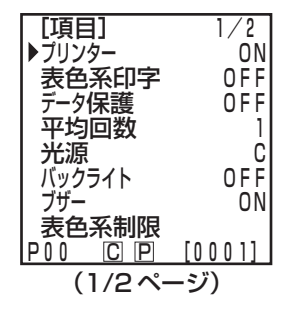

- 3 入力キー 測定 入力 で各設定を変更します。
	- **●入力キーを押すと、各設定項目ごとにP.71の表の設定値が** 切り換わります。
	- ⑧表色系制限については、P.73「表色系制限の設定」を参 照してください。
	- キーを押しページを切り換えることができます。
	- $\bigcirc \!\!\! \bigcirc \!\!\! \big$ す。
	- ⑨リモートモードは、入力キーを押すとPCとの接続モード になります。(P.128「リモートモードへの切り換え」参照)

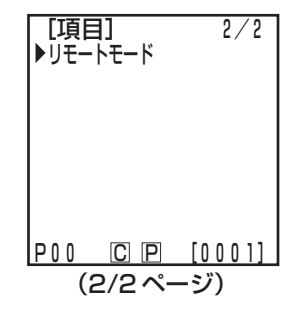

 $\boldsymbol{\Delta}$  基本設定が完了したら、中止キー $\boxed{^{4\!1}}$ で測定画面 に戻ります。

72

## <表色系制限の設定>

表示させる表色系の選択を設定します。

設定条件については、P.78「表色系と表示切換え」、P.79「表色系と色差設定」を参照してください。

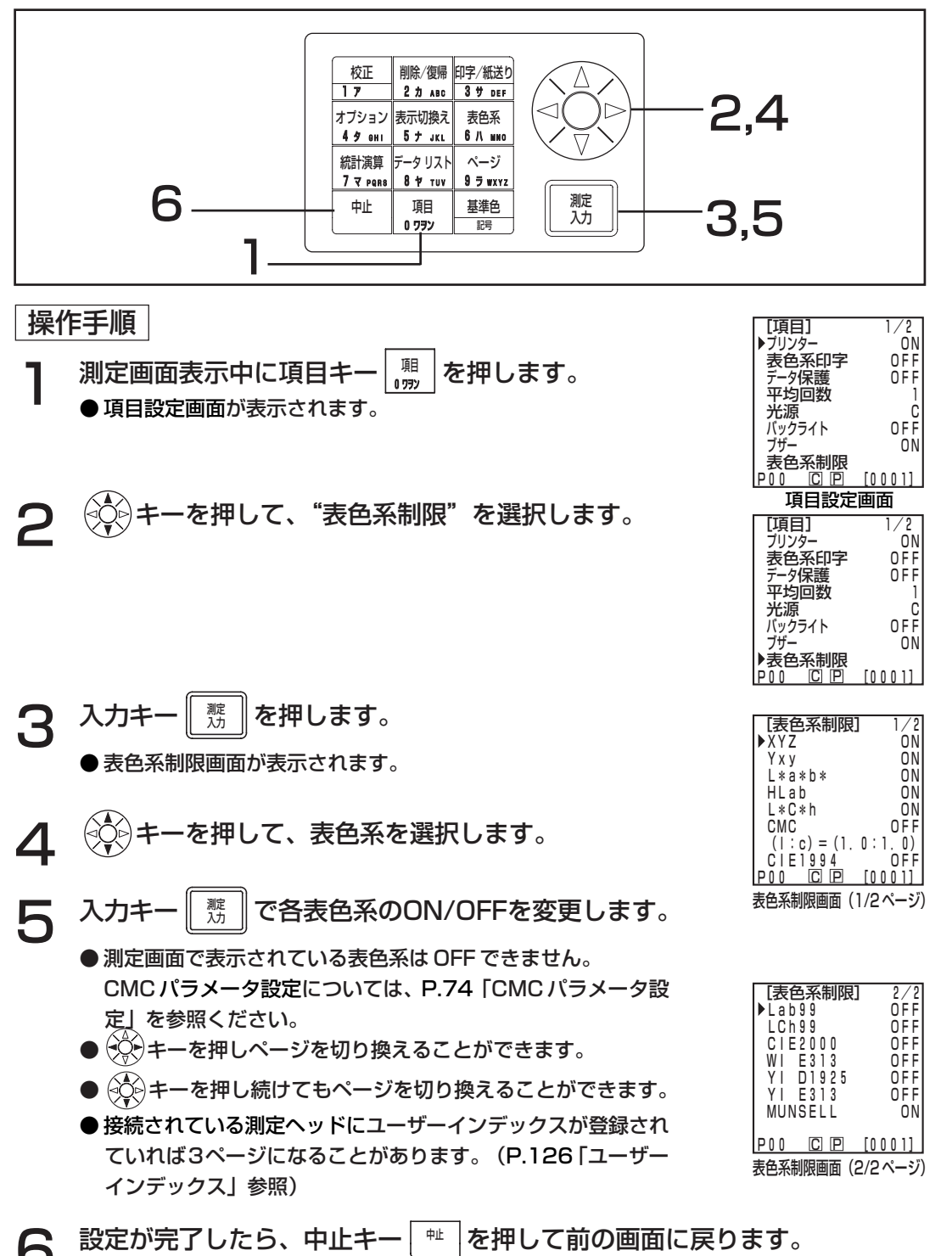

## CMC パラメータ設定

CMC パラメータを 0.1 ~ 9.9 の範囲で変更できます。

設定条件については、P.78「表色系と表示切換え」、P.79「表色系と色差設定」を参照してください。

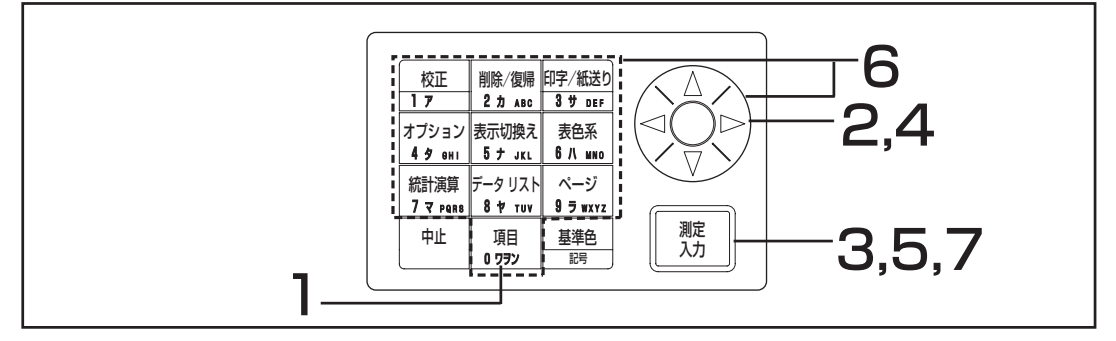

### 操作手順

P.73 <表色系制限の設定>の操作手順 1 ~ 3 のあと、以下の操作を行ないます。

(◇) キーで CMC パラメータ設定の項目を選択し ます。

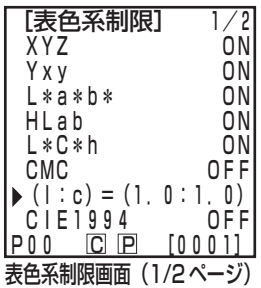

- 5 入力キー 測定 入力 を押します。
	- CMC パラメータ設定値の下にカーソルが表示されます。
- 6 キーとテンキーまたは <sup>で</sup> CMC パラメータ を設定します。 入力範囲 0.1 ~ 9.9
- フン 設定が完了したら、入力キー || 鷲 || を押して表色系制限画面の各表色系選択<br>フン に戻ります。 に戻ります。
	- 中止キー <sup>中」</sup>を押すと、前の画面に戻ります。

各設定を出荷状態に戻したいときは初期設定を行なってください。

注記

日付け、時刻の変更は行なわれません。

・ すでに本器に格納されている「測定データ」および接続されている測定ヘッドに格納されている 「白色校正データ」や「任意校正データ」、「色差基準色データ」はすべて消去されますのでご注 意ください。

・ 測定ヘッド接続時は、測定ヘッドも合わせて行なわれます。

設定項目は以下のとおりです。

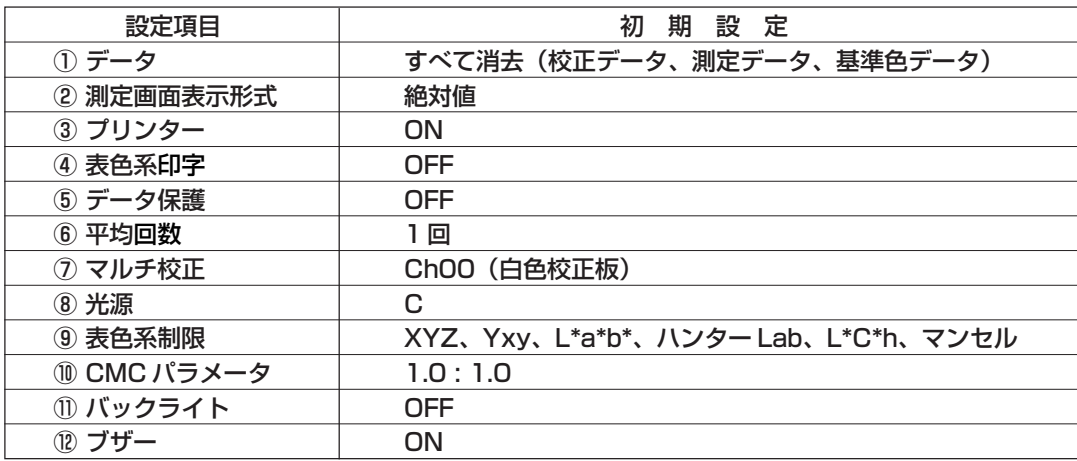

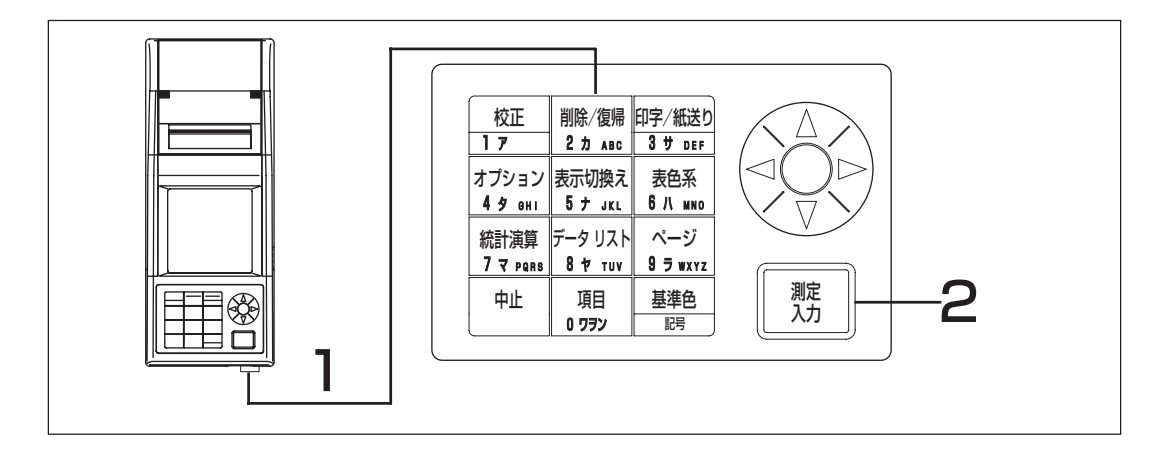

操作手順 ヿヿヿ削除/復帰キー <u>| ?, …</u>] を押しながら、<br>ココココココココート<br>アラウト - 電道 ON にします 電源 ON にします。

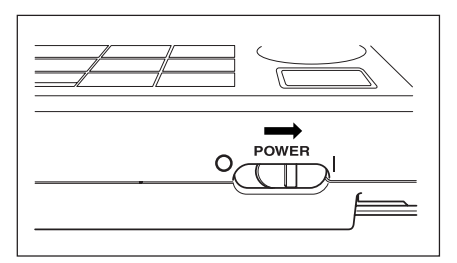

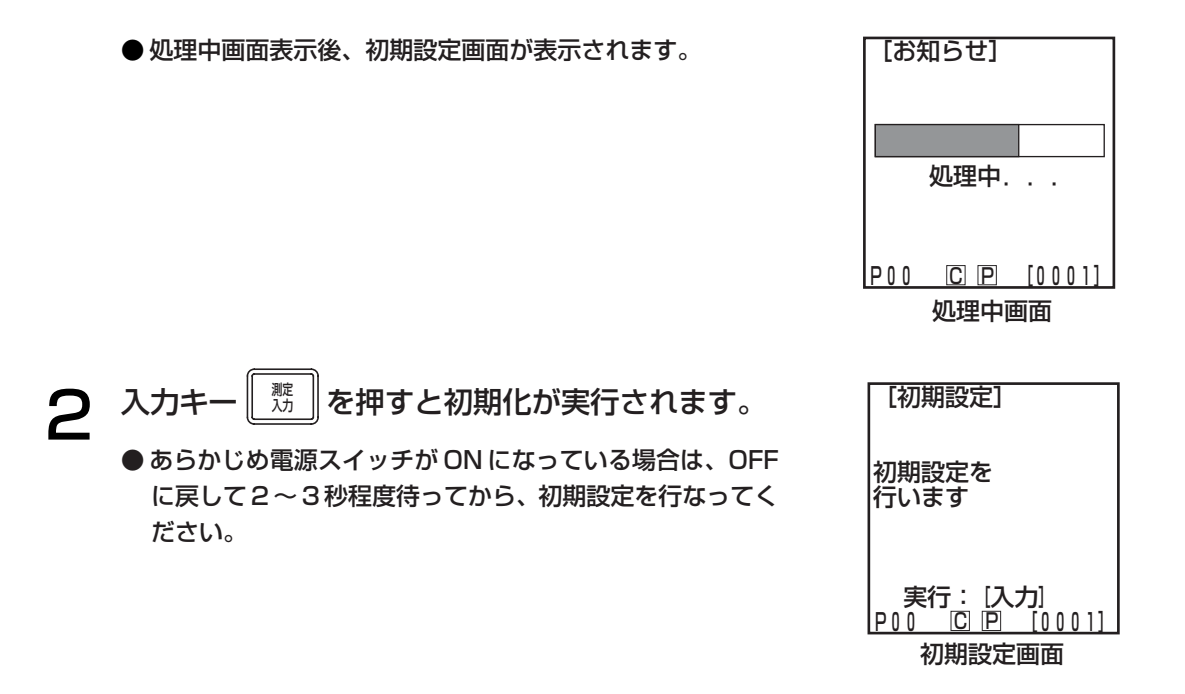

## 測定結果の表示

<表色系の選択>

本器で、以下の表色系を選択することができます。

(表色系) XYZ、Yxy、L\*a\*b\*、ハンターLab、L\*C\*h、マンセル(C光源のみ)、CMC(l:c)、 CIE1994、 Lab99、LCh99、CIE2000、CIE WI・Tw(D65光源のみ)、 WI ASTM E313(C光源のみ)、YI ASTM D1925(C光源のみ)、 YI ASTM E313(C光源のみ) ※ユーザーインデックス

● 表色系制限の設定により、表示させる表色系を選択することができます。(P.71「基本設定」参照)

- 表色系の設定条件については、P.78「表色系と表示切換え」、P.79「表色系と色差設定」を参照 してください。
- ※ ユーザーインデックスは、最大6件登録・表示させることができます。(P.126「ユーザーインデッ クス」参照)

#### 操作手順

1 表色系キー 表色系 ● キーを押すごとに表示が切り換わります。 │ポ<sub>ポ</sup>"</sub>◎を押して、表色系を選択します。

[色差測定の絶対値 / 色差画面表示例]

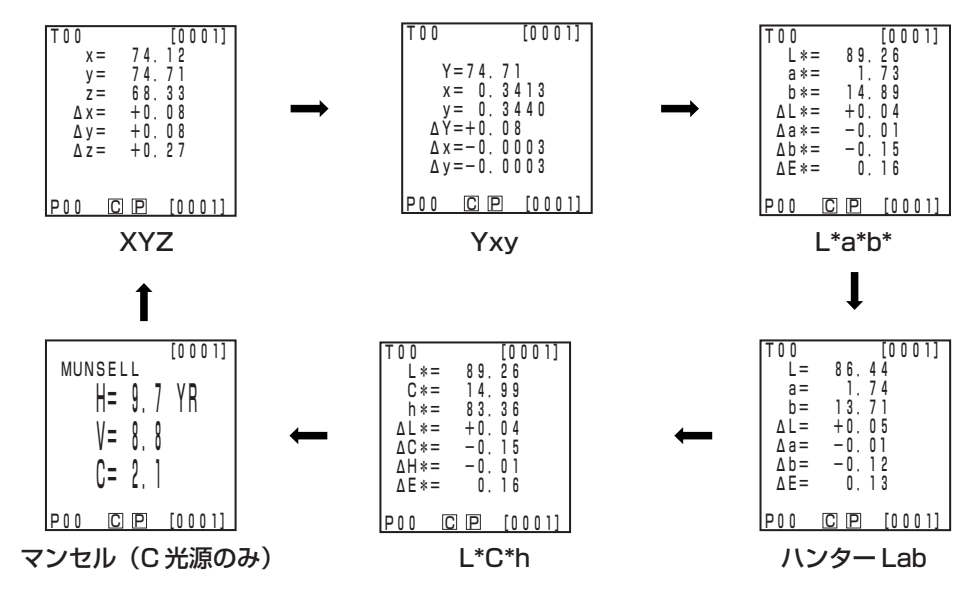

#### [設定条件]

- ・ 色差基準色が設定されています。
- ・ 表示切換えキー ※※※》を押すことにより、絶対値 / 色差表示が選択されています。
- ・ 表色系制限の設定により、上記 6 種類の表色系が選択されています。

データプロセッサ編

準 備 編

## <表色系と表示切換え>

表色系と表示記号 / 光源 / 表色系制限の初期設定 / 表示切換えの設定条件を示します。 選択する表色系によっては下表のような制限があります。

・第 3 章 データプロセッサ編では、下表のユーザーインデックス以外のすべてが機能します。 (表中表示) ○:有効、×:無効

| 表色系                | 表示記号                     |                                                                          | 光源         |            | 表色系制限の<br>初期設定    |              | 表示切換え      |                     |                     |                   |                      |
|--------------------|--------------------------|--------------------------------------------------------------------------|------------|------------|-------------------|--------------|------------|---------------------|---------------------|-------------------|----------------------|
|                    | 絶対値                      | 色差                                                                       | C          | D65        | C                 | D65          | 絶対値        | 色差                  | 絶対値/色差              | 合否判定              | 色差グラフ※3              |
| <b>XYZ</b>         | Χ<br>Υ<br>Z              | $\Delta X$<br>ΔY<br>$\Delta Z$                                           | 0          | О          | ON                | 0N           | $\bigcirc$ | O                   | О                   | О                 | O                    |
| Yxy                | Υ<br>x<br>У              | ΔY<br>$\Delta$ X<br>ΔУ                                                   | О          | О          | 0N                | 0N           | О          | О                   | $\bigcirc$          | О                 | О                    |
| $L^*a^*b^*$        | $L^*$<br>a*<br>b*        | $\Delta L^*$<br>$\Delta a^*$<br>$\Delta b^*$<br>ΔE*                      | О          | $\bigcirc$ | ON                | ON           | $\bigcirc$ | $\bigcirc$          | $\bigcirc$          | $\bigcirc$        | О                    |
| ハンターLab            | L<br>a<br>b              | ΔL<br>Δa<br>Δb<br>$\Delta E$                                             | О          | Ω          | ON                | ON           | $\bigcirc$ | 0                   | О                   | $\bigcirc$        | 0                    |
| $L^*C^*h$          | $L^*$<br>$C^*$<br>h      | $\Delta L^*$<br>$\Delta C^*$<br>ΔH*<br>$\Delta E^*$                      | 0          | Ω          | 0N                | ON           | О          | О                   | $\bigcirc$          | ○※1               | ○※1                  |
| $CMC$ $(   : c)$   | $L^*$<br>$C^*$<br>h      | ∆Lc<br>$\Delta$ Cc<br>$\Delta$ Hc<br><b>CMC</b>                          | O          | 0          | OFF(1.0:1.0)      | OFF(1.0:1.0) | O          | $\bigcirc$          | $\bigcirc$          | $\bigcirc\$ 1     | ○※1                  |
| CIE1994            | L*<br>$C^*$<br>h         | $\triangle$ L94<br>$\triangle$ C94<br>∆H94<br>$\triangle$ E94            | 0          | O          | <b>OFF</b>        | <b>OFF</b>   | О          | О                   | О                   | ○※1               | ○※1                  |
| Lab99              | L99<br>a99<br><b>b99</b> | $\triangle$ L99<br>$\triangle$ a99<br>∆b99<br><b>AE99</b>                | 0          | 0          | <b>OFF</b>        | <b>OFF</b>   | О          | Ω                   | О                   | О                 | 0                    |
| LCh99              | L99<br>C99<br>h99        | $\triangle$ L99<br>$\triangle$ C99<br>∆H99<br><b>AE99</b>                | O          | Ω          | <b>OFF</b>        | <b>OFF</b>   | О          | О                   | $\bigcirc$          | ○※2               | ○ ※ 2                |
| <b>CIE2000</b>     | $L^*$<br>$C^*$<br>h      | $\triangle$ LOO<br>$\triangle COO$<br>$\triangle$ HOO<br>$\triangle EOO$ | $\bigcirc$ | $\bigcirc$ | <b>OFF</b>        | <b>OFF</b>   | $\bigcirc$ | $\bigcirc$          | $\bigcirc$          | ○※1               | ○※1                  |
| <b>WI E313</b>     | WI                       | $\Delta$ WI                                                              | О          | $\times$   | <b>OFF</b>        |              | О          | Ω                   | О                   | 0                 | $\times$<br>(絶対値/色差) |
| YID1925            | ΥI                       | ΔYΙ                                                                      | О          | ×          | <b>OFF</b>        |              | $\bigcirc$ | О                   | $\bigcirc$          | О                 | $\times$<br>(絶対値/色差) |
| <b>YI E313</b>     | YI                       | ΔYΙ                                                                      | О          | ×          | <b>OFF</b>        |              | $\bigcirc$ | О                   | O                   | ∩                 | $\times$<br>(絶対値/色差) |
| マンセル               | H<br>V<br>C              | —<br>—<br>-                                                              | $\bigcirc$ | ×          | ON                |              | $\bigcirc$ | $\times$<br>(絶対値)   | $\times$<br>(絶対値)   | $\times$<br>(絶対値) | $\times$<br>(絶対値)    |
| CIE WI·Tw          | WI<br>Tw                 | ∆WI<br>$\Delta T$ w                                                      | $\times$   | $\bigcirc$ | $\qquad \qquad -$ | <b>OFF</b>   | $\bigcirc$ | $\circlearrowright$ | $\circlearrowright$ | О                 | ×<br>(絶対値/色差)        |
| ユーザ ーインテ ックス<br>⋇4 | 9文字まで任意                  |                                                                          | $\bigcirc$ | $\bigcirc$ | ON<br>(登録時)       | ON<br>(登録時)  | $\bigcirc$ | $\times$<br>(絶対値)   | $\times$<br>(絶対値)   | ×<br>(絶対値)        | $\times$<br>(絶対値)    |

※ 1 ∆L\*,∆a\*,∆b \*でグラフ表示、合否判定。

※ 2 ∆L99,∆a99,∆b99 でグラフ表示、合否判定。

※ 3 データプロセッサの画面表示のみ。 ※ 4 PC からのみ登録が可能。

編

## <表色系と色差設定>

表色系と表示記号 / 色差基準色 / 限界値の判定方法の設定条件を示します。 選択する表色系によっては下表のような制限があります。

・第 3 章 データプロセッサ編では、下表のユーザーインデックス以外のすべてが機能します。

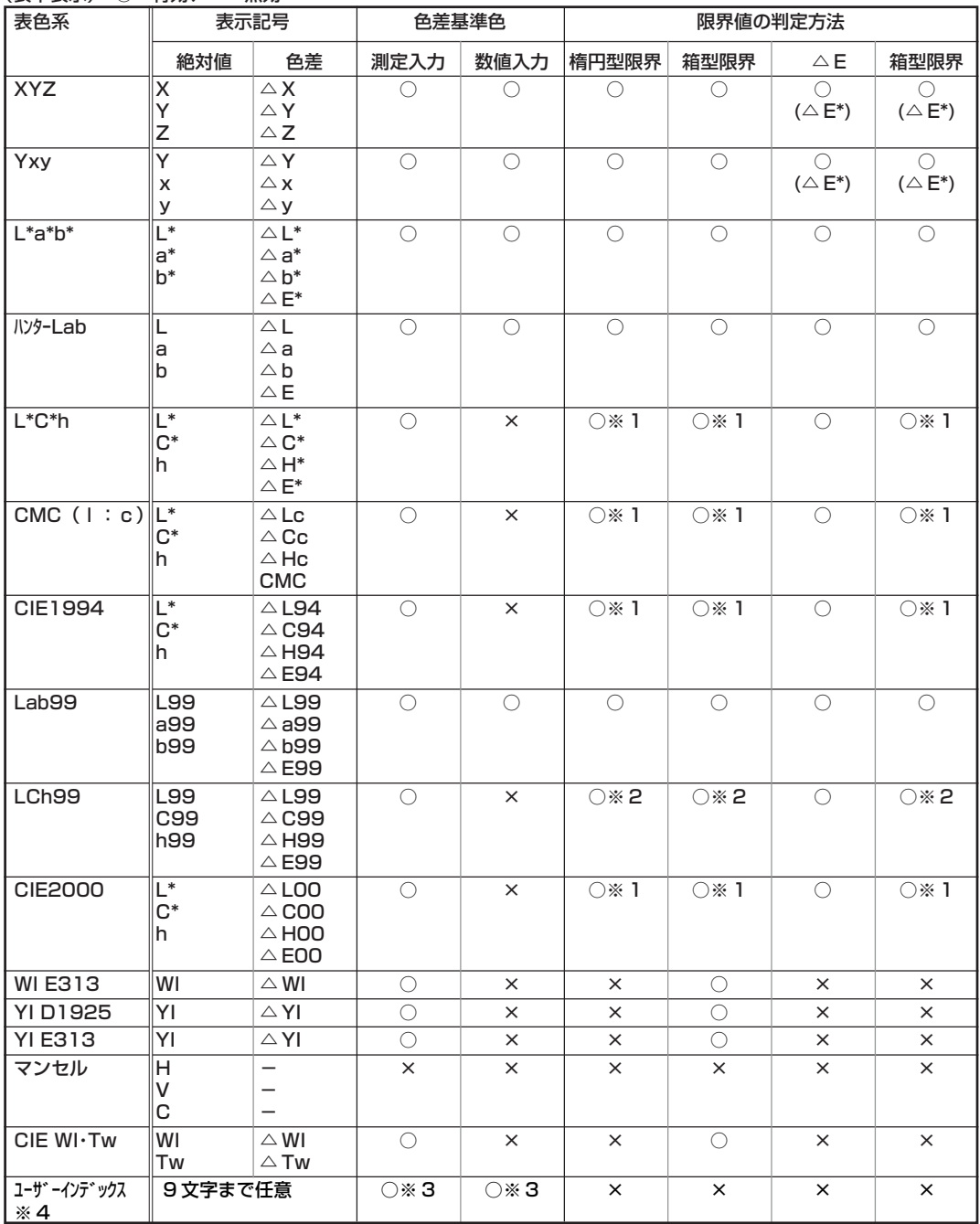

(表中表示) ○:有効、×:無効

※ 1 △ L<sup>\*</sup>, △ a<sup>\*</sup>, △ b \* での限界値入力。

※2 △ L99, △ a99, △ b99 での限界値入力。

※ 3 XYZ 表色系での入力。

※ 4 PC からのみ登録が可能。

## <画面表示と表示切換え>

基本的な画面構成を以下に示します。 測定結果を必要に応じて切り換えることができます。

## 操作手順

ヿ 測定画面表示中に表示切換えキー <u>ホッ���</u> を押して、希望の表示にします。<br>■ ● キーを押すごとに測定結果の表示が切り換わります。 ● キーを押すごとに測定結果の表示が切り換わります。

> [設定条件] ・色差基準色が設定されています。 ・表色系キー│鷸▒│を押すことにより、

L\*a\*b\* を選択しています。

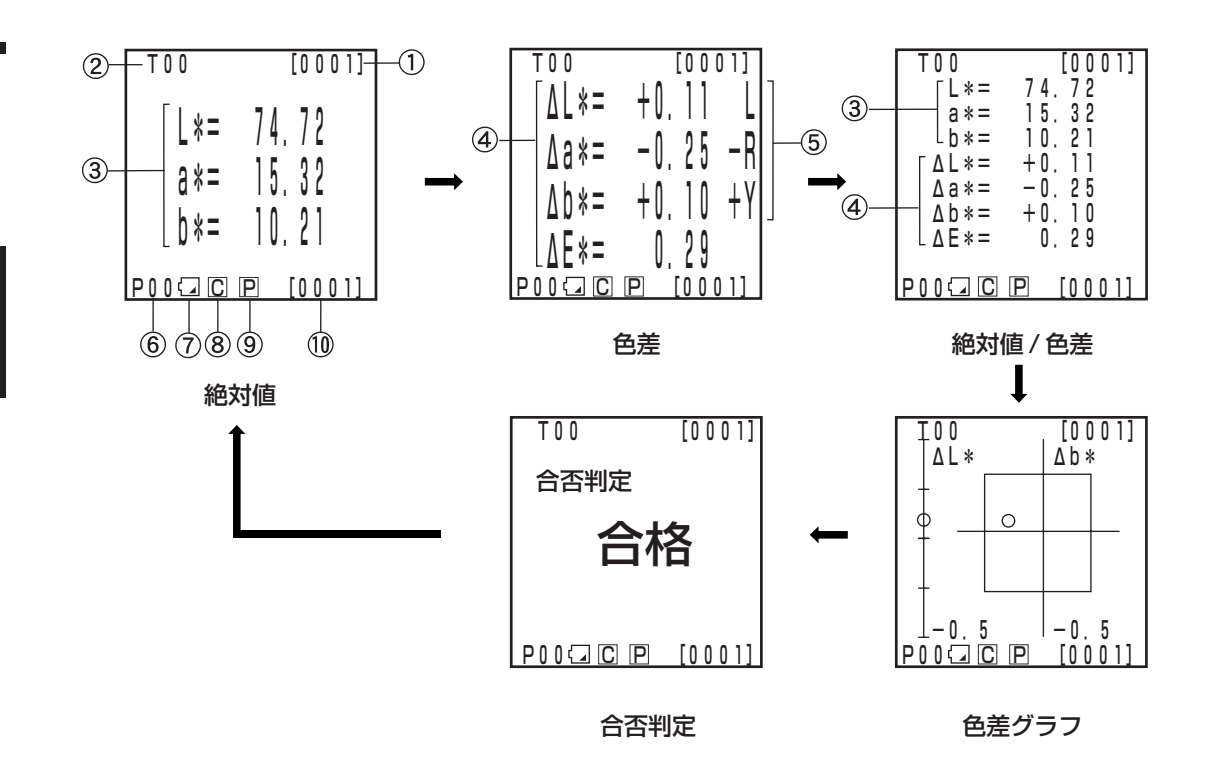

● "色差グラフ"と"合否判定"の表示は色差限界値の設定を行なっている画面の例です。色差限界 値の設定を行なう場合は P.115「①色差限界値の設定」を参照してください。

● 表色系により、表示切換えが制限されているものがあります。 (P.78 「表色系と表示切換え」 参照)

### 情報表示

① 現在の測定データ番号(ページ毎)

② 表示されている測定データの色差基準色番号(名)

#### 測定値表示

- ③ 絶対値測定データ
- ④ 色差測定データ
- ⑤ 色差の感覚表示 L\* 方向:"L" or "D" (Lighter or Darker)  $a^*$ 方向: "+R" or "-R" or "+G" or "-G" ( $\pm$  Red or  $\pm$  Green) b\* 方向:"+Y" or "-Y" or "+B" or "-B" (± Yellow or ± Blue)

## アイコン表示

6 ページ番号(タイマー測定時は、[15]になります。)

⑦ 電池

電池電圧を、レベル 3 段階で表示します。AC アダプタ接続時は表示されません。 「非表示」(電圧が充分あるとき、AC アダプタ使用時)

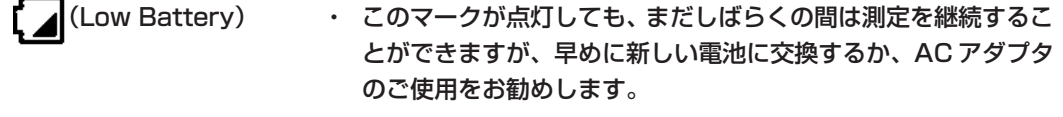

- (Battery Out) ・ このマークが点灯すると、すべての操作ができなくなります。 すぐに新しい電池に交換するか、AC アダプタのご使用をお勧め します。
- ⑧ 観察光源
	- C (C)……………… 補助標準イルミナントCを表します。本書では、観察光源CまたはC光 源と記載しています。
		- D | (D65) …………… 標準イルミナントD65を表します。本書では、観察光源D65 またはD65 光源と記載しています。
- ⑨ プリンタ
	- P (ON) …………… 測定後、データの自動印字が ON になっています。
	- 「非表示」(OFF)……… 測定後、データの自動印字が OFF になっています。
- ⑩ 総格納測定データ数 … 全ページの合計を表示します。

⑧⑨⑩の詳細については、P.71「基本設定」を参照してください。

## 色差グラフ

色差限界値の設定が行なわれていない場合、右図のように 表示されます。 色差限界値の設定(P.115「①色差限界値の設定」参照)

を行なうと、下記色差グラフ表示になります。

- ① Δ L\* 軸
- ② Δ a\* 軸
- ③ Δ b\* 軸
- ④ 測定点
- ⑤ 色差基準色の測定点
- ⑥ 箱型色差限界値の表示
- ⑦ Δ L\*・Δ b\* 各軸のスケール(各軸マイナス側端点の数値。自動で切り替わります)
- ⑧ 楕円型色差限界値の表示
- 合 格 : 色差限界値内の場合に表示されます。
- △注 意: 色差限界値内ですが、注意レベルを超えた場 合に表示されます。
- × 不合格 : 色差限界値を超えた場合に表示されます。

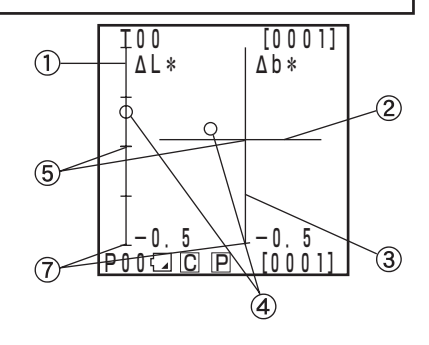

[設定条件]

- ・色差基準色が設定されています。
- ・表色系キー| 鷸 | を押すことによ り、L\*a\*b\* を選択しています。
- ・表示切換えキー |ホテッルネ| を押すこと により、色差グラフを選択してい ます。

## T00 [0001] ΔL\* Δb\*

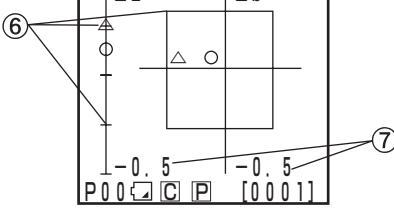

色差限界値内 きょうしゃ おおし かいしゃ 色差限界値内 しゅうしょう

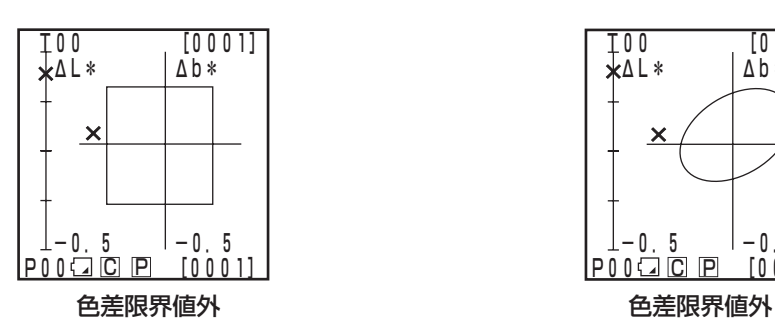

#### 箱型色差限界値設定

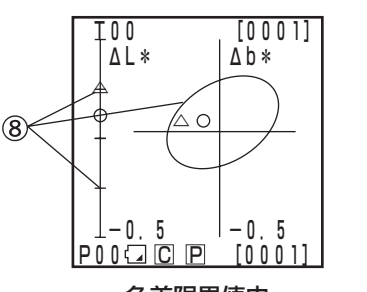

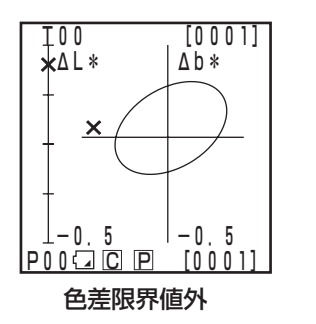

合否判定

色差限界値の設定が行なわれていない場合、右図のような 表示になります。色差限界値の設定(P.115「①色差限界 値の設定」参照)を行なうと、下記合否判定表示ができま す。

T01 [0001]

合否判定

P00 C P [0001]

- 合 格 : 色差限界値内の場合に表示されます。
- 注 意 : 色差限界値内ですが、注意レベルを超えた場合に表示されます。
- 不合格 : 色差限界値を超えた場合に表示されます。

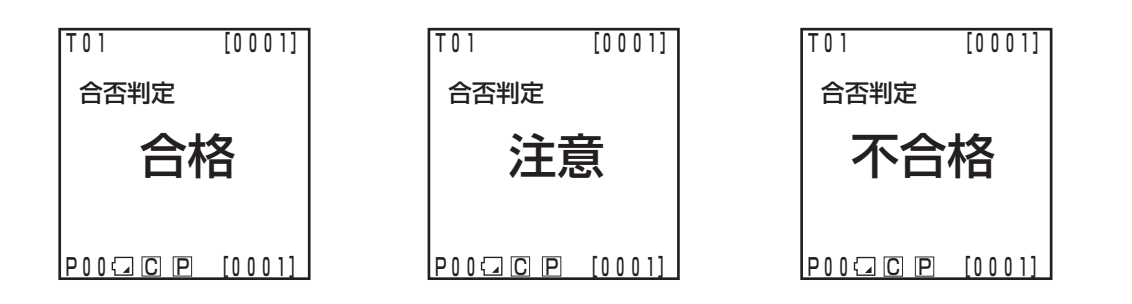

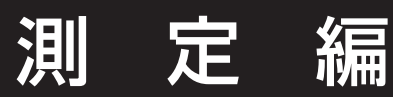

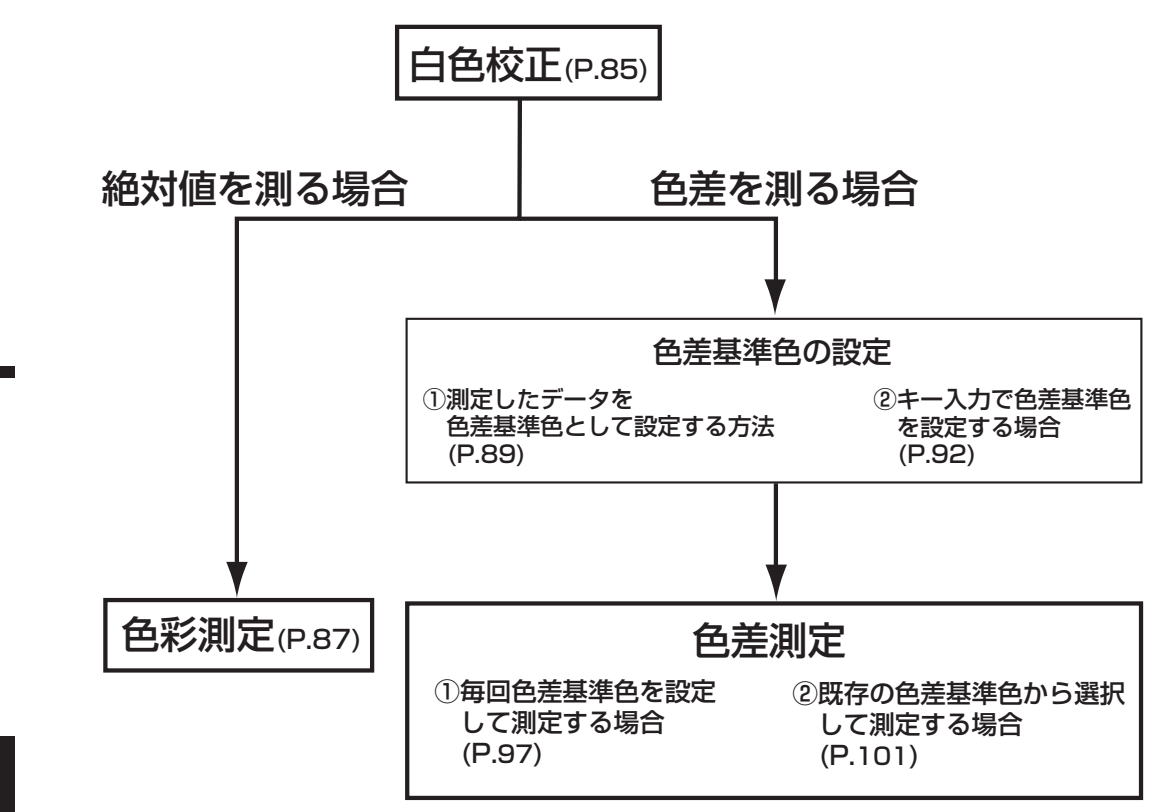

# 白色校正

本器を長時間使用する場合は、環境の変化等により指示値がずれることがあります。したがって、常 に精度良く測定するために、定期的に白色校正板による白色校正を行なうことをお勧めします。また、 長時間使用されなかった場合は、測定の前に必ず白色校正を行なってください。

#### 注記

測定は、校正時と同じ温度条件で行なってください。

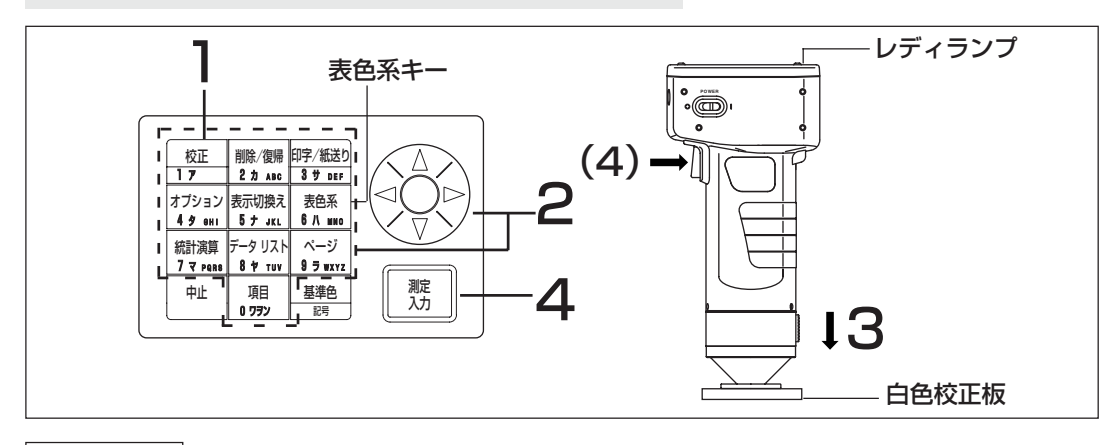

### 操作手順

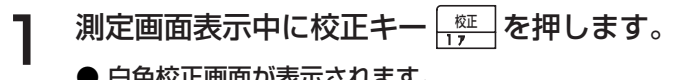

● 白色校正画面が表示されます。

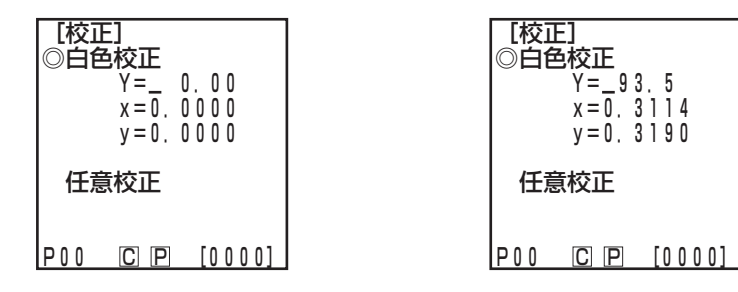

白色校正データが設定されていない場合 白色校正データが設定されている場合

- 2 (※)キーとテンキーを使って白色校正板のふたの裏面に記載されている校正 データを設定します。
	- テンキーでデータを設定して行くと、カーソルは自動的に次のポジションに移動します。
	- 訂正する場合は (☆)キーで位置を戻し設定し直してください。
	- ●すでに上記の白色校正データが設定されている場合は、3の操作に進んでください。 [例]
	- ・観察光源 C の場合 Y=93.5 x=0.3114 y=0.3190
	- ・観察光源 D65 の場合 Y=93.5 x=0.3140 y=0.3318

測 定 編

データプロセッサ編

#### 注記

初期設定終了後、観察光源は C になっていますので、C のデータを設定してください。 なお、観察光源D65を使用する場合は、校正を行なう前に変更してください。P.71「基本設 定⑤光源」操作手順1~4にしたがって"D65"に設定した後、再度このページに戻り、D65 のデータを設定してください。

・校正後に光源を切り換える場合は、P.75「初期設定」、 P.71「基本設定⑤光源」を参照 してください。

3 白色校正板の中心付近に測定ヘッドを垂直にあて ます。

#### 注記

白色校正板は、中心付近で値付けしてあります。白色校正を 行なう場合は、中心付近を使用してください。

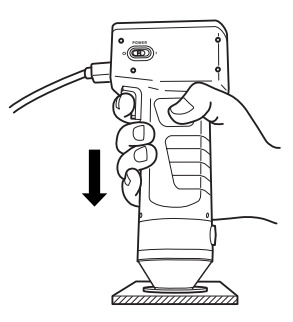

<u>ノ</u>】 測定ヘッドのレディランプが点灯しているのを確認してから、測定キー 測定 入力 (または測定ヘッドの測定ボタン)を押します。

● 3 回発光し、白色校正完了後、完了音が鳴り測定画面に戻ります。

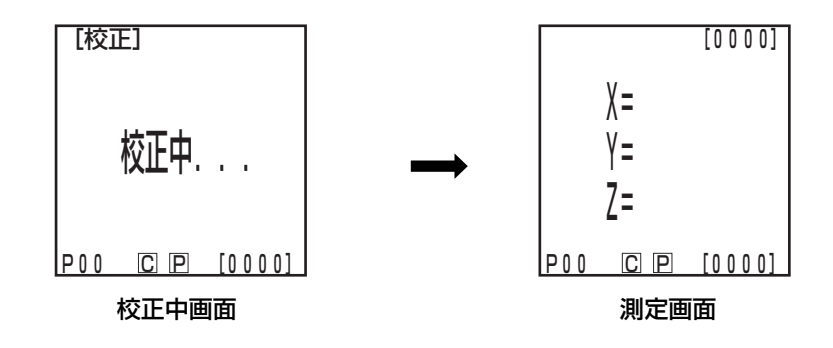

#### 注記

・校正中は、測定ヘッドが動かないよう注意してください。

・任意校正で使用された場合、白色校正にするには P.136「マニュアルセレクト校正の設 定」操作手順 1 ~ 4 にしたがって"白色校正板"を選択してください。

以上で、白色校正は完了です。

試料の色彩値(絶対値)を測定する場合は、P.87 の「色彩測定」を行なってください。 色差基準色と試料との色差を測定する場合は、P.89の「色差基準色の設定」およびP.97の「色差測 定」を行なってください。

## 色彩測定

本器は、反射物体色を XYZ、Yxy、L\*a\*b\*、ハンター Lab、L\*C\*h、マンセルなど、いずれかの表 色系で測定できます。(詳細は P.77「表色系の選択」参照)

注記

測定は、校正時と同じ温度条件で行なってください。

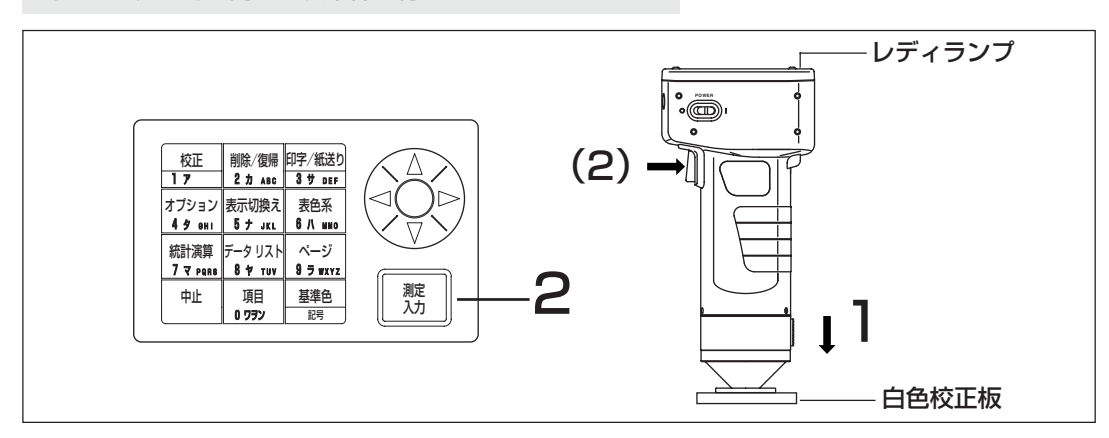

#### 測定の前に

● 希望する表色系と画面表示を選択してください。 詳細については、P.77「表色系の選択」とP.80「画面表示と表示切換え」を参照してください。

## 操作手順

1 測定画面表示中に、測定ヘッドを試料に垂直 にあてます。

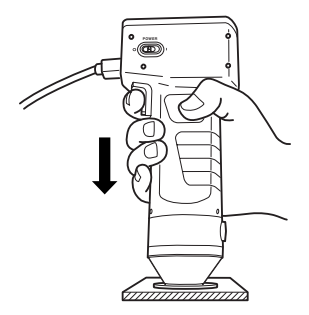

- 2 測定ヘッドのレディランプが点灯しているのを確認してから、測定キー 測定<br>入力 入力 (または測定ヘッドの測定ボタン)を押します。
	- 測定が行なわれ、測定データが表示されます。また、項目設定画面でプリンタがONに設定 されている場合、プリンタ部でデータが印字されます。

注記 測定中は、測定ヘッドが動かないように注意してください。 測定後

- 表色系キー 表色系 6 ハ MNO を押すことにより、測定データを他の表色系に変換できます。(P.77「表色系 の選択」参照)
- 表示切換えキー |\*\*\*\*\*| を押すことにより、画面表示を切り換えることができます。(P.80 |画面 表示と表示切換え」参照)
- ●測定データは自動的に格納されます。 格納したくない場合、削除/復帰キー|▓▒|を押すとそのときの最新データは削除されます。 また、誤ってデータを削除したときは、再度削除/復帰キー||▓▓| を押すと今削除したデータが復帰 します。 ただし、データを削除した後、新たに測定を行なうと、削除されたデータを復帰させることはで

きません(新たに行なった測定のデータが、削除されたデータの代わりに格納されます)。

●測定データは、2000 データまで格納されます。

・ データ保護がOFFの場合で2000 データを超えた場合、測定データのある最も古いページ が削除され(削除対象がページ0の場合、ページそのものは残るが、その測定データは削除 される)、データ格納領域が確保されます。現ページ以外に、測定データの格納されたページ がない場合、現ページの古いデータから上書きされます。

・ データ保護が ON の場合、測定時エラーとなり、"データメモリがいっぱいです"のエラー メッセージが表示されます。

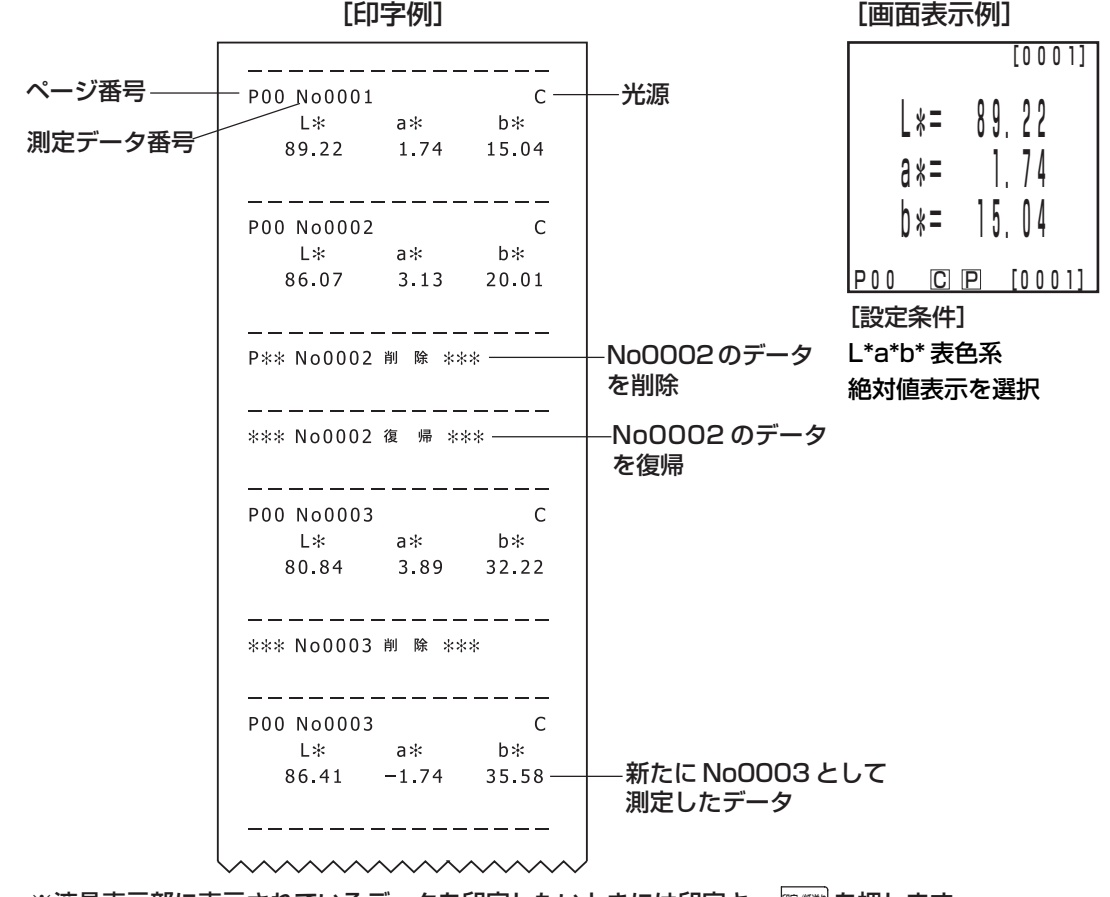

※液晶表示部に表示されているデータを印字したいときには印字キー 腎臓 を押します。

## 色差測定

本器は、色差基準色と試料の色差をΔ(XYZ)、Δ(Yxy)、Δ(L\*a\*b\*)、ΔハンターLab、Δ(L\*C\*H) など、いずれかの表色系で測定できます。(詳細は P.77「表色系の選択」参照)

## <色差基準色の設定>

色差測定を行なう前には、必ず色差基準色を測定ヘッドに設定しておく必要があります。 色差基準色は色差基準色番号 T00 ~ 99 まで、100 種類を設定することができます。 色差基準色番号は、任意の色差基準色名に変更することができます。 色差基準色番号は、ページ機能(P.104)とは独立して設定できます。

#### 注記

色差基準色の測定は、校正および測定時と同じ温度条件で行なってください。

色差基準色の設定方法には 2 つの方法があります。

① 試料を測定して色差基準色として設定する方法

② キー入力で色差基準色を設定する方法

## ① 試料を測定して色差基準色として設定する方法

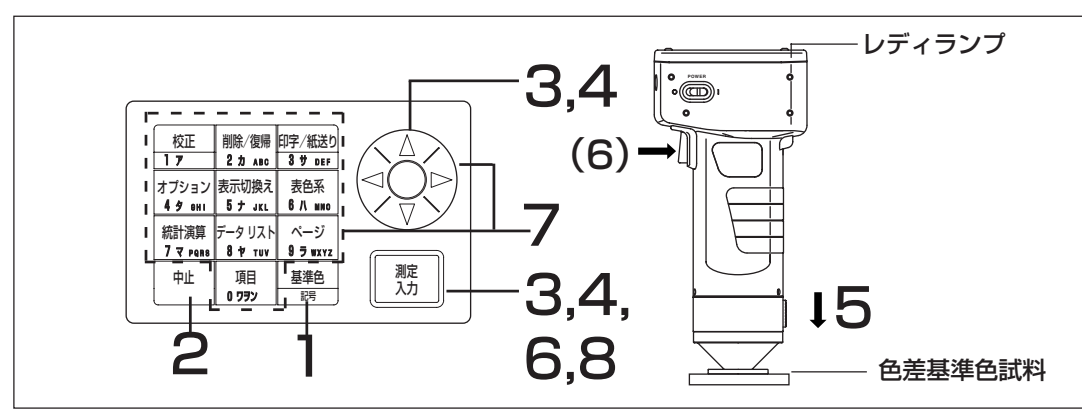

#### 測定の前に

● 希望する表色系と画面表示を選択してください。 詳細については、P.77「表色系の選択」とP.80「画面表示と表示切換え」を参照してください。

## 操作手順

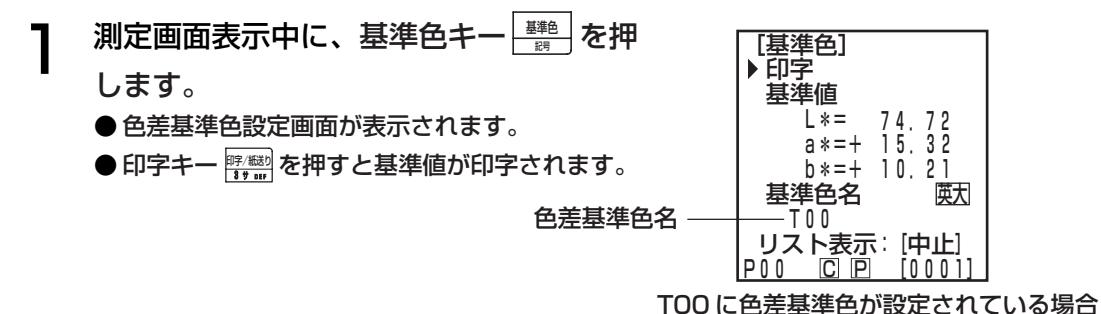

● はじめて色差基準色を設定する場合は、T00に設定されます。(基準色名T00は、変更できます) ● 現在選択されている色差基準色番号に色差基準色を設定する場合は、6の操作に進んでください。

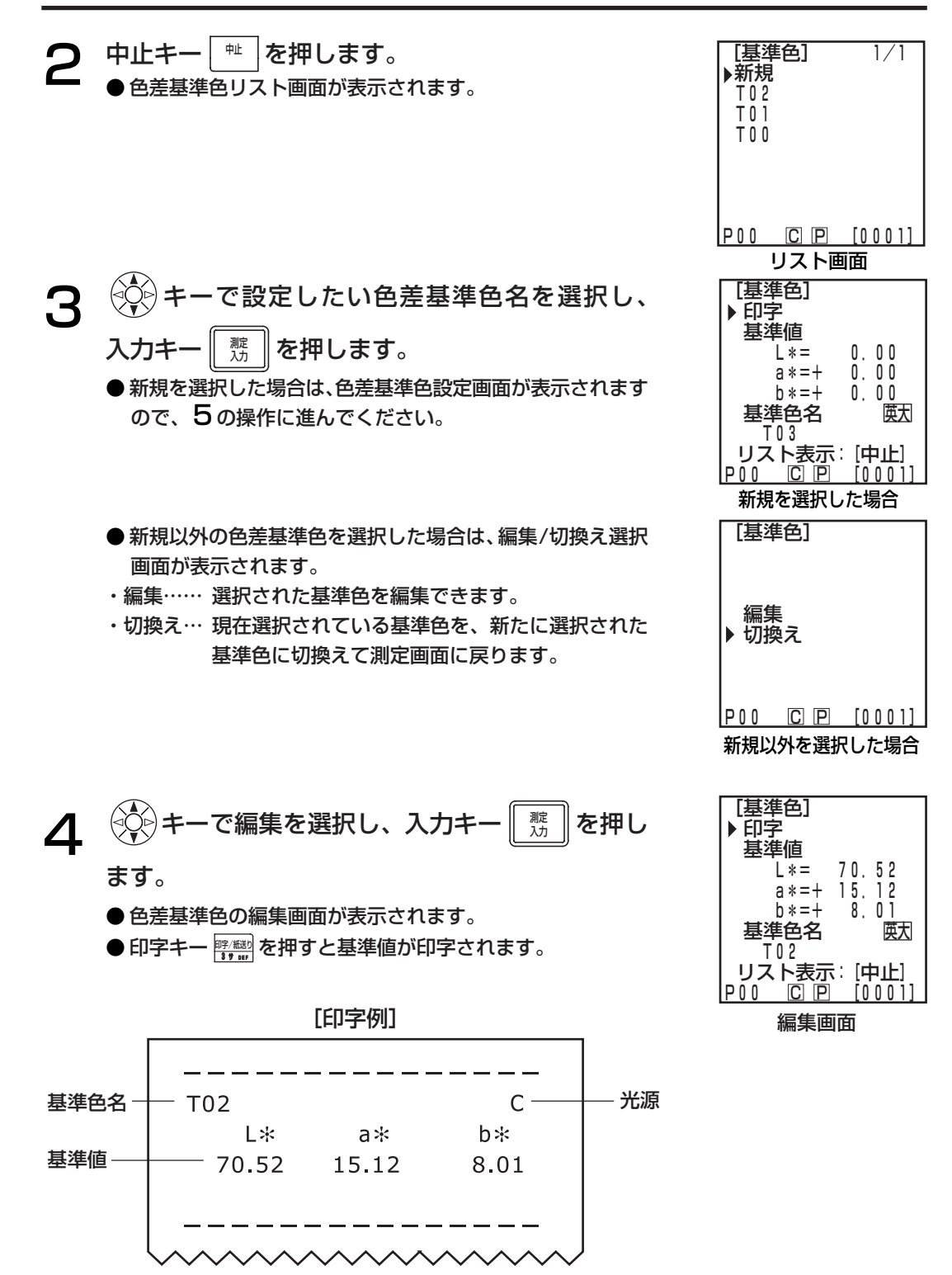

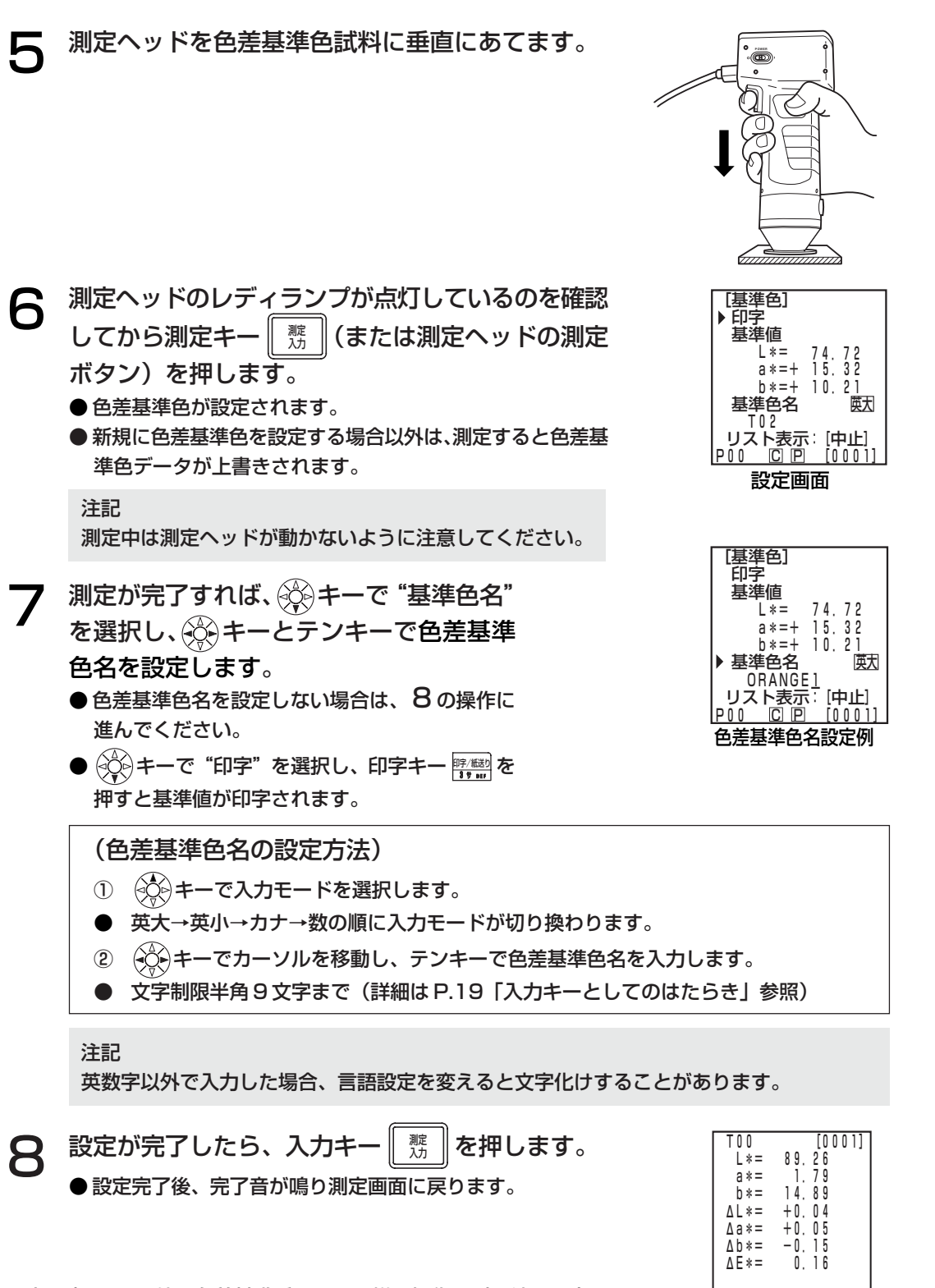

以上で完了です。他の色差基準番号にも同様の操作で引き続き設定す ることができます。

測定画面 P00 C P [0001] 測 定 編

## ② キー入力で色差基準色を設定する方法

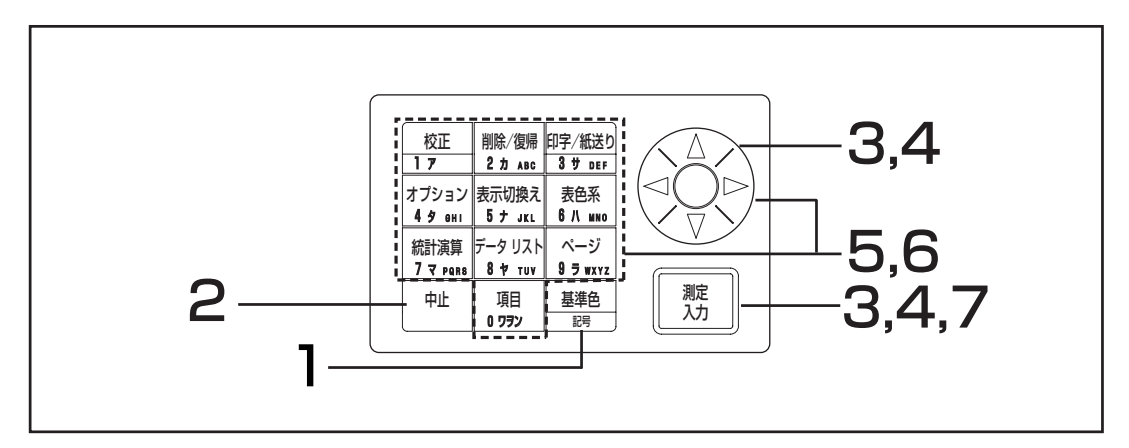

測定の前に

● 希望する表色系と画面表示を選択してください。 詳細については、P.77「表色系の選択」とP.80「画面表示と表示切換え」を参照してください。

操作手順

- ヿ 測定画面表示中に、基準色キー<del>| ■</del>」を押<br>■ □ します。
	- 色差基準色設定画面が表示されます。
	- 印字キー 鴨鰹 を押すと基準値が印字されます。

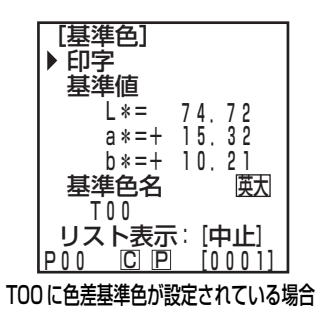

- はじめて色差基準色を設定する場合は、T00に設定されます。(基準色名T00は、変更できます)
- 現在選択されている色差基準色番号に色差基準色を設定する場合は、6の操作に進んでください。

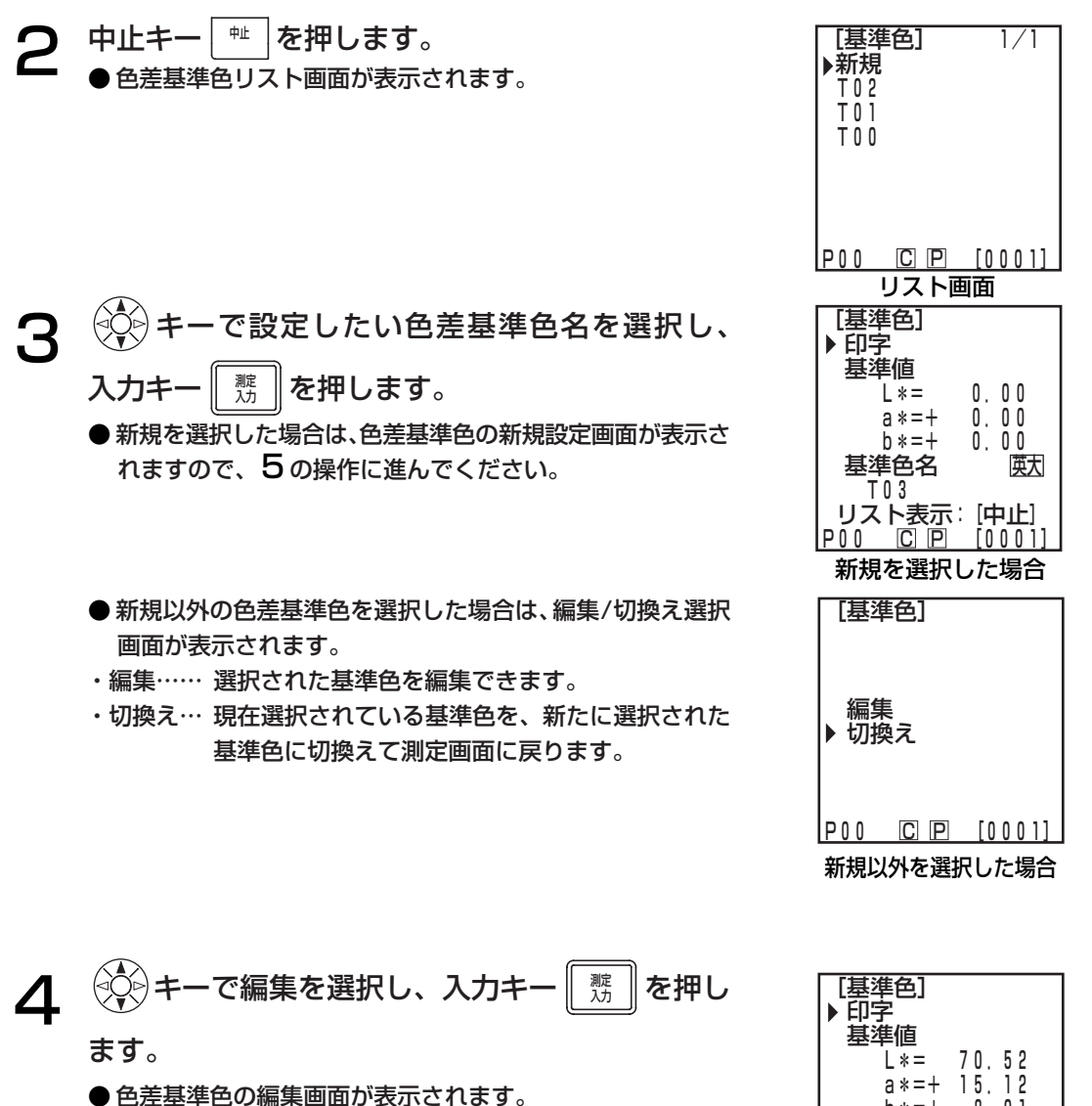

● 印字キー 鴨鶯 を押すと基準値が印字されます。

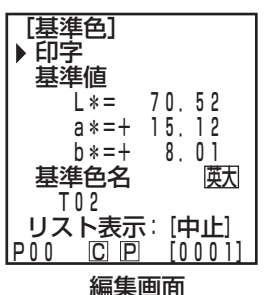

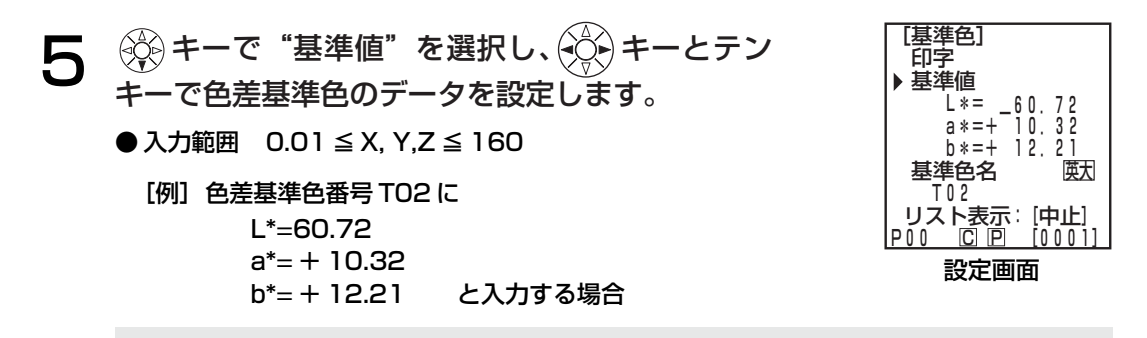

#### 注記

L\*a\*b\*およびハンターLabの場合、a\*、b\*およびa、bの符号の変更はカーソルがa\*,b\* およびa、bのデータの位置にあるときに記号キーを押して行ないます。カーソルはa\*、b\* および a、b の符号の位置には移動しません。

 $\mathbf{6}$  設定が完了すれば、 ジキーで "基準色名"<br>を選択し、 (ジ)キーとテンキーで色差基準 色名を設定します。 ● 色差基準色名を設定しない場合は、 7 の操作に 進んでください。

> ● キーで"印字"を選択し、印字キー 印字/紙送り 3 サ DEF を 押すと基準値が印字されます。

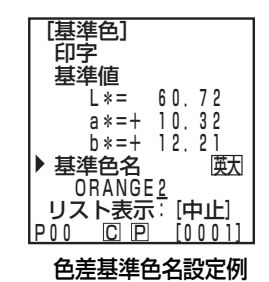

(色差基準色名の設定方法)

- ① → ◇ ◇ キーで入力モードを選択します。
- 英大→英小→カナ→数の順に入力モードが切り換わります。
- ② (◇◇)キーでカーソルを移動し、テンキーで色差基準色名を入力します。
- 文字制限半角 9 文字まで(詳細は P.19「入力キーとしてのはたらき」参照)

英数字以外で入力した場合、言語設定を変えると文字化けすることがあります。

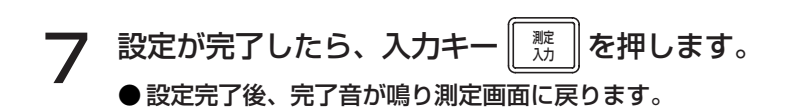

以上で完了です。他の色差基準色番号にも同様の操作で引き続き設定することができます。

注記

## <色差基準色の削除>

設定されている色差基準色を以下の方法で削除することができます。

注記

復帰させることはできません。

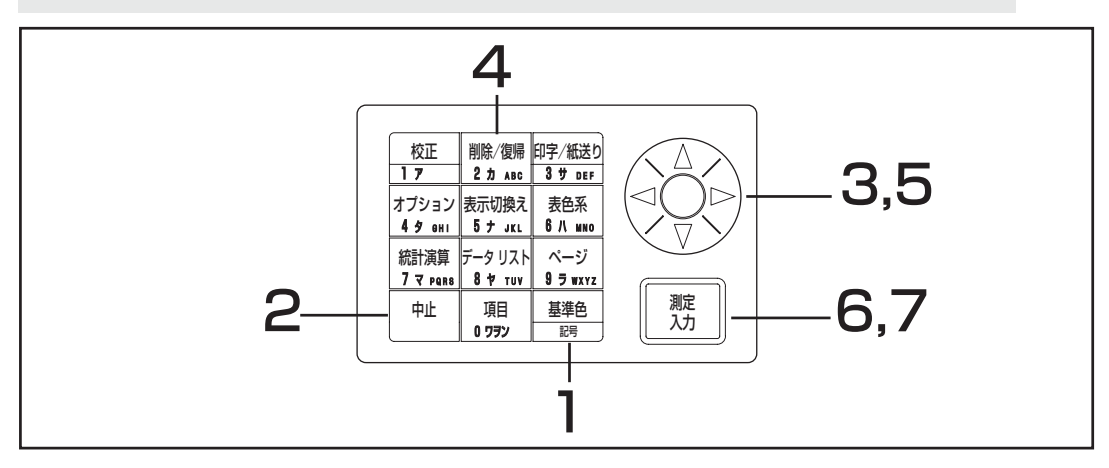

## 操作手順

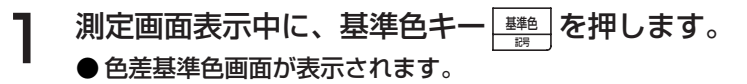

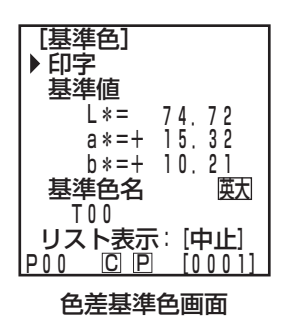

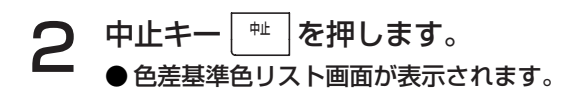

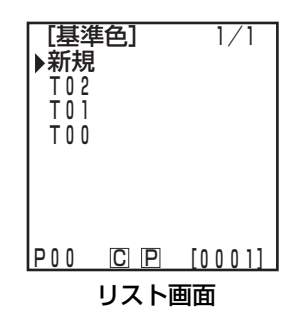

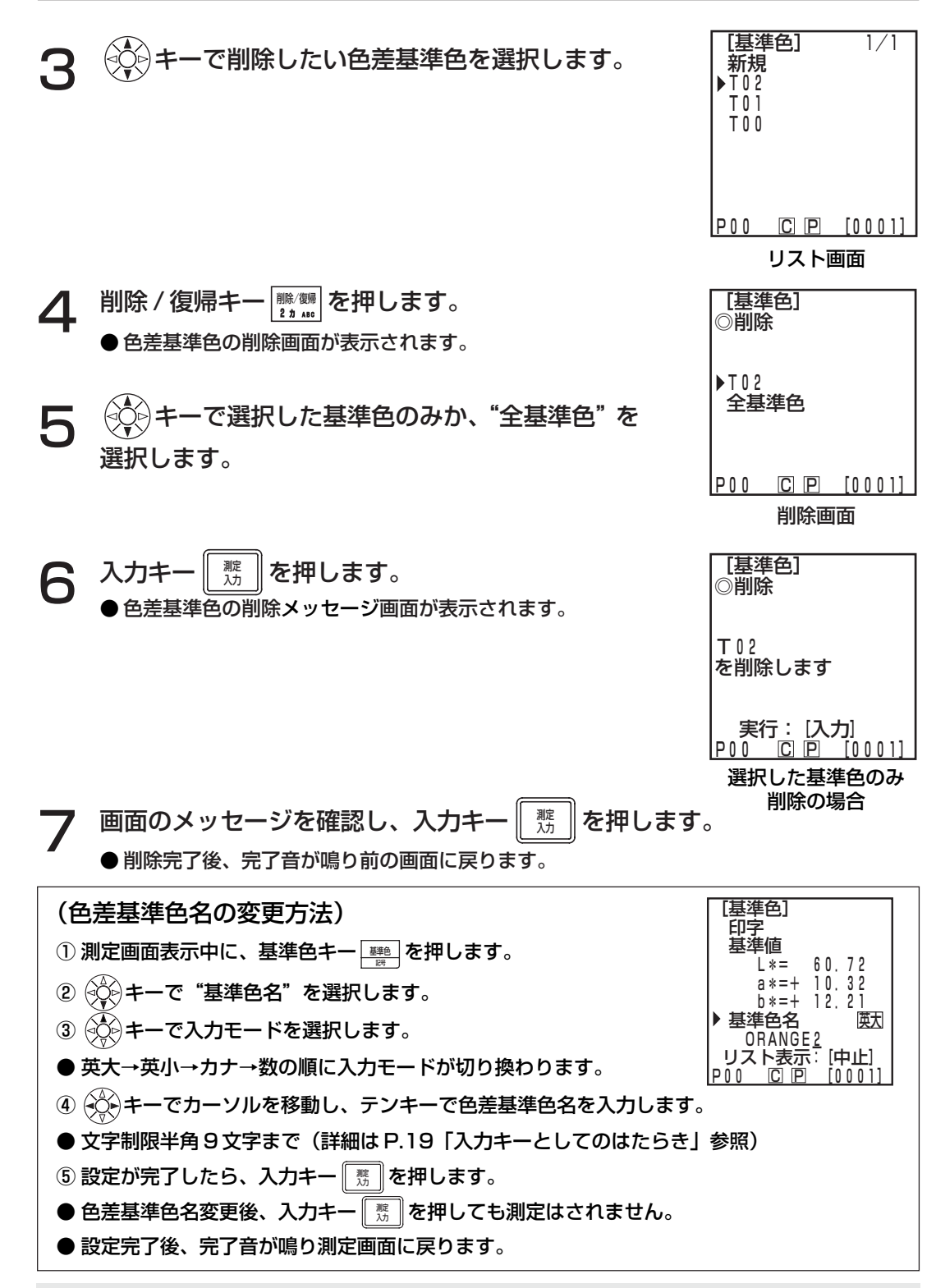

注記

英数字以外で入力した場合、言語設定を変えると文字化けすることがあります。

編

データプロセッサ編

## <色差測定>

注記

測定は、校正および色差基準色の設定と同じ温度条件で行なってください。

## ① 毎回色差基準色を設定して測定する場合

▶ 色差基準色の設定 ─ ▶ 色差測定 ・

を繰り返し行なう場合に便利です。

同じ色差基準色名を使用する場合、色差基準色データは、上書きされます。

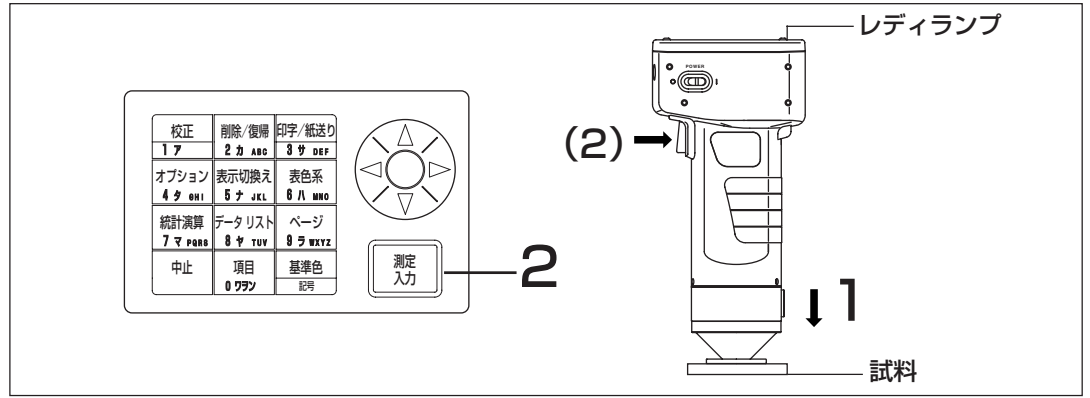

#### 測定の前に

● 希望する表色系と画面表示を選択してください。 詳細については、P.77「表色系の選択」とP.80「画面表示と表示切換え」を参照してください。

#### 操作手順 |

- 1 測定画面表示中に、測定ヘッドを試料に垂 直にあてます。
- 
- 測定ヘッドのレディランプが点灯しているのを確認してから測定キー 測定<br>7.カ (または測定ヘッドの測定ボタン)を押します。
	- 測定が行なわれ、測定データが表示されます。また、項目設定画面でプリンターがONに設 定されている場合、データが印字されます。

注記 測定中は、測定ヘッドが動かないように注意してください。

#### 色差測定

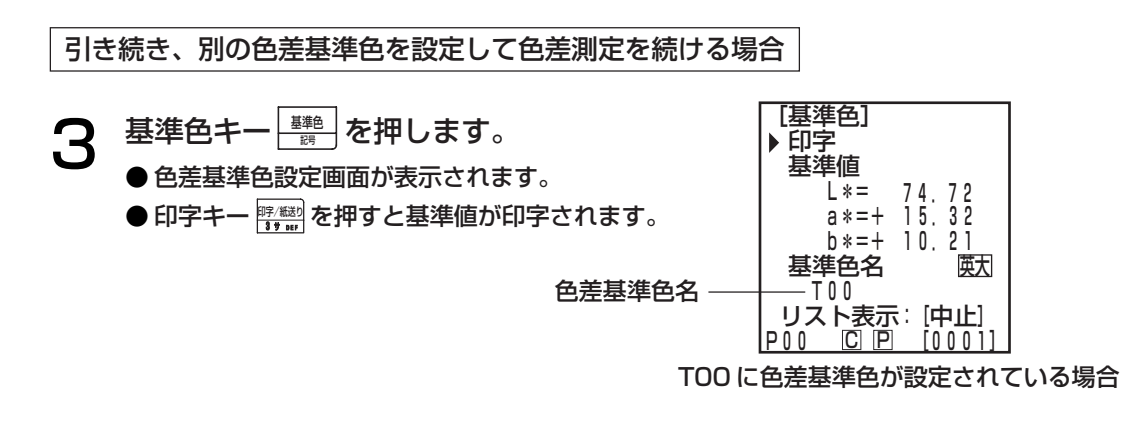

4 測定ヘッドを色差基準色試料に垂直にあてます。

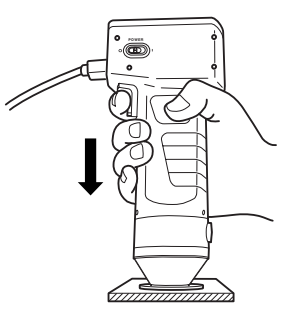

- 5 測定ヘッドのレディランプが点灯しているのを確認 してから測定キー 入力 (または測定ヘッドの測定 ボタン)を押します。
	- 色差基準色名 T00 に色差基準色データが上書きされます。 ● 印字キー 際鸞 を押すと基準値が印字されます。
	- 注記

測定中は測定ヘッドが動かないように注意してください。

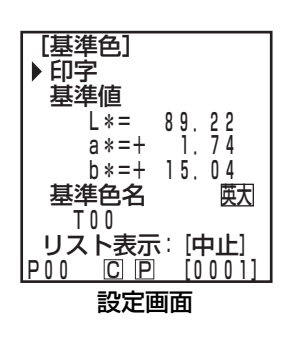

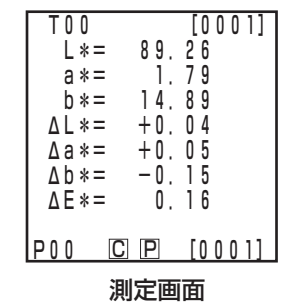

7 測定ヘッドを試料に垂直にあてます。

 $\mathbf{6}$  設定が完了したら、入力キー $\frac{m}{\sqrt{3}}$ を押します。 ●設定完了後、完了音が鳴り測定画面に戻ります。

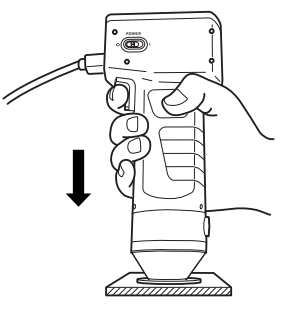

8 測定ヘッド のレディランプが点灯しているのを確認してから測定キ 測定<br>入力 (または測定ヘッドの測定ボタン)を押します。

● 測定が行なわれ、測定データが表示されます。また、項目設定画面でプリンターがONに設 定されている場合、データが印字されます。

上記操作手順  $3 - 8$ を繰り返します。

データプロセッサ編

測定後

- 表色系キー | ネポ゚| を押すことにより、測定データを他の表色系に変換できます。(P.77 | 表色系 の選択」参照)
- 表示切換えキー |\*\*\*\*\*| を押すことにより、画面表示を切り換えることができます。(P.80 |画面 表示と表示切換え」参照)
- ●測定データは自動的に格納されます。 格納したくない場合、削除/復帰キー|▓▒|を押すとそのときの最新データは削除されます。 また、誤ってデータを削除したときは、再度削除/復帰キー||"゛゚゚゛゚゚゚゚゚゚゚゚゚゚゚゚゚゚゚゚゚゚゚゚゚゚゚゚゚゚゚゚゚ゑ∭のたってテータが復帰し ます。

ただし、データを削除した後、新たに測定を行なうと、削除されたデータを復帰させることはで きません(新たに行なった測定のデータが、削除されたデータの代わりに格納されます)。

●測定データは、2000 データまで格納されます。 2000 データを超えた場合、データは古いデータから上書きされます。

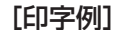

[印字例] [画面表示例]

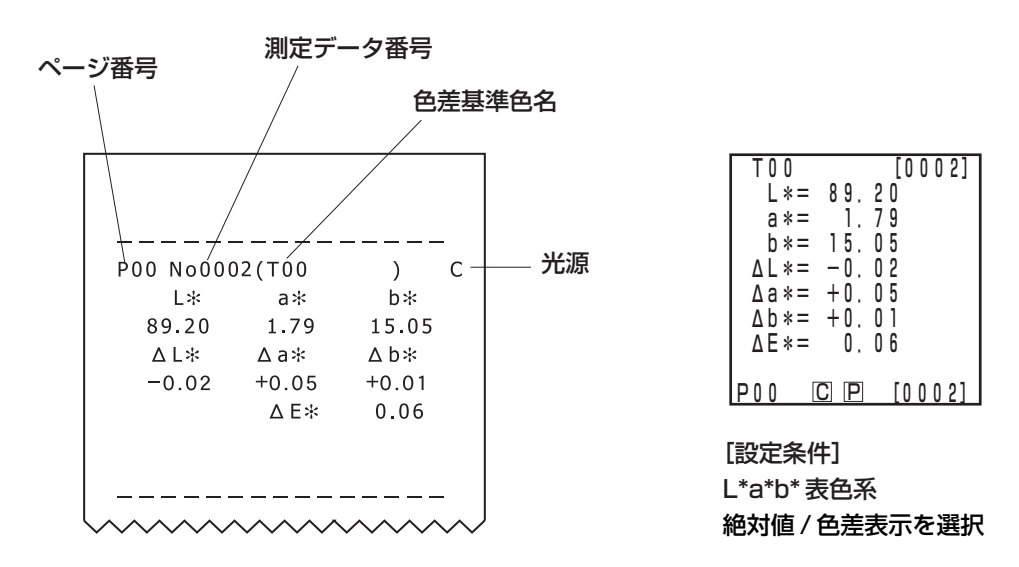

※液晶表示部に表示されているデータを印字したいときには印字キー 腎臓 を押します。

## ② 既存の色差基準色から選択して測定する場合

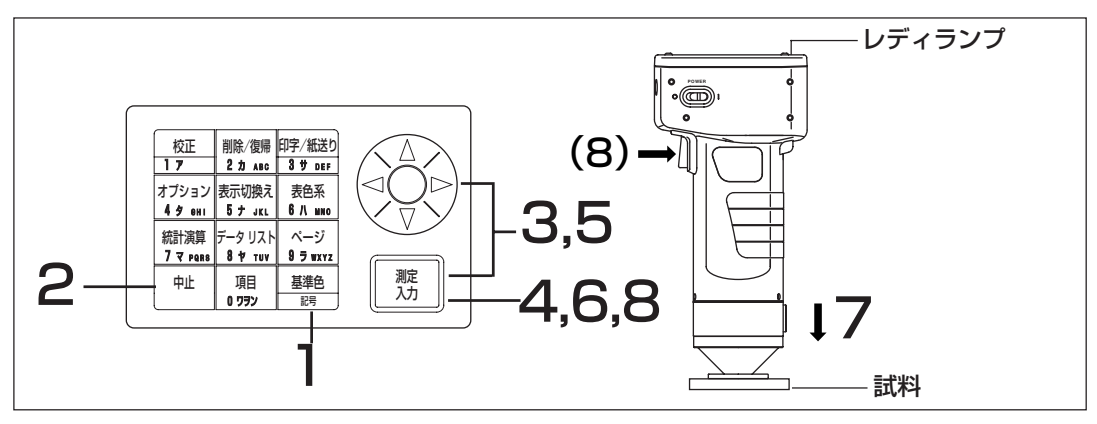

測定の前に

● 希望する表色系と画面表示を選択してください。

詳細については、P.77「表色系の選択」とP.80「画面表示と表示切換え」を参照してください。

操作手順

ヿ 測定画面表示中に、基準色キー<u><del>機制</u>を押<br>■ トキオ</del></u> します。

● 色差基準色設定画面が表示されます。

● 現在、選択されている基準色が表示されます。

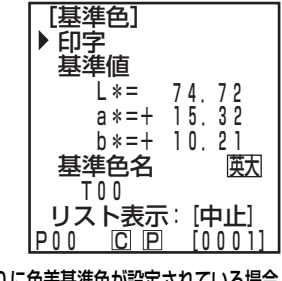

T00 に色差基準色が設定されている場合

新規 T02 T01 T00

測 定 編

データプロセッサ編

[基準色] |/|

P00 C P [0001] リスト画面

## 2 中止キー キー を押します。 ● 色差基準色リスト画面が表示されます。

データプロセッサ編

測 定 編

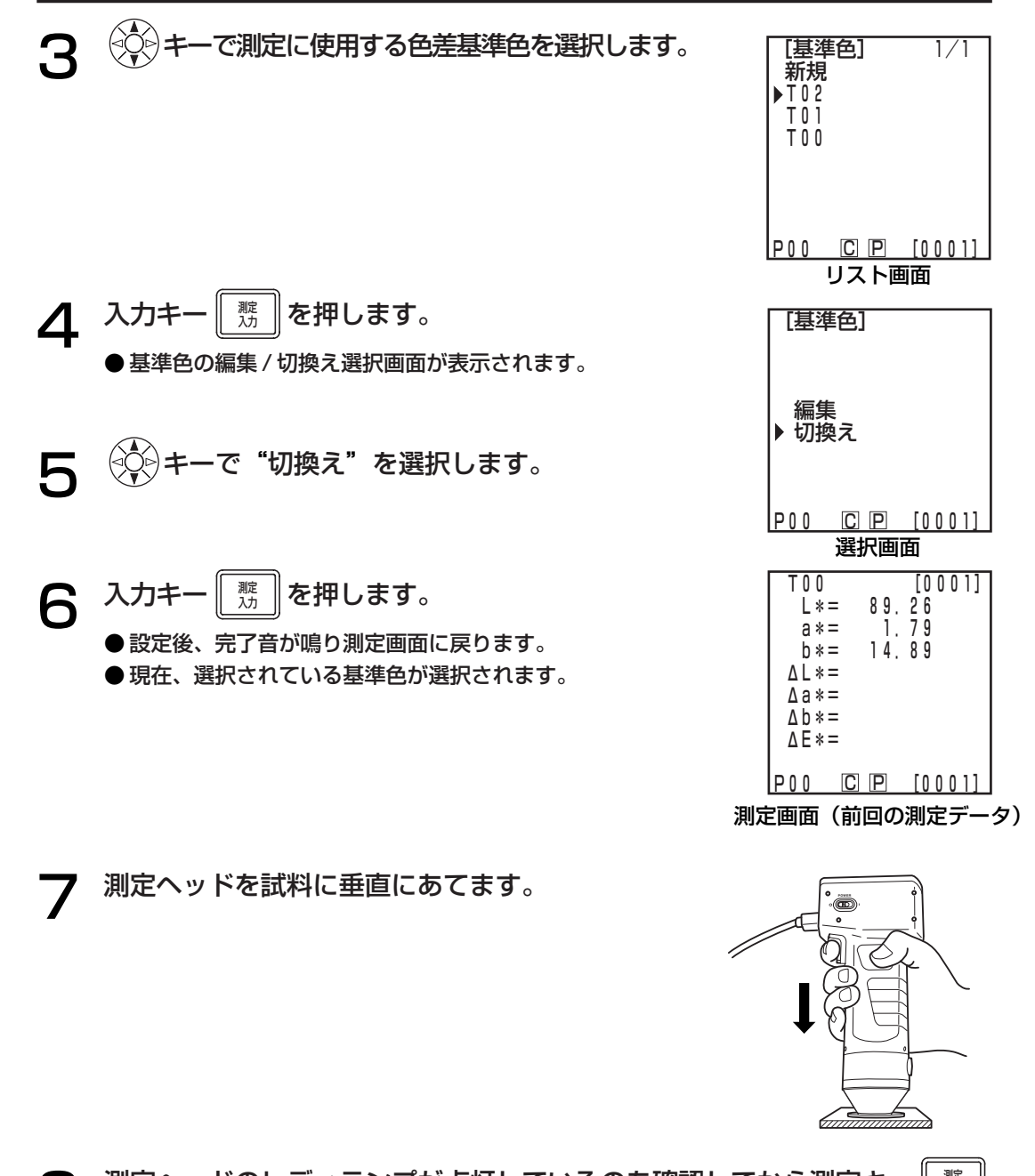

- 測定ヘッドのレディランプが点灯しているのを確認してから測定キ 測定<br>入力 (または測定ヘッドの測定ボタン)を押します。
	- 測定が行なわれ、測定データが表示されます。また、項目設定画面でプリンターがONに設 定されている場合、データが印字されます。

注記 測定中は測定ヘッドが動かないように注意してください。 測定後

- 表色系キー | ネ;\*\*\*| を押すことにより、測定データを他の表色系に変換できます。(P.77 | 表色系 の選択」参照)
- 表示切換えキー |\*\*\*\*\*| を押すことにより、画面表示を切り換えることができます。(P.80 |画面 表示と表示切換え」参照)

●測定データは自動的に格納されます。 格納したくない場合は、削除/復帰キー|▒▒|を押すとそのときのデータは削除されます。また、 誤ってデータを削除したときは、再度削除/復帰キー||繁鸞| を押すと削除されたデータが復帰しま す。

ただし、データを削除した後、新たに測定を行なうと、削除されたデータを復帰させることがで きません。(新たに行なった測定のデータが、削除されたデータの代わりに格納されます)

●測定データは、2000 データまで格納されます。

- ・ データ保護が OFFの場合で2000データを超えた場合、測定データのある最も古いページ が削除され(削除対象がページ0の場合、ページそのものは残るが、その測定データは削除 される)、データ格納領域が確保されます。現ページ以外に、測定データの格納されたページ がない場合、現ページの古いデータから上書きされます。
- ・ データ保護が ON の場合、測定時エラーとなり、"データメモリがいっぱいです"のエラー メッセージが表示されます。

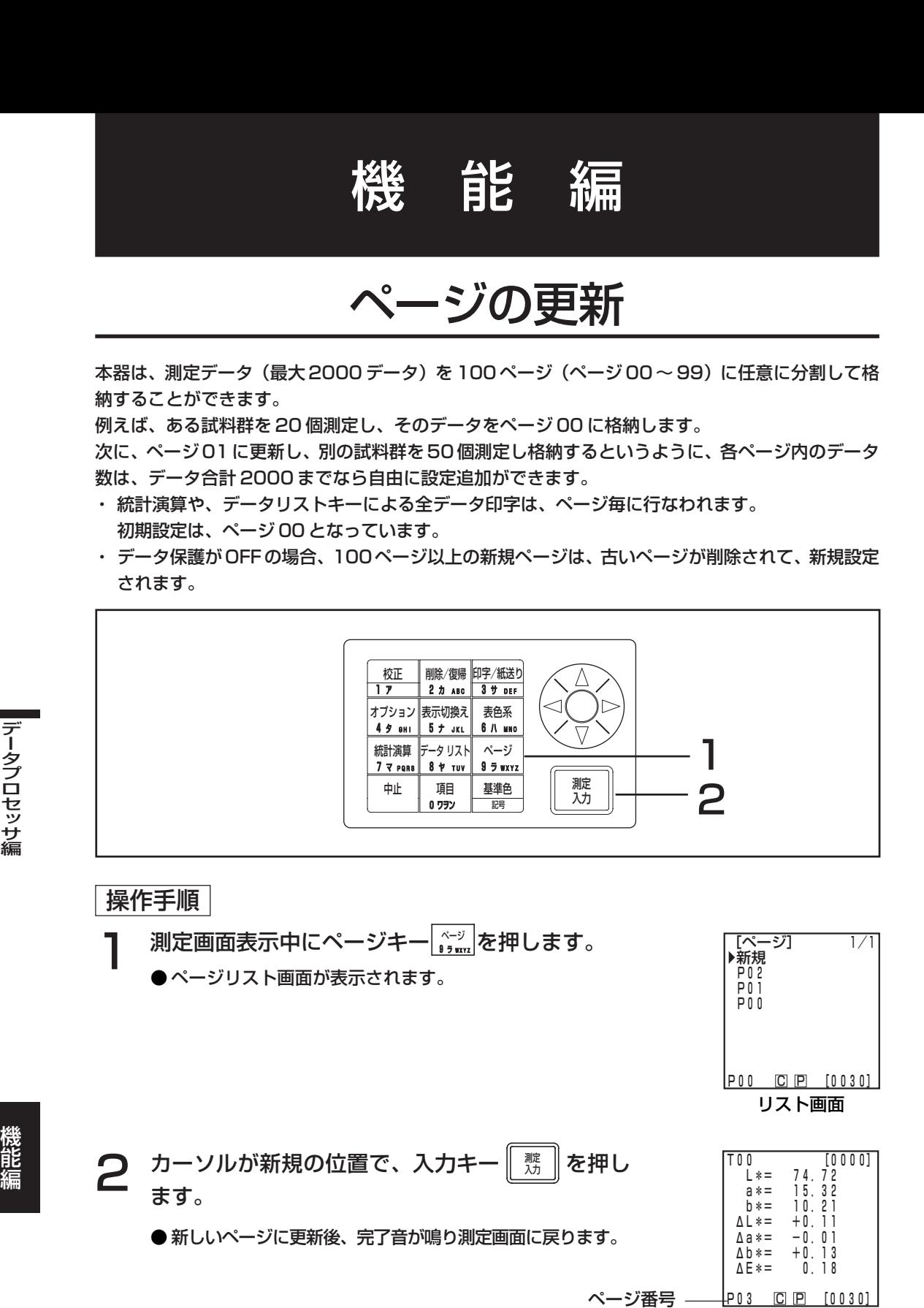

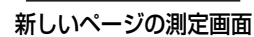

ページの選択

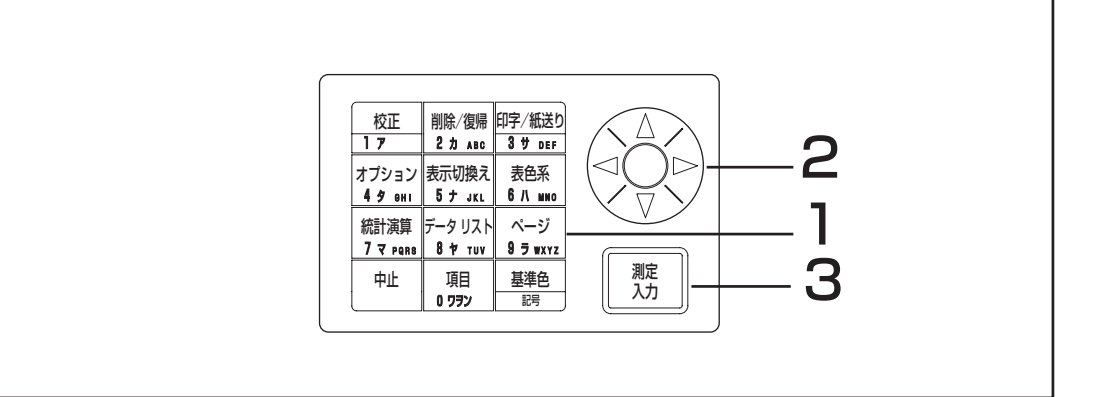

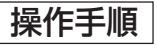

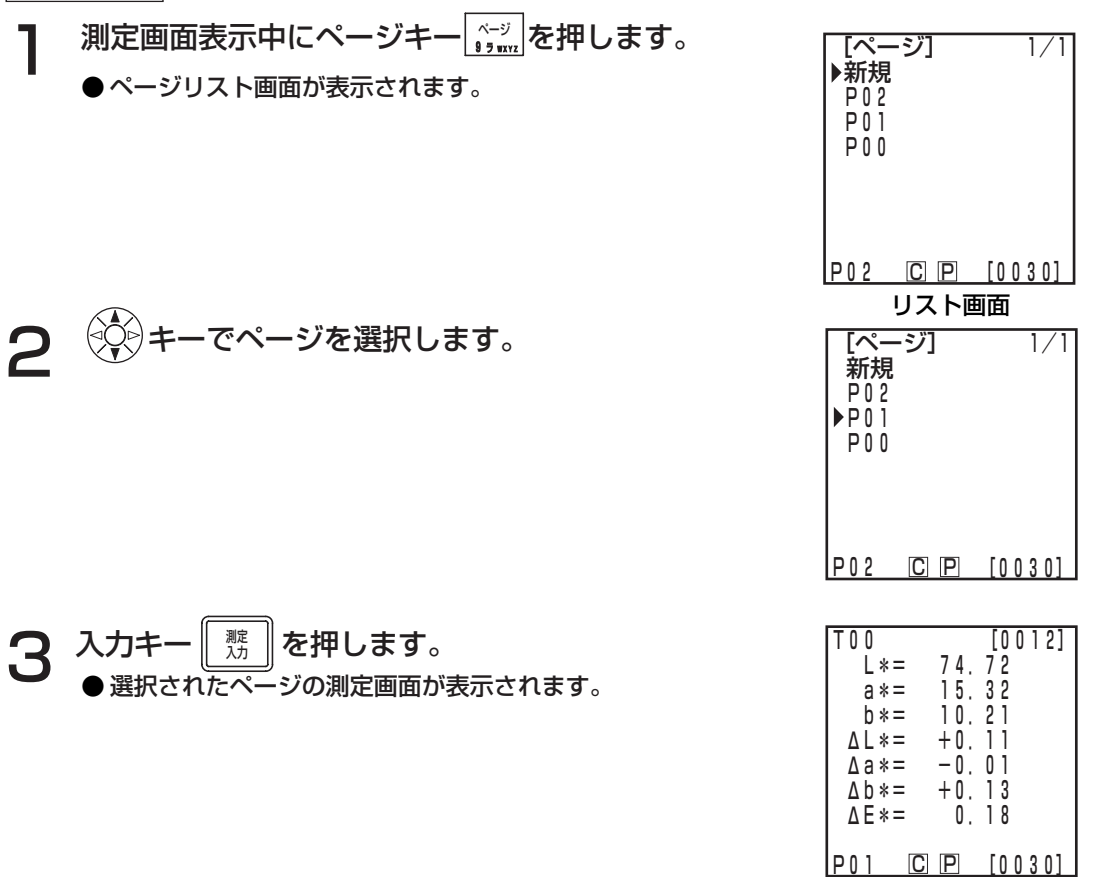

測定画面

## 格納データの呼び出し

## < 1 データ単位で呼び出す>

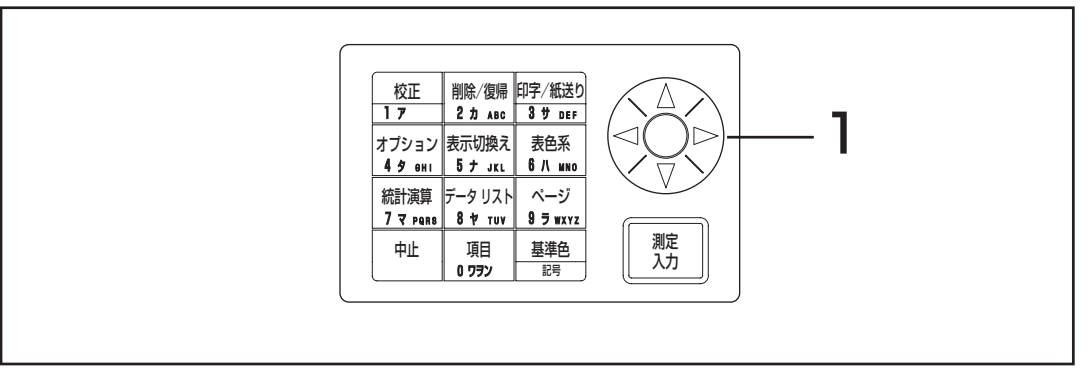

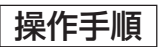

- 測定画面表示中に ◇◇ キーを押します。 ● キーを押すごとにデータが切り換わります。
	- 現在選択されているページ内のデータのみ呼び出しが可能 です。
	- 中止キー <sup>「#」</sup> で、最新データ表示に戻ります。

| T 0 0<br>L *=<br>$a * =$<br>$h * =$<br>$\Delta L * =$<br>$\Delta a * =$<br>$\Delta b * =$<br>$\triangle E$ *= | 74.72<br>15.32<br>10.21<br>$+0.11$<br>$-0.01$<br>$+0.13$ | [0001]<br>018 |  |  |  |  |  |
|----------------------------------------------------------------------------------------------------|----------------------------------------------------------|---------------|--|--|--|--|--|
| P00                                                                                                    | $C \Gamma$                                               | [0030]        |  |  |  |  |  |
| 河南美国王                                                                                                    |                                                          |               |  |  |  |  |  |

測定画面
# <ページ単位で呼び出す>

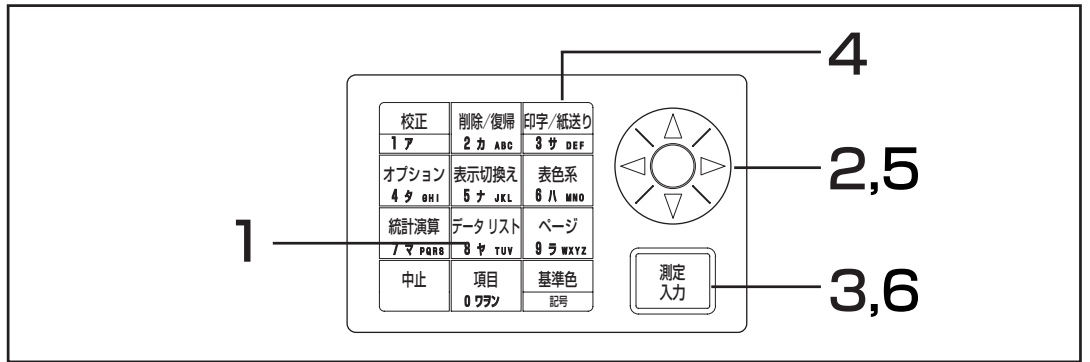

#### 操作手順

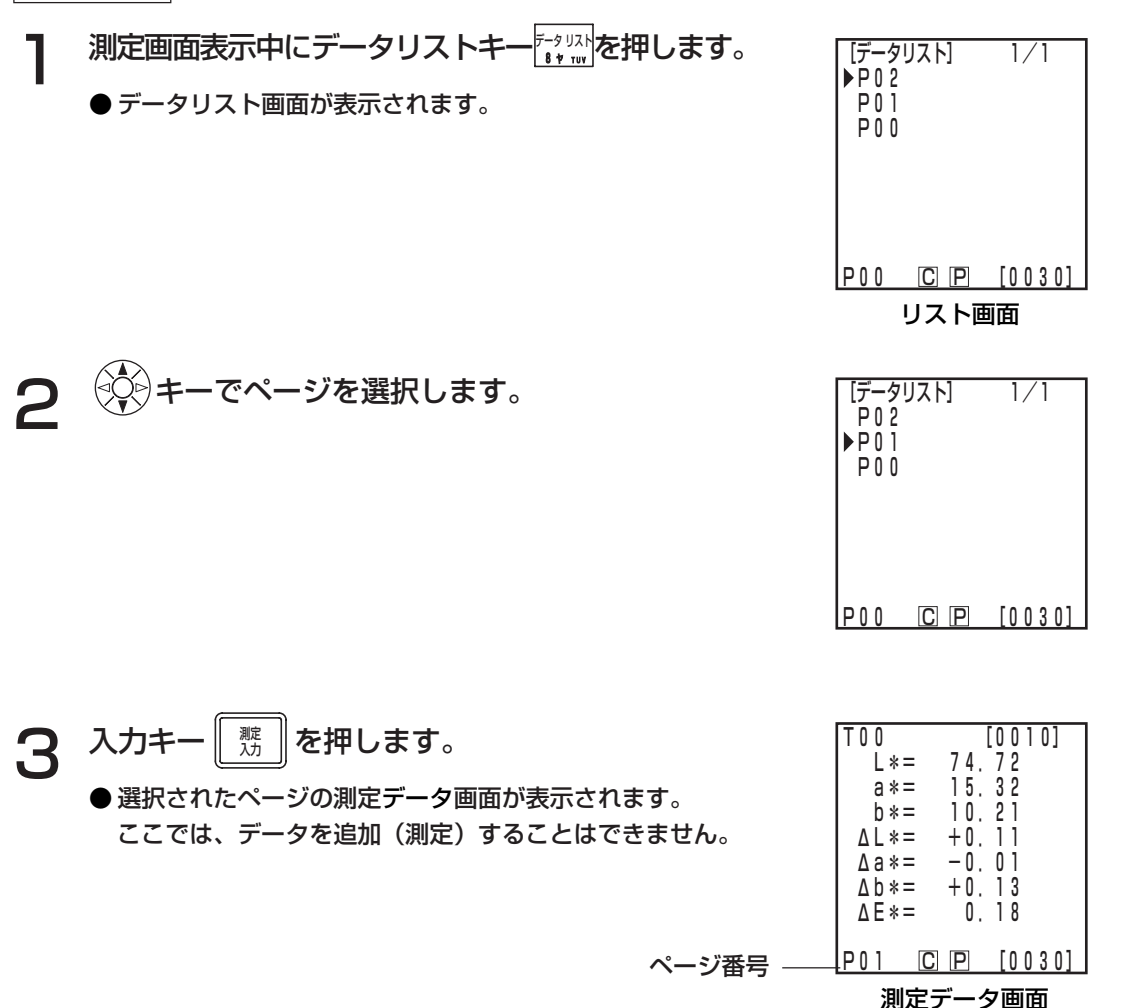

機 能

ページ内の全データを印字する場合は

インコロン 印字キー <u>野郷</u><br>● 選択画面が表示 3 サ DEF を押します。 ● 選択画面が表示されます。

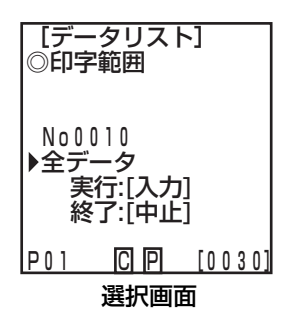

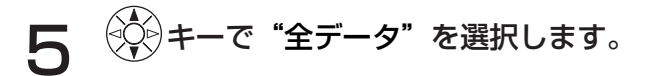

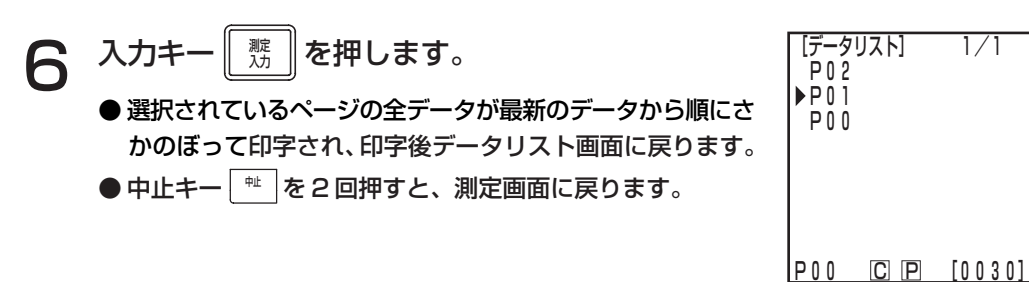

リスト画面

# 格納データの統計

本器は、格納データをもとに、統計演算(最大値、最小値、平均値、標準偏差)を行なうことができ ます。統計演算は、ある 1 ページの格納データの色彩または色差の全データを対象にしています。

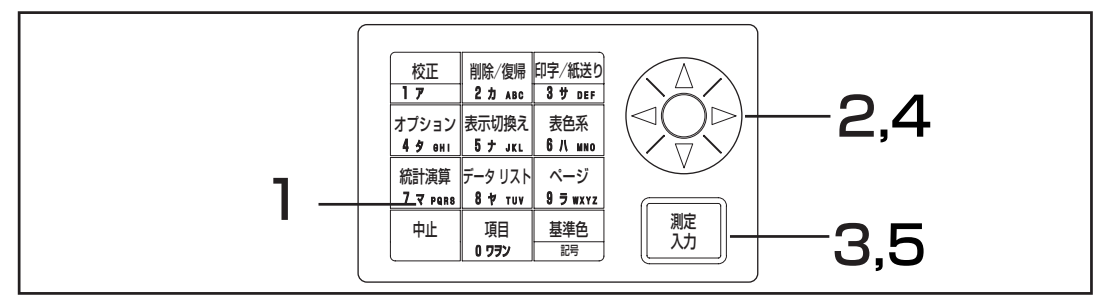

操作手順

統計演算を行ないたい表色系に切換えます。

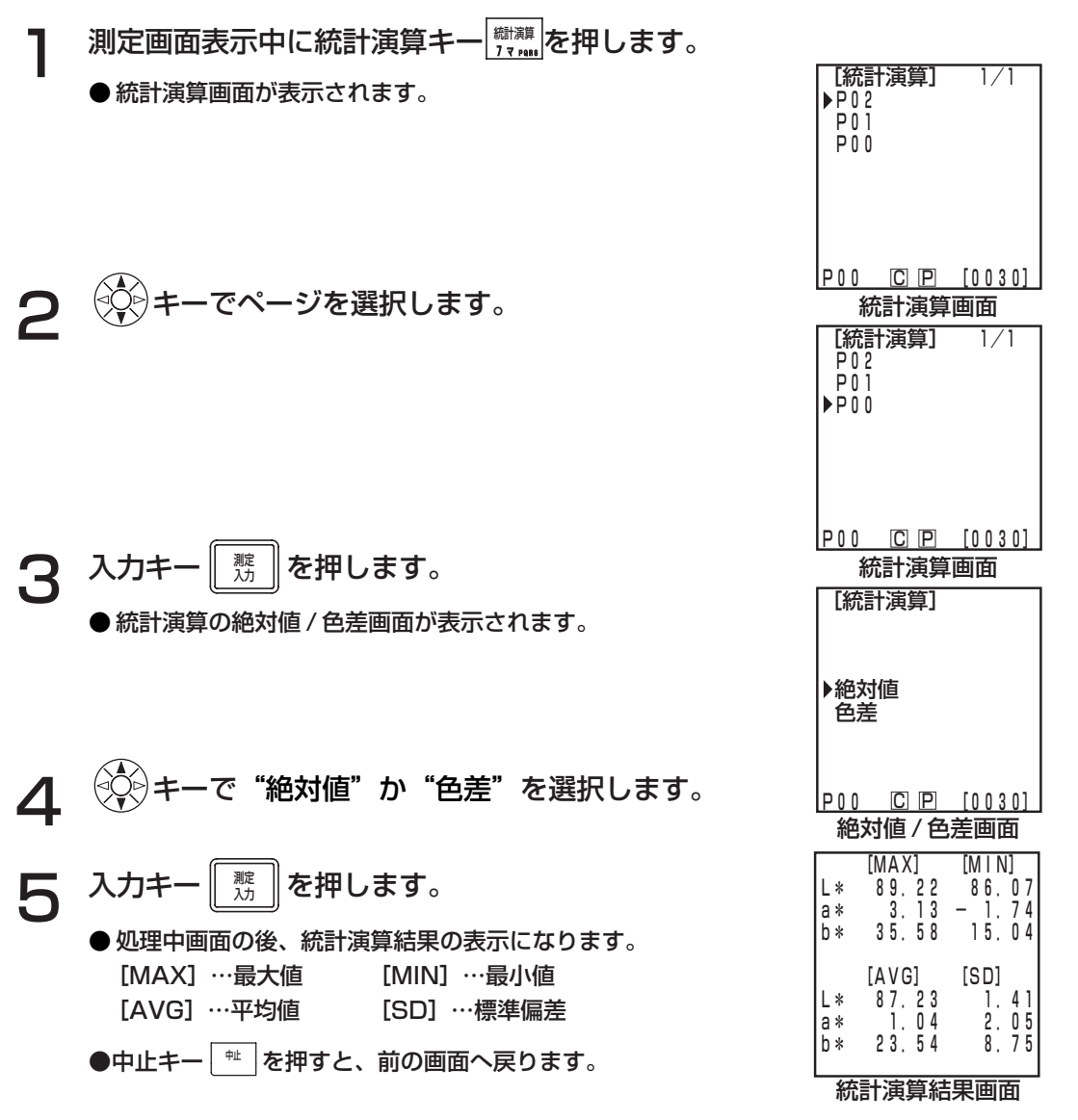

格納データの統計

I

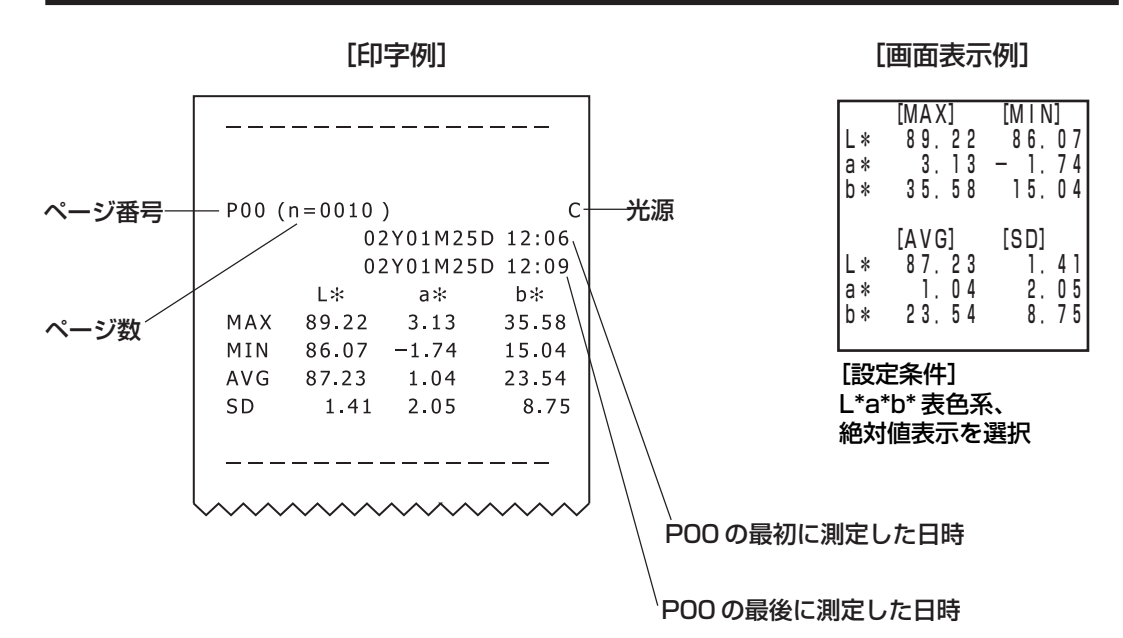

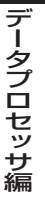

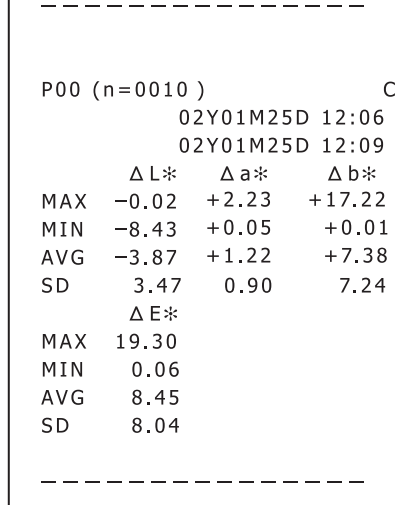

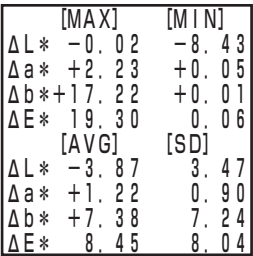

[設定条件] L\*a\*b\* 表色系、 色差表示を選択

# 格納データの削除

データの削除には、最新データのみと選択1データ、ページ単位、全ページの4とおりあります。そ の操作手順は以下のとおりです。

#### <最新データの削除 / 復帰>

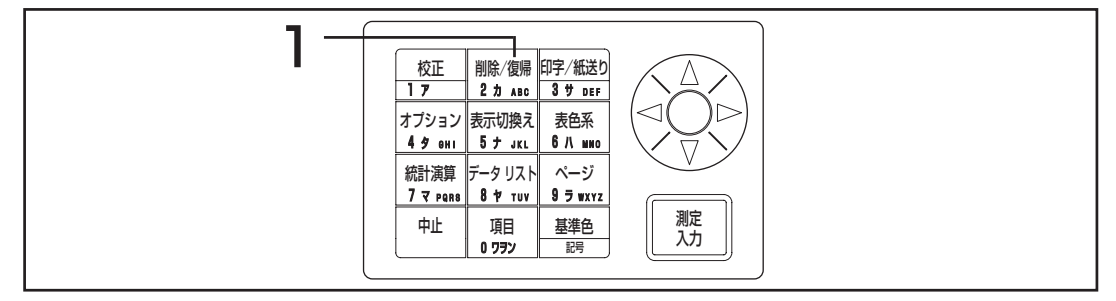

#### 操作手順

ヿ 測定画面表示中に削除/復帰キー|<u>\*\*,,,,</u>|を押します。<br>- ● 最新データのみ削除され、1つ前の測定画面が表示されます

- 最新データのみ削除され、1 つ前の測定画面が表示されます。
- もう 1 度削除 / 復帰キー ||\*\*\*\*| を押すと、最新データが復帰します。 ただし、データを削除した後、新たに測定を行なうと、削除されたデータを復帰することは できません。(新たに行なった測定のデータが、削除されたデータの代わりに格納されます。) また、最新データを削除した後、ページ切り替えした場合も、削除されたデータを復帰する ことができなくなります。

#### <選択した 1 データの削除 / 復帰>

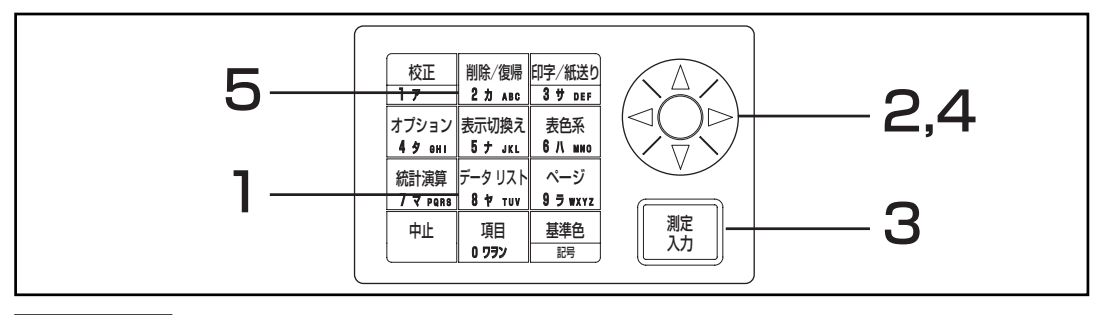

#### 操作手順

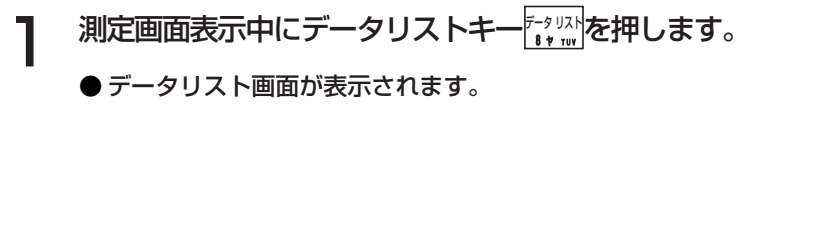

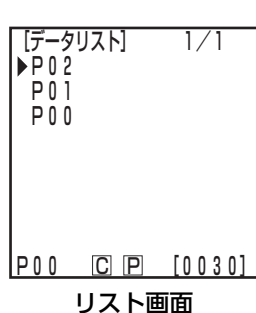

データプロセッサ編

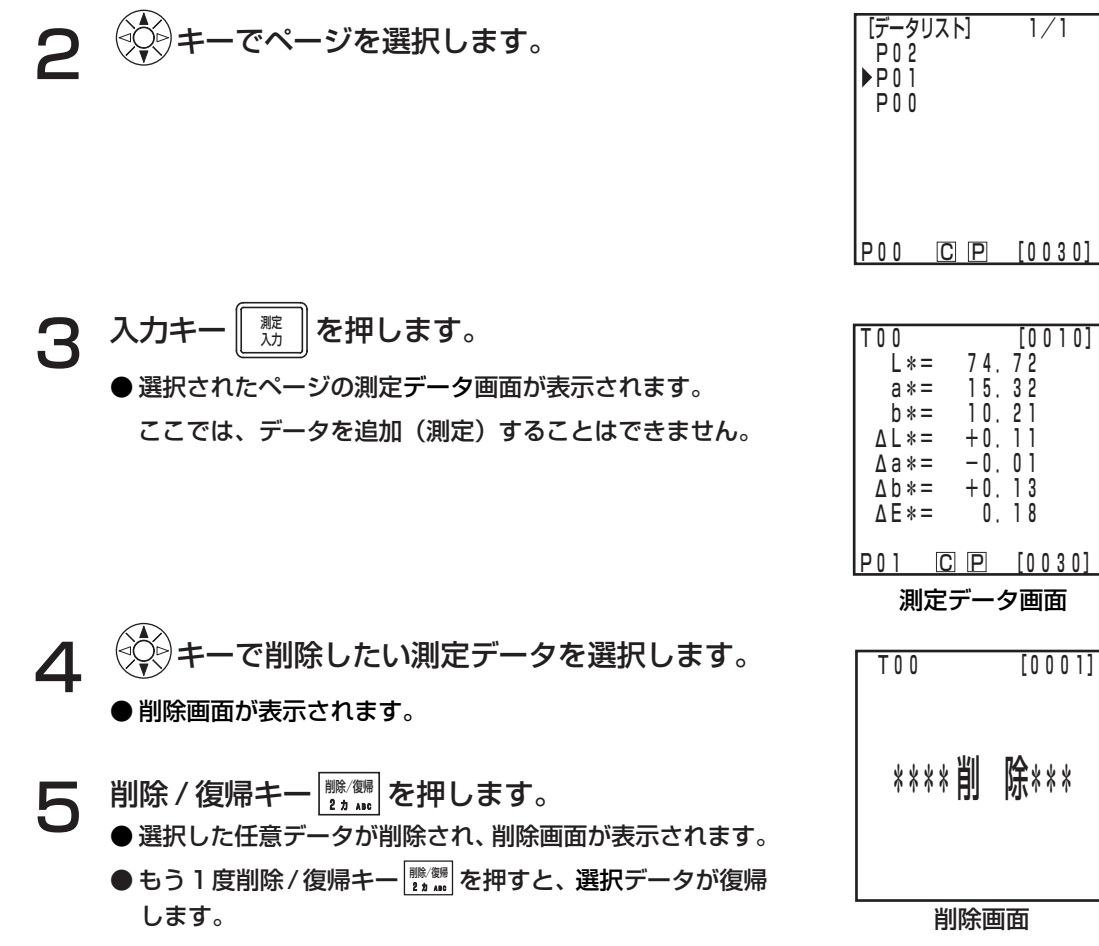

● 統計演算には、削除されたデータは計算されません。

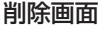

 $0.18$ 

#### <ページ単位 / 全ページの削除> <u>校正 削除/復帰 印字/紙送り</u><br>ユア 2カ ABC 3サ DEE 表色系<br>6 /\ mmo 統計演算 データリスト ページ 中止 | 項目 | 基準色 測定 記号 項目 オプション 表示切換え 2 カ ABC 3 サ DEF 4 9 енг 5 7 JKL 7 マ PQRS 8 ヤ TUV <del>9 ラ wxvz</del> 0 ワヲン 2,4 5,6 1 3

復帰させることはできません。

操作手順 |

ヿ 測定画面表示中にページキー<u>| ;-,...</u>|または、データ<br>┃ | | ストキー<del>「</del>\*!!!|友押| ,ます。 リストキー<del>『</del>\*ッ¤☆を押します。 ● ページ画面、またはデータリスト画面が表示されます。

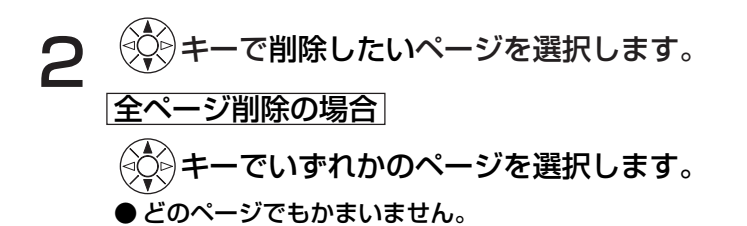

- **3 削除/復帰キー <u>|\*: …</u>] を押します。**<br>● ページ、またはデータリストの削除選択画 ● ページ、またはデータリストの削除選択画面が表示されます。
- ⊿ (♡)キーで選択したページのみか"全ページ"を選 択します。
- 5 入力キー 測定 ページの削除メッセージ画面が表示されます。 入力キー || 嬲 || を押します。
- 6 画面のメッセージを確認し、入力キー | 遊 入力 を押し ます。

● 削除完了後、完了音が鳴り前の画面に戻ります。

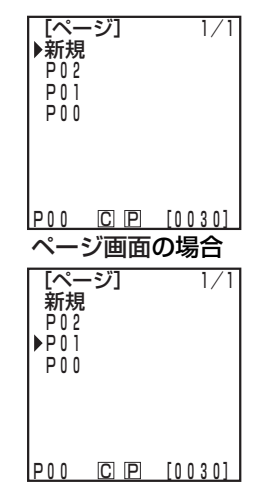

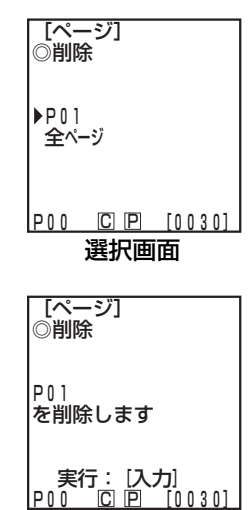

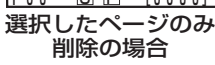

機

# オプション設定 (測定ヘッド接続時のみ)

オプション設定では以下の 5 種類の設定を行ないます。

- ① 限界値 色差限界値を設定します。
- ② タイマー 自動計測を行なうための測定間隔と終了時間を設定します。
- ③ 時計 内蔵時計の時刻を設定します。
- ④ データ移動 測定ヘッド内の格納データをデータプロセッサへ移動します。
- ⑤ マルチ校正 マルチ校正機能を設定します。

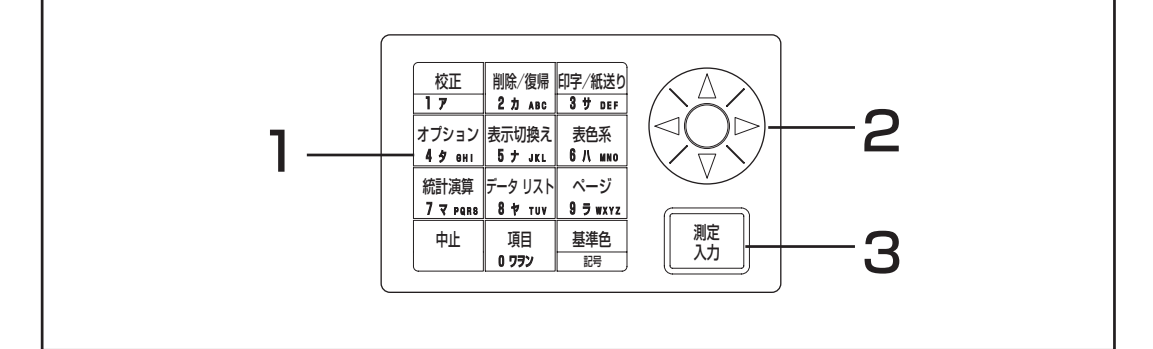

#### 操作手順

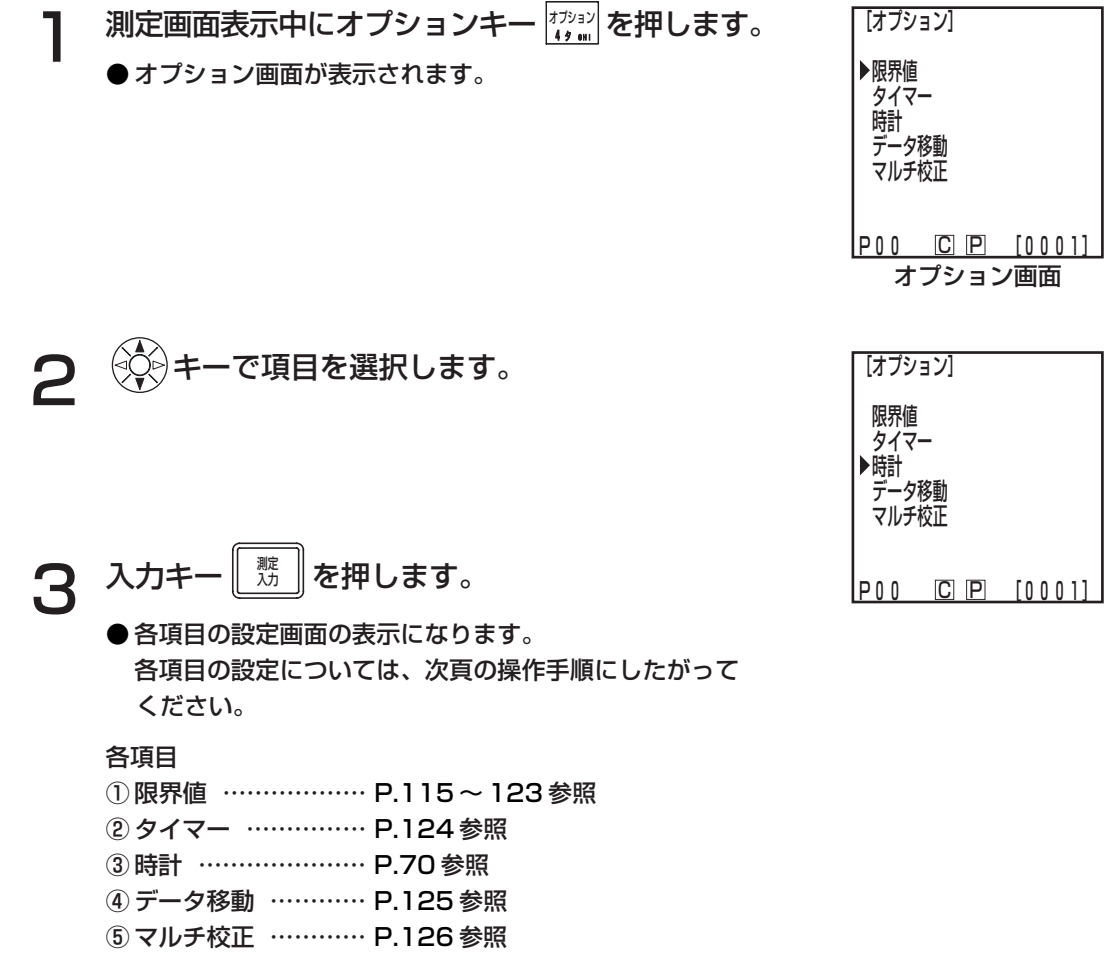

#### <色差限界値の設定>

本器では、測定値の色差基準色に対する色差限界値を設定し、合否を判定することができます。 色差を測定したとき、その値が、色差基準色に対して設定した色差限界値内であれば"合格"、注意レ ベルの場合"注意" 、超えていると"不合格"と表示し合格/注意/不合格を表示して知らせます。注 意レベル(限界値の何%か)を設定することで、限界値に近いデータの判定が可能です。また、ブザー の設定が ON の場合、不合格時にエラー音が鳴ります。

合否判定のための色差限界値の設定は、以下の 4 とおりがあります。

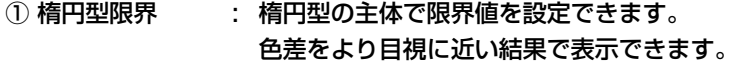

- ② 箱型限界 : L\*,a\*,b\* など、各成分ごとに独立して限界値を設定できます。 わかりやすく、また計算も容易です。
- ③ Δ E : 基準色との色差(Δ E)で限界値を設定できます。

④ 箱型限界とΔ E : 上記②と③の組み合わせで限界値を設定できます。

限界値が設定されていない場合は、0 が表示されます。

本器では1つの色差基準色データについていずれかの色差限界値を設定することができます。また、設 定できる色差限界値の種類には、表色系によって以下のような制限があります。 詳細は、P.79「表色系と色差設定」を参照してください。

- ・"マンセル"、"ユーザーインデックス"の場合は、上記①~④のいずれの色差限界値も設定できま せん。
- ・"CIE WI・Tw"、"WI E313"、"YI D1925"、"YI E313"、の場合は、上記②のみ設定できます。

上記③④のΔ E は、設定されている表色系によって以下のような表示があります。

Δ E\*、Δ E、Δ E94、Δ E99、Δ E00、CMC

色差限界値は設定したあとに表色系を変更した場合でも、設定した時の表色系で管理されています。そ のため、合否判定は測定画面で選択されている表色系ではなく、限界値設定時の表色系で内部計算さ れた測定値に対し行なわれます。また、既存の限界値の再表示や設定変更時の入力規則も設定時の表 色系で行なわれます。1成分のみ(例えばL\*のみ)の限界値入力はできません。この場合、他の成分 は大きな限界値を入力してください。

一度色差限界値を設定すると限界値の種類や値を変更することはできますが、解除することはできま せん。色差限界値を解除するには、限界値が設定されていない色差基準色を選択するか、一度限界値 が設定されている色差基準色を削除する必要があります。

設定値の入力範囲は以下のとおりです。

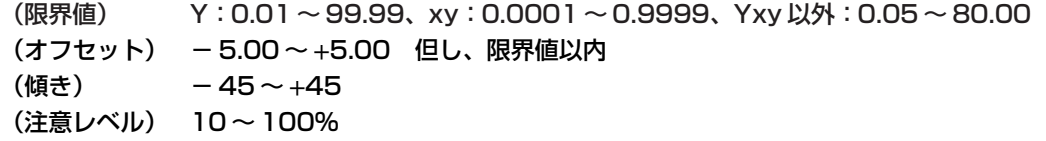

注記

色差限界値には'スペース'を入力しないでください。'スペース'が入力されると、数値'0' が入力されたこととして処理されます。たとえば、5.00 と設定するつもりを間違って 5\_.00 ('\_'は'スペース')と入力してしまった場合、設定内容は 50.00となり、想定していない設 定となってしまいます。

次ページ以降では、表色系として"L\*a\*b\*"を選択したときの表示例で説明しております。

#### 楕円型限界

色差を測定したとき、その値が、色差基準色に対して設定した楕円型限界の範囲内にあるかどうかを 判定します。楕円型限界では、限界値のほかにオフセット、傾きが設定できます。 設定している表色系が"L\*C\*h"の場合は、"L\*a\*b\*"表色系の軸で、また、"L99C99h99"の場

合は、"L99a99b99"表色系の軸で、色差限界値を設定します。詳細は、P.79「表色系と色差設定」 を参照してください。

楕円型限界を設定する前に、あらかじめ色差基準色を設定しておいてください。 色差グラフは2次元表示のため、不合格判定のデータがグラフでは限界値内にプロットされた表示に なることがあります。

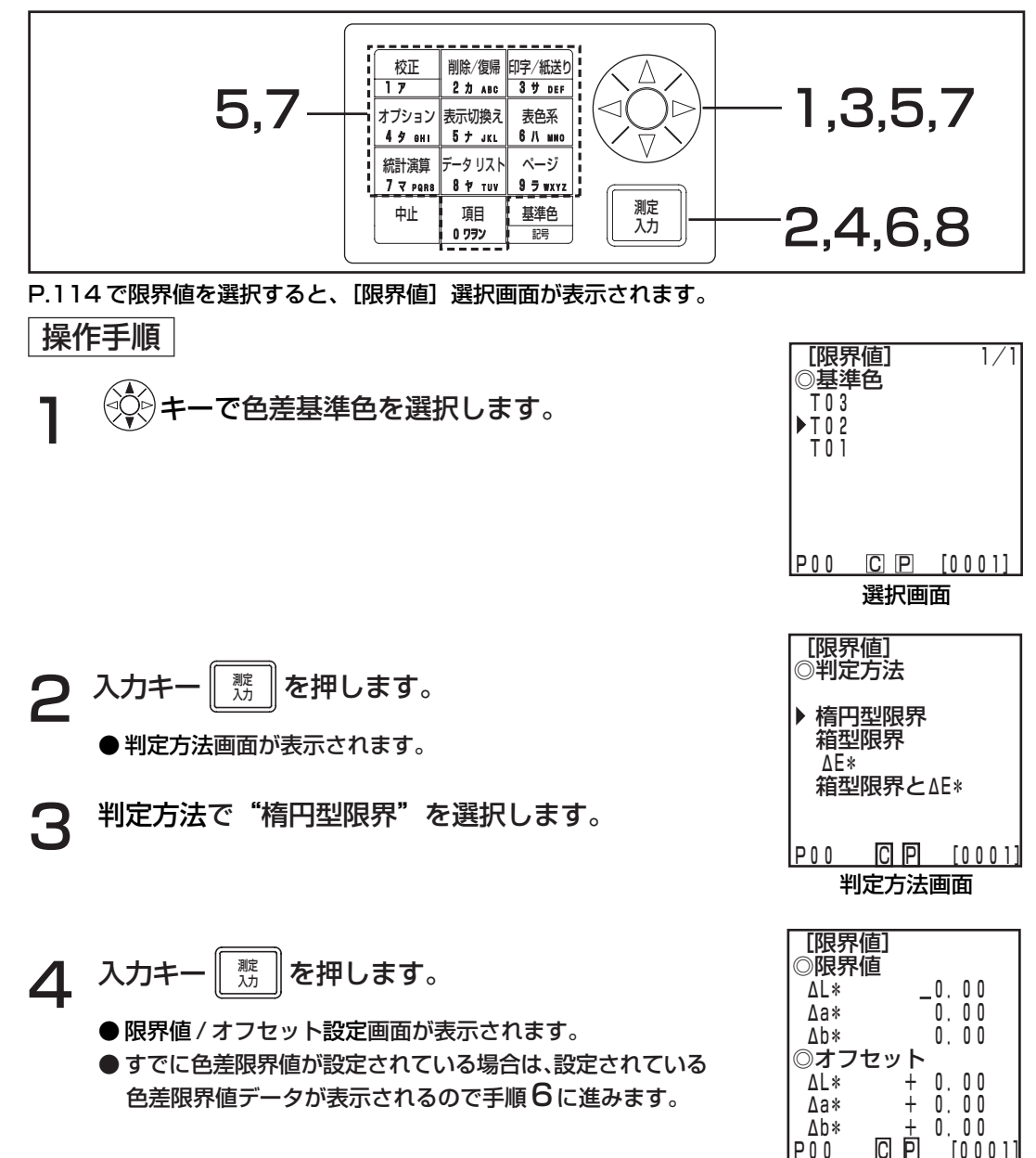

P00 C P [0001]

設定画面

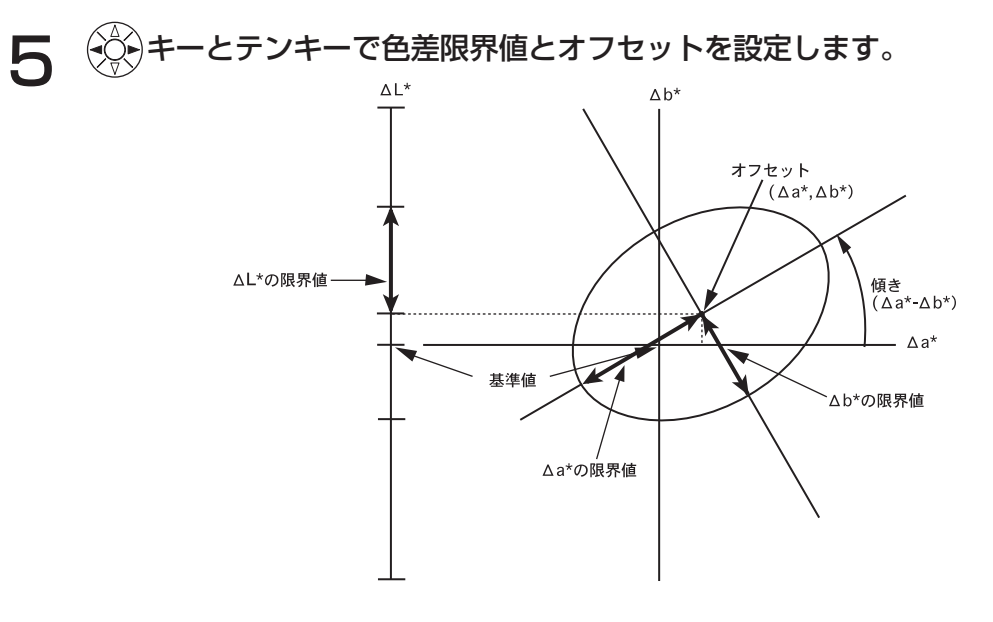

設定値の入力範囲

 (限界値) Y:0.01~99.99、xy:0.0001~0.9999、Yxy以外:0.05~80.00 (オフセット) - 5.00 ~ +5.00 但し、限界値以内 (傾き) - 45 ~ +45 (注意レベル) 10 ~ 100%

グラフの項目で傾きが設定された場合、限界値範囲を示すグラフは描画されません。

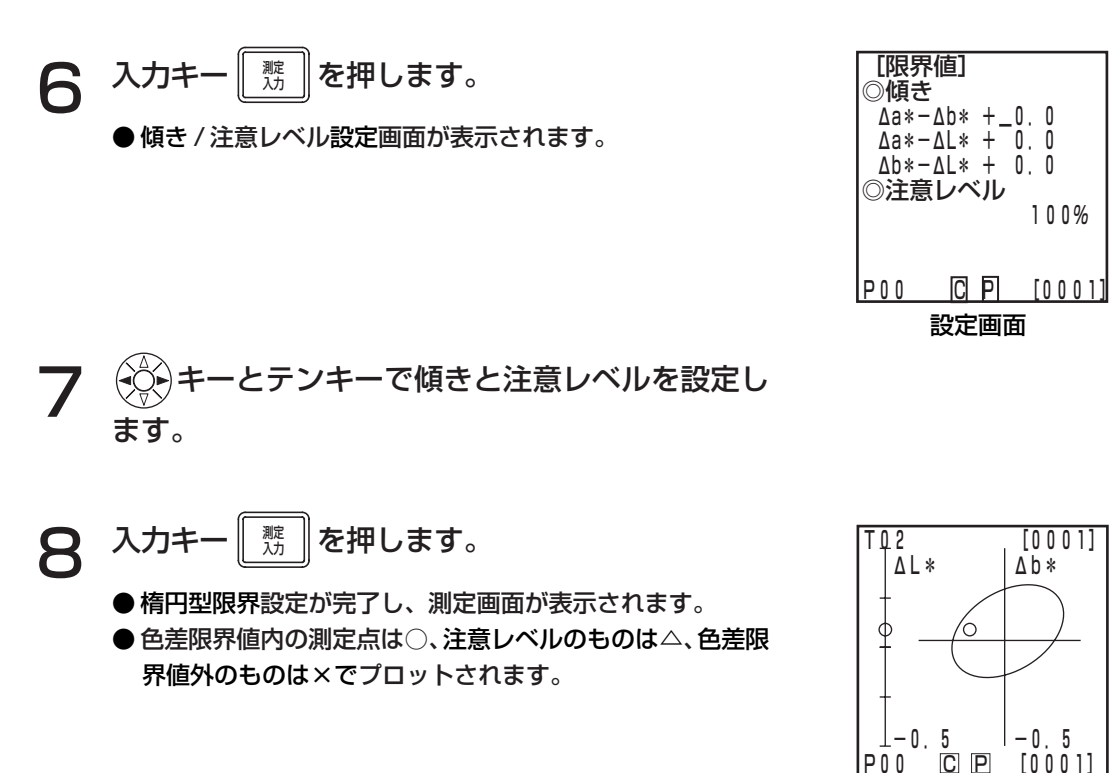

# データプロセッサ編

測定結果表示例

#### 箱型限界

色差を測定したとき、その値が、色差基準色に対して設定した箱型限界の範囲内にあるかどうかを判 定します。箱型限界では、各色差基準色に対する色差限界値を+側と-側について設定できます。

箱型限界値を設定する前に、あらかじめ色差基準色を設定しておいてください。

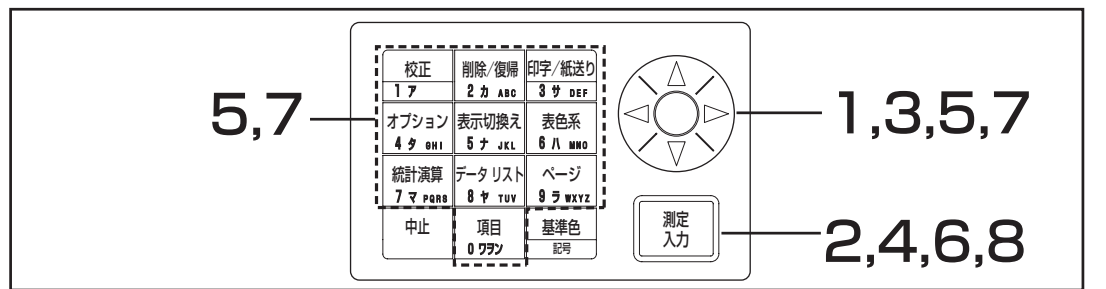

P.114 で限界値を選択すると、[限界値]選択画面が表示されます。

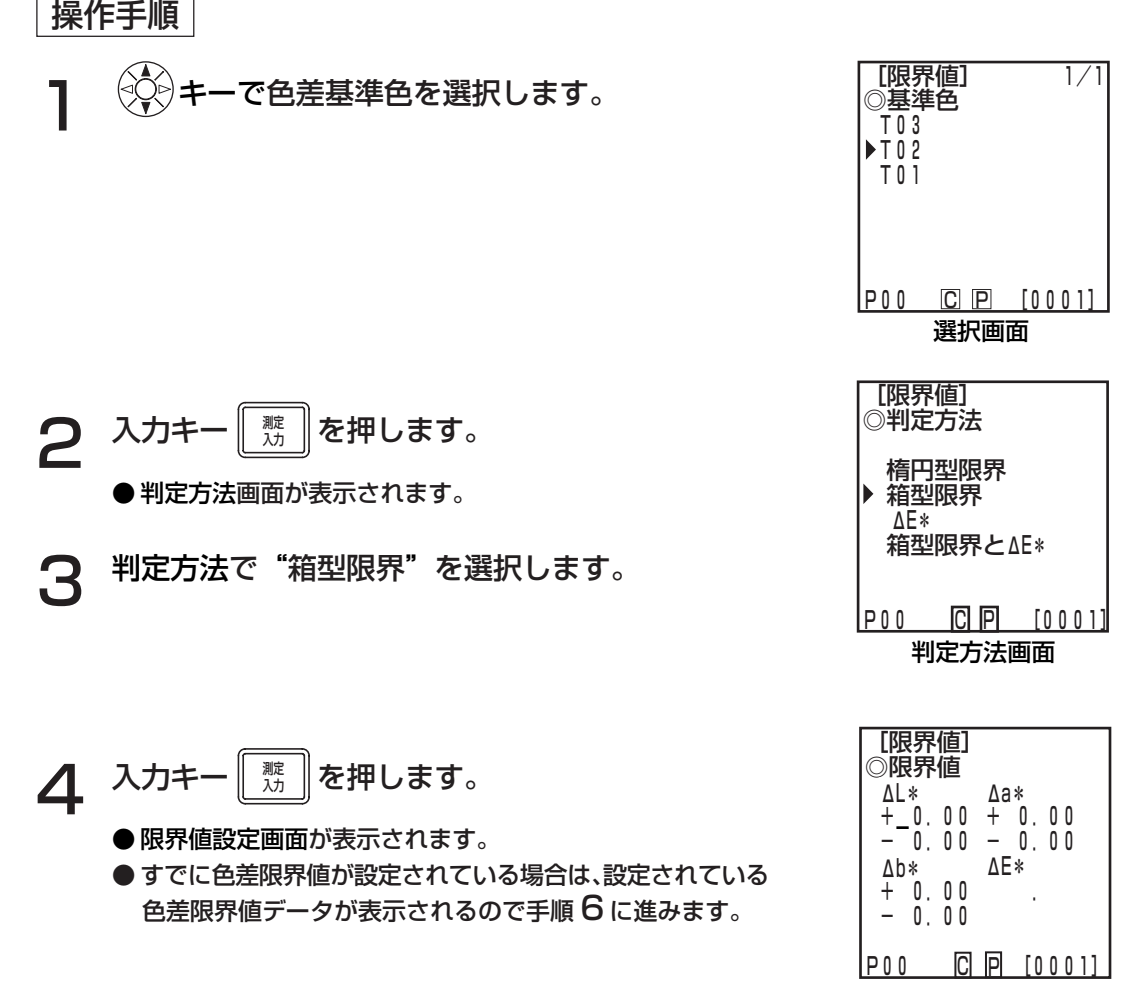

機 能 編

データプロセッサ編

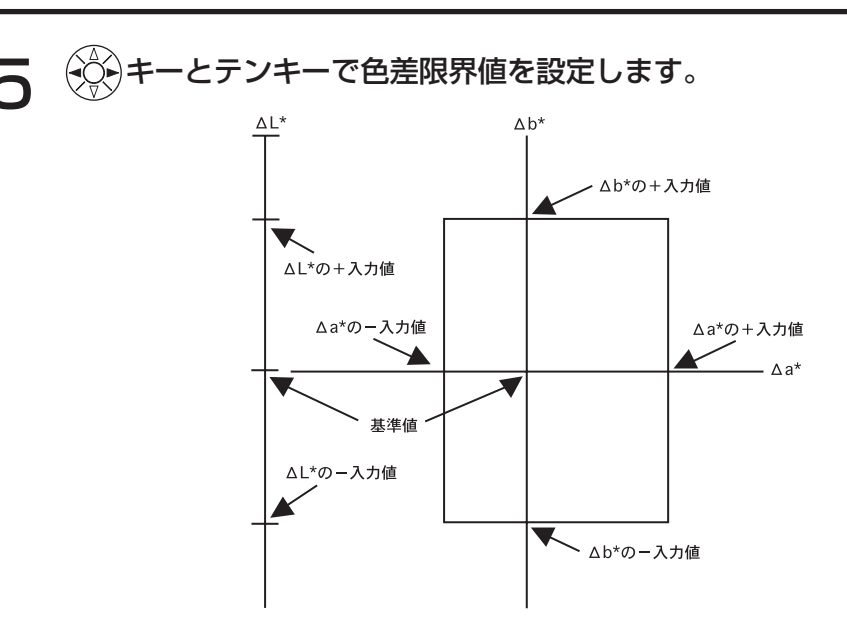

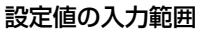

 (限界値) Y:0.01~99.99、xy:0.0001~0.9999、Yxy以外:0.05~80.00 (注意レベル) 10 ~ 100%

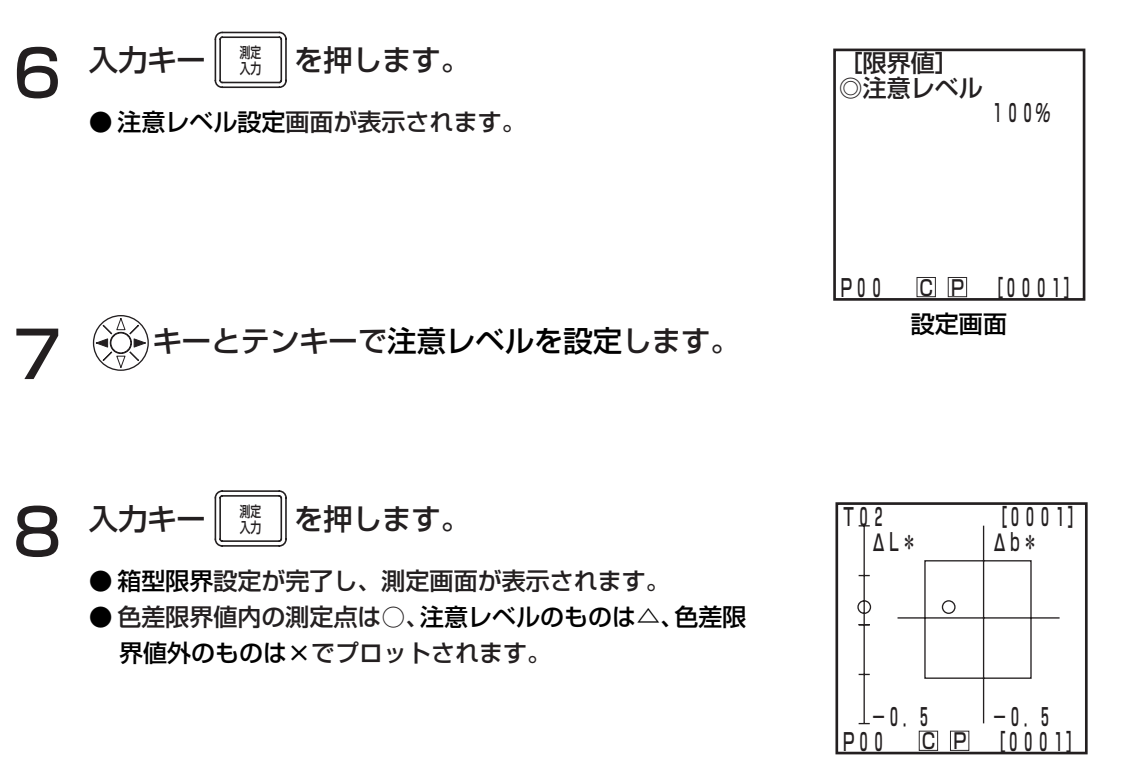

測定結果表示例

機 能 編

#### Δ E

色差を測定したとき、その値が、色差基準色に対して設定したΔEの範囲内にあるかどうかを判定し ます。

Δ E は、設定されている表色系によって以下のような表示があります。

Δ E\*、Δ E、Δ E94、Δ E99、Δ E00、CMC

Δ E を設定する前に、あらかじめ色差基準色を設定しておいてください。

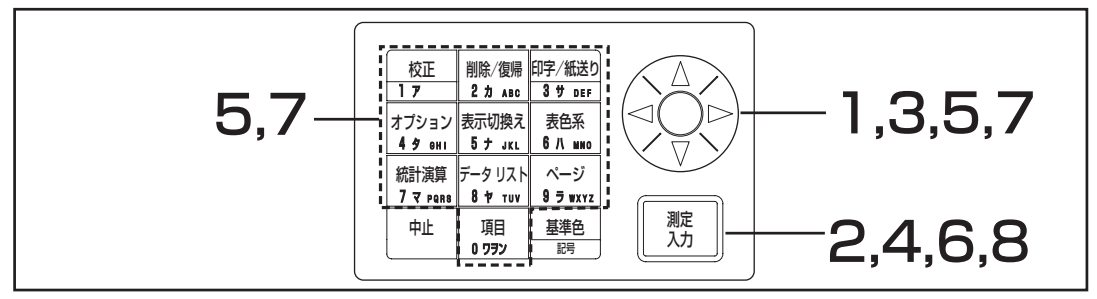

P.114 で限界値を選択すると、[限界値]設定画面が表示されます。

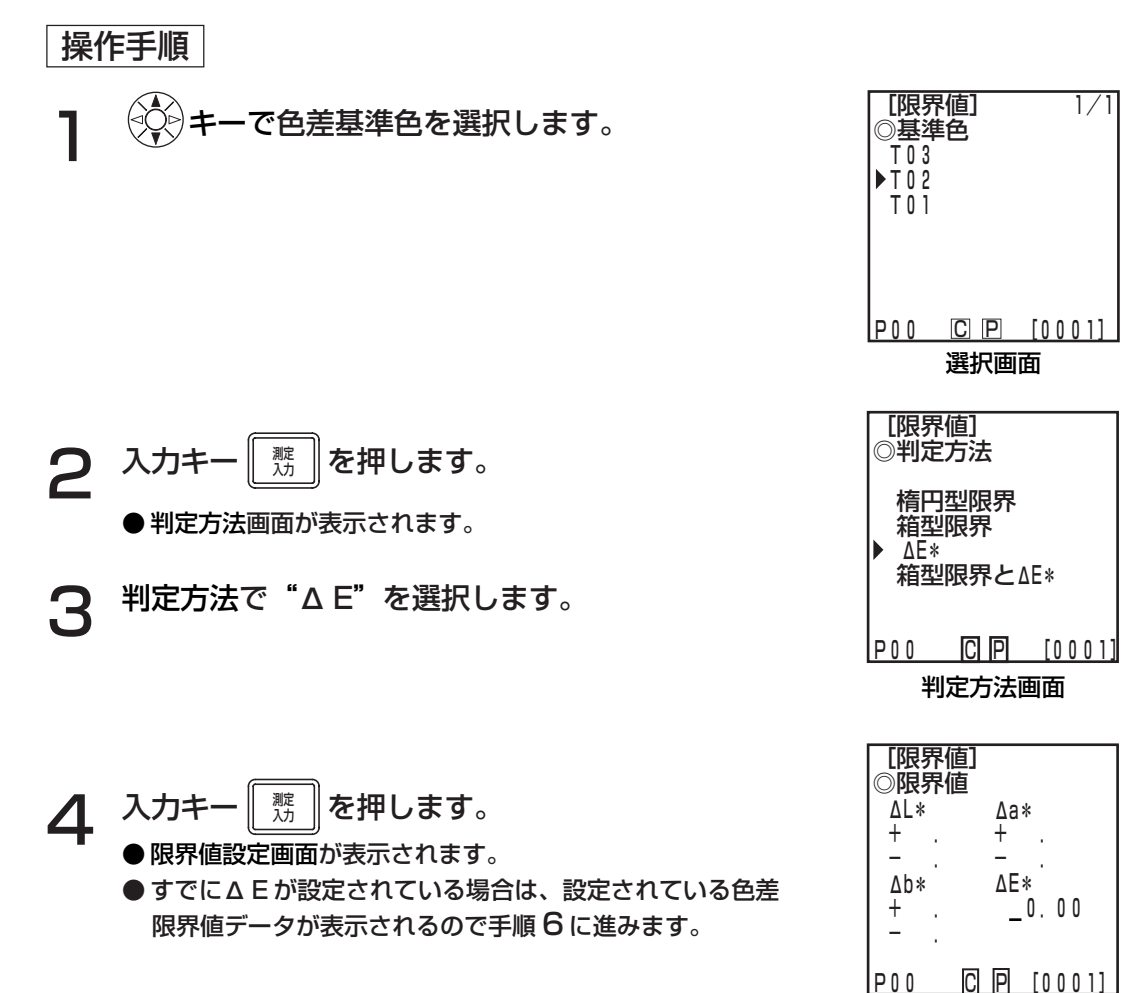

設定画面

データプロセッサ編

# $\left(\bigcirc$ ◇ キーとテンキーでΔ E を設定します。

#### 設定値の入力範囲

 (限界値) Y:0.01~99.99、xy:0.0001~0.9999、Yxy以外:0.05~80.00 (注意レベル) 10 ~ 100%

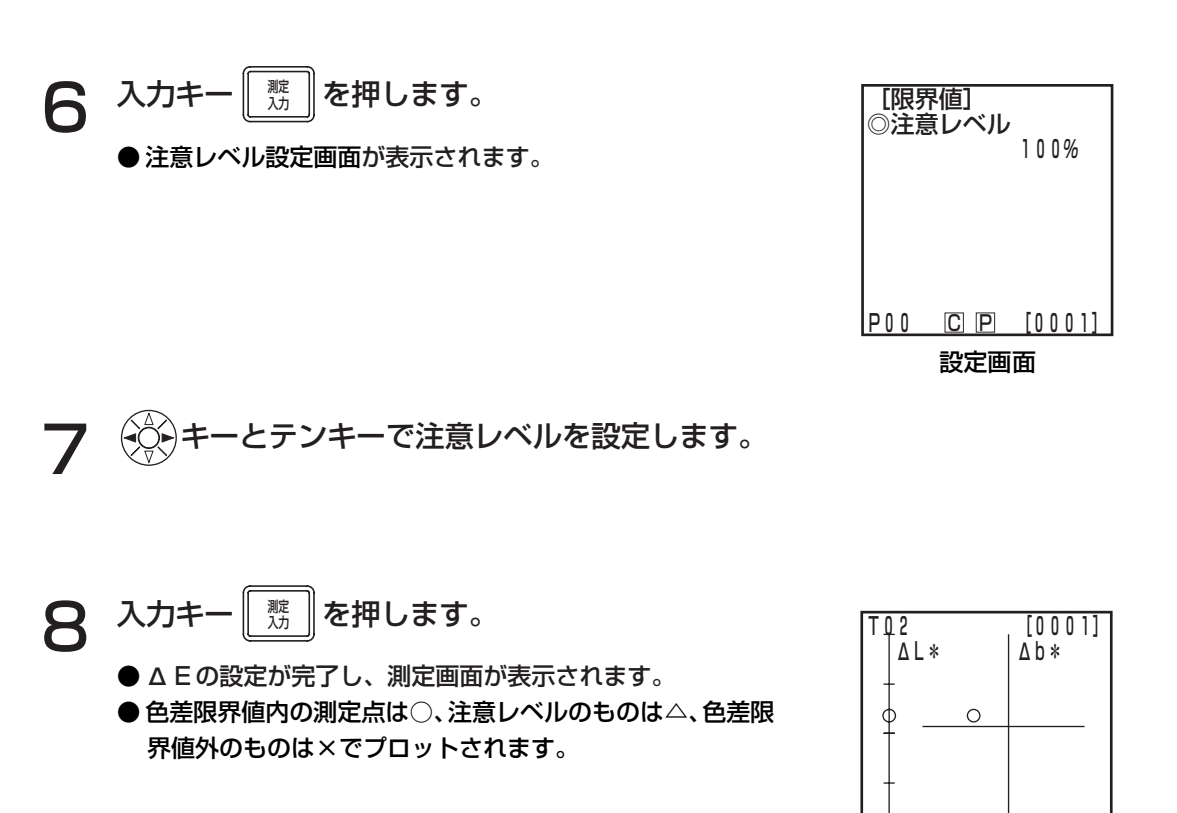

 $1-0.5$   $1-0.5$ <br>P00 CIPI  $1000$ 

測定結果表示例

 $[0001]$ 

#### 箱型限界とΔ E

箱型限界とΔ E の両方を判定します。

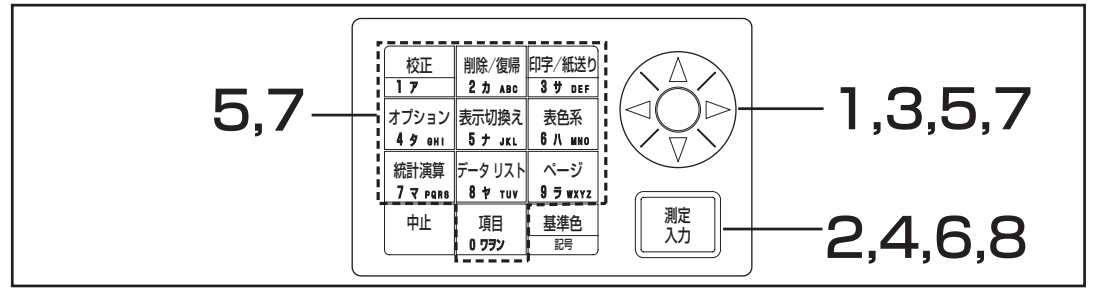

P.114 で限界値を選択すると、[限界値]選択画面が表示されます。

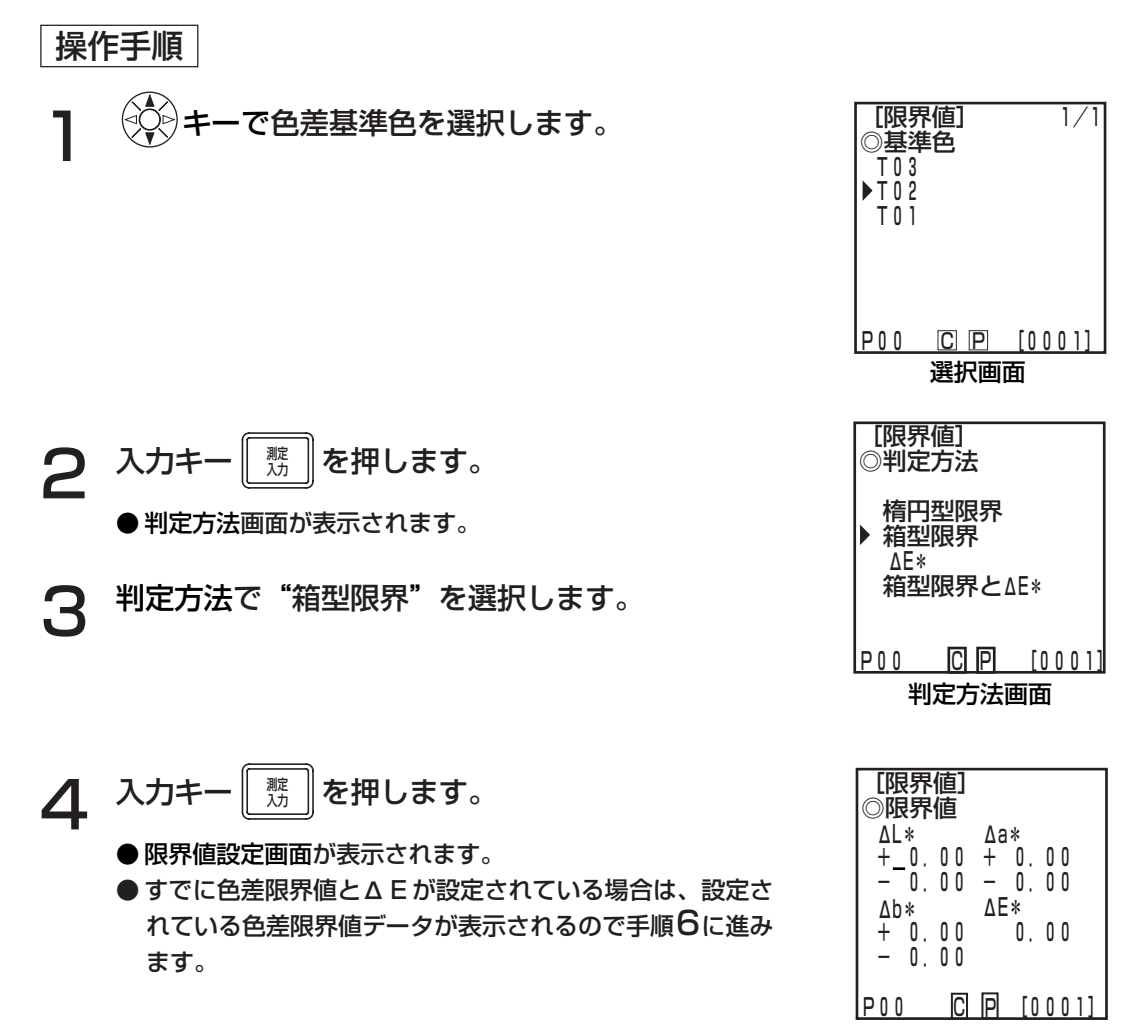

設定画面

122

#### 設定値の入力範囲

 (限界値) Y:0.01~99.99、xy:0.0001~0.9999、Yxy以外:0.05~80.00 (注意レベル) 10 ~ 100%

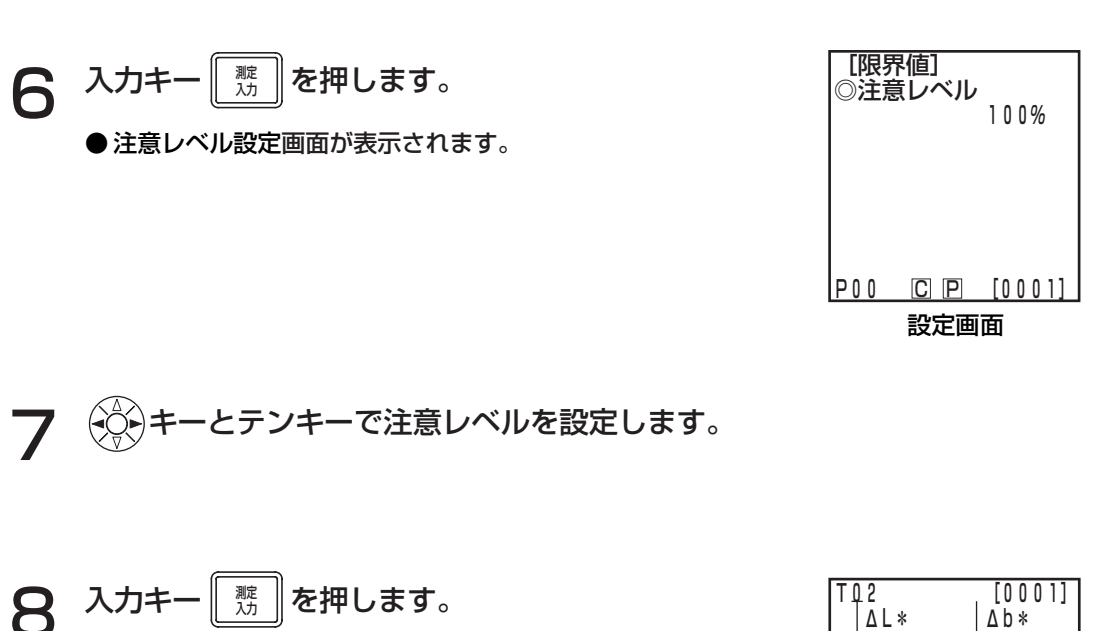

- 箱型色差限界値とΔ E の設定が完了し、測定画面が表示さ れます。
- ●色差限界値内の測定点は○、注意レベルのものは△、色差限 界値外のものは×でプロットされます。

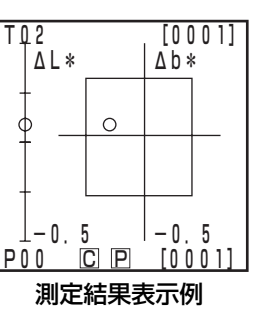

## <タイマーの設定>

注記

タイマー設定を行ない自動計測の待機状態では、中止キー | 中 以外受け付けません。 あらかじめ、表色系、表示、色差基準色などの設定を行なっておいてください。

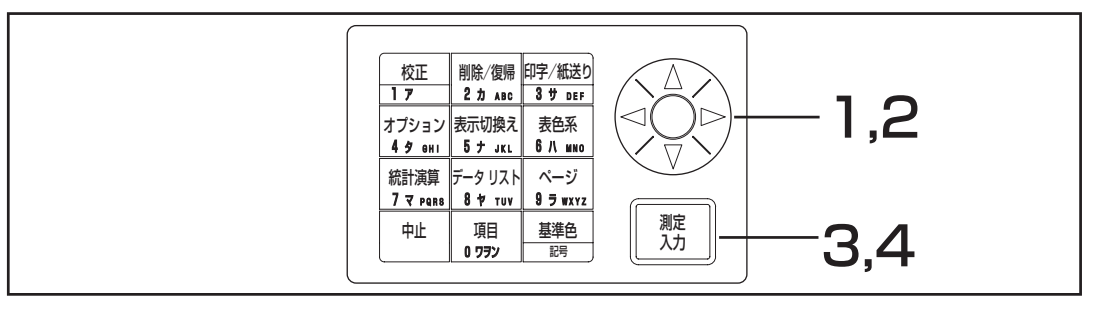

P.114 でタイマーを選択すると、[タイマー]設定画面が表示されます。

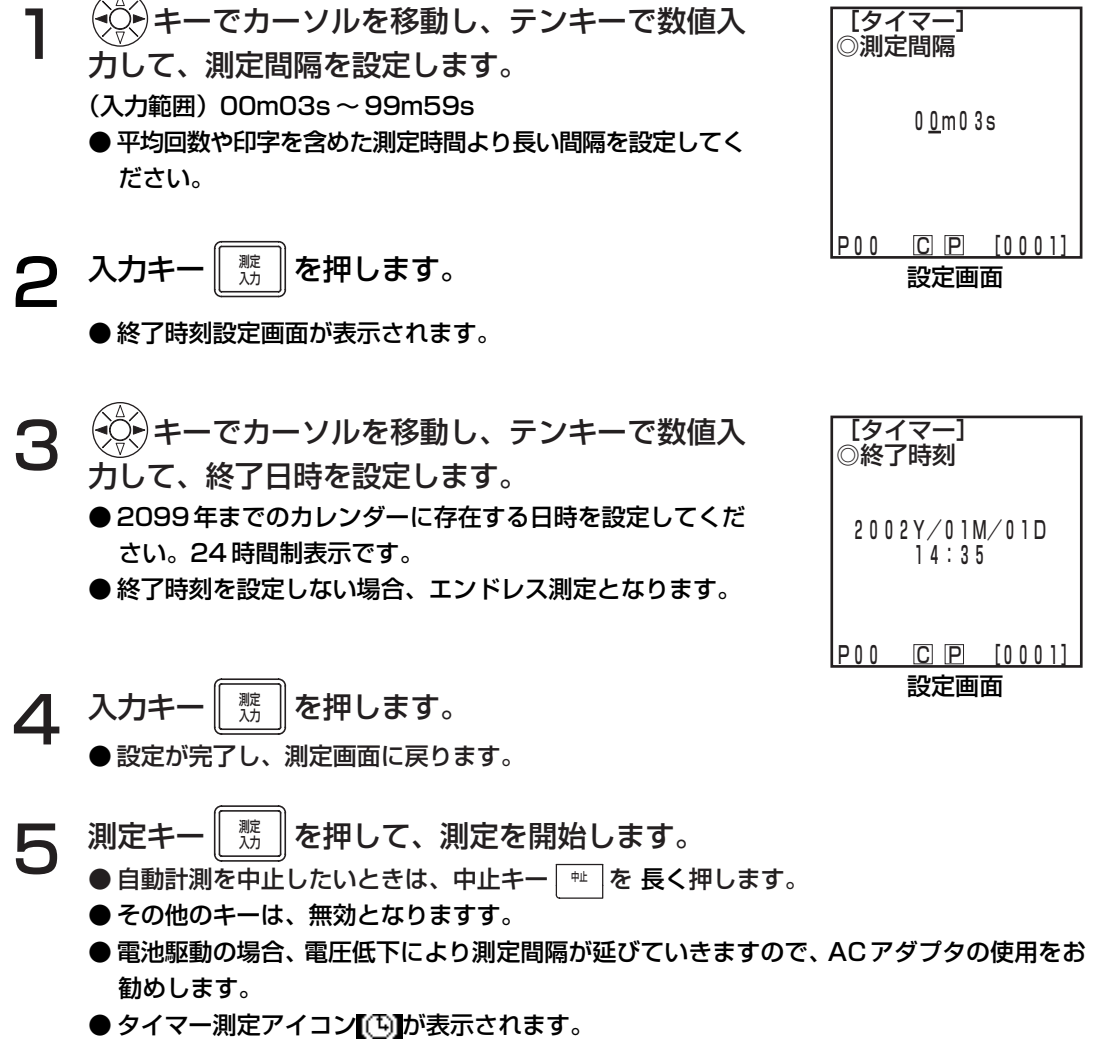

## <格納データ移動>

測定ヘッド内の格納データをデータプロセッサへ移動させることができます。

注記

データ移動は格納データのコピーではなく、移動です。

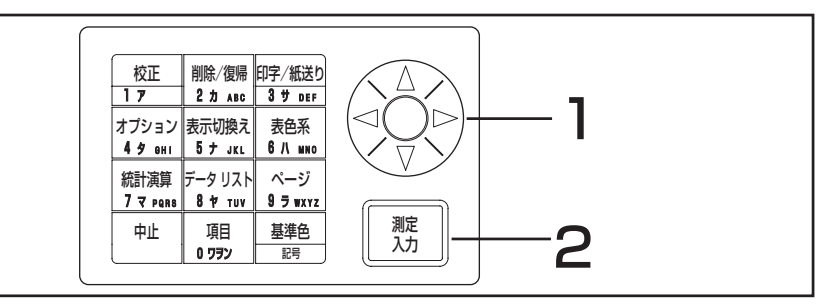

P.114 でデータ移動を選択すると、[データ移動]選択画面が表示されます。

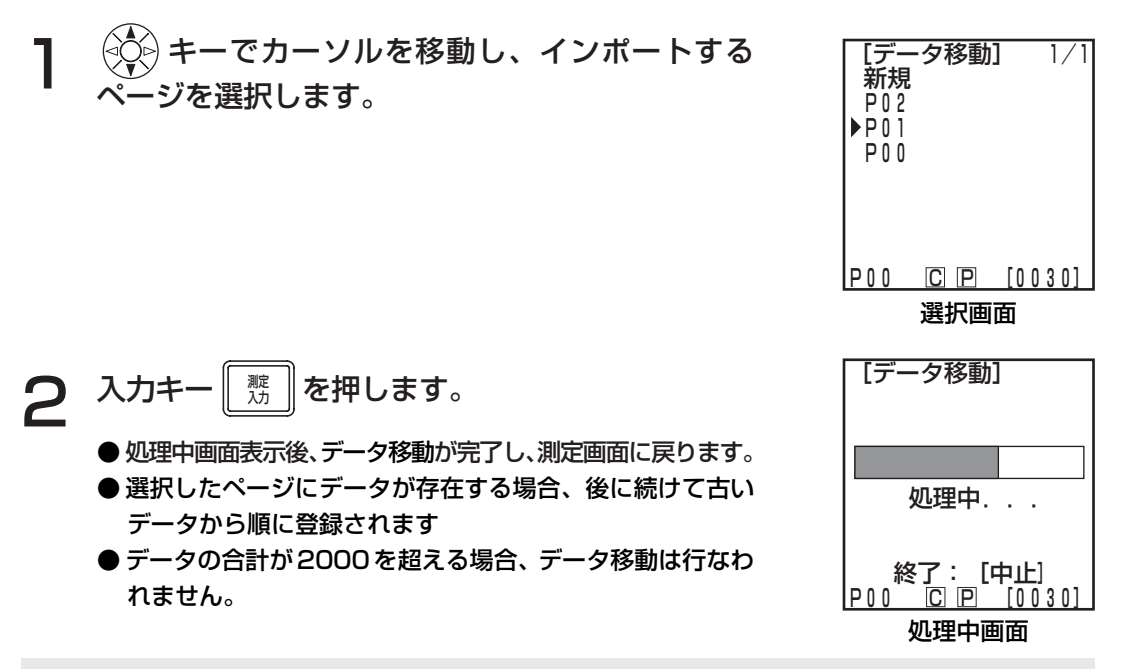

注記

データ移動中に中止キーを押すと、データ移動が中止されます。この場合、中止された時点までの 移動は完了しています。データ移動は古いデータから順に実行されるため、測定ヘッドの測定画面 表示(最新の測定データを表示)では変化がないように見えますが、測定ヘッドには移動されな かったデータが残ります。

## <マルチ校正の設定>

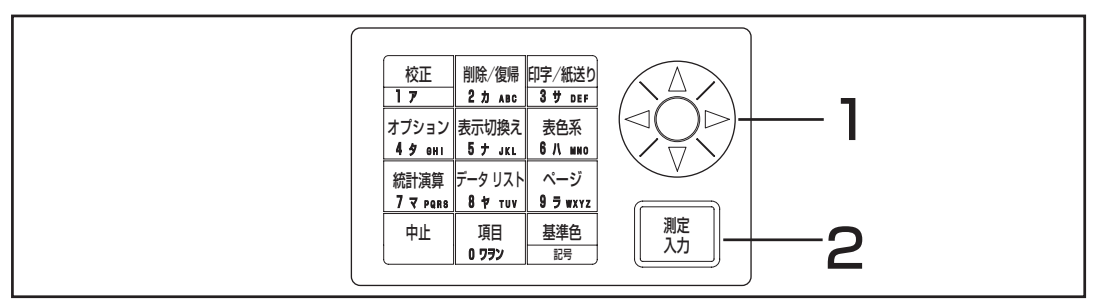

P.114 でマルチ校正を選択すると、[マルチ校正]選択画面が表示されます。

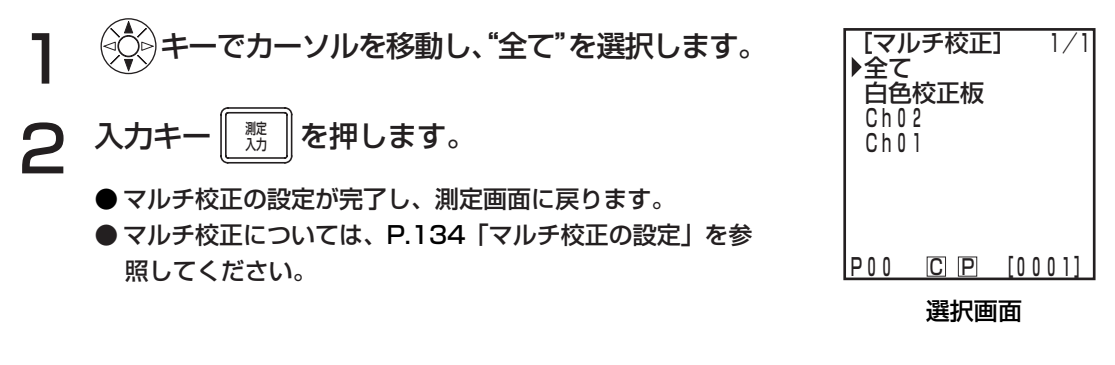

ユーザーインデックス

- ・ 表色系を元にした評価式を測定ヘッドに登録することができます。 また、ユーザー独自のインデックスを測定結果として簡便に表示できることにより、測定値からの 面倒な算出が不要となり、現場での色管理の良否をより機動的に行なえます。
- ・ 評価式の測定ヘッドへの書き込みはPCを使用し、最大6件まで登録できます。また、データプロ セッサへは、測定ヘッドと接続するだけで自動的に登録されます。
- ・ ユーザーインデックスの書き込みには、別売付属品のCR-400ユーティリティソフトウェア CR-S4w、または色彩管理ソフトウェア SpectraMagic® NX CM-S100w が必要です。 ユーザーインデックスの書き込み方法については、CR-400 ユーティリティソフトウェア CR-S4w、または色彩管理ソフトウェアSpectraMagic® NX CM-S100wの取扱説明書をご覧くだ さい。

# 外部機器との接続

本器では、RS-232C出力端子とPCを接続することにより、PCへデータを出力することができます。 本器を長時間連続して使用する場合、またはRS-232C端子を通じてデータ通信を行なう場合は、消 費電力量が多くなりますのでACアダプタ(AC-A305)の使用をお勧めします。

# < PC との接続>

別売付属品の専用 RS-232C ケーブル CR-A102 を使用して PC(PC/AT 互換機) と接続すること により、本器のメモリに格納されたデータを PC へ出力することができます。

PC との接続のときには、別売付属品の CR-400 ユーティリティソフトウェア CR-S4w、または色 彩管理ソフトウェア SpectraMagic® NX CM-S100w のご使用をお勧めします。

「リモートモード」では、次のことができます。

- ① PC への測定データ、基準色データの出力
- ② 測定データの削除

詳細は P.128「リモートモードへの切り換え」を参照してください。

## 使用上の注意

- ・コネクタは、正しい方向に確実に接続してください。コネクタをねじ止めすると、不用意に外れ る心配がありません。
- ・接続は、必ず本器と PC の電源をともに OFF にして行なってください。
- ・接続コードは必ず、プラグまたはコネクタを持って取り外してください。また、コードを引っ張っ たり無理に曲げたりしないでください。
- ・コネクタの端子部分に手を触れたり、汚したり、無理な力を加えないでください。
- ・コードは、余裕を持った長さで配線してください。余裕が充分にない場合、接続不良や断線の 原因になります。
- ・別売の専用RS-232CケーブルCR-A102以外の接続ケーブルを使用する場合は、下図 の"RS-232C 接続ケーブルのピン番号・信号結線図"に合ったケーブルになっていることを確かめて ください。違っている場合、故障したり正しいデータが入出力されない場合があります。

#### ●通信パラメータ

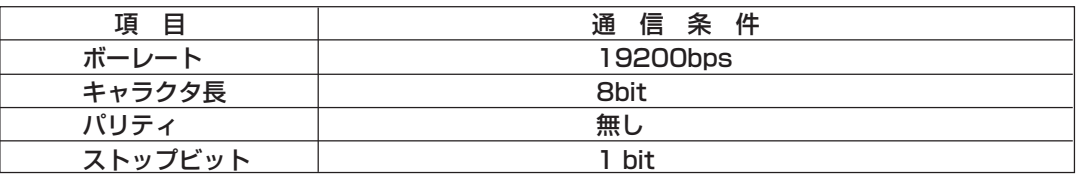

#### ● RS-232C 接続ケーブルのピン番号・信号結線図

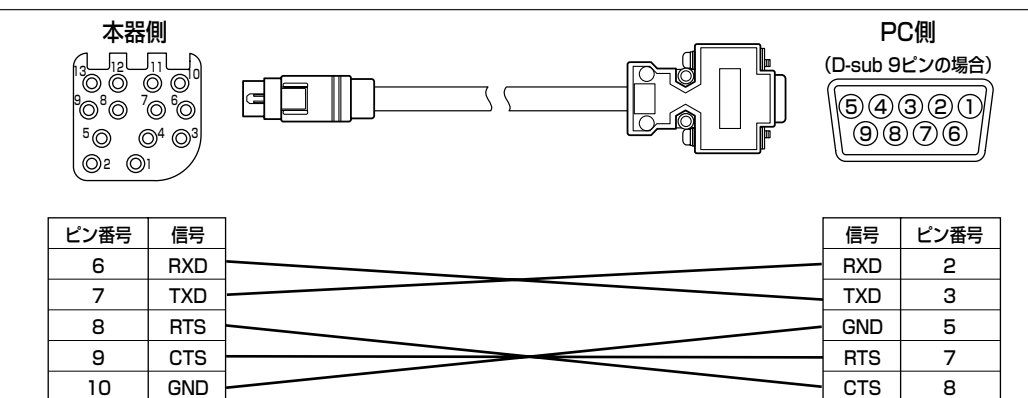

# <リモートモードへの切り換え>

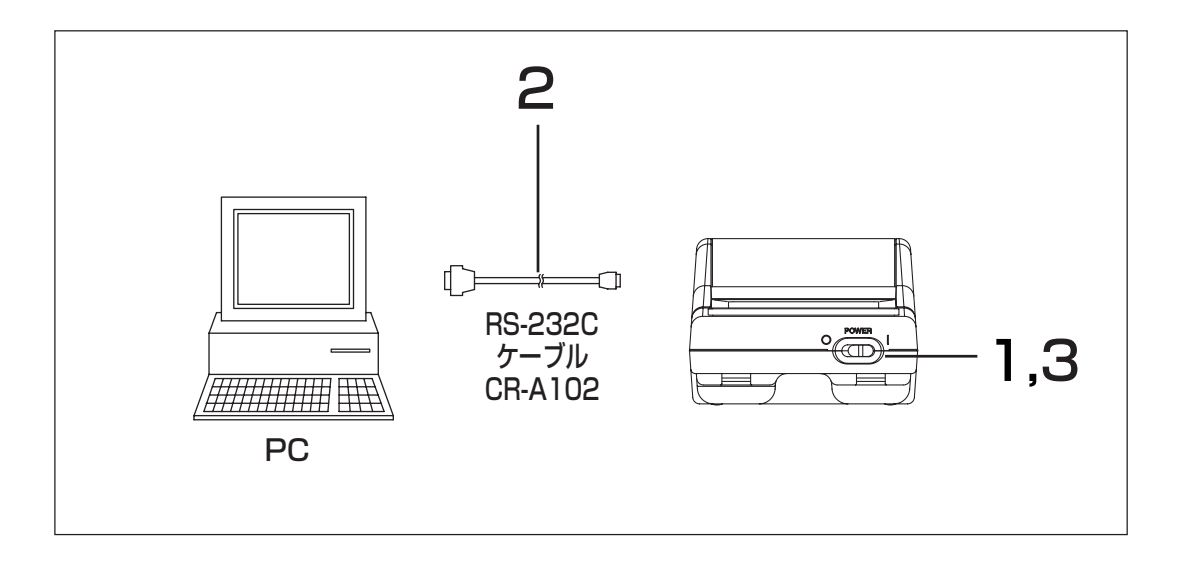

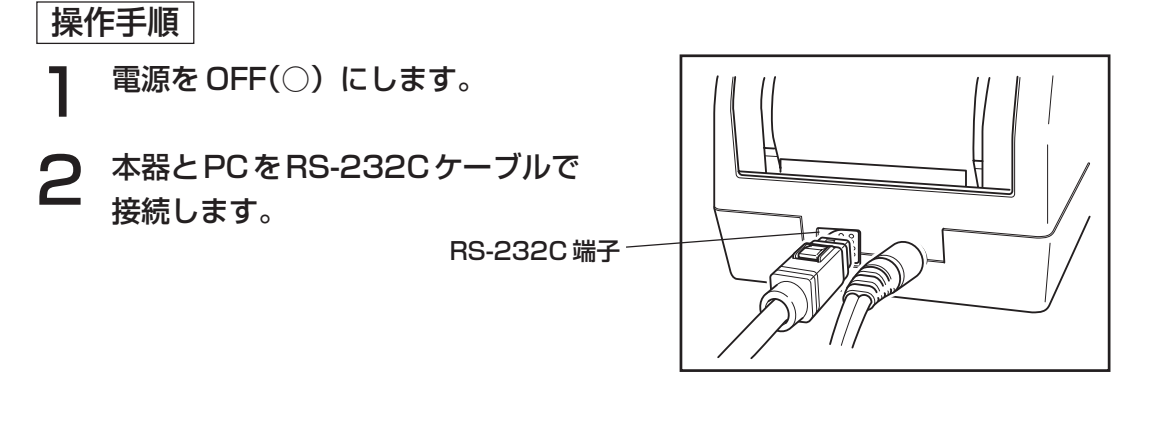

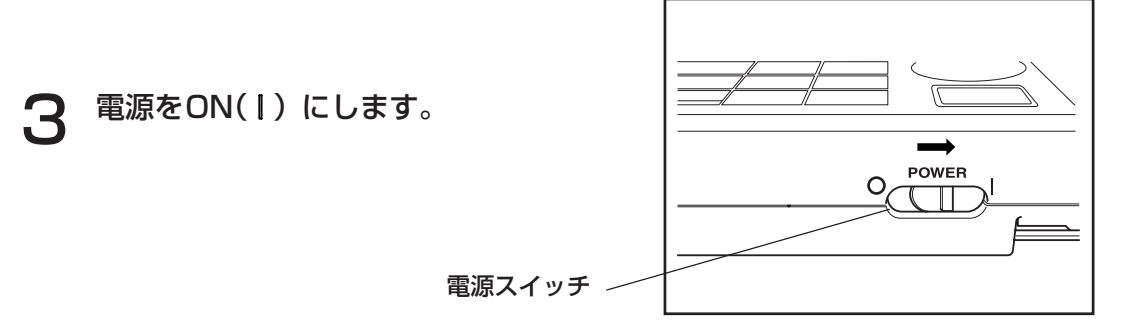

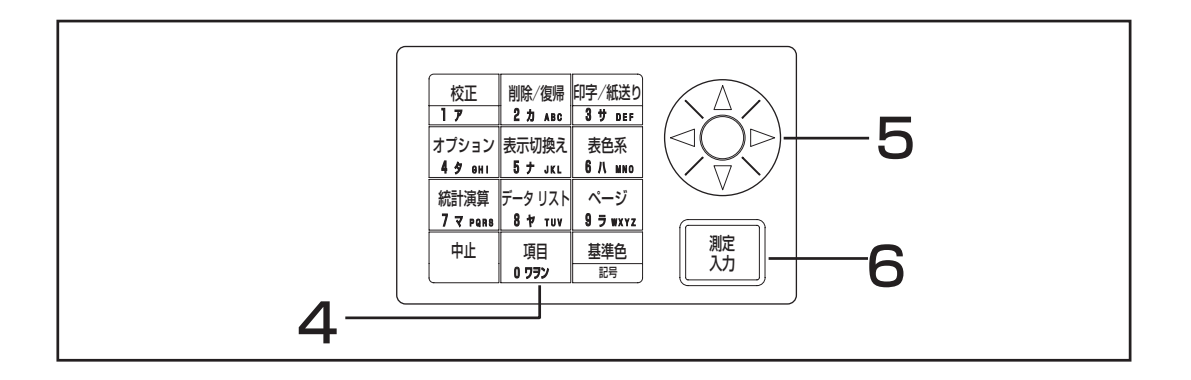

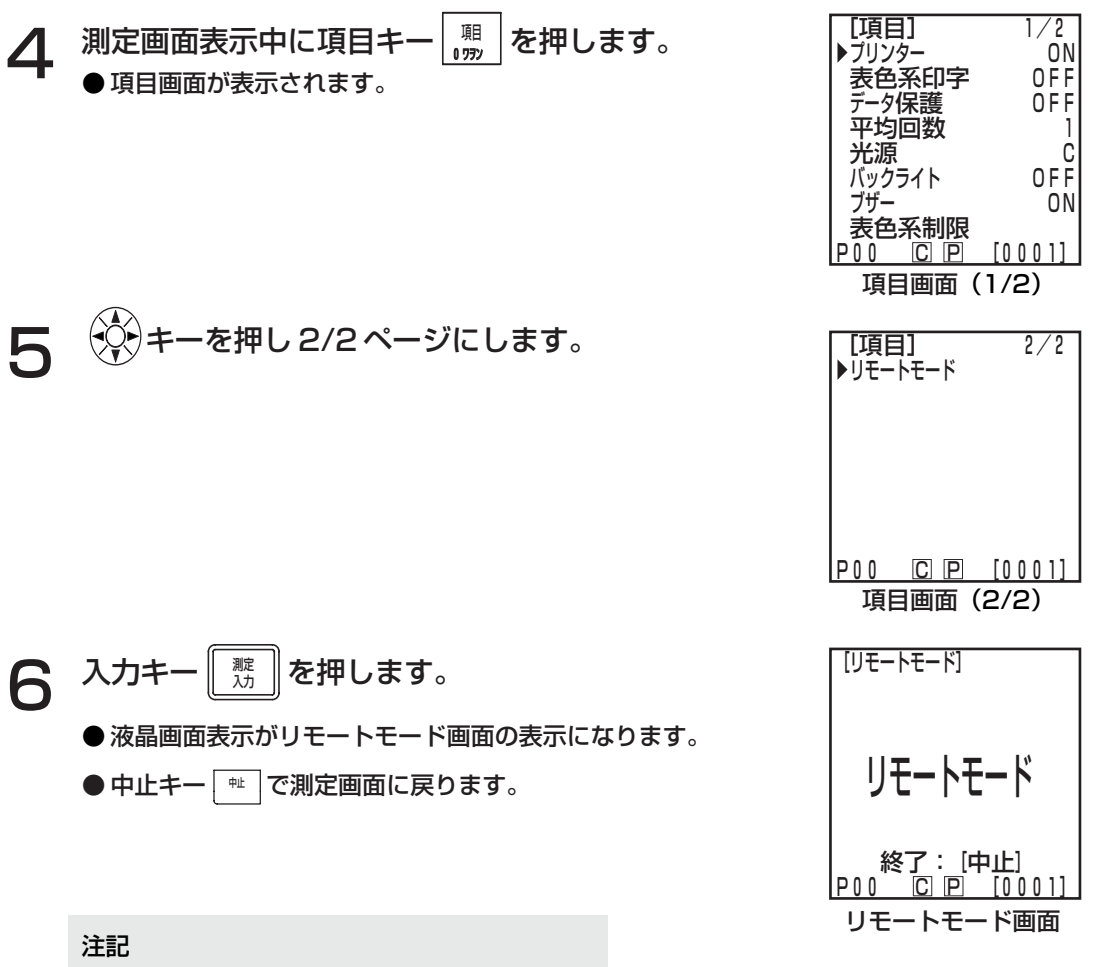

RS-232C ケーブルを取り外す場合は、測定 ヘッドとデータプロセッサの電源OFF後、接続 コネクタのロック解除ボタンをしっかり押しな がら、取り外してください。 ロックが解除されず、無理に取り外そうとすると、 接続コネクタが破損する恐れがあります。

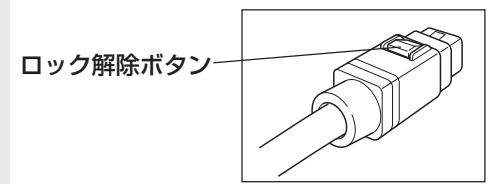

データプロセッサ編

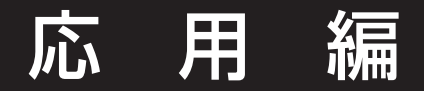

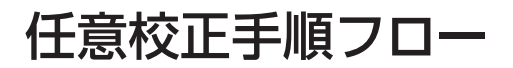

任意校正とマルチ/マニュアルセレクト校正の関係を下記フローに示します。

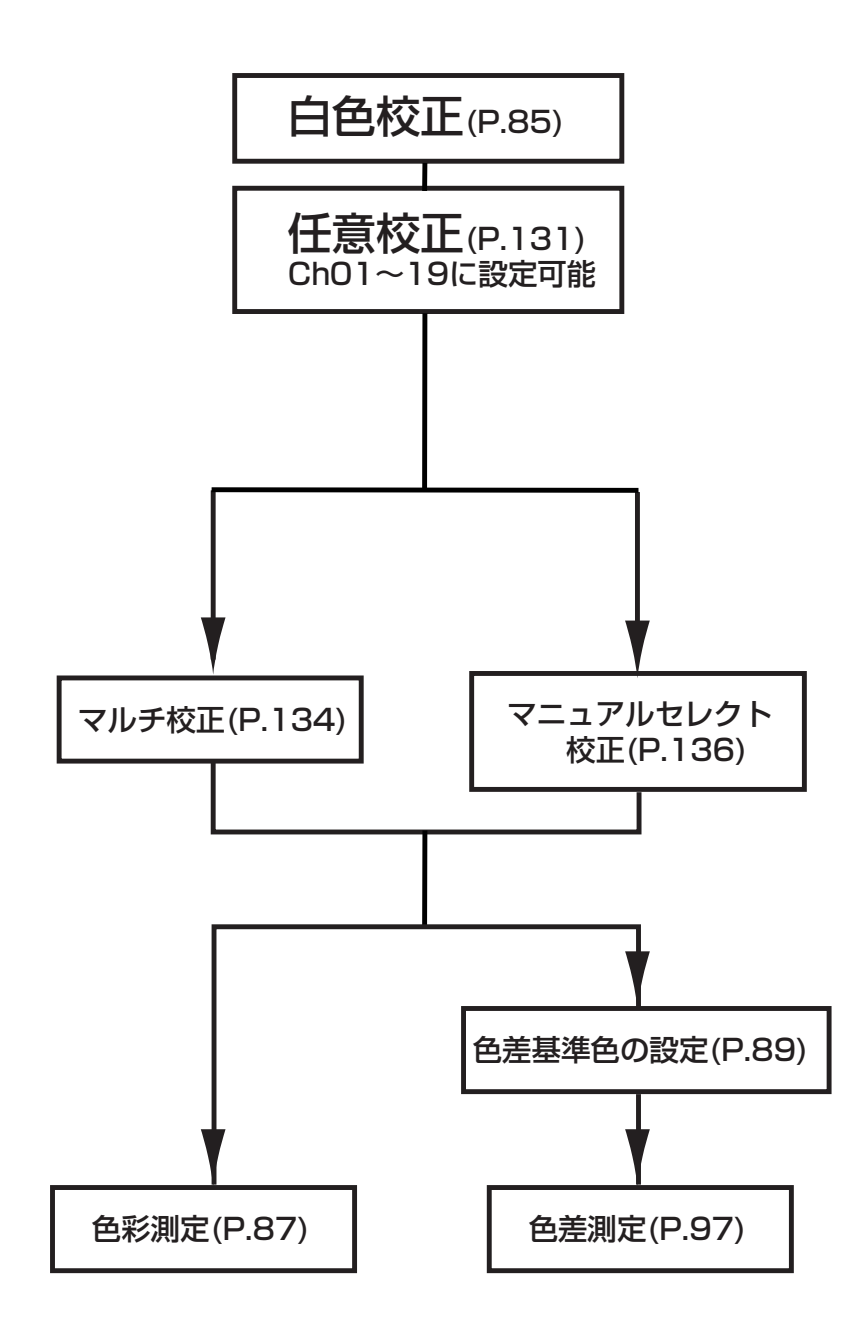

# 任意校正

## <任意校正とは>

ユーザーがお手持ちの「値付け」された基準試料を任意校正データとして設定しておき、測定時にそ の校正データによって指示値を補正する機能です。

その方法には、マルチ校正とマニュアルセレクト校正による方法の 2 とおりがあります。

マルチ校正とマニュアルセレクト校正の設定方法は P.134「マルチ校正の設定」と P.136「マニュ アルセレクト校正の設定」の操作手順を参照してください。

#### <任意校正データの設定>

任意校正データとして使用できる表色系は Yxy, L\*a\*b\* の 2 種類です。

注記

校正と測定は同じ温度条件で行なってください。

●あらかじめ、白色校正を行なっていないと、任意校正はできません。

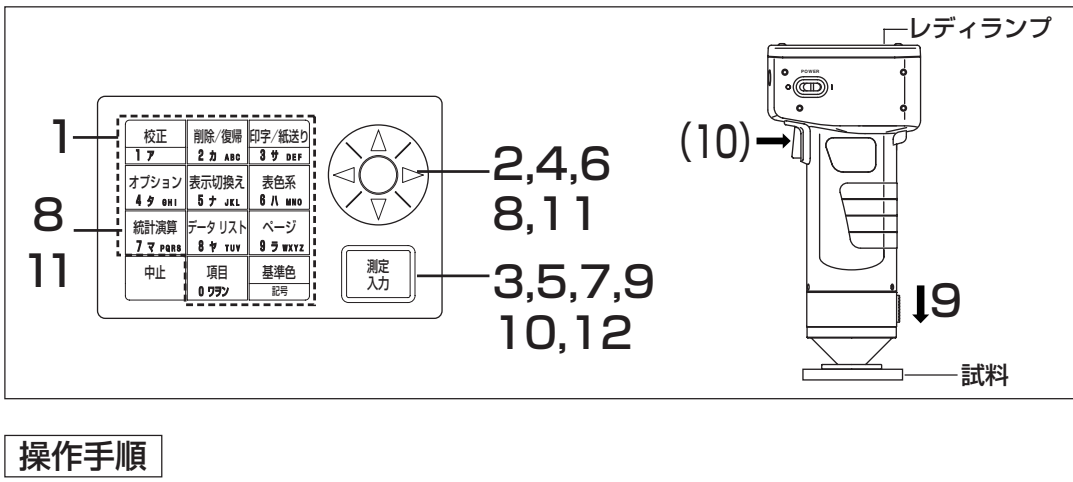

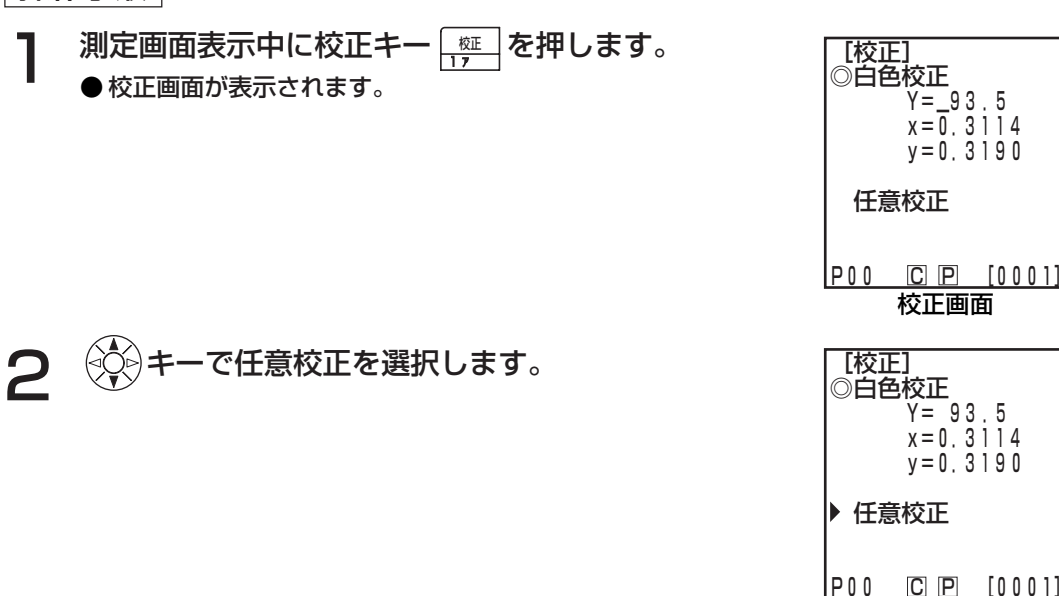

# データプロセッサ編

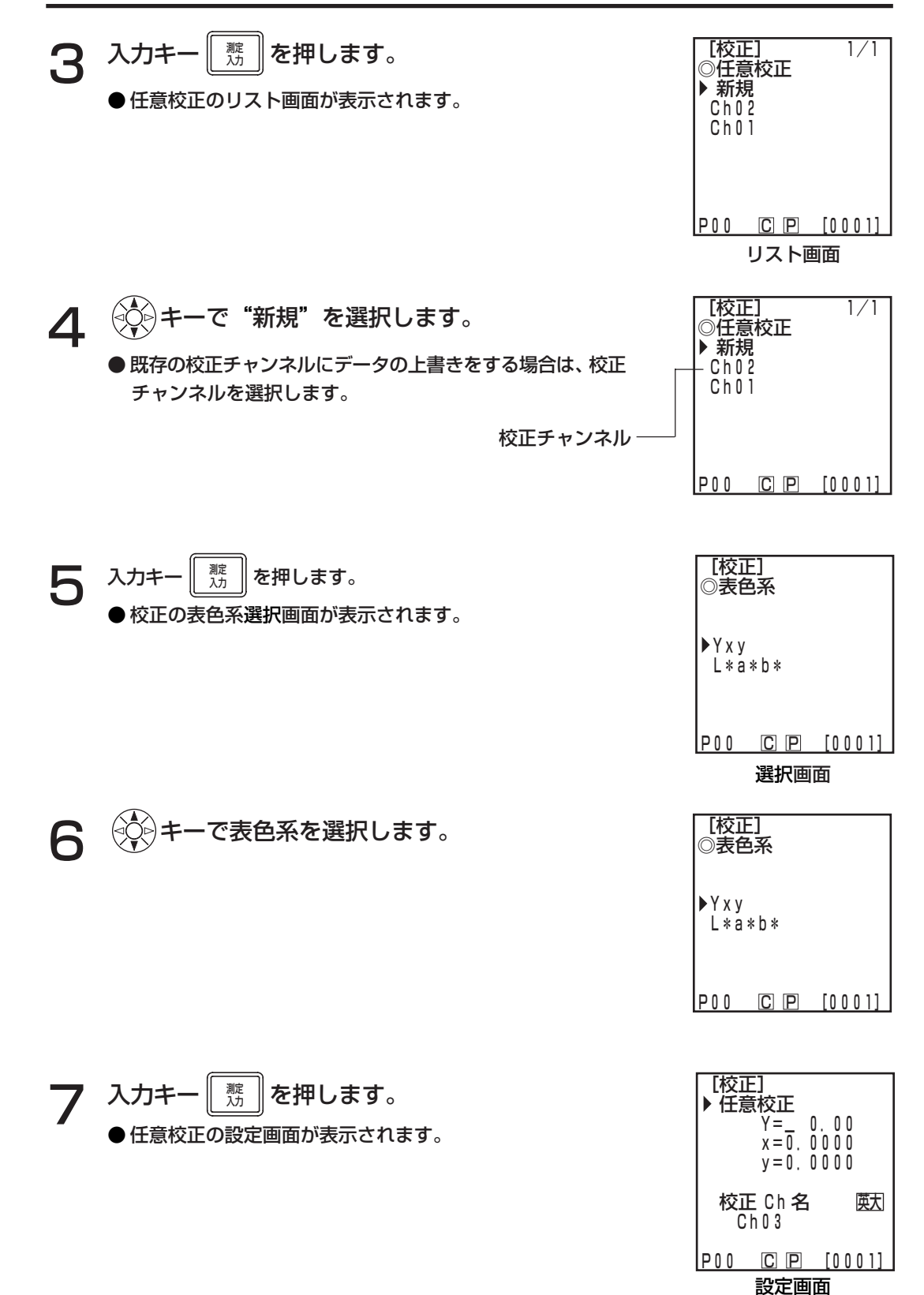

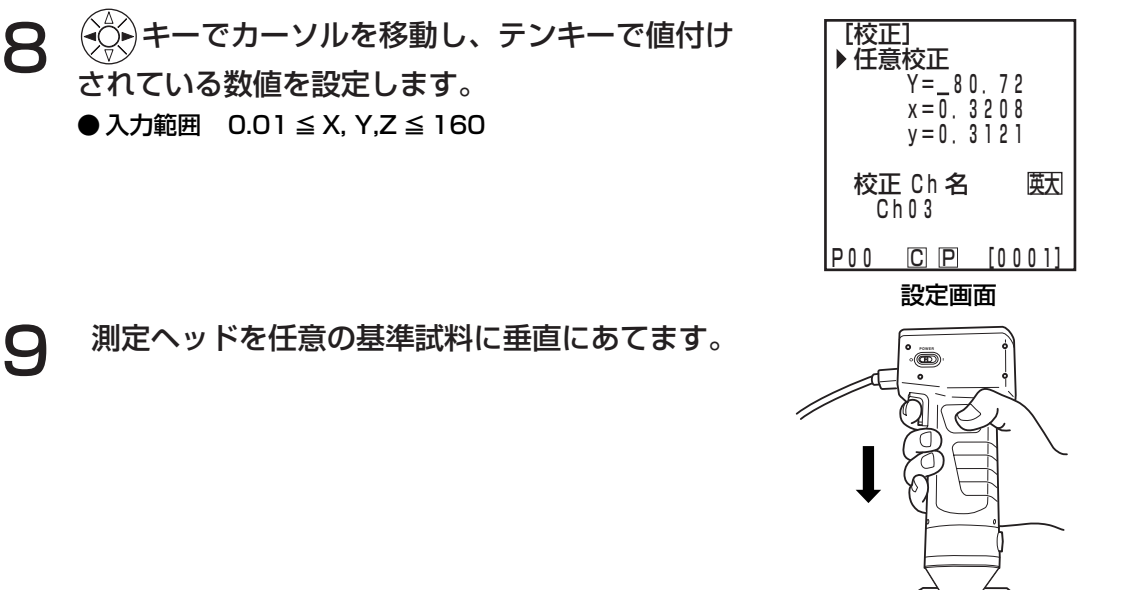

**┃ ∩** 測定ヘッドのレディ-ランプが点灯しているのを確認してから測定キ− 測定<br>7.カ 入力 (または測定ヘッドの測定ボタン)を押します。

#### 注記

- ・測定中は、測定ヘッドが動かないように注意してください。
- ・既存の校正チャンネルに対する任意校正では、測定が完了した時点で、任意校正データ が上書き更新されます。

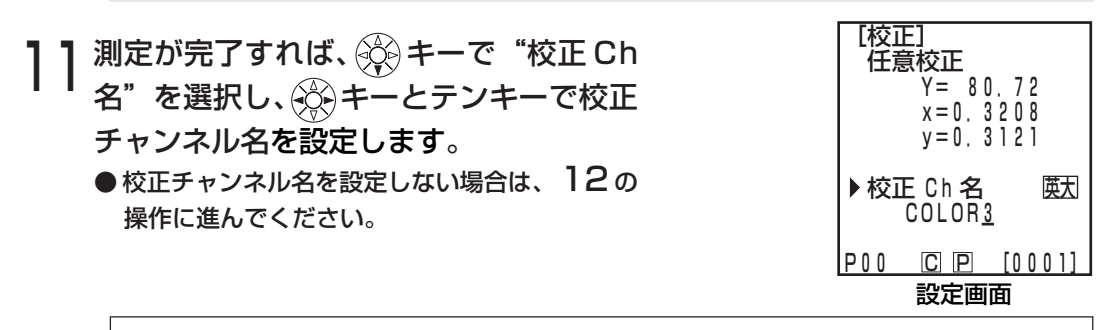

(校正チャンネル名の設定方法) ① → ◇ ◇ キーで入力モードを選択します。 ● 英大→英小→カナ→数の順に入力モードが切り換わります。 ② (①)キーでカーソルを移動し、テンキーで校正チャンネル名を入力します。 文字制限半角 9 文字まで(詳細は P.19「入力キーとしてのはたらき」参照) 注記

英数字以外で入力した場合、言語設定を変えると文字化けすることがあります。

**12** 設定が完了したら、入力キーを押します。<br>12 ミニーニーニー ● 任意校正完了後、完了音が鳴り測定画面に戻ります。

## <マルチ校正の設定>

白色校正と任意校正データすべてを使って、指示値を補正するマルチ校正機能を設定します。

#### 注記

マルチ校正を設定/解除した場合、必ず色差基準色を再設定してください。 色差基準色は、測定以後行なわれた任意校正による補正は行なわれません。

・マルチ校正についての詳細は、P.145「マルチ校正機能について」を参照してください。

● あらかじめ、白色校正と任意校正を行なっていないと、マルチ校正の設定はできません。

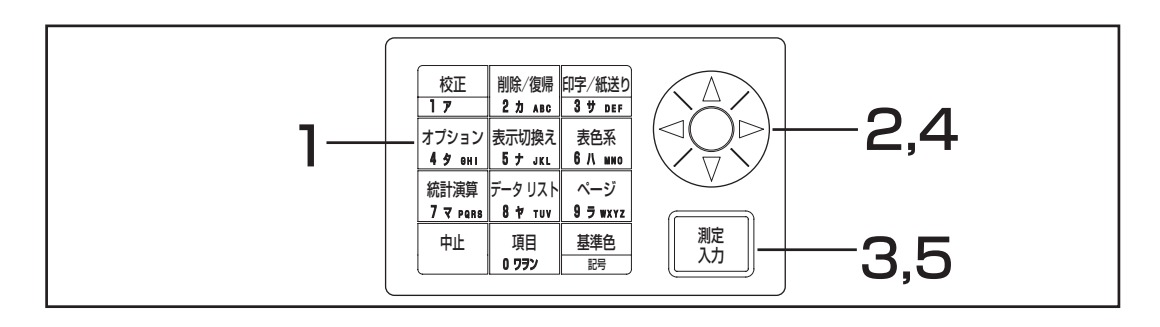

#### 操作手順

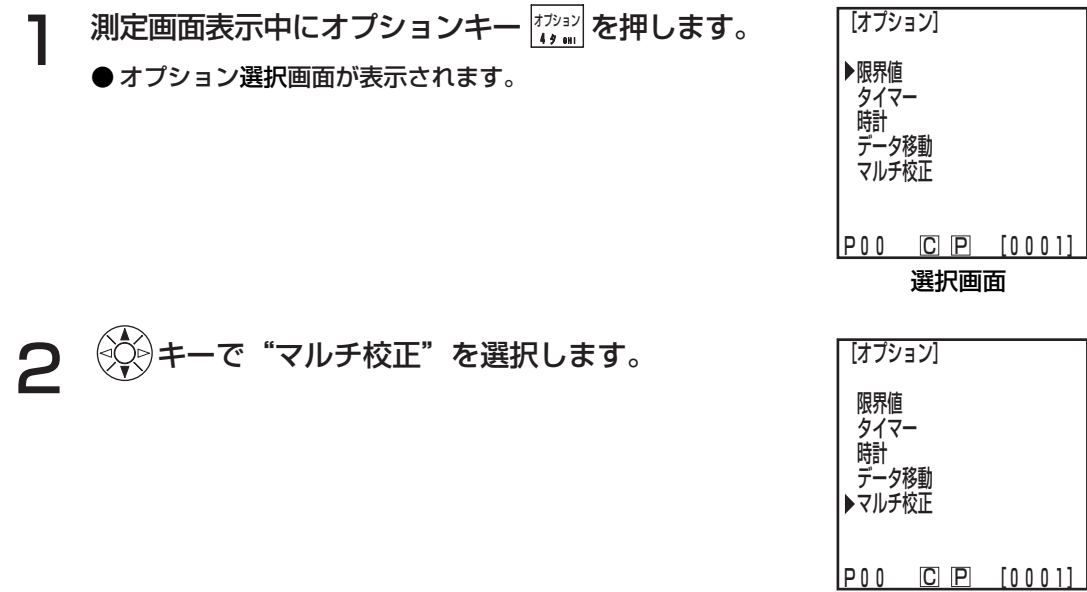

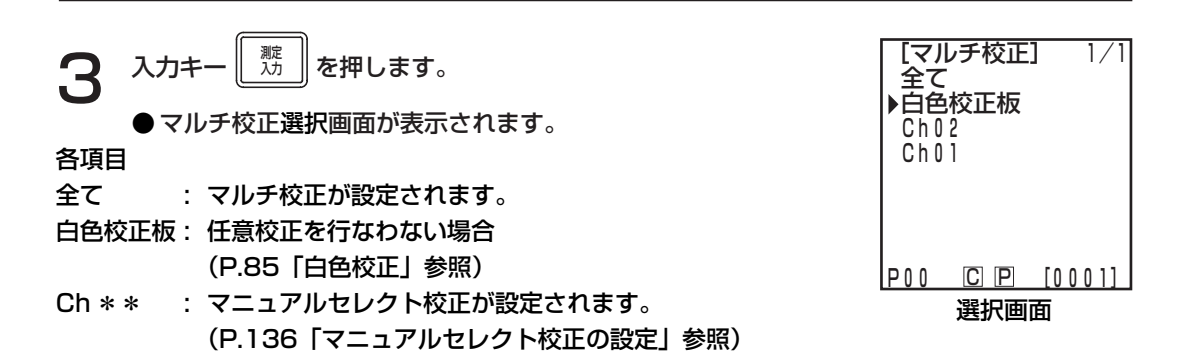

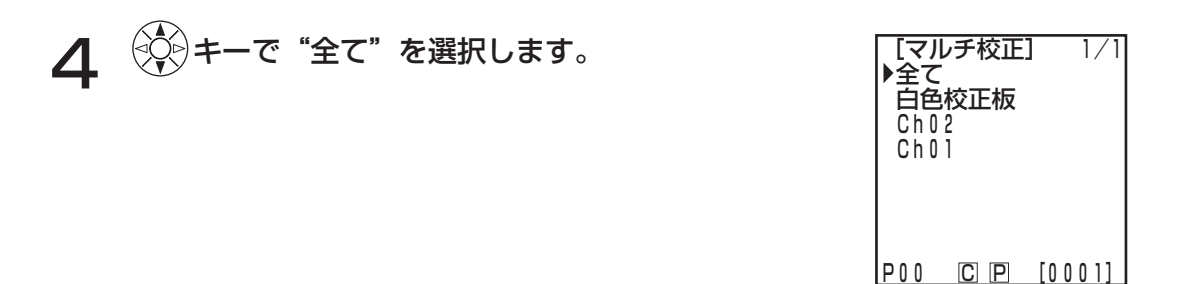

 $5$   $\lambda$ カキー $\frac{1}{2}$ 入力 を押します。 ● マルチ校正の設定が完了し、測定画面に戻ります。

### <マニュアルセレクト校正の設定>

ユーザーが自分で校正チャンネルを選択し、その校正チャンネルの校正データのみによって指示値を 補正するマニュアルセレクト校正機能を設定します。

注記

マニュアルセレクト校正を設定/解除した場合、必ず色差基準色を再設定してください。 色差基準色は、測定以後行なわれた任意校正による補正は行なわれません。

マニュアルセレクト校正についての詳細は、P.145「マニュアルセレクト校正機能について」を参 照してください。

● あらかじめ、白色校正と任意校正を行なっていないと、マニュアルセレクト校正の設定はできませ  $h_{\circ}$ 

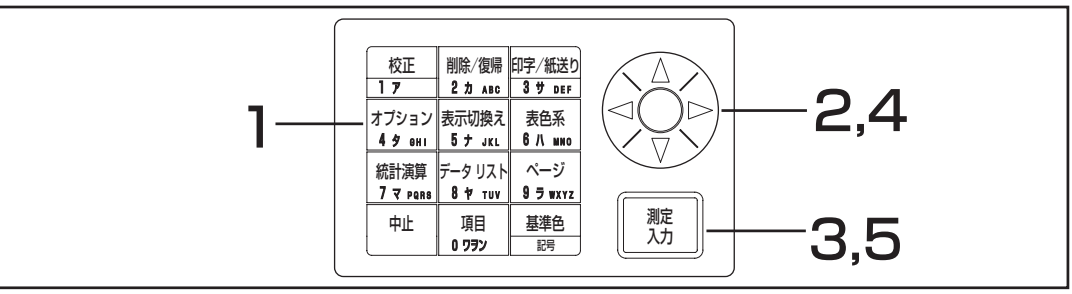

#### 操作手順

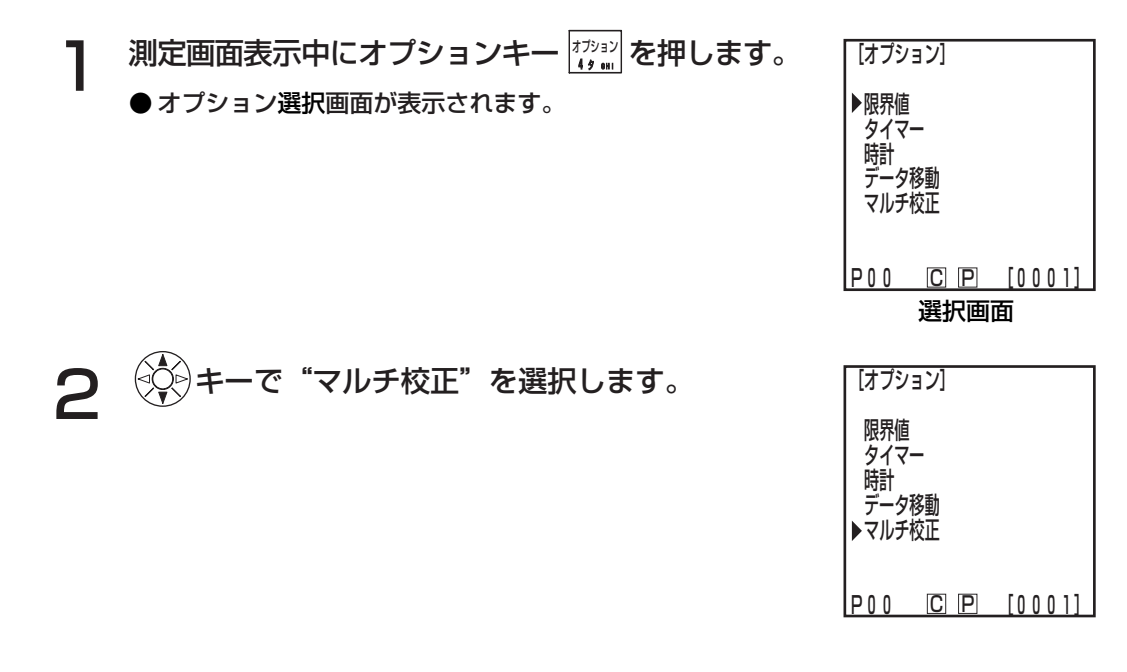

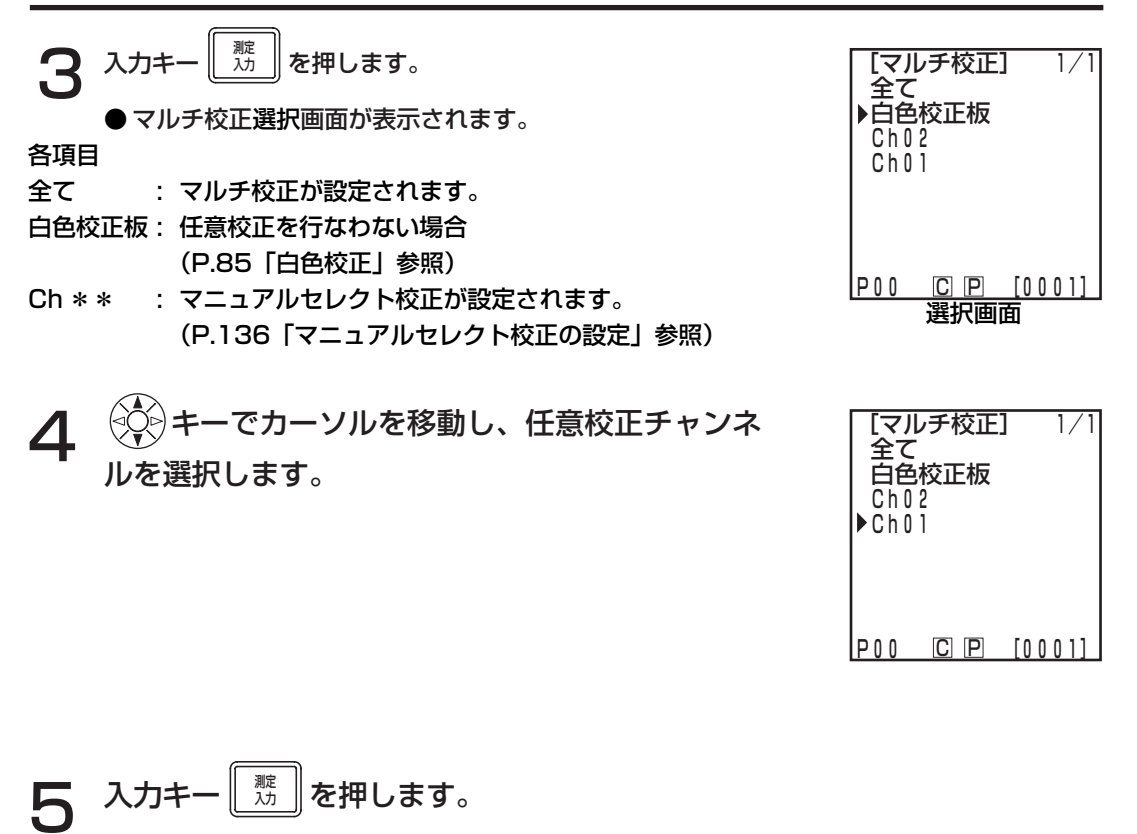

● マニュアルセレクト校正の設定が完了し、測定画面に戻ります。

#### 注記

マニュアルセレクト校正で設定された校正チャンネルは、電源OFF(○)にしてもその設定が保持 されますので、以下のような場合は、上記操作手順 1 ~ 3 にしたがって、校正チャンネルの確認 を行なってください。

- ・測定する色が変わり、校正チャンネルの設定を変更する場合
- ・長期間使用していなかった場合

## <任意校正チャンネルの削除>

任意校正チャンネルを以下の方法で削除することができます。

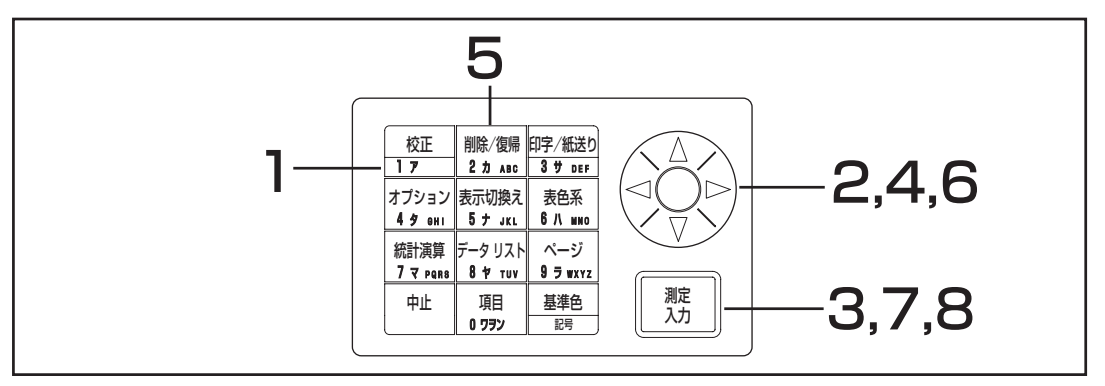

#### 操作手順

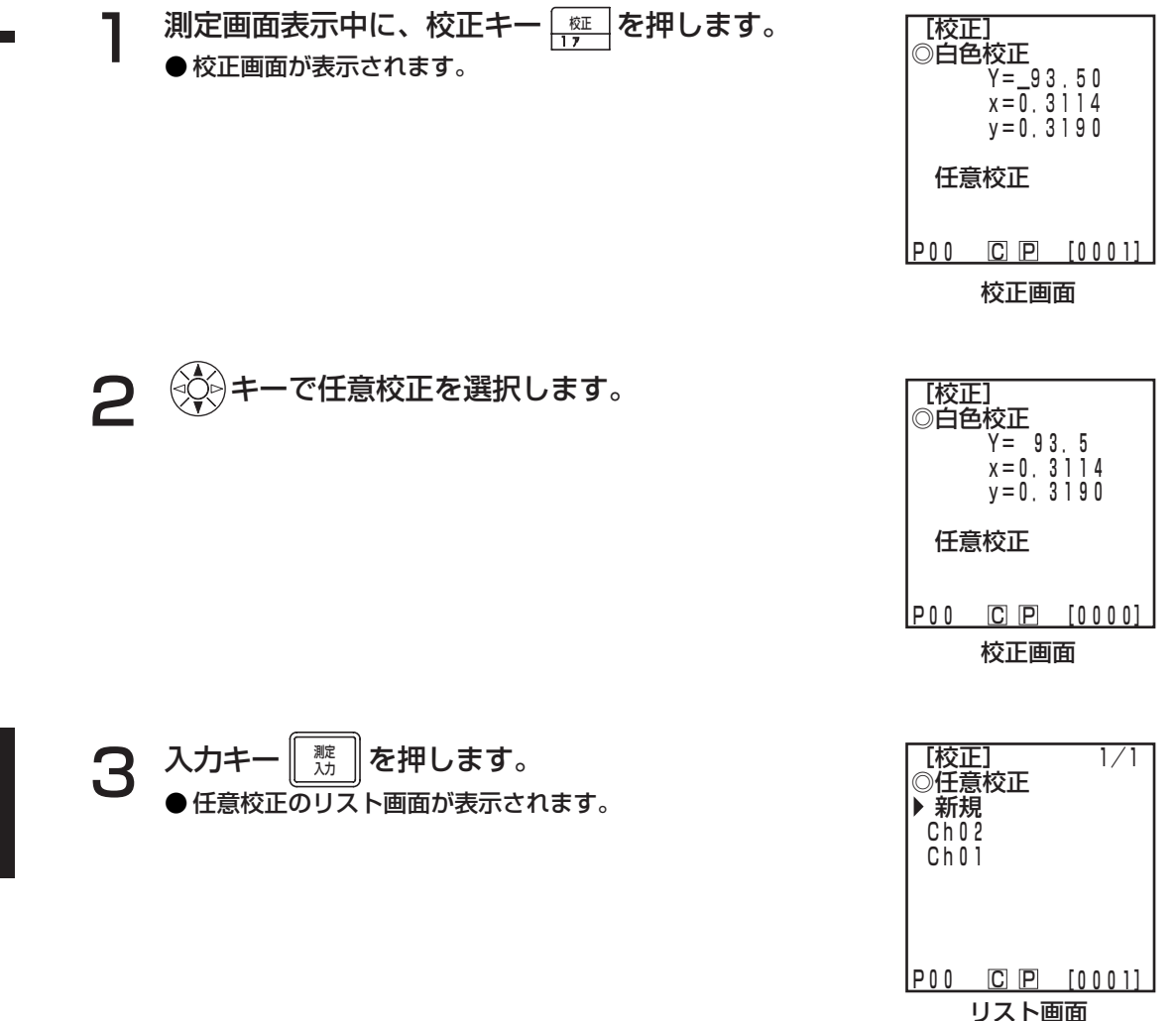

応 用 編

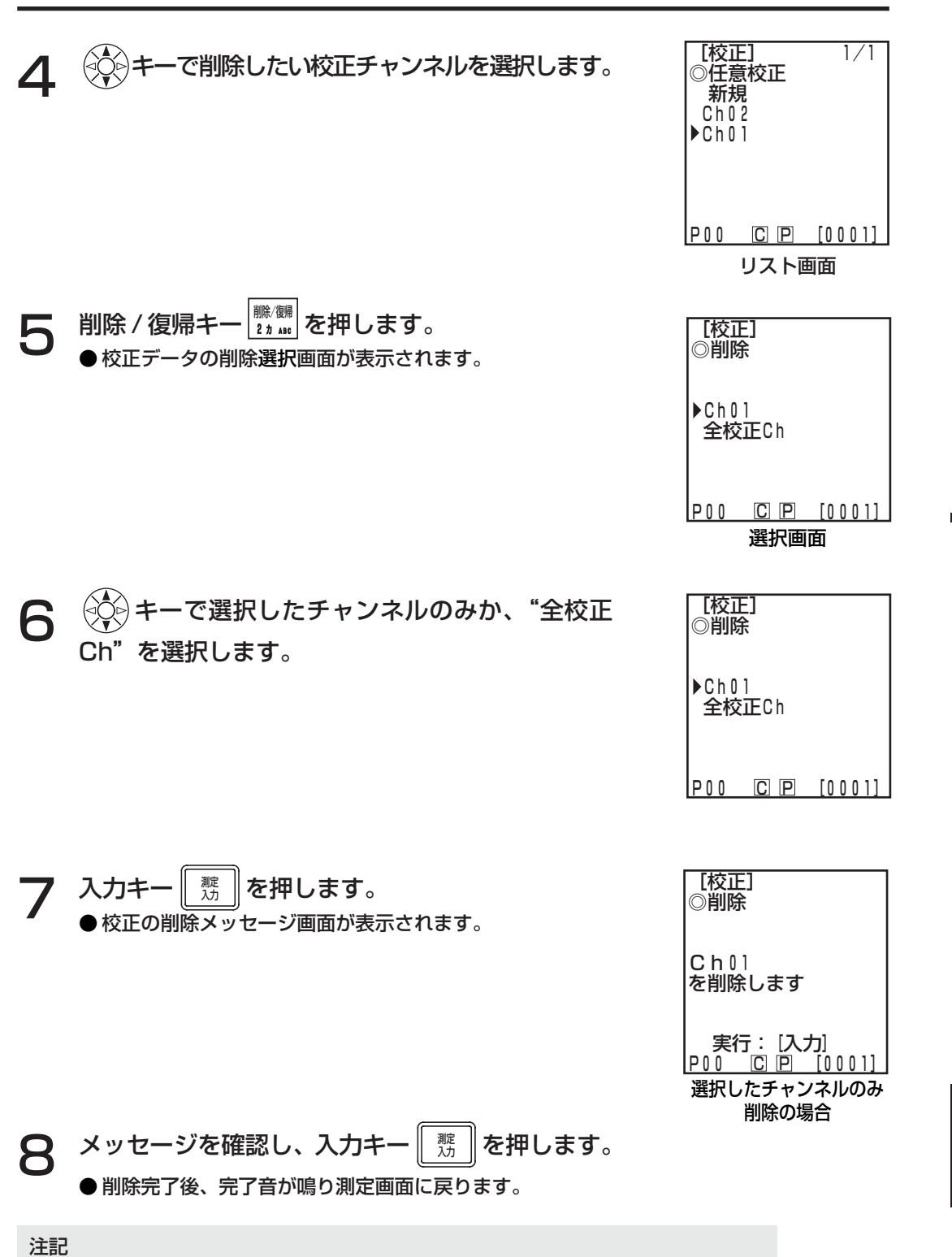

選択されている任意校正チャンネルが削除された場合は、白色校正が選択されます。

データプロセッサ編

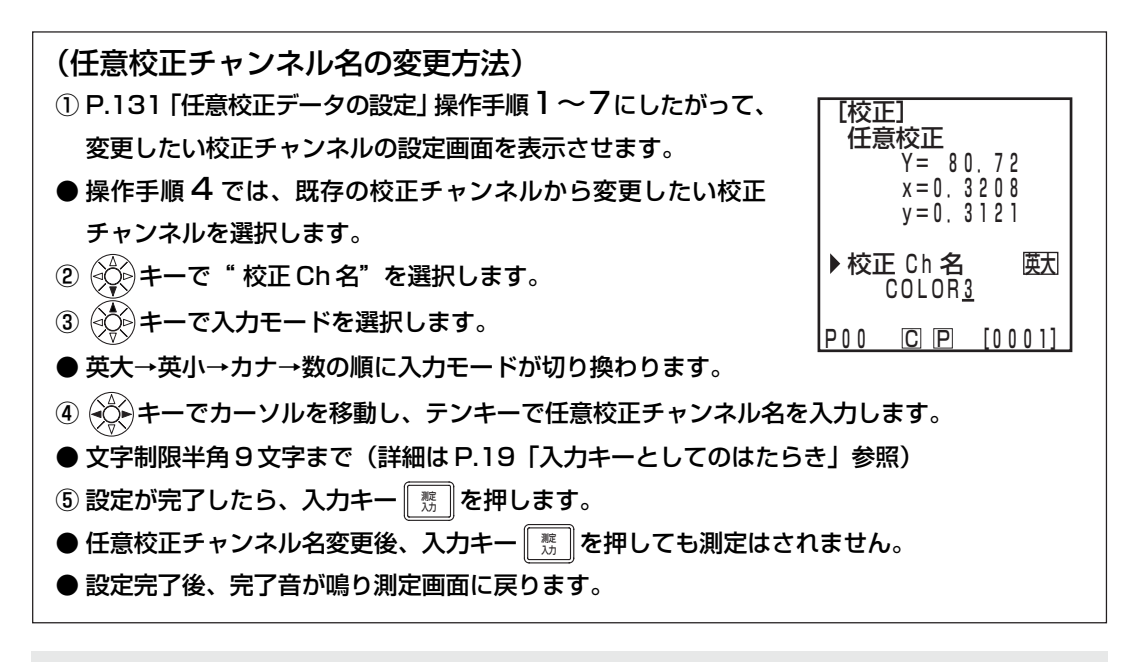

注記

英数字以外で入力した場合、言語設定を変えると文字化けすることがあります。

- 第4章 解 説 編-

# 測定原理

#### 測定原理

本器は、測定ヘッドにおいて試料の測定を行ない、得られた試料の色の情報を取り込み、測定ヘッド において種々の表示モードへの変換、表示を行ない、また、データプロセッサにおいて種々の表色 モードへの変換、表示、印字等を行ないます。 測定ヘッドは、試料からの反射光を測定する試料測 定部と、照明光源の光を直接測定する光源測定部とに分かれます。2つの測定部はそれぞれ、標準観 測者の分光応答度である等色関数 x  $2\lambda$  (x  $\lambda$  の長波長側)、y  $\lambda$ 、z  $\lambda$  の応答度 (本器は CIE 1931 2° 視野の分光応答度を採用)をもつセンサを持っています。照明光源を光源測定部で測定することによ り、光源の微妙な変化による影響のないデータを得ることができます。照明光源で照明した時に得ら れる試料測定部の測定データ(X2 s', Ys', Zs') 光源測定部の測定データ (X2r', Yr', Zr')、照明光源で 照明しないときに得られる試料測定部の測定データ(X2s", Ys", Zs")、光源測定部の測定データ(X2r", Yr", Zr")をもとに、以下の式により回路のオフセットの影響を除きます。

 $X_2$ s =  $X_2$ s´ -  $X_2$ s" ( $X_2$ r =  $X_2$ r' -  $X_2$ r"  $\begin{cases} Ys = Ys' - Ys'' \\ Zs = Zs' - Zs'' \end{cases}$   $\begin{cases} Yr = Yr' - Yr'' \\ Zr = Zr' - Zr'' \end{cases}$ 

次に以下の式により光源の微妙な変化による影響をなくしています。

 $X_2$  m =  $\frac{X_2 s}{X_2 r}$  Ym =  $\frac{Ys}{Yr}$  Zm =  $\frac{Zs}{Zr}$ 

 $\overline{x_1} \lambda$ のデータは得られた Zm に定数を乗じて算出します。

 $X_1$  m = 0.1672  $\cdot$  Zm ∴  $Xm = X_1 m + X_2 m$ 

以上の方法で得られたデータ (Xm, Ym, Zm) に 校正定数 (α, β, γ) を乗じて三刺激値 (X, Y, Z) を得ます。

 $\left\{\n\begin{array}{l}\nX = \alpha \cdot Xm \\
Y = \beta \cdot Ym \\
Z = \gamma \cdot Zm\n\end{array}\n\right.$ 

この得られた三刺激値(X, Y, Z)を用いて種々の表色系へ変換を行ないます。
## 照明光学系について

CR - 400 の照明光学系

JIS Z 8722 定義の拡散照明垂直受光方式(正反射光を含む)に準拠して設計されています。 この照明方式は試料に対して、輝度がほぼ均等な光源であらゆる方向から照明し、試料面に対し、垂直 方向の反射光を受光しています。通常、色を見る場合、デパートの室内、事務所等は複数照明と壁か らの反射がある拡散照明条件となっています。屋外では、天空からの拡散照明条件となり、この方式 は現実に近い照明条件といえます。したがって本器は、通常の視覚評価とよく一致しており、どのよ うな試料にも使用できます。

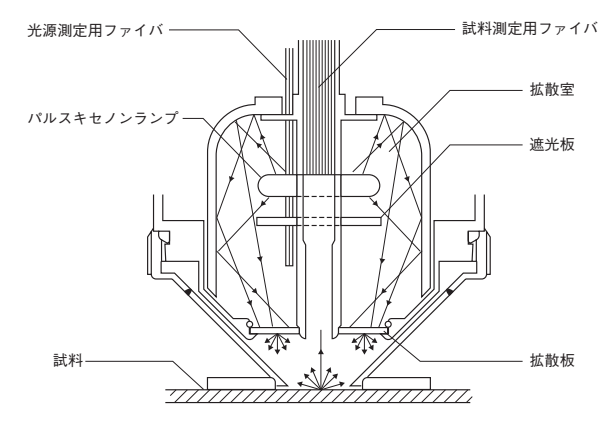

#### CR - 410 の照明光学系

直径 50mm の大口径で広い面積の測定が可能です。布、カーペット等の正反射成分の少ない拡散反 射成分の平均的測定ができます。繊維、ジュータン、カーペット、毛布などの比較的広い測定面積を 平均して測定する場合に有効です。図のように、パルスキセノンランプの光は拡散室で拡散され、さ らに拡散板を通過して均一に拡散された光を大口径の測定径 50mm で被測定面を照射します。試料 面で反射した光のうち、試料面に対し垂直方向の反射光が試料測定用ファイバに導かれ、測定ヘッド のセンサ部に入り、演算され、測定値として表示部にデジタル表示されます。この構造は正反射成分 を多く受光しますから、表面が平滑な試料については照明光を多く受光することになり、光源色の影 響を多く受けますので注意する必要があります。

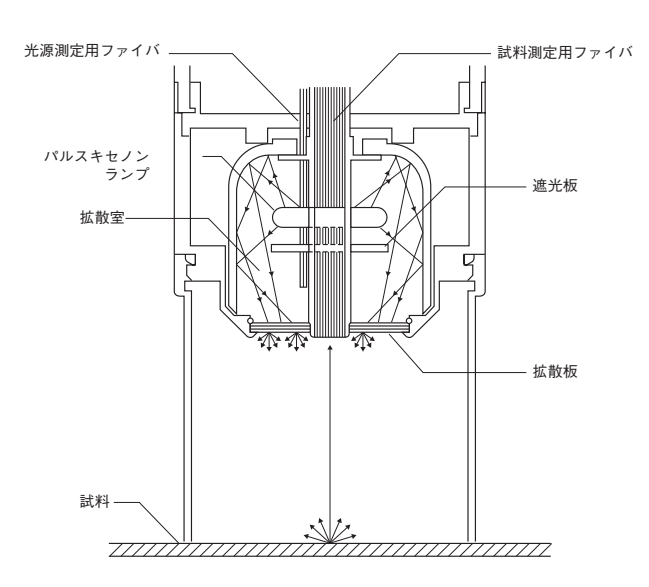

## 任意校正について

本器のような三刺激値直読型の色彩計では、分光応答度をCIE 1931測色標準観測者の分光応答度 に完全に一致させることは非常に難しく、分光応答度に若干のずれがあります。(図参照)

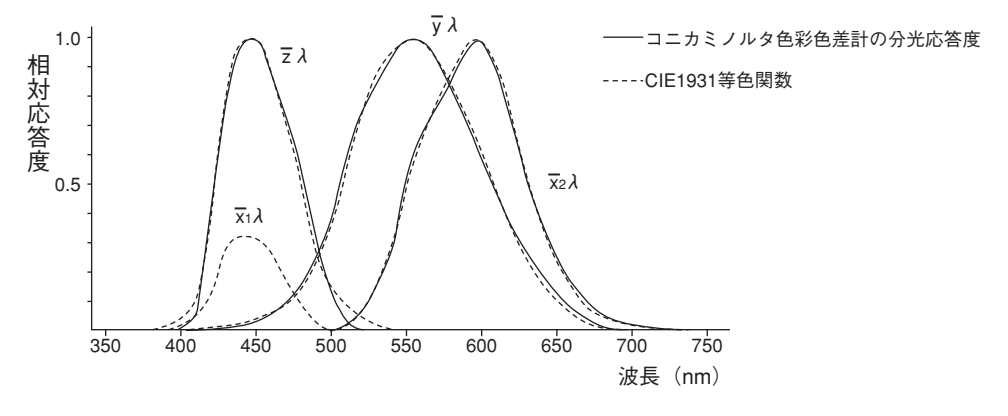

図 CIE1931 等色関数とコニカミノルタ色彩色差計の分光応答度

色差測定では、この分光応答度の若干のずれの影響は測定の精度内であり問題とはなりませんが、色 彩測定では、測定する試料の色によっては、理想的な分光応答度で測定したときの値(真値)と微妙に ずれる場合があります。また、同一機種の色彩計の間でも分光応答度が微妙にずれている部分があり、 複数台使用する場合に、各機器の指示値にずれを生じる場合があります。

このような場合、任意校正機能を使用すれば、これらの指示値のずれを小さくすることができます。

任意校正は、値付けされている基準試料を測定し、あらかじめ校正基準色として校正チャンネル (ch01 ~ 19)に設定しておき、測定時にその校正データによって指示値を補正する機能です。 したがって、基準試料の色に近い色を測定した場合の指示値のずれはほとんどなくなります。また、基 準試料の色から離れた色でも、ずれ量はずっと小さくなります。

任意校正の方法には、マルチ校正機能による方法とマニュアルセレクト校正機能による方法の2とお りがあります。測定する色の数や種類に応じて、より適した任意校正の方法を選択してください。

#### <マルチ校正機能について>

マルチ校正機能は、設定されているすべての校正チャンネルの校正データを使って指示値を補正する 機能です。そのため、校正基準点の近傍だけでなく、校正基準点に囲まれた領域内にある色にも適切 な補正効果が得られます。

ただし、校正基準点に囲まれた領域の外側にある色に対しては補正効果が小さくなりますので、校正 基準色は測定する色を包み込むように選び設定するとより有効な補正効果が得られます。 本機能は、以下のような場合に有効です。

#### ①様々な色を測定する場合

校正基準点を配置する領域は、狭い方がマルチ校正の効果を高めることができます。

#### ②特定の色のみ測定する場合

この場合、任意校正基準色は測定する色を包み込むような色で設定しておけば、よりマルチ校正の 効果を高めることができます。

注記

マルチ校正では、設定されたすべての校正チャンネルの校正データを使って測定値を補正します。 マルチ校正機能で測定した後、あらたに校正チャンネルを増やしたり変更したりすると、同じ試料 を測定しても、測定値に差を生じます。また、色差基準色は、測定時補正された値は、以後変化し ませんので、注意してください。

なお、測定試料と同じ材料で基準色票を作成し、その色票をマスターボディで値付けしてご使用にな れば、より精度の高い補正ができます。

#### <マニュアルセレクト校正機能について>

マニュアルセレクト校正機能は、ユーザーが自分で校正チャンネルを選択し、その校正チャンネルの 校正データのみによって指示値を補正する機能です。

校正用の基準色には、測定試料と同じ材料で基準色票を作成し、その基準色票をマスターボディで値 付けしてご使用してください。

本機能は、以下のような場合に有効です。

・ 同一色相の色のみ測定する場合 この場合、任意校正基準色には、測定する色に近似した色を設定し選択することができます。

#### <本器を複数台使用する場合>

本器を複数台使用する場合、以下の方法で任意校正を行なうことで、機器間の指示値の差(器差)を 少なくすることができます。

- ・ 測定しようとする試料の色に近い、すでに値付けされている基準試料がある場合 ① すでに値付けされている基準試料のデータを使用して基準試料ですべてのボディを任意校正します。
- ・ 測定しようとする試料の色に近い、すでに値付けされている基準試料がない場合
	- ① マスターボディを決めます。
	- ② マスターボディを使用して測定しようとする色に近い試料を測定します。
	- ③ その試料でほかのすべてのボディを任意校正します。(校正データは、マスターボディによる測 定データを使用)

## エラーメッセージについて

エラーメッセージ表示中は、キーを押してもその機能は動作しません。

| メッセージ            | 現象/想定される原因                                      | 処<br>対                     |
|------------------|-------------------------------------------------|----------------------------|
| <b>EROO</b>      | 適切でないコマンドで通信が行われています。                           | ・ケーブル接続は電源 OFF の状態で行なって    |
| 通信エラー            | ・通信中のケーブル抜き差し                                   | ください。                      |
|                  | ・外来ノイズ等による文字化け                                  | ・ノイズであれば通信ボーレートを下げてく       |
|                  |                                                 |                            |
|                  |                                                 | ださい。                       |
| ERO <sub>1</sub> | 「測定ヘッド]                                         |                            |
| データメモリ           | 1. 測定データが 1000 個を超えています。                        | 1.データプロセッサに接続してデータを移し、     |
| がいっぱいで           |                                                 | 空きを確保してください。または、データ保       |
|                  |                                                 | 護設定を OFF にして使用してください。      |
| す                |                                                 |                            |
|                  | 2. 基準色データが 100 個を超えています。                        | 2.不要な基準色に上書きして登録してくださ      |
|                  |                                                 | い。または、データプロセッサに接続して不       |
|                  |                                                 | 要な基準色を削除して空きを確保してくだ        |
|                  | 「データプロセッサ]                                      | さい。                        |
|                  | 3. 測定データが 2000 個を超えています。                        | 3.4. データ保護をOFF にすれば、 自動で最も |
|                  |                                                 |                            |
|                  | 4. ページが 100 個を超えています。                           | 古いデータ、ページが更新されます。また        |
|                  |                                                 | は、削除して空きを確保してください。         |
|                  | 5. 基準色データが 100 個を超えています。                        | 5.不要な基準色に上書きして登録します。ま      |
|                  |                                                 | たは、不要な基準色を削除して空きを確保        |
|                  |                                                 |                            |
|                  |                                                 | してください。                    |
|                  | 6. 任意校正 Ch が 19 個を超えています。                       | 6.不要なChに上書きして登録してください。     |
|                  |                                                 | または、不要なChを削除して空きを確保し       |
|                  |                                                 | てください。                     |
|                  | 7.測定データのデータ移動で、データプロセッサ   7.ページまたはデータを削除して空きを確保 |                            |
|                  |                                                 |                            |
|                  | 側に全データを移すだけの空きがありません。                           | してください。                    |
| ERO2             | 電池電圧の低下                                         | ・ 電源 OFF して、 電池を新しいものに取り替  |
| 電池電圧低下           |                                                 | えるかACアダプターを使用してください。       |
| ERO5             | キセノンランプが正常に発光していません。                            | ・測定をやり直してください。             |
|                  |                                                 |                            |
| 発光エラー            | ・キセノンランプの故障                                     | ・現象が改善されなければ、"サービスのご案      |
|                  | ・発光回路の故障                                        | 内"に記載のお問い合わせ窓口にお問い合        |
|                  | ・センサ異常                                          | わせください。                    |
| ERO <sub>6</sub> | 測定試料の反射率が高いため、測定データの演算                          | ・白色校正をやり直した後、測定をやり直し       |
| オーバーフロー          | が本器の演算性能を超えています。                                | てください。                     |
|                  |                                                 |                            |
|                  | X、Y、Z のいずれかの値が 160 を超える場合                       | ・現象が改善されなければ、"サービスのご案      |
|                  |                                                 | 内"に記載のお問い合わせ窓口にお問い合        |
|                  |                                                 | わせください。                    |
| ER07             | 白色校正が行なわれていません。                                 | ・白色校正を行なってください。            |
| 白色校正を            |                                                 |                            |
|                  |                                                 |                            |
| 行なってください         |                                                 |                            |
| ER08             | 通信中にオーバーランエラーなどの通信エラーを ・ケーブル接続は電源OFFの状態で行なって    |                            |
| 通信エラー            | 起こしました。                                         | ください。                      |
|                  | ・通信中のケーブル抜き差し                                   | ・校正、基準色・オプション設定の操作は、測      |
|                  | ・データプロセッサ単体での校正、基準色・オプ                          | 定ヘッドに接続して行なってください。         |
|                  |                                                 |                            |
|                  | ション設定の操作                                        |                            |
| <b>ER10</b>      | 機能を実行するために必要なデータがありません。                         | ・データを格納してから実施してください。       |
| データがあり           | ・データがない状態での印字・削除操作                              |                            |
| ません              | ・ データがないページでの統計演算、 リスト表示                        |                            |
| ER11             |                                                 |                            |
|                  | 校正板の反射率が低いため校正板からの光                             | ・標準付属品の白色校正板を使用して白色校       |
| 校正エラー            | 量が不足しており校正ができません。                               | 正をやり直してください。               |
|                  |                                                 | ・白色校正板を清掃して白色校正をやり直し       |
|                  |                                                 | てください。                     |
|                  |                                                 | ・現象が改善されなければ、"サービスのご案      |
|                  |                                                 |                            |
|                  |                                                 | 内"に記載のお問い合わせ窓口にお問い合        |
|                  |                                                 | わせください。                    |

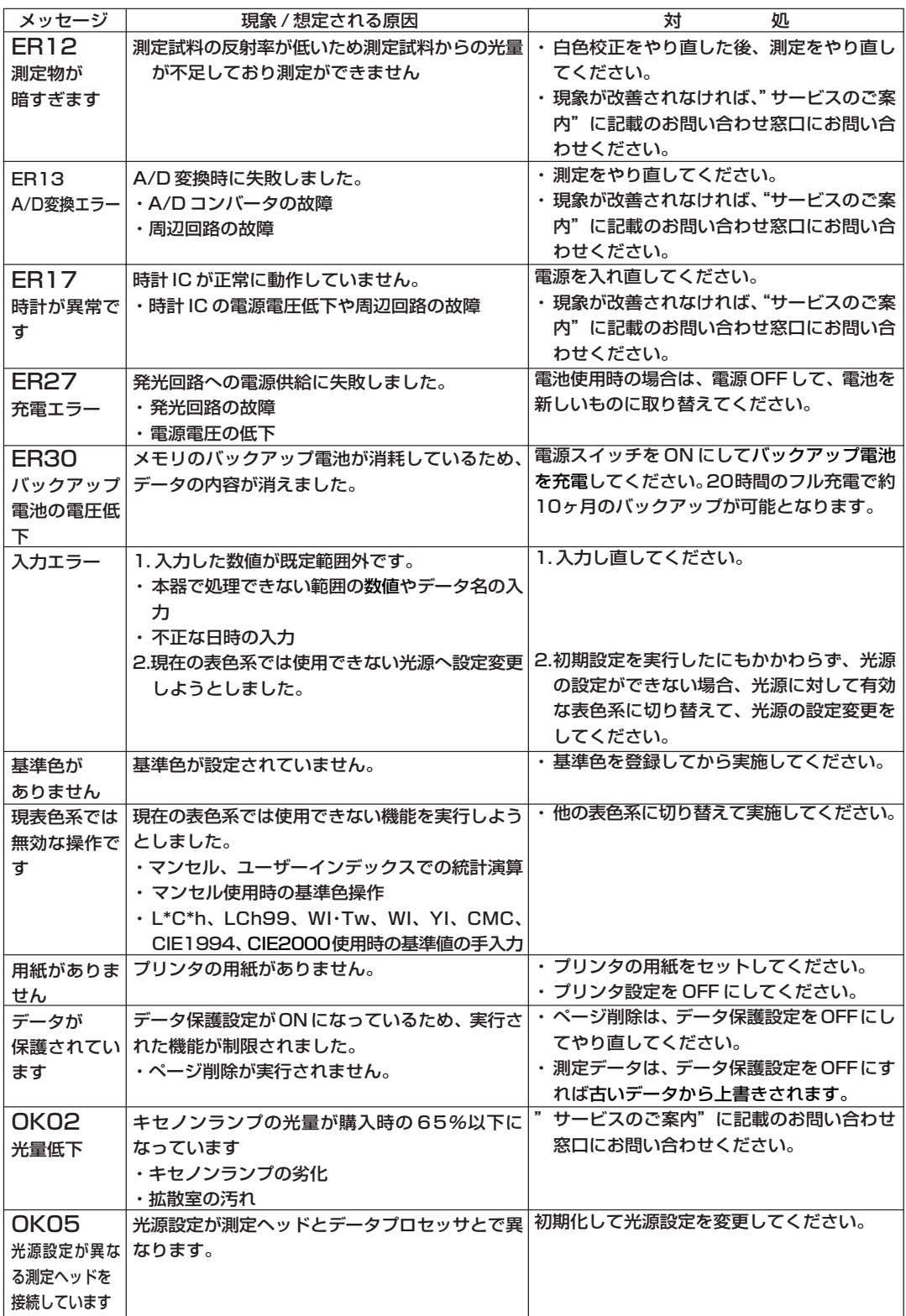

## 故障チェック

本器に異常が生じたときは、以下のような処置を行なってください。もし正常に戻らない場合は、一 旦電源を OFF にして再度 ON にしてください。それでもなお正常に戻らない場合は、"サービスのご 案内"に記載のお問い合わせ窓口にお問い合わせください。

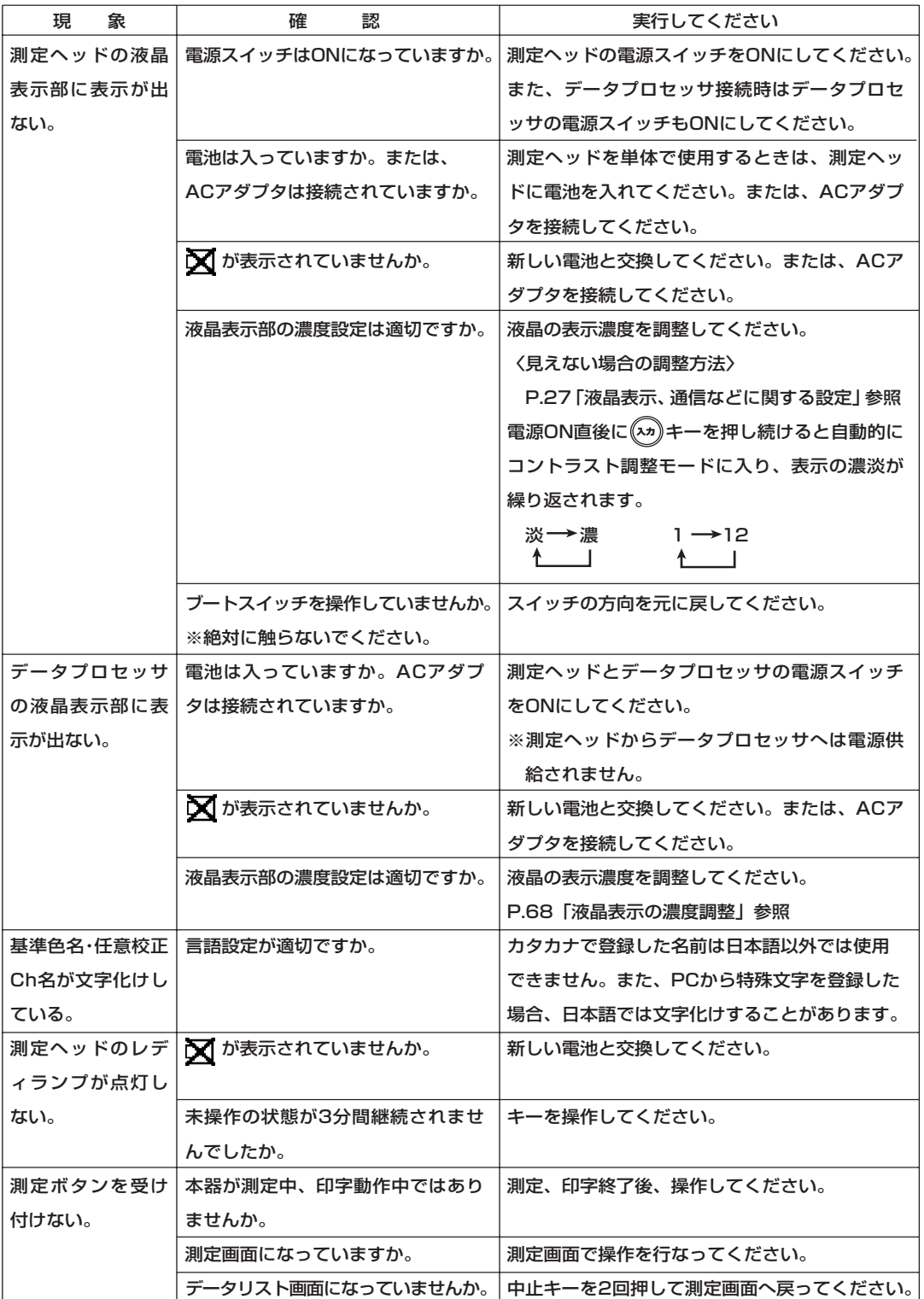

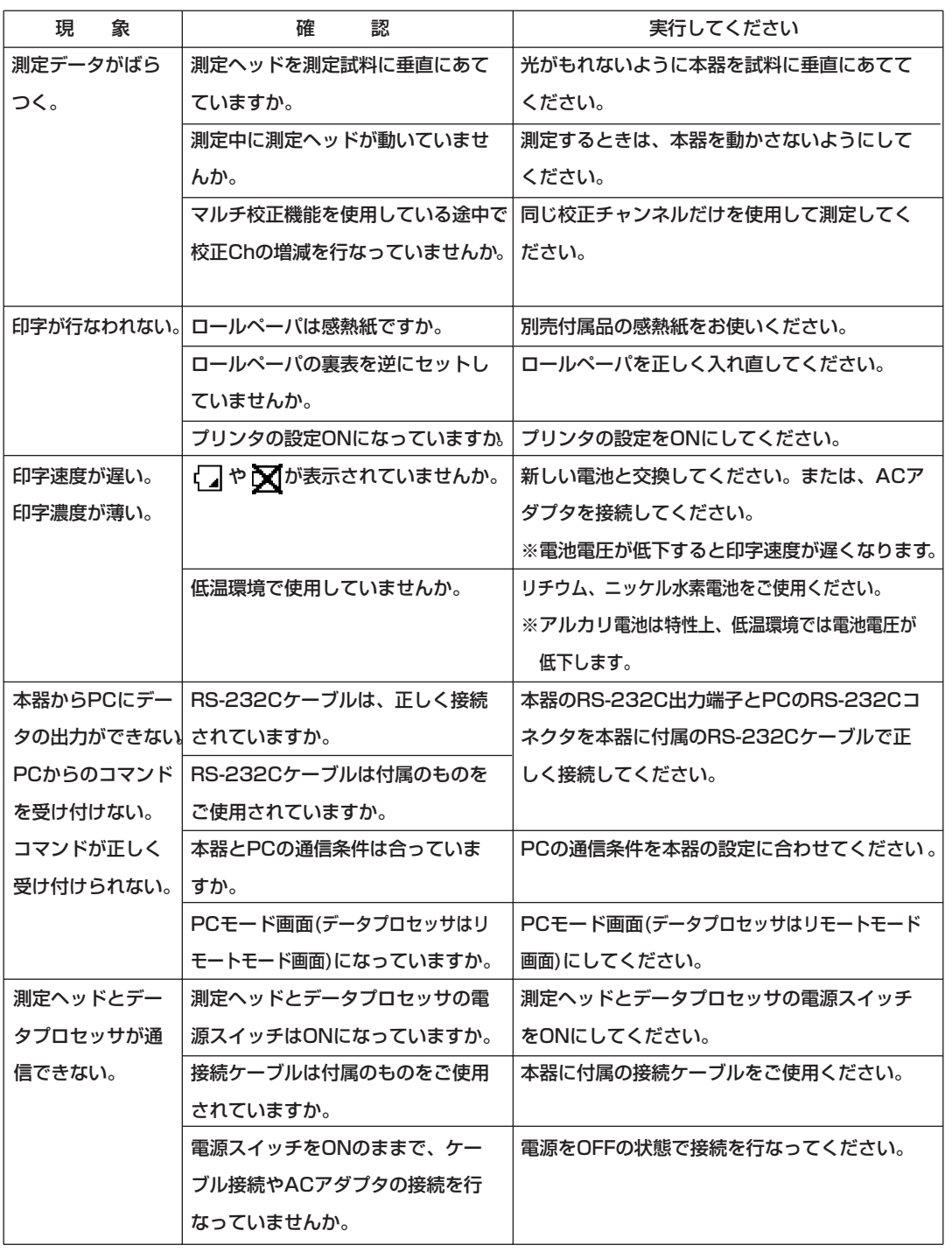

### <測定ヘッド>

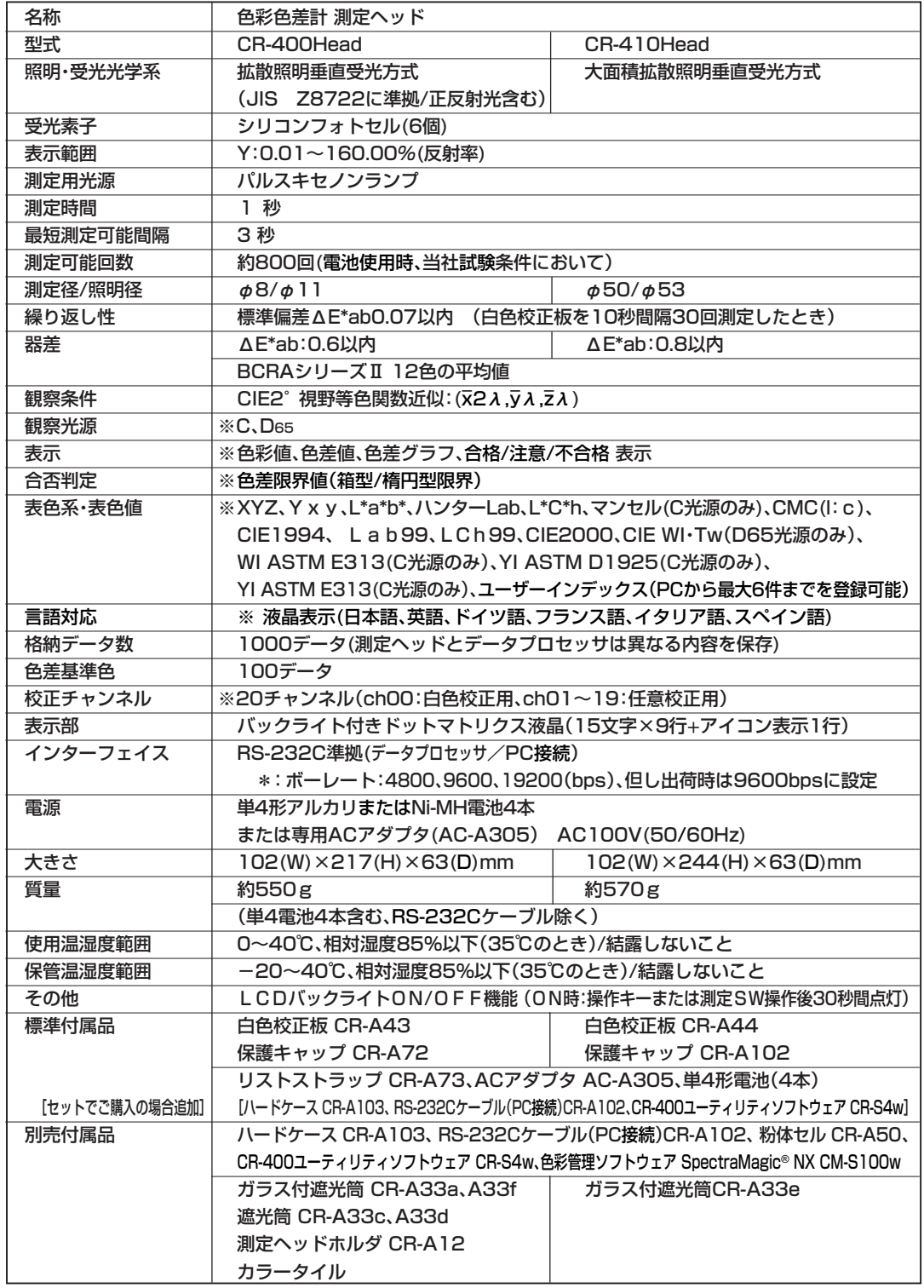

解 説 編

※ 印は、データプロセッサ未接続時、またはデータプロセッサ、別売付属品のソフトウェアで未設定時に測定ヘッ ド単体では一部機能しないものを示します。

### <データプロセッサ>

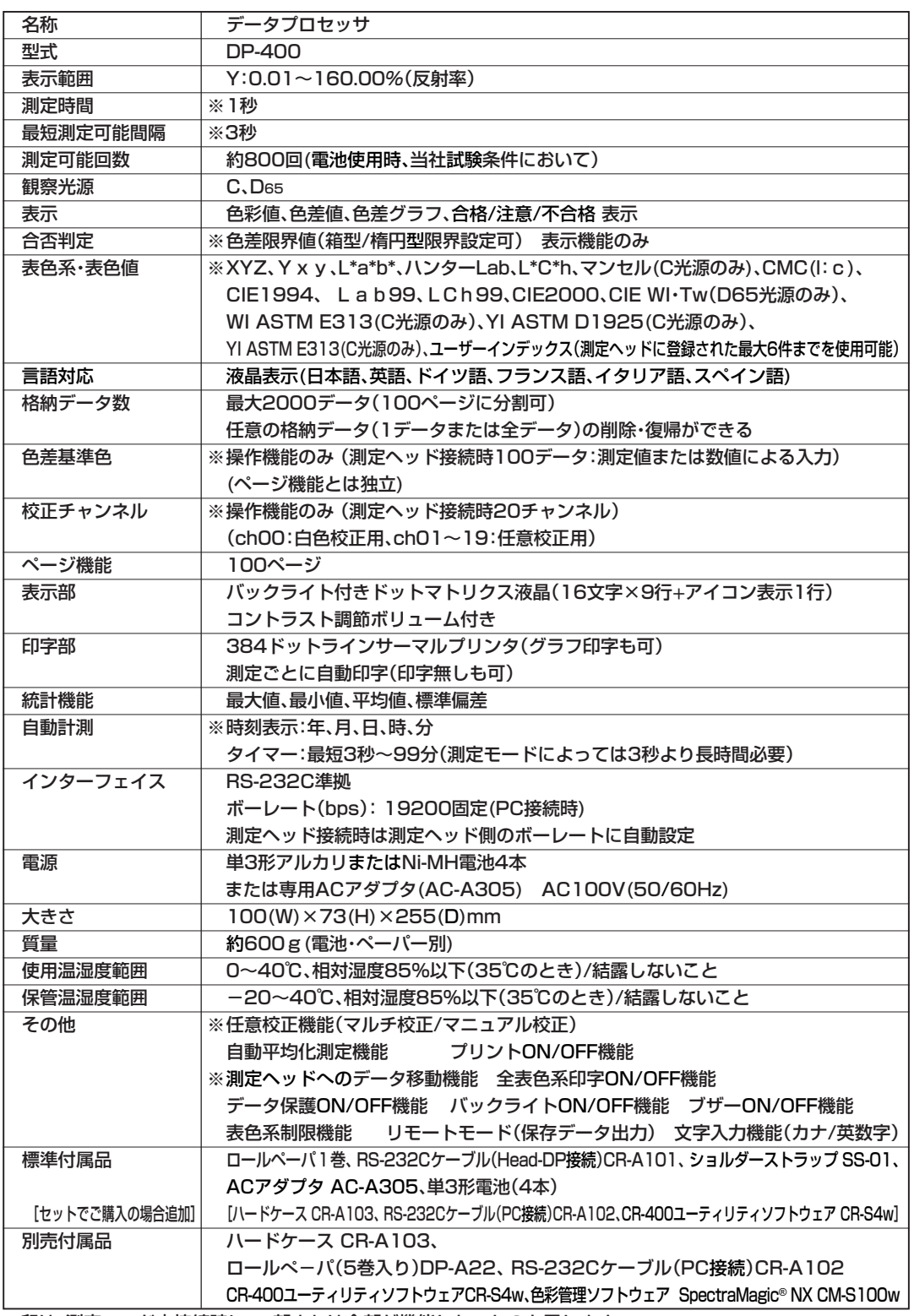

※印は、測定ヘッド未接続時に、一部または全部が機能しないものを示します。

解 説 編

# 寸法図

### <測定ヘッド>

(単位:mm)

### CR-400 Head

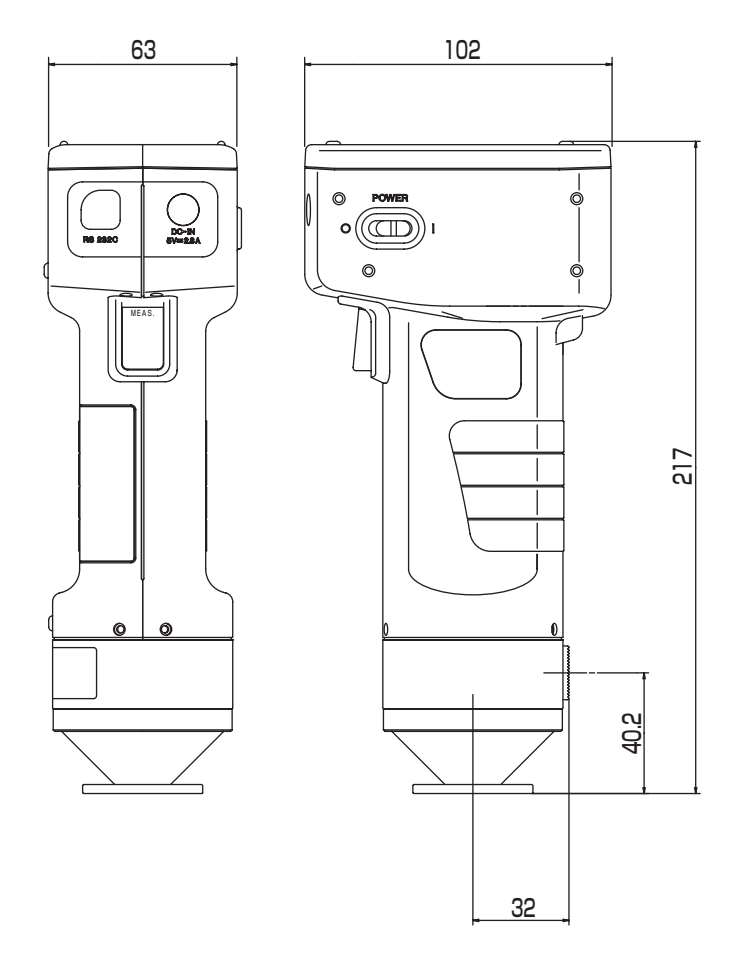

(単位:mm)

### CR-410 Head

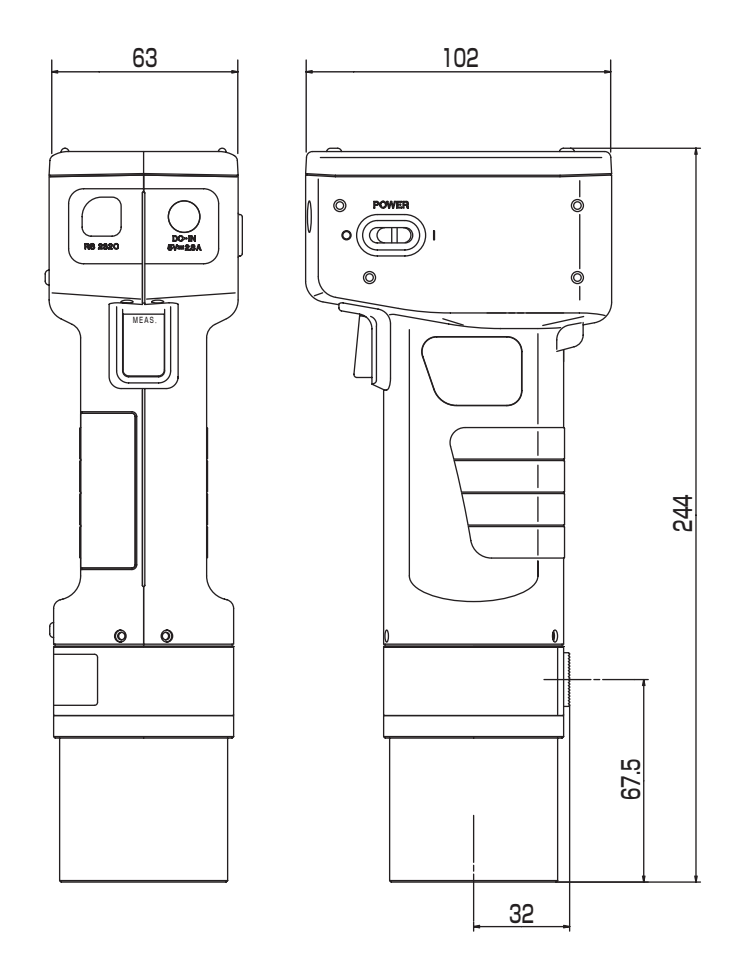

解 説 編

<データプロセッサ>

(単位:mm)

DP-400

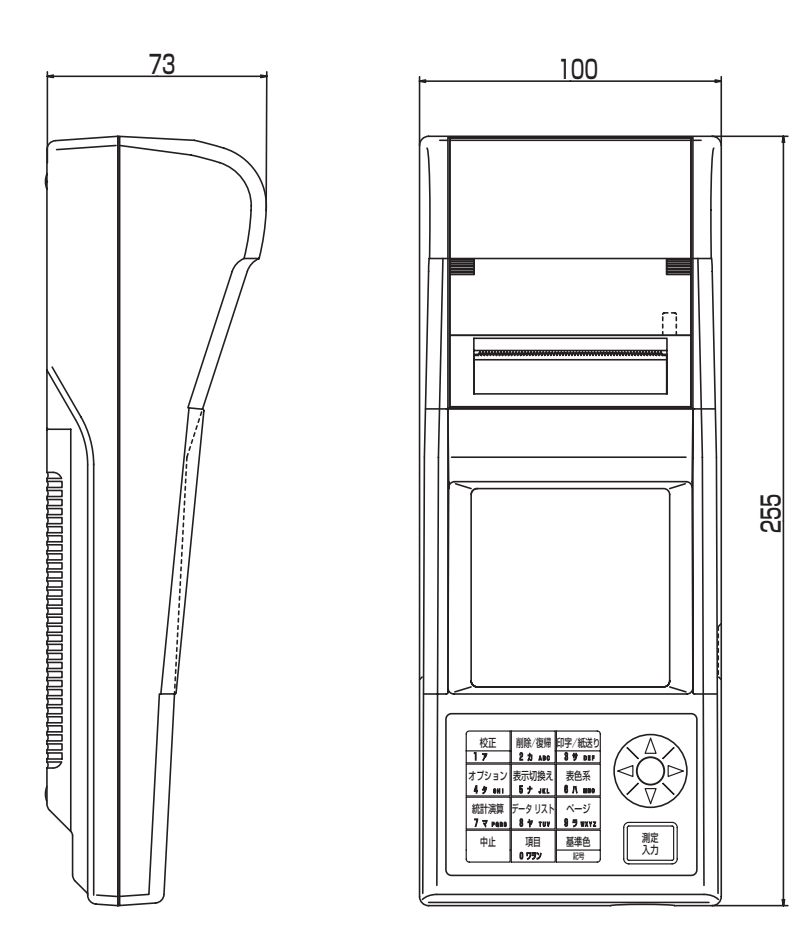

解 説 編

# MEMO

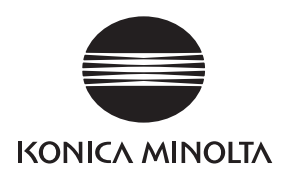